# ВОЛИНСЬКИЙ НАЦІОНАЛЬНИЙ УНІВЕРСИТЕТ ІМЕНІ ЛЕСІ УКРАЇНКИ ГЕОГРАФІЧНИЙ ФАКУЛЬТЕТ КАФЕДРА ГЕОДЕЗІЇ ЗЕМЛЕВПОРЯДКУВАННЯ ТА КАДАСТРУ

# **ВОЛОДИМИР ВОЛОШИН ПАВЛО КОРОЛЬ**

# **ГЕОІНФОРМАЦІЙНЕТЕМАТИЧНЕ КАРТОГРАФУВАННЯ ЗАСОБАМИ ГІС MAPINFOPROFESSIONAL**

**Лабораторний практикум** 

Луцьк – 2022

УДК 528.9:004(076.5) В 70

Рекомендовано до друку науково-методичною радою Волинського національного університету імені Лесі Українки (протокол № 10 від 26 червня 2022 р.)

## Рецензенти:

**СИНІЙ С.В***. – кандидат технічних наук, доцент кафедри будівництва та цивільної інженерії Луцького національного технічного університету* 

**ПОРУЧИНСЬКИЙВ.І***. – кандидат географічних наук, доцент кафедри економічної та соціальної географії, Волинського національного університету імені Лесі Українки*

# *Волошин В. У.*

В 70 *Геоінформаційне тематичне картографування засобами ГІС MapInfo Professional:*Лабораторний практикум/ Волошин В.У., Король П.П. // Луцьк:  $, 2022. - 148$  c.

Лабораторний практикум призначений для підготовки і виконання лабораторних занять, індивідуальної та самостійної та роботи з дисциплін «Геоінформаційні системи», «Геоінформаційне картографування» «ГІС в геодезії та землеустрої», «ГІС в прикладних дослідженнях». Рекомендовані студентам першого (бакалаврського), другого (магістерського) та третього (освітньо-наукового) рівня вищої освіти спеціальностей 193 – Геодезія та землеустрій, 103 – Науки про Землю, 106 – Географія.

У даній методичній розробці розглядаються практичні аспекти використання ГІС MapInfo Professional у прикладних дослідженнях географії, гідрології, картографії, геодезії та землеустрою.

УДК 528.9:004(076.5)

- © Волошин В. У., Король П.П. 2022
- © Волинський національний університет

імені Лесі Українки, 2022

## **Вступ**

У результаті інтеграції інформатики, що в процесі поступового еволюціонування виокремилася з математики і картографії та бер е свої витоки з географії, утворився новий науковий напрямок – геоінфор матика, який поєднує науково-методологічні принципи, підходи та методи картографічної науки і широкі аналітичні можливості інформатики. Така інтеграція забезпечує об'єктивне відображення дійсності шляхом побудови геопросторових моделей – географічних карт на основі галузевої інформаційної структури баз та банків даних.

Розвиток геоінформатики зумовлений необхідністю створення оптимальних концептуальних, технічних та організаційних умов для проведення різноманітних геологічних, геоморфологічних, гідрологічних, океанографічних, метеорологічних, кліматологічних, ландшафтних, демографічних, етнологічних та інших географічних досліджень, що вимагає залучення значних інформаційних масивів даних, які поєднують просторові та атрибутивні характеристики географічних об'єктів.

Потужні аналітичні можливості сучасних геоінформаційних систем (ГІС), що забезпечують проведення картометричних, селективних, маніпулятивних та логічних операцій, а також операцій просторового, статистичного, оверлейного, мережевого та інших видів аналізу, дозволяють створювати різноманітні картографічні моделі (цифрові, електронні, комп'ютерні карти, віртуальні геозображення, картографічні анімації, WEB-карти тощо), що відповідають вимогам користувачів.

Якщо інформаційну систему можна кваліфікувати як систему, що виконує процедури з даними для отримання інформації і використовується для прийняття рішень, то геоінформаційну систему слід кваліфікувати як інформаційну систему, що використовує географічно координовані дані та забезпечує збір, збереження, обробку, доступ, відображення і розповсюдження геопросторових даних.

Сучасна тематична ГІС – це комплексна автоматизована система, що поєднує множину просторових і атрибутивних баз даних та аналітичні можливості моделювання, маніпулювання і відображення геоданих у геопросторов ій фор мі з метою прийняття ефективних управлінських рішень. Тематична ГІС стр уктурно складається з двох основних частин: інформаційного забезпечення, до якого входять база геопросторових даних із системою управління та програмного забезпечення, що виконує функцію взаємодії між компонентами ГІС.

Основні теоретико-методологічні та науково-практичні засади геоінформаційного тематичного картографування реалізовано у сучасних повнофункціональних комерційних настільних ГІС. З-поміж інших геоінформаційних систем, ГІС MapInfo Professional вирізняється високоінтегрованим інтерфейсом, оптимізованим набором функцій кор истувача,

зручною зрозумілою концепцією роботи з просторовими та атрибутивними даними. ГІС MapInfo Professional – класична настільна геоінформаційна система інформаційно-графічного типу, що забезпечує створення та редагування первинних електронних тематичних карт, поєднує переваги програм обробки геоданих, а також містить засоби аналізу та представлення даних. Відмінною рисою ГІС MapInfo Professional є її універсальність, що дозволяє здійснювати: перегляд і обробку графічних зображень; пошук за запитами; редагування і коригування карт; включає засоби побудови діаграм і графіків та створення геоінформаційних тематичних карт; спеціалізовані бібліотеки умовних знаків, шрифтів і заповнень, забезпечує формування легенди, підписів карти, а також редагування, макетування, тиражування та експортування геозображень.

У даному лабораторному практикумі здійснено спробу узагальнення та уніфікації досвіду вивчення і застосування можливостей ГІС MapInfoProfessional для вирішення комплексних завдань геопросторового аналізу, що накопичений авторами при викладанні курсів «Геоінформаційні системи і технології», «ГІС і бази даних», «Картографічні методи дослідження в географії» та «Цифрова картографія» на географічному факультеті Східноєвропейського національного університету імені Лесі Українки.

Структура та зміст даного навчально-методичного видання повністю узгодженіз робочою навчальною програмою дисципліни «ГІС і бази даних» та відповідають вимогам галузевого стандарту вищої освіти напряму підготовки 0801 "Геодезія та землеустрій".

Автори висловлюють щиру подяку колегам-науковцям, які сприяли написанню даного лабораторного практикуму, а також співробітникам ДП «Волинський науково-дослідний та проектний інститут землеустрою» та Головного управління Держемагенства у Волинській області за надану фахову консультативну допомогу.

# **Лабораторна робота № 1**

**Тема:** Основи роботи в ГІС **Maplnfo Professional 5.0**

- **Мета:** ознайомитись з основним і контекстним меню програми **Maplnfo Professional 5.0**; ознайомитись із функціями піктограм панелей інструментів **Standard**, **Main**, **Drawing**, **Tools** та робочих вікон **Table**, **Map**, **Graph**, **Layout**; навчитись працювати з менеджером шарів Layout Control; визначити можливості вибору об'єктів та застосування операцій обчислювальної геометрії
- **Інформаційне забезпечення:** електронні шари цифрової топографічної карти Волинської області масштабу 1:200 000 (**L1.tab – L8.tab**), електронний шар політико-адміністративного поділу України з поділом на райони (**region.tab**)
- **Програмне забезпечення:** географічна інформаційна система **Maplnfo Professional 5.0**, текстовий редактор **Microsoft Office Word 2003**
- **Звітні матеріали:** електронні документи з результатами аудиторної і самостійної роботи та їх паперові аналоги

**Термін виконання:** 4 год

## **Порядок виконання роботи**

- 1. За допомогою стандартних засобів операційної системи: через меню **Пуск**, піктограмою на робочому столі або на панелі **Быстрый запуск**  $(\Pi \vee \mathbb{R} \rightarrow \Pi)$  **Программы**  $\rightarrow$  **GIS**  $\rightarrow$  **MapInfo**  $\rightarrow$  **MapInfo Professional** 5.0 запустіть програму ГІС MapInfo Professional 5.0. На початку сеансу роботи з геоінформаційною системою MapInfo Professional 5.0 слід відмовитись від відкриття попередньої сесії роботи з програмою, робочого простору та окремого шару електронної карти. Для цього у діалоговому вікні **Start Up** натисніть **Cancel**.
- 2. Ознайомтесь з головним та контекстним меню програми. Користуючись контекстною підказкою, визначте функціональне призначення піктограм панелей інструментів **Standard, Main, Drawing** та розташуйте їх відповідно до поданого зразка (рис. 1.1).

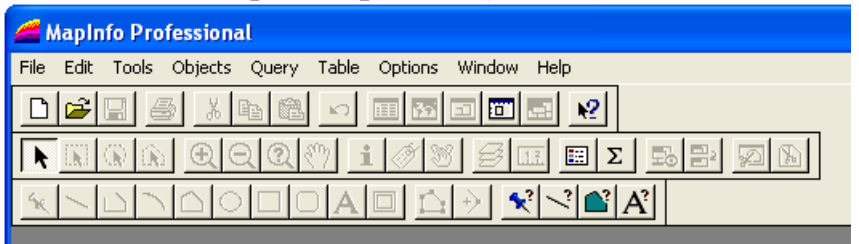

**Рис. 1.1. Розташування панелей інструментів**

3. Завантажте цифрову топографічну карту Волинської області, що створена на основі розподілених видавничих оригіналів (пластик) карт масштабу 1:200 000 у геодезичній системі координат 1942 року і Балтійській системі висот з висотою січення рельєфу – 20 та 40 м та середньоквадратичною похибкою визначення планового положення об'єктів і контурів місцевості

 $\pm$ 0.3-0.4 мм у масштабі карти. До складу цифрової топографічної карти Волинської області масштабу 1:200 000 входять вісім базових шарів, структуру яких наведено у табл. 1.1. Почергово відкрийте їх файли **L1.tab – L8.tab** з папки **Мои документы \ Data \ 200**.

## **Таблиця 1.1**

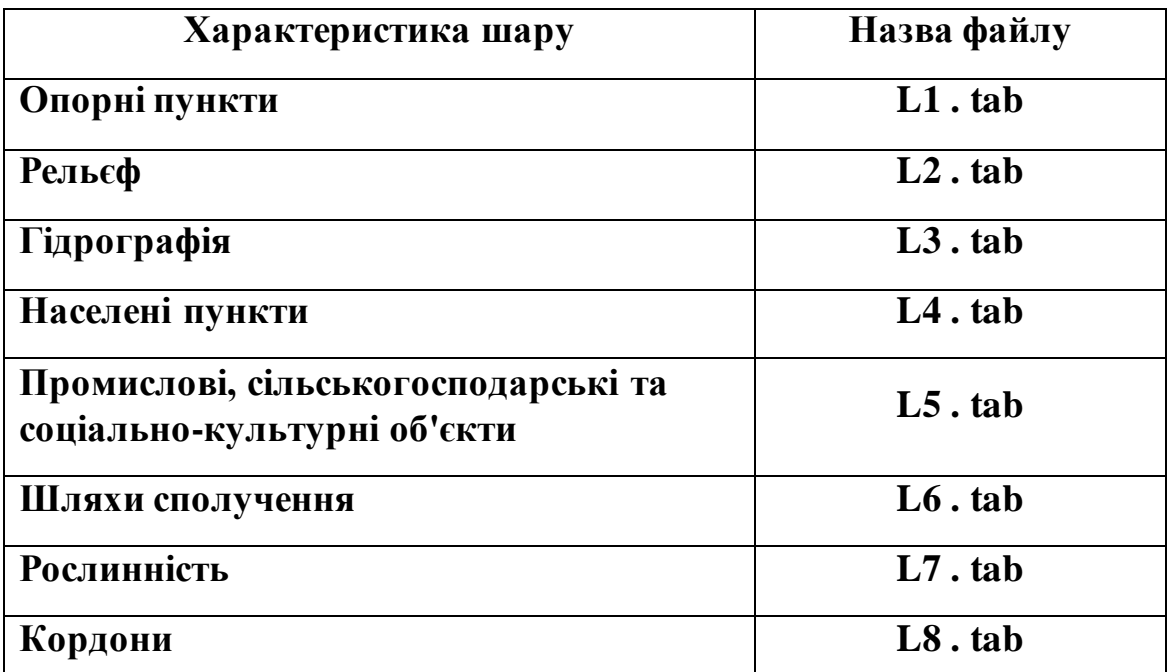

**Структура шарів цифрової топографічної карти**

- 4. Відповідно до розмірів робочого вікна розмістіть по центру електронну топографічну карту Волинської області та використовуючи піктограми зміни масштабу адекватно відобразіть її у полі картографічного вікна **Мар**.
- 5. За допомогою кнопок **Up** та **Down** розмістіть шари електронної карти відповідно до встановленого зразка. При цьому шар **L8** повинен бути нижнім у списку відкритих шарів (рис. 3.1.2). Активація менеджеру шарів здійснюється командою головного меню **Map** → **Layer Control…**.

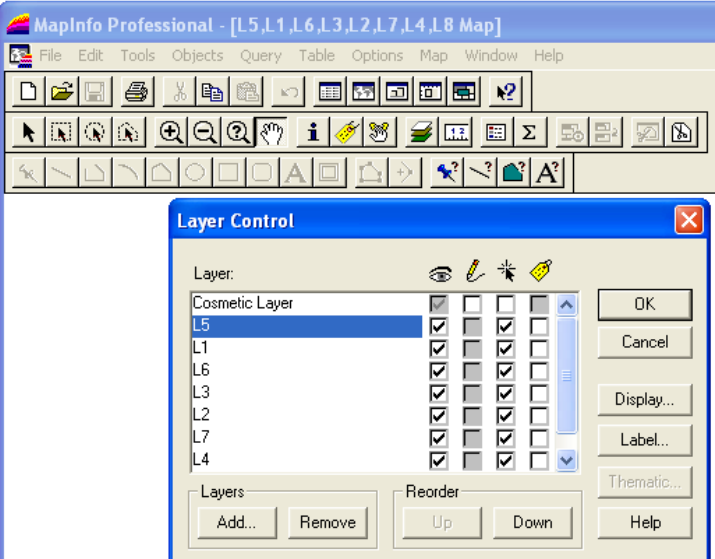

**Рис. 1.2. Розташування шарів електронної карти**

6. Проаналізуйте опис атрибутів кожного з шарів топографічної карти Волинської області масштабу 1 : 200 000 (табл. 1.2). Визначте, які поля відповідають за власні назви та абсолютні висоти об'єктів відповідного шару.

# **Таблиця 1.2**

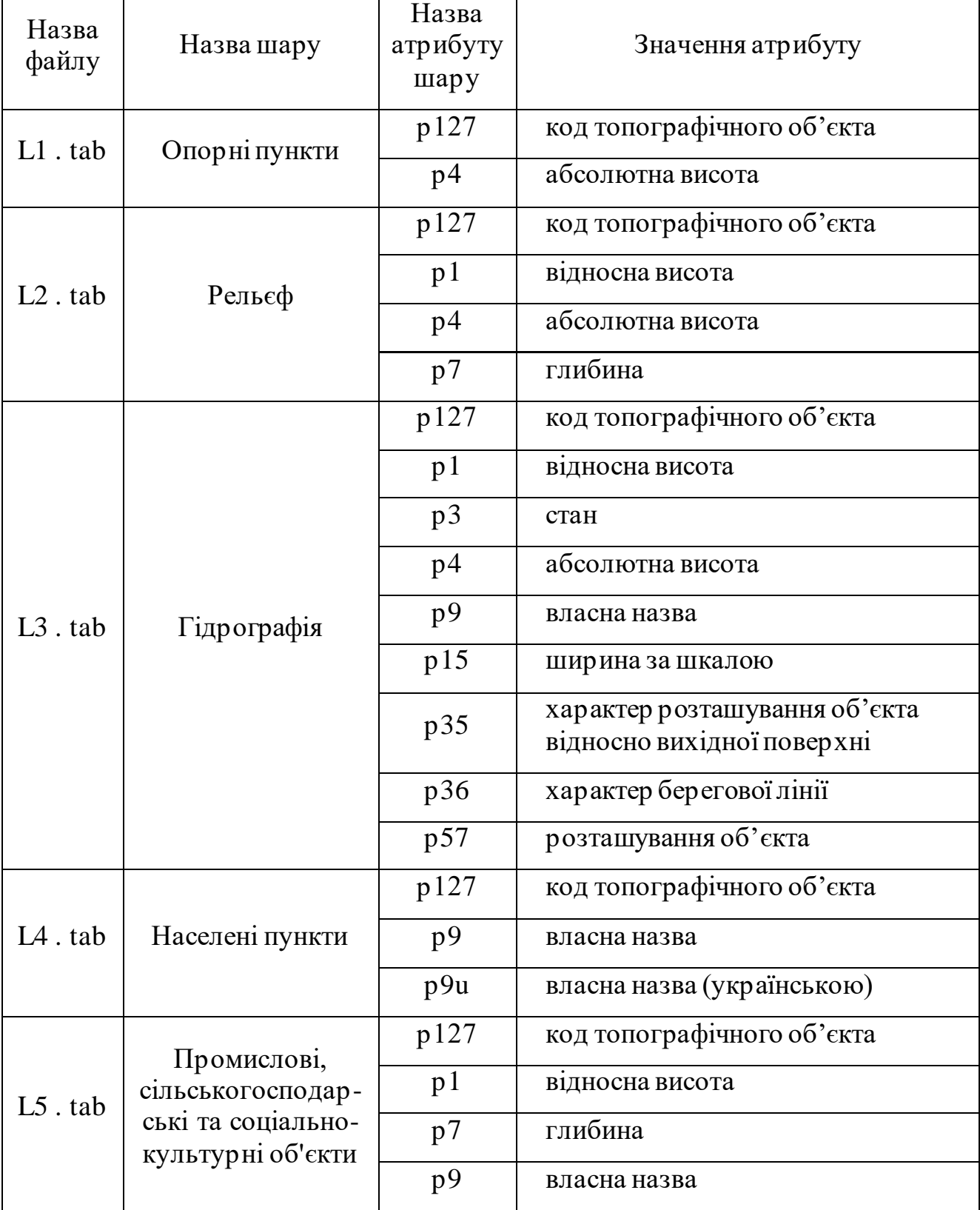

## **Опис шарів та атрибутів об'єктів цифрової топографічної карти**

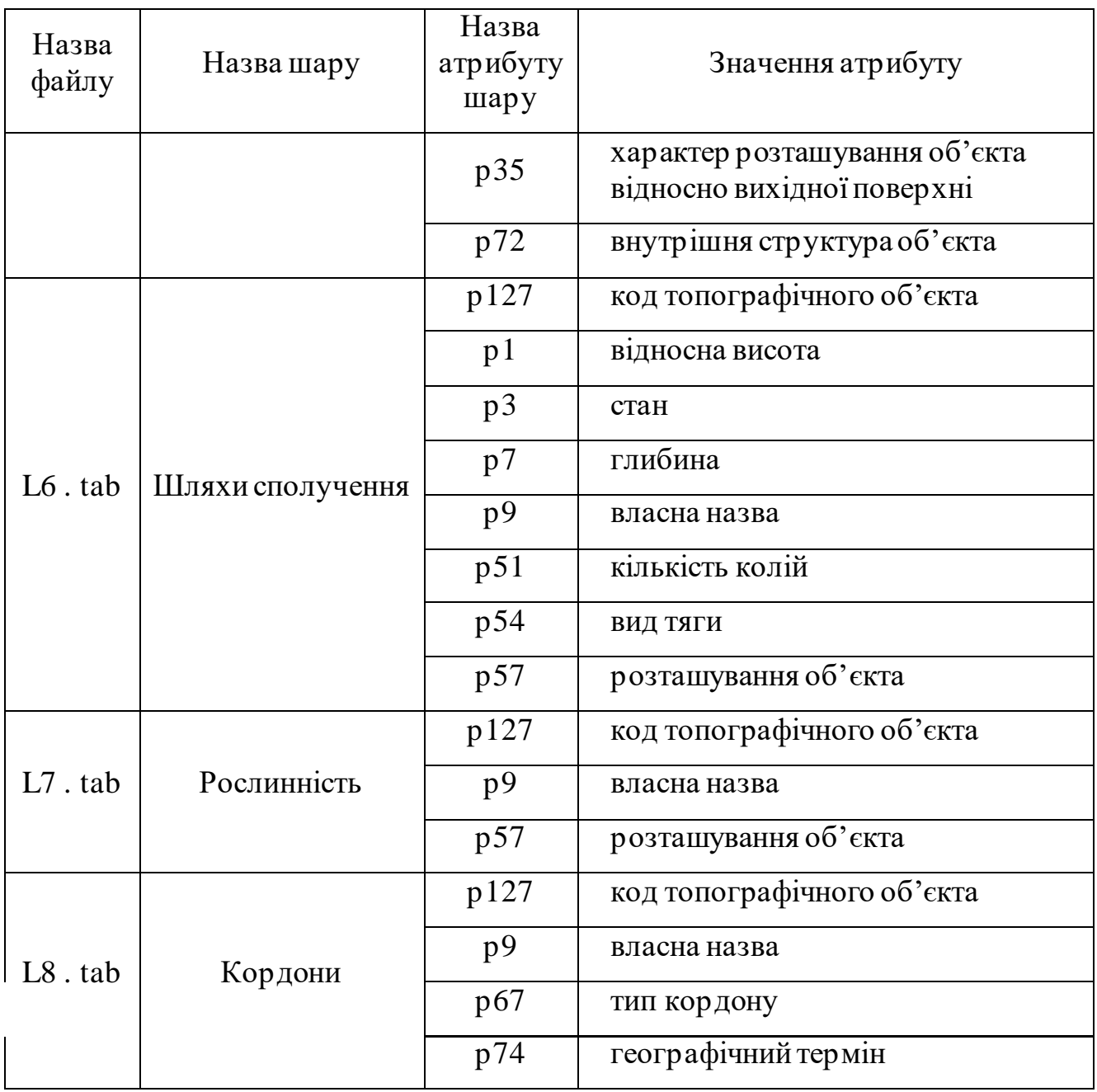

- 7. Використовуючи менеджер шарів **Layer Control** виведіть підписи населених пунктів із наступними параметрами: власна назва – поле **р9u**; тип шрифту – **Arial CYR**; розмір кегля – **12**; стиль – **Bold** та **Shadow**; колір – **червоний,** відступ **5 пт** на **схід** від його центроїда (при цьому слід враховувати, що підписи населених пунктів зі зміною масштабу генералізуються). Для цього у менеджері шарів виберіть шар населених пунктів **L4,** активуйте прапорець маркування шару **Auto Label** та натисніть кнопку **Label** (рис. 1.3).
- 8. Використовуючи піктограми зміни масштабу та зсуву зображення електронної карти розташуйте оз. Світязь та прилеглу до нього територію на усю робочу область вікна ГІС **MapІnfo Professional 5.0**. Результат роботи порівняйте із зразком, що поданий на рис 1.4.

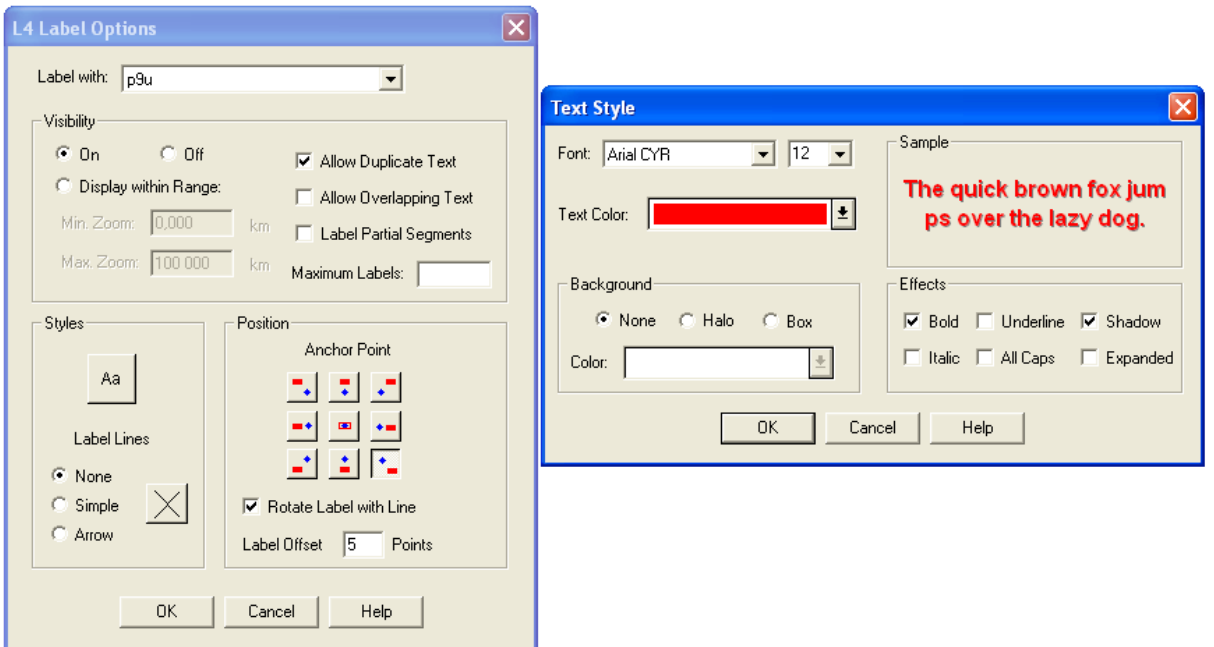

**Рис. 1.3. Налаштування підписів шару населених пунктів**

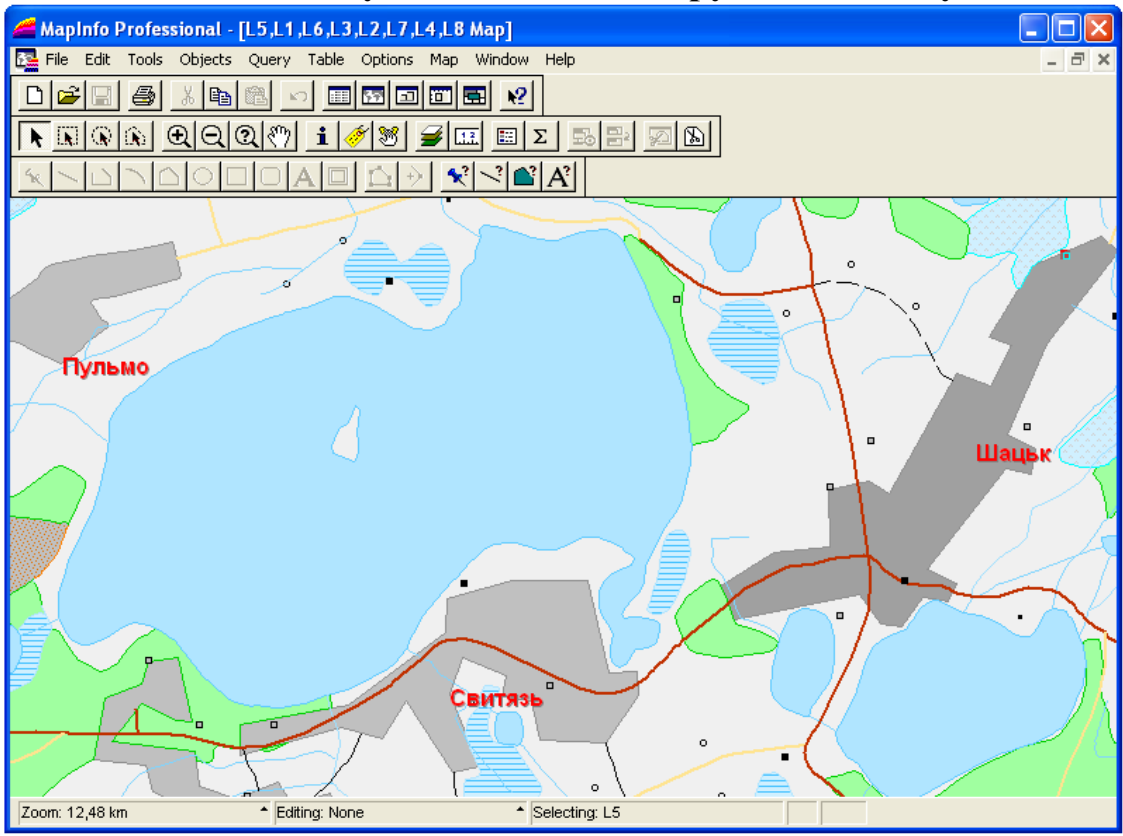

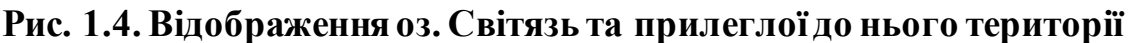

9. Використовуючи менеджер шарів **Layer Control** змініть параметри оформлення об'єктів шару населених пунктів: відмініть відображення точкових та лінійних об'єктів шару населених пунктів; змініть колір заповнення площинних об'єктів населених пунктів на **оранжевий,** змініть колір ліній контуру площинних об'єктів населених пунктів на **червоний** та виведіть відображення центроїдів площинних об'єктів населених пунктів. Для цього у менеджері шарів виберіть шар населених пунктів **L4** та натисніть **Display**. У діалоговому вікні **L4 Display Options** встановіть параметри оформлення згідно зразка, що поданий на рис. 1.5.

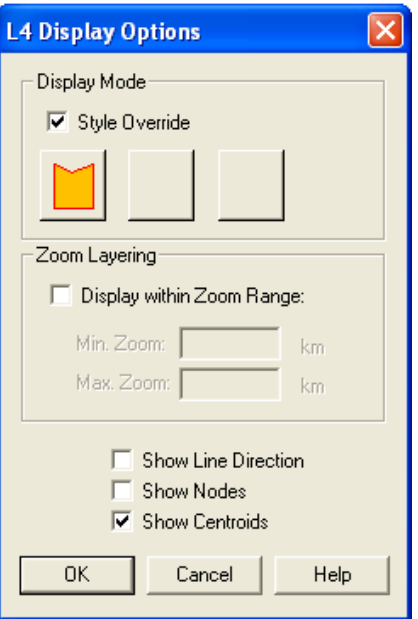

## **Рис. 1.5. Налаштування оформлення контурів та текстури площинних об'єктів шару населених пунктів**

10. Використовуючи піктограму вибору об'єктів визначте: географічні координати центру оз. Світязь; координати прямокутної рамки, у яку вписується даний географічний об'єкт; кількість лінійних сегментів, що формують даний географічний об'єкт; а також його площу і периметр. Для цього наведіть маркер миші на відповідний географічний об'єкт та двічі натисніть ліву кнопку миші. Результати порівняйте зі зразком, що поданий на рис. 1.6.

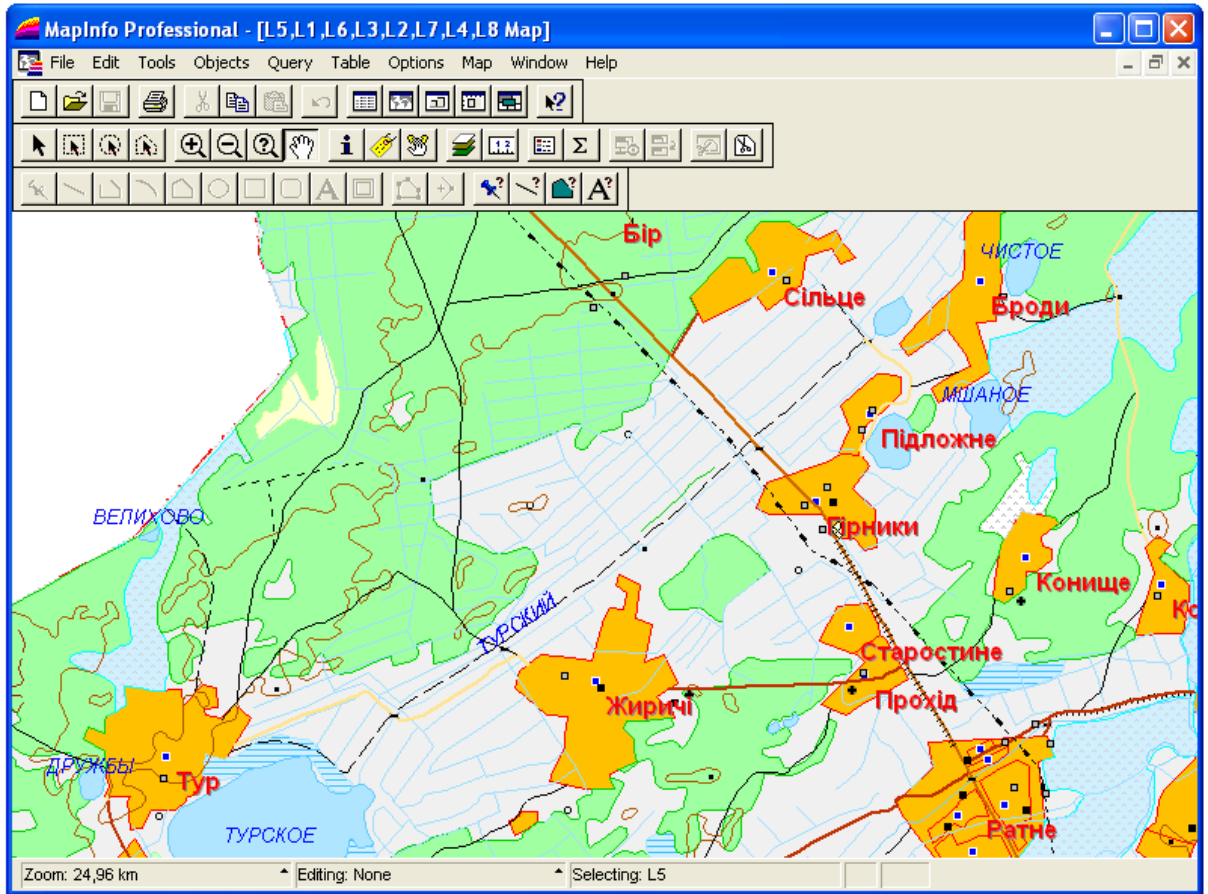

**Рис. 1.6. Відображення оз. Турське та с. Броди з прилеглою територією**

- 11. Використовуючи піктограму лінійка визначте відстань між центроїдами населених пунктів Пульмо–Шацьк, Шацьк–Світязь і Світязь–Пульмо. Наведіть маркер лінійки на відповідний центр початкового географічного об'єкту, подвійним кліком лівої кнопки миші зафіксуйте початок вимірювання, а тоді перемістіть маркер лінійки на відповідний центр кінцевого географічного об'єкту та зафіксуйте кінець вимірювання. При цьому результат вимірювання відобразиться в інформаційному вікні **Ruler**. Результати вимірювань порівняйте з еталонними: 10.44 км, 6.58 км і 5.77 км. Вихід з режиму вимірювання здійснюється за допомогою клавіші **Esc**.
- 12. Використовуючи піктограму лінійка визначте найкоротшу відстань вздовж шляхів сполучення між межами населених пунктів Пульмо–Шацьк та Шацьк–Світязь. Для цього наведіть маркер лінійки на відповідний перетин контуру географічного об'єкту та шляху сполучення, подвійним кліком лівої кнопки миші зафіксуйте початок вимірювання, а тоді перемістіть маркер лінійки вздовж шляху сполучення до поворотних точок шляху сполучення, кожну з яких, як і кінцеву точку зафіксуйте. При цьому результат вимірювання відобразиться в інформаційному вікні **Ruler**. Результати вимірювань порівняйте з еталонними: 10.00 км та 1.38 км. Вихід з режиму вимірювання здійснюється за допомогою клавіші **Esc**.
- 13. Використовуючи менеджер шарів **Layer Control** виведіть підписи об'єктів гідрографії із наступними параметрами: власна назва – поле **р9**; тип шрифту – **Arial CYR;** розмір кегля – **10**; стиль – **Italic;** колір – **синій,** відступ – **2 пт**  на **північ** від його центроїда**.** Для цього у менеджері шарів виберіть шар об'єктів гідрографії **L3,** активуйте прапорець маркування шару **Auto Label** та натисніть кнопку **Label**. У діалоговому вікні **L3 Label Options** встановіть параметри оформлення підписів даного шару.
- 14. Використовуючи піктограми зміни масштабу та зсуву зображення електронної карти розмістіть географічні об'єкти оз. Турське та с. Броди з прилеглою територією на всю робочу область ГІС **MapІnfo Professional 5.0**. Результат роботи порівняйте із зразком, що представлений на рис 1.6.
- 15. Використовуючи піктограму вибору об'єктів визначте сумарну площу оз. Турське, оз. Велихове та оз. Дружби. Результати вимірювань порівняйте з еталонними значеннями  $(10.97+0.06686$  + $0.2798$  =  $11.31666$  км²).
- 16. Використовуючи піктограму лінійка визначте довжину каналу Турський від оз. Турського до об'єкту гідрографії, що розміщений на північний захід від с Броди. Результат вимірювання порівняйте з еталонним значенням (14.66 км).
- 17. Запустіть програму **MS Word.** Використовуючи правила оформлення у даному текстовому редакторі сформуйте документ результатів лабораторної роботи № 1 і оформіть його відповідно до поданого зразка (рис. 1.7). У папці **Мои документы \ Data \ Stud** збережіть новостворений документ під унікальним іменем (наприклад, **Пацюкевич\_GIS\_1.doc**, де

**Пацюкевич** – прізвище студента, **GIS** – предмет, **1** – номер лабораторної роботи).

- 18. Визначте: географічні координати центрів населених пунктів Луцьк, Ковель, Рожище, Турійськ, Локачі, Любомль, Шацьк; координати прямокутних рамок, в які вписуються дані географічні об'єкти; кількість лінійних сегментів, що формують дані географічні об'єкти; а також їх площу і периметр. Результати роботи занесіть до відповідної таблиці у текстовому документі **Пацюкевич\_GIS\_1.doc** і збережіть його.
- 19. Визначте попарні відстані між населеними пунктами Луцьк, Ковель, Рожище, Турійськ, Локачі, Любомль, Шацьк. Результати роботи занесіть до відповідної таблиці у текстовому документі **Пацюкевич\_GIS\_1.doc** і збережіть його.
- 20. Визначте найкоротшу відстань вздовж шляхів сполучення між центроїдами населених пунктів Луцьк, Ковель, Рожище, Турійськ, Локачі, Любомль, Шацьк. Результати роботи занесіть до відповідної таблиці у текстовому документі **Пацюкевич\_GIS\_1.doc** і збережіть його.
- 21. Визначте сумарну площу озер Луки, Пулемецьке та Пісочне. Результати роботи занесіть до відповідної таблиці у текстовому документі **Пацюкевич\_GIS\_1.doc** і збережіть його.
- 22. Визначте довжину та кількість правих і лівих приток р. Полонка між межами населених пунктів с. Гадь та с. Гірка Полонка (Луцький район). Результати роботи занесіть до відповідної таблиці у текстовому документі **Пацюкевич\_GIS\_1.doc** і збережіть його.
- 23. Закрийте програму **MS Word**.
- 24. Закрийте усі активні шари карти та програму **MapInfo Professional 5.0.**

#### **Лабораторна робота №1 Завдання аудиторної роботи**

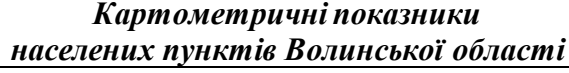

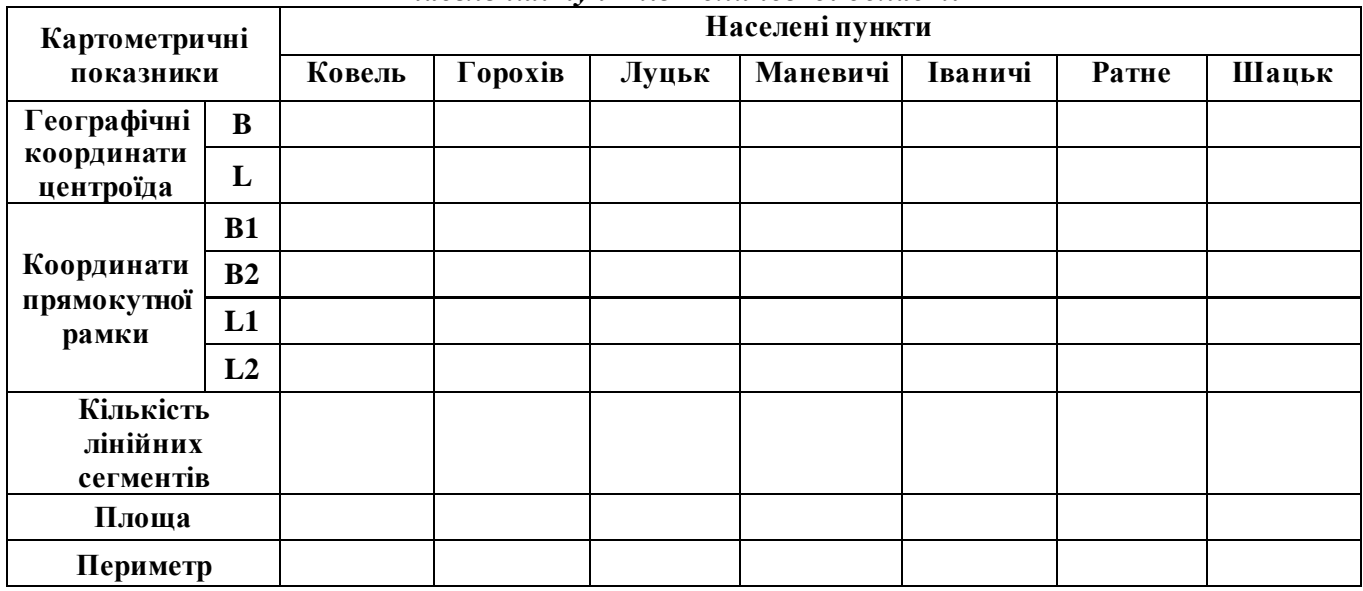

#### *Відстань між центроїдами населених пунктів Волинської області*

*Найкоротша відстань між центроїдами населених пунктів*

*Найкоротша відстань між центроїдами населених пунктів вздовж шляхів* 

*сполучення*

|          | Луцьк | Ковель | $\bullet$<br>Рожищ | ×<br>≏<br>ں<br>урій | '5<br>Лока | MJIЬ<br>۵<br>Люб | ацьк<br>⊟ | Шацьк | Любомль | Локачі | Турійськ | Рожище | Ковель | Луцьк |          |
|----------|-------|--------|--------------------|---------------------|------------|------------------|-----------|-------|---------|--------|----------|--------|--------|-------|----------|
| Луцьк    |       |        |                    |                     |            |                  |           |       |         |        |          |        |        |       | Луцьк    |
| Ковель   |       |        |                    |                     |            |                  |           |       |         |        |          |        |        |       | Ковель   |
| Рожище   |       |        |                    |                     |            |                  |           |       |         |        |          |        |        |       | Рожище   |
| Турійськ |       |        |                    |                     |            |                  |           |       |         |        |          |        |        |       | Турійськ |
| Локачі   |       |        |                    |                     |            |                  |           |       |         |        |          |        |        |       | Локачі   |
| Любомљ   |       |        |                    |                     |            |                  |           |       |         |        |          |        |        |       | Любомль  |
| Шацьк    |       |        |                    |                     |            |                  |           |       |         |        |          |        |        |       | Шацьк    |

*Площа озер Волинської області*

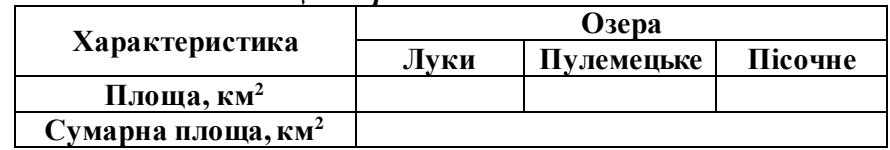

*Довжина та кількість правих і лівих приток р. Полонка між межами населених пунктів с Гадь і с. Гірка Полонка Волинської області*

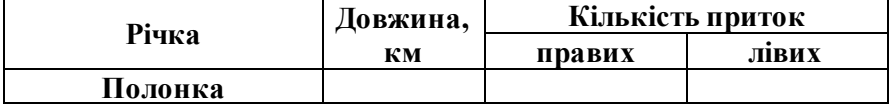

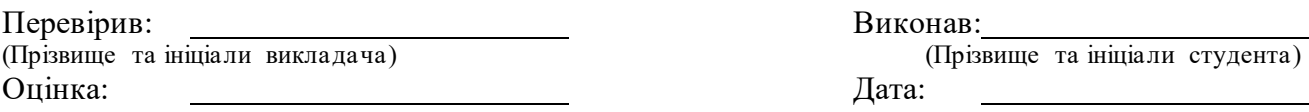

## **Рис. 1.7. Приклад оформлення документу аудиторної роботи у текстовому**

# **редакторі MS Word Завдання для самостійної роботи**

Використовуючи цифрову топографічну карту Волинської області масштабу 1:200 000 у середовищі ГІС MapInfo Professional 5.0 згідно варіанту визначити: 1 – географічні координати центроїдів населених пунктів; координати кутів прямокутної рамки, у яку вписується даний населений пункт; кількість лінійних сегментів, що формують даний населений пункт; а також площу та периметр населеного пункту; 2 – найкоротшу відстань між центроїдами населених пунктів; 3 – найкоротшу відстань між межами населених пунктів вздовж шляхів сполучення; 4 – найкоротшу відстань між центроїдами населених пунктів вздовж шляхів сполучення. Використовуючи правила оформлення у текстовому редакторі MS Word сформувати документ із результатами виконання завдань самостійної роботи і оформити його відповідно до поданого зразка (рис.1.8).

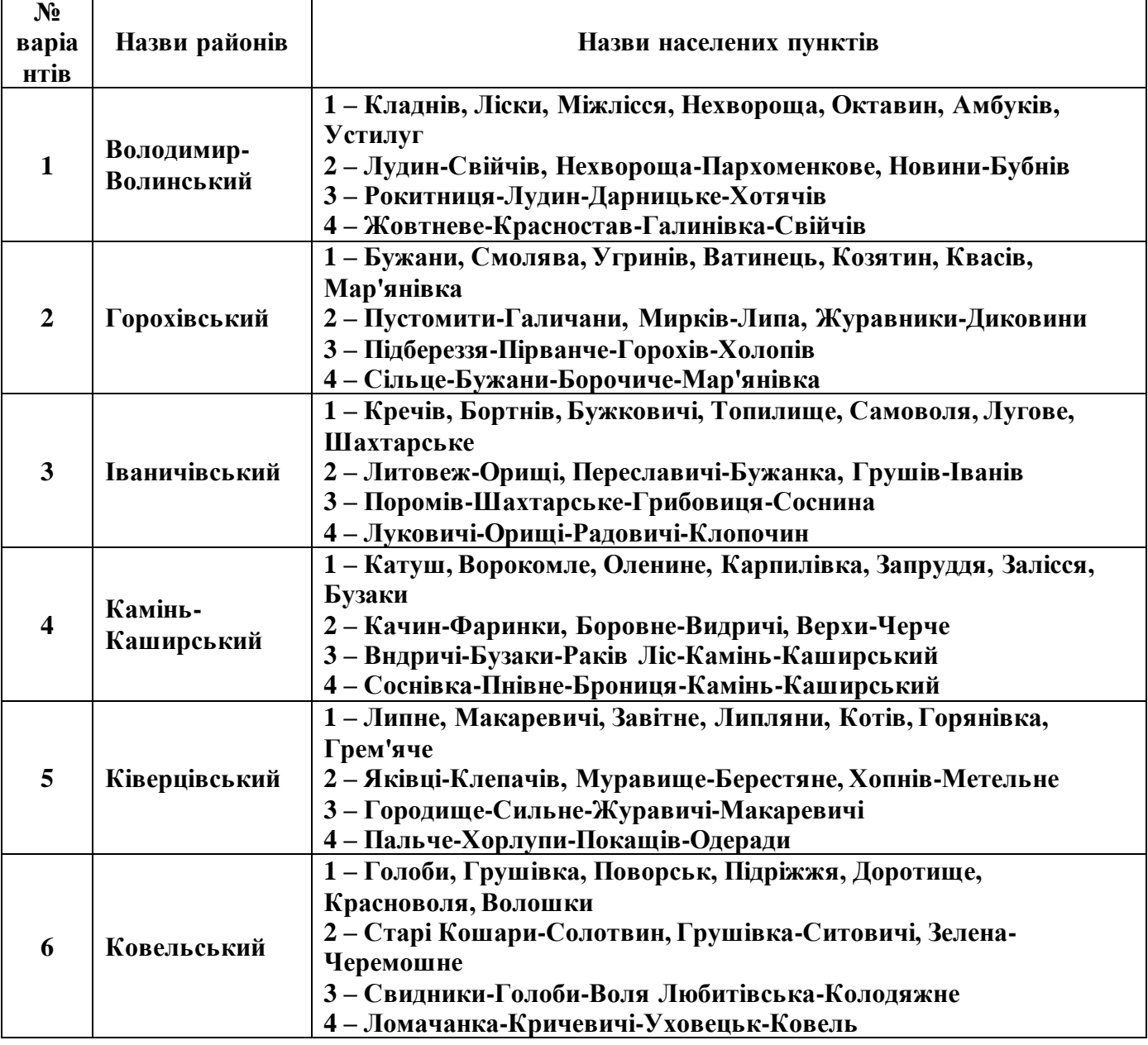

## **Варіанти завдань для самостійної роботи**

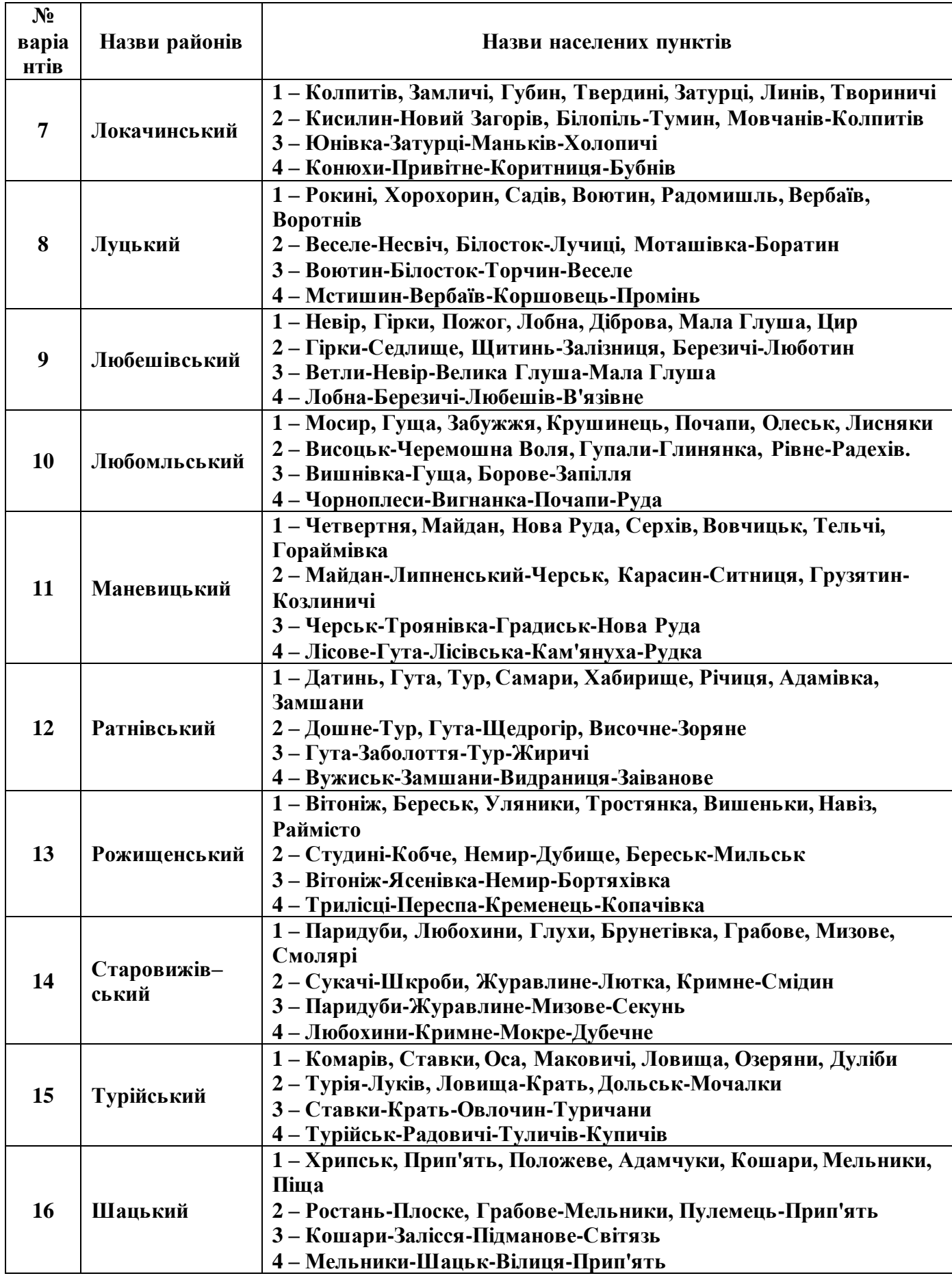

#### **Лабораторна робота №1 Завдання самостійної роботи**  *Варіант № 1*

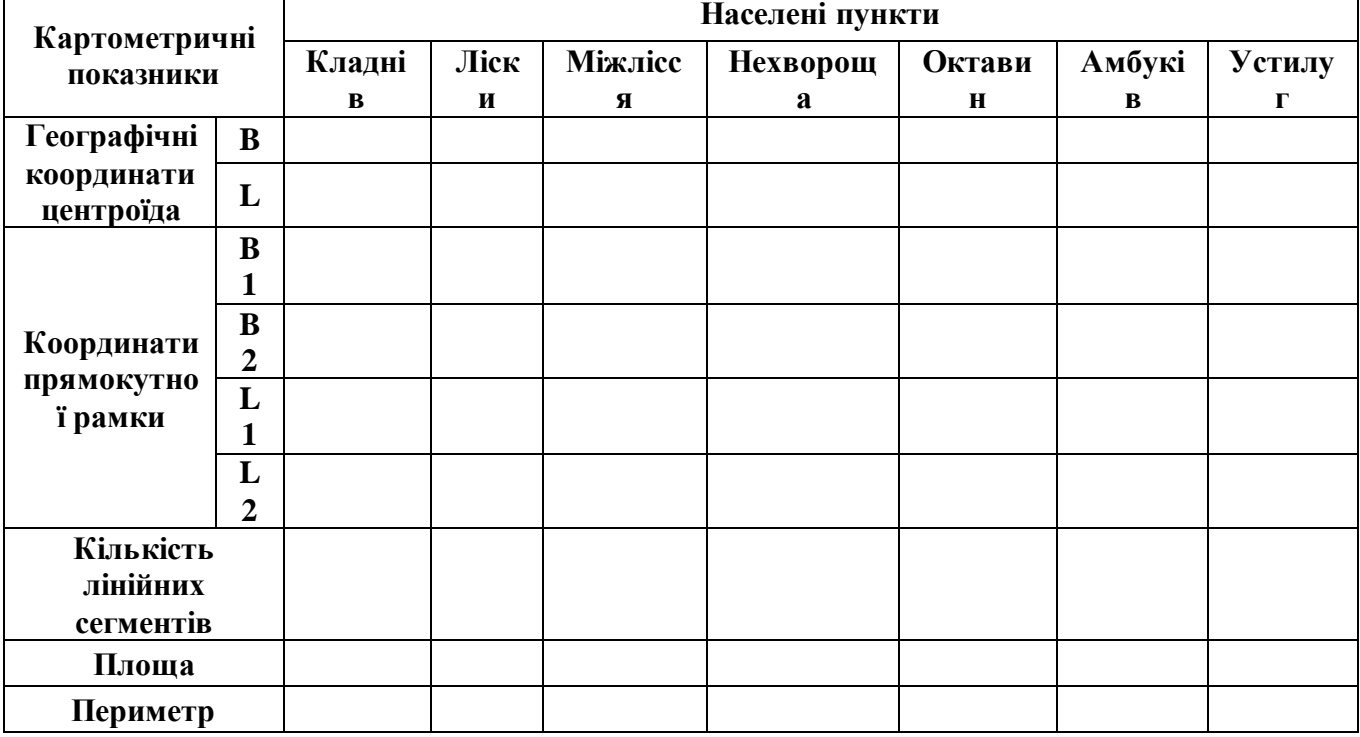

#### *Картометричні показники населених пунктів Володимир-Волинського району*

#### *Найкоротша відстань між центроїдами населених пунктів Володимир-Волинського району*

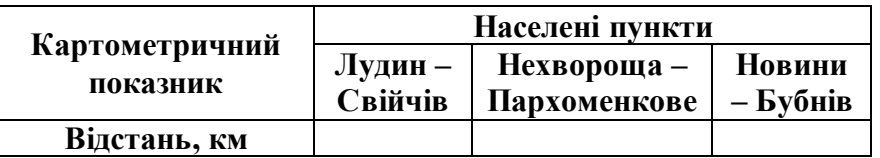

*Найкоротша відстань між межами населених пунктів вздовж шляхів сполучення Володимир-Волинського району*

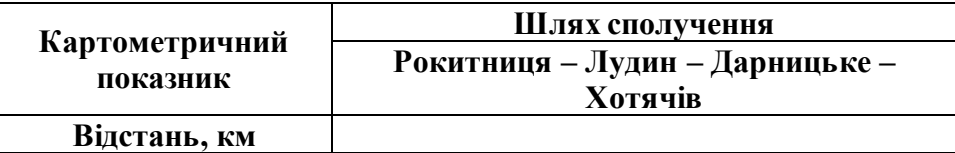

*Найкоротша відстань між центроїдами населених пунктів вздовж шляхів сполучення Володимир-Волинського району*

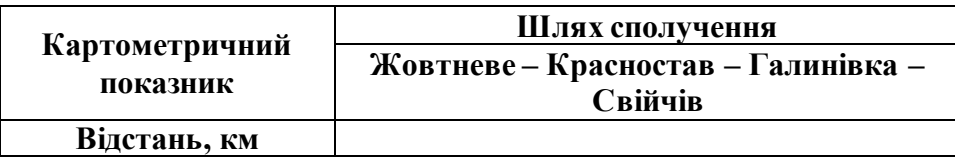

Перевірив:<br>
(Прізвище та ініціали викладача) — Виконав:<br>
(Прізвище та ініціали студента) (Прізвище та ініціали викладача) (Прізвище та ініціали студента) Оцінка: Дата:

## **Рис. 3.1.8. Приклад оформлення документу результатів самостійної роботи у текстовому редакторі MS Word (для варіанту №1)**

# **Лабораторна робота № 2**

- **Тема:** Макетування електронної карти засобами **Maplnfo Professional 5.0**
- **Мета:** навчитись виконувати комбінування шарів електронної карти при створенні додрукового макету **Maplnfo Professional 5.0**, здійснювати оформлення додрукового макету із застосуванням елементів ділової комп'ютерної графіки та виведення його на друк
- **Інформаційне забезпечення:** електронні шари цифрової топографічної карти Волинської області масштабу 1:200 000 (**L3.tab, L4.tab, L6.tab, L8.tab**), електронний шар політико-адміністративного поділу України з поділом на райони (**District.tab**)

**Програмне забезпечення:** географічна інформаційна система **Maplnfo Professional 5.0**

**Звітні матеріали:** електронні документи робочих просторів з р езультатами аудиторної і самостійної роботи та їх паперові аналоги

**Термін виконання:** 4 год

## **Порядок виконання роботи**

- 1. За допомогою стандартних засобів операційної системи: через меню **Пуск**, піктограмою на робочому столі або на панелі **Быстрый запуск**  $(\Pi y c \kappa \rightarrow \Pi p \text{ or } p \text{ a} \lambda \mu) \rightarrow GIS \rightarrow \text{Map} \text{ln} \text{f} \sigma \rightarrow \text{Map} \text{ln} \text{f} \sigma$  Professional 5.0) запустіть програму ГІС **MapInfo Professional 5.0**. На початку сеансу роботи з геоінформаційною системою **MapInfo Professional 5.0** слід відмовитись від відкриття попередньої сесії роботи з програмою, робочого простору та окремого шару електронної карти. Для цього у діалоговому вікні **Start Up** натисніть **Cancel**.
- 2. Завантажте електронні шари цифрової топографічної карти Волинської області: **L3.tab** (гідрографія), **L4.tab** (населенні пункти), **L6.tab** (шляхи сполучення), **L8.tab** (кордони) та **District.tab** (політико-адміністративний поділ України з поділом на райони).
- 3. Розташуйте по центру електронну карту Волинської області та використовуючи піктограми зміни масштабу відобразіть її відповідно до розмірів картографічного вікна **Мар**.
- 4. Використовуючи менеджер шарів **Layer Control** розмістіть шари цифрової топографічної карти відповідно до поданого зразка (рис. 2.1).
- 5. Використовуючи менеджер шарів **Layer Control** виведіть підписи населених пунктів із наступними параметрами: власна назва – поле **р9u**; шрифт підпису – **Arial CYR**; розмір кегля – **12**; стиль – **Bold**; колір – **чорний**; відступ – **5 пт** на **південний схід** від його центроїда (при цьому слід враховувати, що підписи населених пунктів зі зміною масштабу

генералізуються).

6. Використовуючи менеджер шарів **Layer Control** змініть оформлення контурів та текстуру площинних об'єктів шару населених пунктів з наступними параметрами: **відмініть відображення точкових та лінійних об'єктів** шару населених пунктів; змініть колір заповнення площинних об'єктів населених пунктів на **світло-сірий**, а колір ліній контуру – на **темно-сірий**. Для цього у менеджері шарів виберіть шар населених пунктів **L4** та натисніть **Display**. У діалоговому вікні **L4 Display Options** встановіть параметри оформлення.

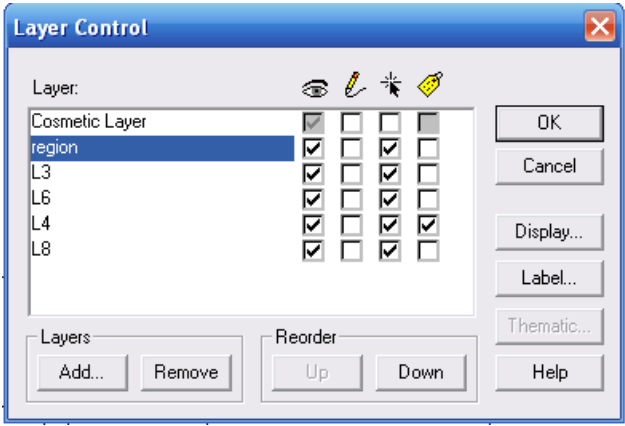

**Рис. 2.1. Розташування шарів електронної карти**

- 7. Використовуючи піктограму вибору окремих підписів об'єктів шару для населених пунктів Волинської області: Луцьк, Ковель, Рожище, Турійськ, Локачі, Любомль і Шацьк змініть параметри їх оформлення наступним чином: шрифт підпису – **Arial CYR**; розмір кегля – **14**; стиль – **Bold** та **Shadow**; колір – **червоний**.
- 8. Використовуючи піктограму вибору окремих об'єктів шару політикоадміністративного поділу України з поділом на райони виділіть Луцький район.
- 9. Використовуючи піктограму вирізання фрагменту площинного об'єкта електронної карти відобразіть електронну карту Луцького району. Вирізання фрагменту площинного об'єкта електронної карти здійснюється за допомогою піктограми **Set Clip Region** панелі інструментів **Main**. Результат порівняйте зі зразком, що поданий на рис. 2.2.
- 10. Відновіть попереднє відображення електронної карти у вікні **Map**. Відміна вибору фрагменту площинного об'єкта електронної карти здійснюється за допомогою піктограми **Clip Region On/Off** панелі інструментів **Main**.
- 11. Використовуючи піктограму зміни масштабу електронної карти **Change View** встановіть масштаб карти 1:1 500 000. Зміна масштабу цифрової карти здійснюється командою головного меню **Map** → **Change View**. Розмістіть цифрову карту по центру картографічного вікна **Map**. У інформаційному рядку ГІС **MapInfo Professional 5.0** встановіть виведення поточного значення числового масштабу карти. Для цього наведіть мар кер миші на лівий нижній кут вікна ГІС **MapInfo Professional 5.0**, де

відображено розмір робочої області **Zoom** та натиснувши ліву кнопку миші із запропонованого списку виберіть **Map Scale**. Результат порівняйте зі зразком, що поданий на рис. 2.3.

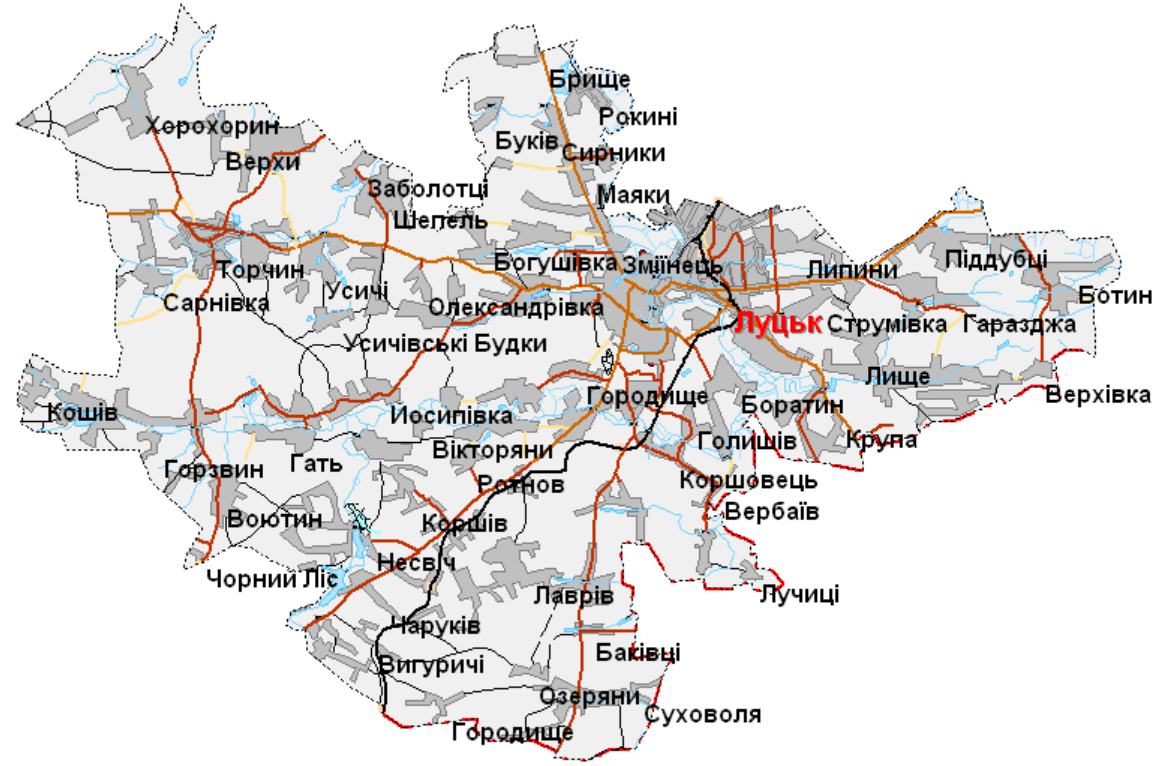

**Рис.2.2. Електронна карта Луцького району** 

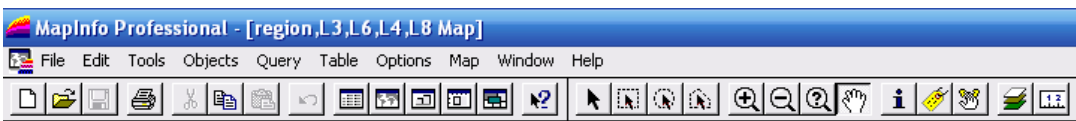

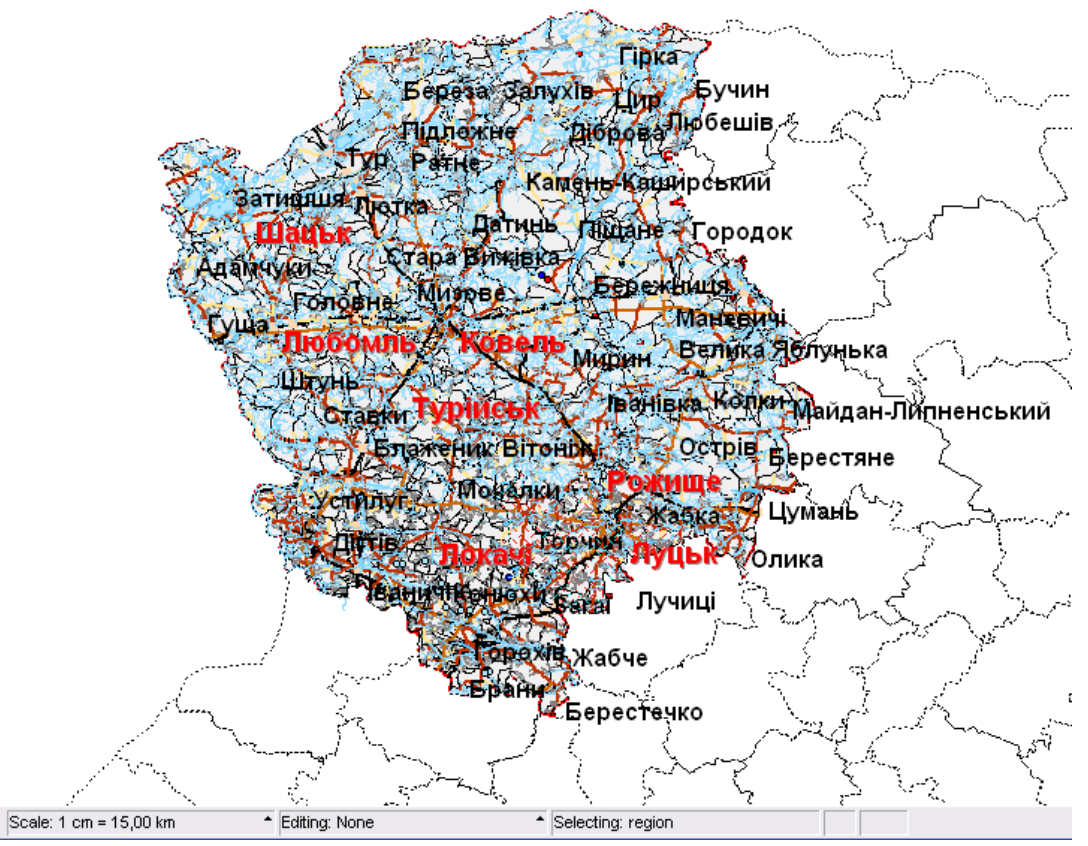

**Рис. 2.3. Вікно програми ГІС MapInfo Professional 5.0 (після зміни масштабу карти)**

- 12. Використовуючи менеджер шарів **Layer Control** здійсніть вибір окремих об'єктів обраного шару. Для цього у колонці **Selectable** менеджера шарів **Layer Control** встановіть прапорець навпроти **L8** (кордони) і відключіть селекцію об'єктів у всіх інших шарах.
- 13. Використовуючи піктограму вирізання фрагменту площинного об'єкту електронної карти відобразіть електронний шар політико-адміністративної карти Волинської області з поділом на райони. Вирізання фрагменту площинного об'єкту електронної карти здійснюється за допомогою піктограми **Set Clip Region** панелі інструментів **Main**. Результат порівняйте зі зразком, що подано на рис. 2.4.

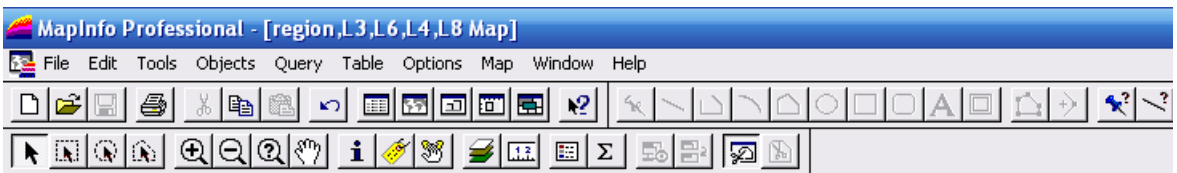

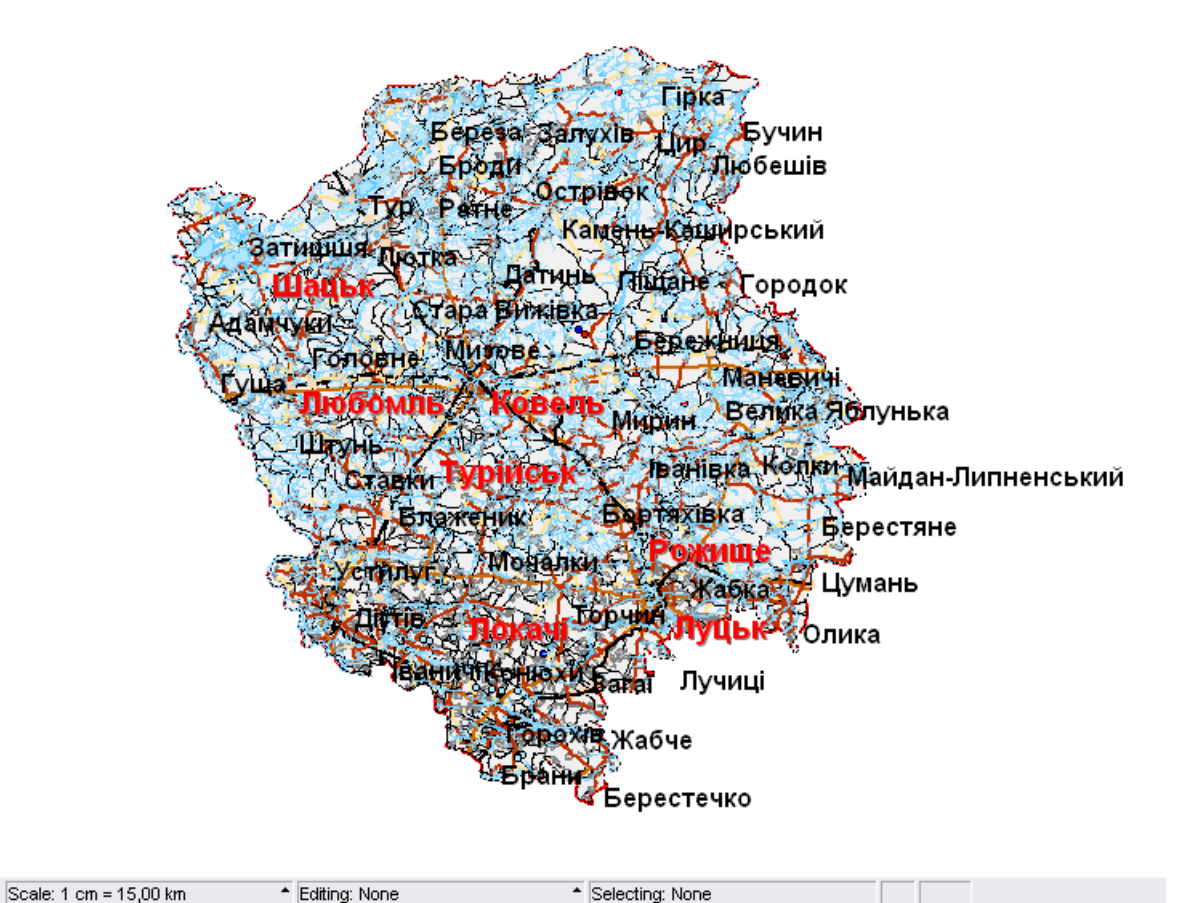

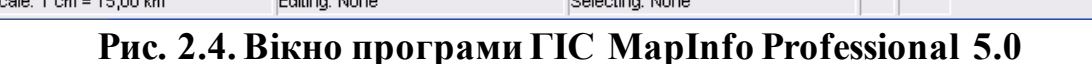

**(після вирізання фрагменту площинного об'єкта)**

- 14. Використовуючи стандартні засоби ГІС **MapInfo Professional 5.0** побудуйте додруковий макет електронної карти зі стандартними параметрами. Побудова додрукового макету електронної карти здійснюється за допомогою команди головного меню **Window** → **New Layout Window**.
- 15. Встановіть параметри налаштування додрукового макету електронної карти із наступними параметрами: формат паперу – **A4**; орієнтування паперу – **Portrait**; поля – **10 мм**; кількість сторінок формату – **11 сторінка** (по горизонталі і вертикалі). Налаштування параметрів друку електронної карти здійснюється за допомогою команди головного меню **File** → **Page Setup**. Налаштування параметрів додрукового макету електронної карти здійснюється за допомогою команди головного меню **Layout**→ **Options…**
- 16. Встановіть масштаб фрейму електронної карти 1:1 000 000. Для зміни масштабу у вікні додрукового макету **Layout** лівою кнопкою миші активуйте вікно параметрів фрейму **Frame Object** та у полі **Scale on Paper**

встановіть значення іменованого масштабу **в 1 см** – **10 км** (рис. 2.5).

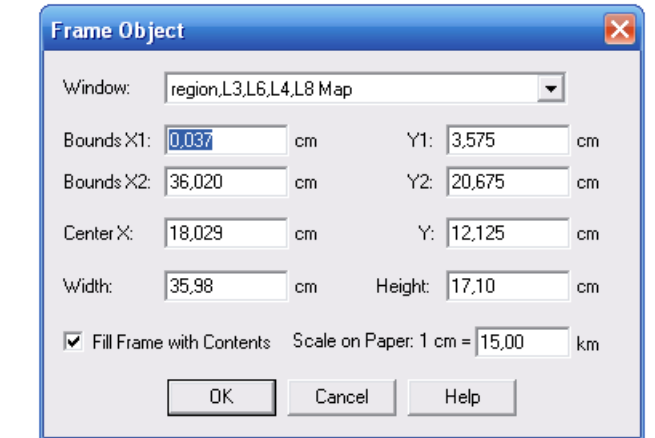

**Рис. 2.5. Вікно встановлення параметрів фрейму**

17. Для зміни стилю фрейму у вікні додрукового макету карти **Layout** командою головного меню **Options** → **Region Style** активуйте вікно зміни стилю площинного об'єкту та встановіть наступні параметри: у полі **Pattern** функціонального блоку **Fill** встановіть прозорий фон **None,** а у полі **Style** функціонального блоку **Border** – відсутність контуру фрейму **None** (рис. 2.6).

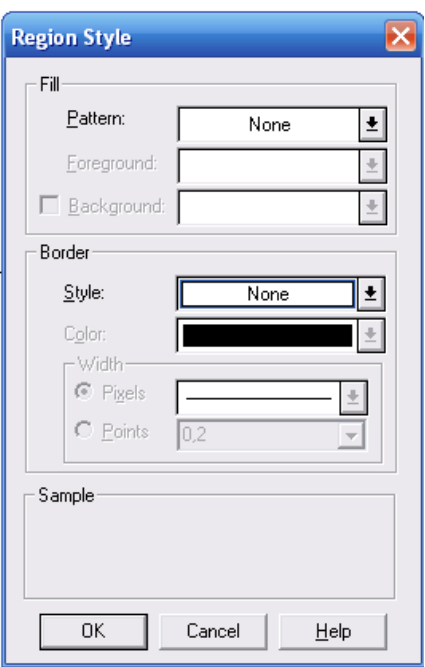

# **Рис. 2.6. Вікно встановлення параметрів стилю площинного об'єкту**

- 18. Розташуйте фрейм електронної карти по центру активної робочої області додрукового макету **Layout**.
- 19. Над фреймом електронної карти пунсонами відобразіть населенні пункти: Луцьк, Ковель, Рожище, Турійськ, Локачі, Любомль і Шацьк. Для цього використовуючи піктограму **Ellipse** панелі інструментів **Drawing** на додруковому макеті карти побудуйте пунсони. Подвійним натисканням лівої кнопки миші по пунсону у діалоговому вікні зміни стилю **Ellipse Object** встановіть наступні параметри: радіус – **33 мм**; колір заповнення – **червоний**, колір контуру – **чорний**.
- 20. Над фреймом електронної карти побудуйте неорієнтований граф

найкоротших відстаней між населеними пунктами: Луцьк, Ковель, Рожище, Турійськ, Локачі, Любомль і Шацьк. Для відображення ребер графа на додруковому макеті карти використовують піктограму **Line** панелі інструментів **Drawing**. При цьому лівою кнопкою миші фіксують початок лінії і кінець лінії. Подвійним натисканням лівої кнопки миші по пунсону у діалоговому вікні зміни стилю **Line Object** встановіть наступні параметри: стиль лінії – **суцільна**, колір лінії – **червоний,** товщина лінії – **2 пт**. Результат порівняйте зі зразком, що поданий на рис. 2.7.

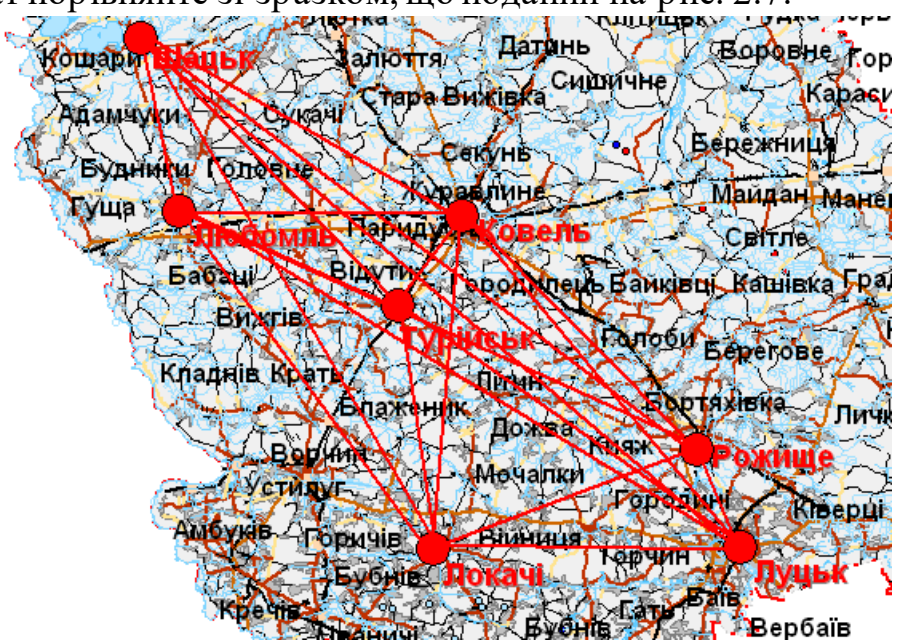

**Рис. 2.7. Картграф найкоротших відстаней між населеними пунктами**

21. Під фреймом електронної карти побудуйте таблицю найкоротших відстаней між населеними пунктами: Луцьк, Ковель, Рожище, Турійськ, Локачі, Любомль і Шацьк. Використовуючи піктограму **Line** панелі інструментів **Drawing,** лівою кнопкою миші фіксують початок лінії і кінець лінії. Для відображення ліній таблиці подвійним натисканням лівої кнопки миші по лінії у діалоговому вікні зміни стилю **Line Object** встановіть наступні параметри: стиль лінії – **суцільна**, колір лінії – **чорний,** товщина лінії – **1 пт**. Результат порівняйте зі зразком, що поданий у табл.2.1.

## **Таблиця 2.1.**

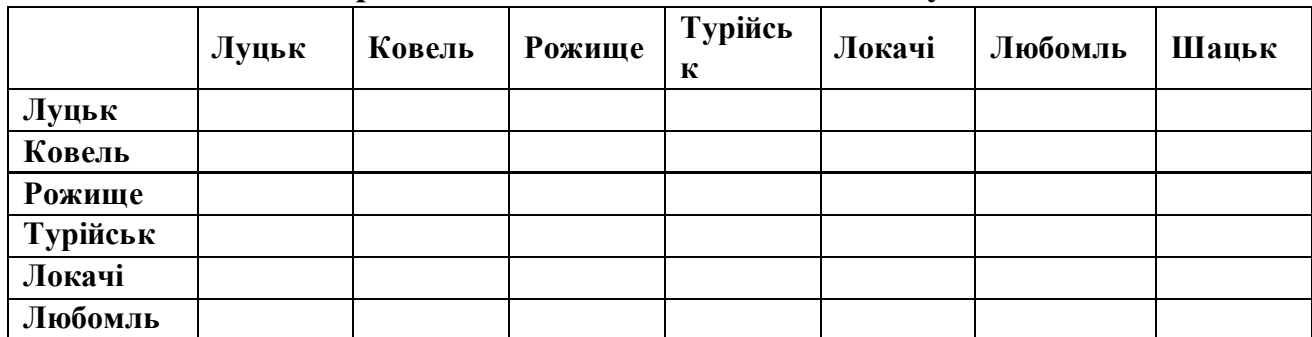

#### **Найкоротші відстані між населеними пунктами**

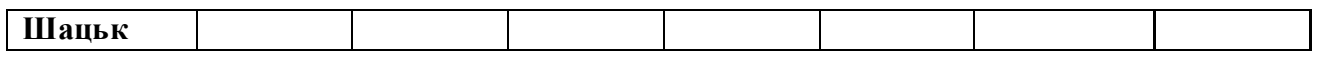

- 22. Використовуючи результати картометричних досліджень лабораторної роботи № 1, заповніть таблицю найкоротших відстаней між центроїдами населених пунктів Волинської області: Луцьк, Ковель, Рожище, Турійськ, Локачі, Любомль і Шацьк.
- 23. Оформлення додрукового макету виконайте за зразком, що поданий на рис. 3.2.8.
- 24. У папку **Мои документы \ Data \ Stud** збережіть робочий простір під унікальним іменем (наприклад, **Пацюкевич\_GIS\_2.wor**, де **Пацюкевич** – прізвище студента, **GIS** – предмет, **2** – номер лабораторної роботи).
- 25. Закрийте усі активні шари карти та програму **MapInfo Professional 5.0.**

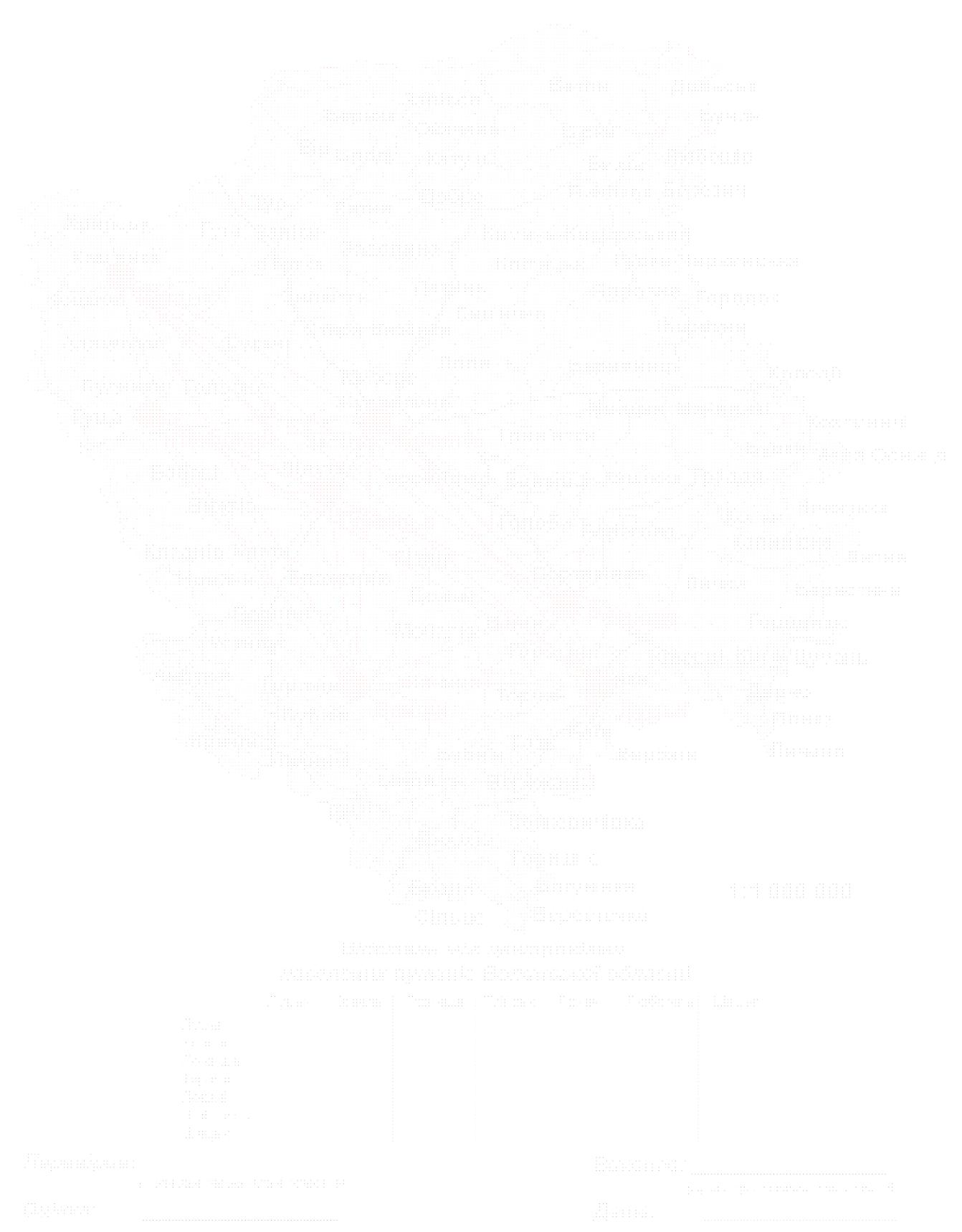

**Рис.2.8. Приклад оформлення додрукового макету аудиторної роботи № 2** 

## **Завдання для самостійної роботи**

Використовуючи електронні шари цифрової карти Волинської області засобами ГІС **MapІnfo Professional 5.0**, відповідно до запропонованого варіанту для певного адміністративного району побудувати неорієнтований граф найкоротших відстаней між населеними пунктами Волинської області та таблицю попарних відстаней між ними. Використовуючи правила оформлення додрукового макету у ГІС **MapІnfo Professional 5.0**, сформувати документ із результатами виконання завдань самостійної роботи і оформити його відповідно до поданого зразка (рис. 2.9).

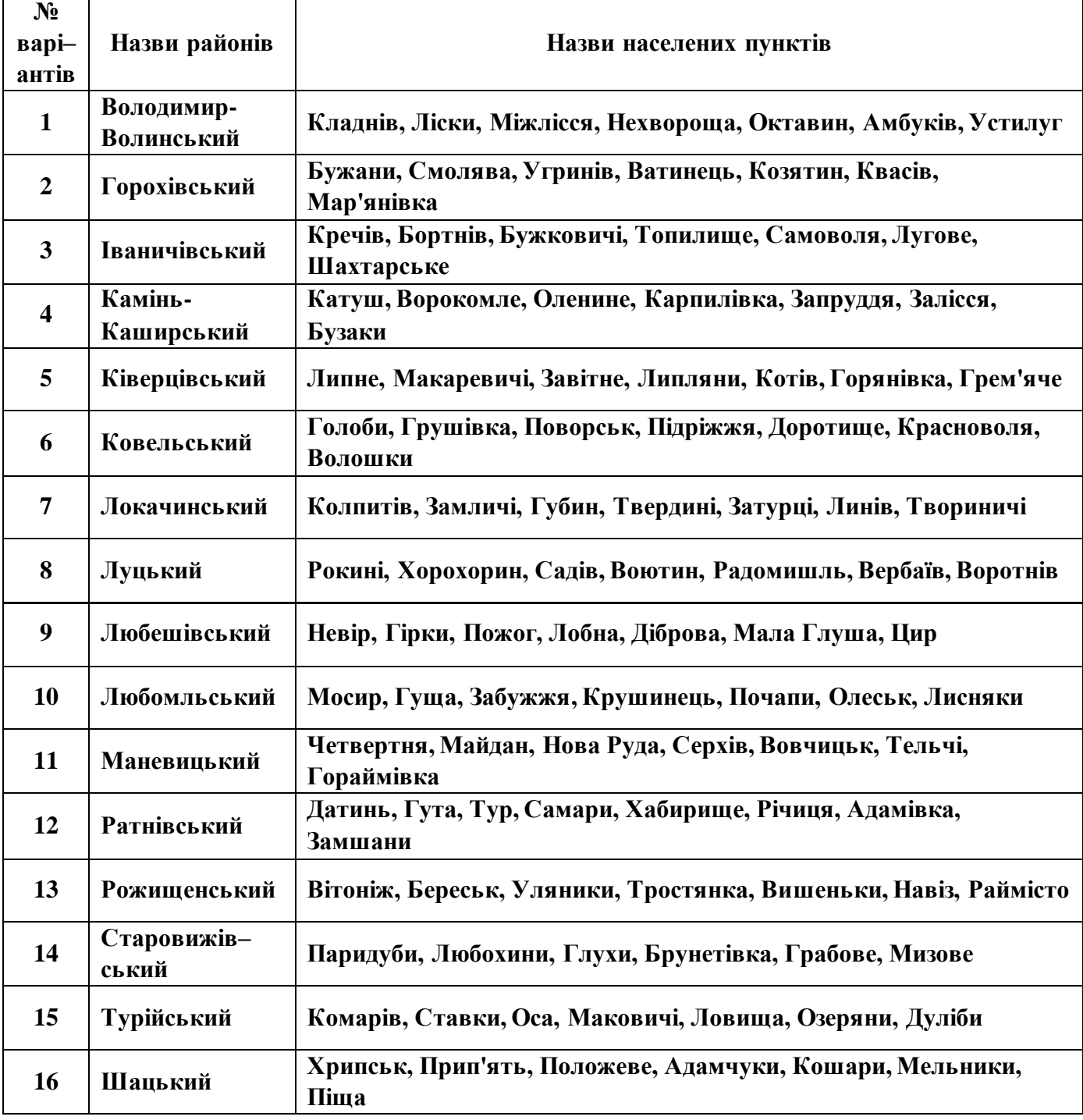

### **Варіанти завдань для самостійної роботи**

Лабораторна робота №2 Завдання самостійної роботи Варіант 1

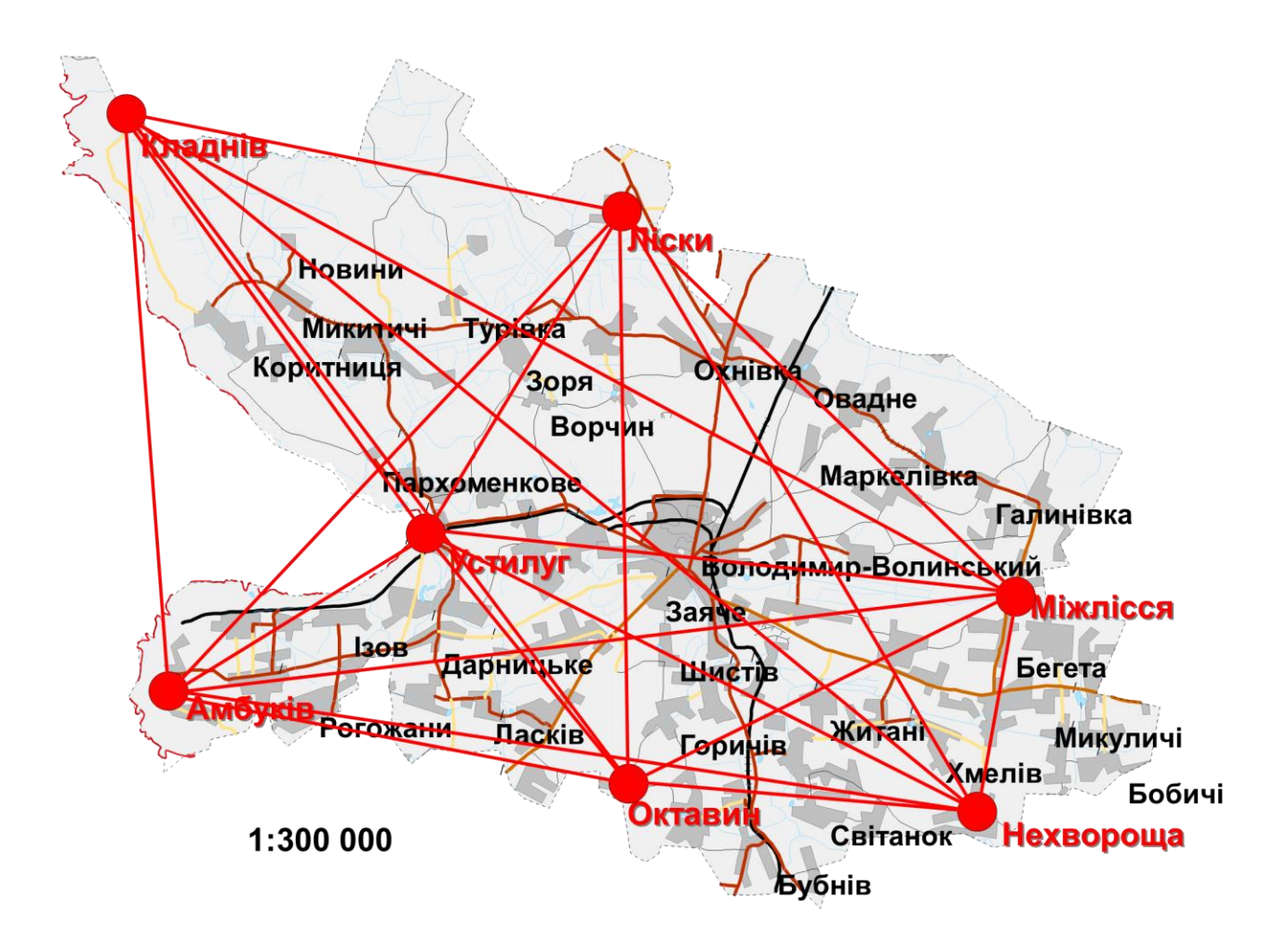

### Володимир-Волинський район

Відстань між центроїдами населених пунктів Володимир-волинського району

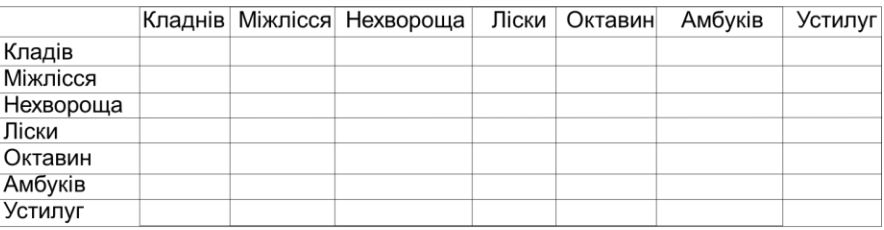

Перевірив:

(Прізвище та ініціали викладача)

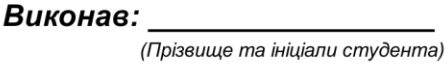

Да<sub>ma:</sub>

Оцінка:

**Рис.2.9. Приклад оформлення додрукового макету самостійної роботи № 2** 

# **Лабораторна робота № 3**

- **Тема:** Створення та редагування електронної карти засобами ГІС **Maplnfo Professional 5.0**
- **Мета:** навчитись створювати і редагувати структуру таблиць даних та наповнювати картографічну базу даних атрибутивною інфор мацією засобами ГІС **Maplnfo Professional 5.0**
- **Інформаційне забезпечення:** електронні шари цифрової карти України масштабу 1:500 000 (**Ukraine.tab, Region.tab, District.tab, City.tab, Town.tab**)
- **Програмне забезпечення:** географічна інформаційна система **Maplnfo Professional 5.0**
- **Звітні матеріали:**файли картографічної бази даних області у фор маті **.tab**, електронні документи робочих просторів з результатами аудиторної і самостійної роботи та їх паперові аналоги

# **Термін виконання:** 4 год

## **Порядок виконання роботи**

- 1. За допомогою стандартних засобів операційної системи: через меню **Пуск**, піктограмою на робочому столі або на панелі **Быстрый запуск**  $(\Pi y c K \rightarrow \Pi p \text{ or } p \text{ a} m M \rightarrow \text{GIS} \rightarrow \text{Map} \text{ Inf } \theta \rightarrow \text{Map} \text{ Inf } \theta$  Professional 5.0) запустіть програму **ГІС MapInfo Professional 5.0**. На початку сеансу роботи з геоінформаційною системою **MapInfo Professional 5.0** слід відмовитись від відкриття попередньої сесії роботи з програмою, робочого простору та окремого шару електронної карти. Для цього у діалоговому вікні **Start Up** натисніть **Cancel**.
- 2. Використовуючи папку **Мои документы \ Data \ Ukraine** завантажте електронні шари цифрової карти України масштабу 1:500 000: **Ukraine.tab**  (державний кордон), **Region.tab** (кордони областей), **District.tab** (кордони районів), **City.tab** (міста), **Town.tab** (селища міського типу).
- 3. Розташуйте по центру електронну карту України та використовуючи піктограми зміни масштабу відобразіть її відповідно до розмірів картографічного вікна **Мар**.
- 4. Використовуючи менеджер шарів **Layer Control** розмістіть шари цифрової топографічної карти відповідно до поданого зразка (рис. 3.1).
- 5. Використовуючи менеджер шарів **Layer Control** виведіть підписи адміністративних областей України із наступними параметрами: власна назва – поле **Область**; шрифт підпису – **Arial CYR**; розмір кегля – **12**; стиль – **Bold** та **Shadow**; колір – **червоний**; відступ – **2 пт по центру** від його центроїда (при цьому слід враховувати, що підписи адміністративних областей зі зміною масштабу генералізуються).

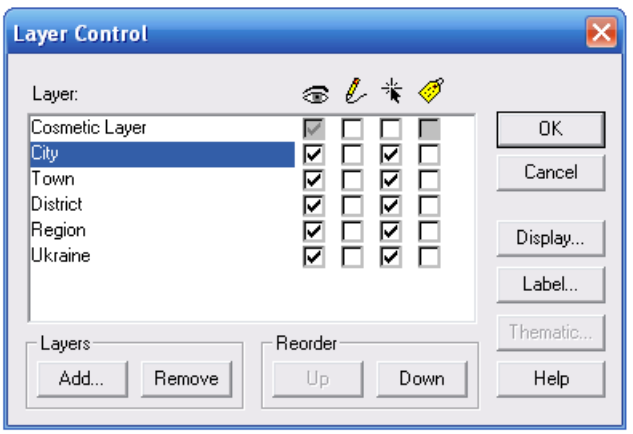

**Рис. 3.1. Розташування шарів електронної карти**

- 6. Використовуючи менеджер шарів **Layer Control** виведіть підписи адміністративних районів Волинської області із наступними параметрами: власна назва – поле **Район**; шрифт підпису – **Arial CYR**; розмір кегля – **10**; стиль – **Bold**; колір – **чорний**; відступ – **2 пт по центру** від його центроїда (при цьому слід враховувати, що підписи адміністративних районів зі зміною масштабу генералізуються).
- 7. Використовуючи піктограму зміни масштабу електронної карти **Change View** встановіть масштаб карти 1:1 500 000. Зміна масштабу цифрової карти здійснюється за допомогою команди головного меню **Map** → **Change View**. Розмістіть цифрову карту Волинської області по центру картографічного вікна **Map**.
- 8. Використовуючи піктограму відкриття табличного вікна **New Browser** або команду головного меню **Window** → **New Browser Window…** почергово ознайомтесь зі структурою та вмістом таблиць шарів **Ukraine**, **Region** та **District** електронної карти України.
- 9. Закрийте табличні вікна шарів електронної карти України.
- 10. Використовуючи піктограму створення нового шару **New Table** або команду головного меню **File** → **New Table…** активуйте майстер створення нового шару електронної карти. Для активації відкриття нових вікон типу **Browser (Таблиця)** та **Map (Карта)** новостворюваного шару електронної карти у діалоговому вікні **New Table** навпроти команд **Open New Browser** та **Open New Mapper** встановіть відповідні прапорці і натисніть кнопку **Create...**
- 11. У діалоговому вікні **New Table Structure** відтворіть структуру шару адміністративних областей України. Для цього спочатку у функціональному блоці **Field Information (Характеристика полів)** у діалоговому рядку **Name (Ім'я)** вкажіть назву першого поля – **Область**, у випадаючому списку **Туре (Тип)** виберіть тип даних – **Character (Символьний)**, у діалоговому рядку **Width (Ширина)** встановіть кількість символів – **30** і натисніть кнопку **Add Field (Додавання поля)**. Іншим полем новостворюваної таблиці є поле з іменем **ID** та типом даних – **Small Integer** (**Цілочисельний скорочений**) і натисніть кнопку

**Add Field**. Аналогічно створіть поля з іменами **Центр**, **Кількість\_районів** і **Населення** та типами даних **Character** (кількість символів **30**)**, Small Integer** і **Float** відповідно.

- 12. У папці **Мои документы \ Data \ Stud \** під іменем **Пацюкевич\_Volun.tab** збережіть новостворену структуру таблиці бази даних шару електронної карти.
- 13. За допомогою команди головного меню **Window** → **Tile Windows** впорядкуйте активні вікна ГІС **MapInfo Professional 5.0.** У робочій області програми відобразяться порожні картографічне і табличне вікна новоствореного шару, а також картографічне вікно електронної карти України.
- 14. Використовуючи менеджер шарів **Layer Control**, у картографічному вікні електронної карти України відмініть селекцію вибору окремих об'єктів шару політико-адміністративного поділу України на окремі райони. Для цього у стовпці **Selectable** навпроти шару електронної карти **District** зніміть відповідний прапорець.
- 15. Використовуючи піктограму вибору окремих об'єктів шару політикоадміністративного поділу України на окремі області, виділіть Волинську область та скопіюйте її у буфер обміну. Для цього використайте стандартні засоби роботи з об'єктами: команду головного меню **Edit** → **Copy** або комбінацію клавіш клавіатури **Ctrl + C**.
- 16. Активуйте порожнє картографічне вікно новоствореного шару та використовуючи стандартні засоби роботи з об'єктами, вставте з буфера обміну скопійований об'єкт. Для цього використайте стандартні засоби роботи з об'єктами: команду головного меню **Edit** → **Paste** або комбінацію клавіш клавіатури **Ctrl + V**.
- 17. Перевірте наявність статистичних даних для вставленого з буфера обміну скопійованого об'єкта. Для цього у табличному вікні новоствор еного шар у використайте повзунок прокрутки.
- 18. За допомогою піктограми **Save Table** або відповідної команди головного меню **File** → **Save Table…** збережіть зміни у шарі електронної карти **Пацюкевич\_Volun.tab** та закрийте його картографічне і табличне вікна.
- 19. Використовуючи менеджер шарів **Layer Control** у картографічному вікні електронної карти України відмініть селекцію вибору окремих об'єктів у всіх шарах, окрім шару **District**. Для цього у стовпці **Selectable** навпроти назви шару електронної карти **District**залиште відповідний прапорець.
- 20. Використовуючи піктограму **New Table** або команду головного меню **File**  → **New Table…** активуйте майстер створення нового шару електронної карти. Для активації відкриття нових вікон типу **Browser** та **Map**  новостворюваного шару електронної карти у діалоговому вікні **New Table**  навпроти команд **Open New Browser** та **Open New Mapper** встановіть відповідні прапорці і натисніть кнопку **Create...**
- 21. У діалоговому вікні **New Table Structure** створіть структуру шару адміністративних районів Волинської області. Для цього у функціональному блоці **Field Information** (**Характеристика полів**) встановіть параметри полів, зокрема у діалоговому рядку **Name** (**Ім'я**) введіть назву першого поля – **Район**, у випадаючому списку **Туре** (**Тип**) виберіть тип даних – **Character** (**Символьний**), а у діалоговому рядку **Width** (**Ширина**) встановіть кількість символів – **30** і натисніть кнопку **Add Field** (**Додавання поля**). Наступним полем новостворюваної таблиці є поле з іменем **ID** та типом даних – **Small Integer** (**Цілочисельний скорочений**), після створення якого натисніть кнопку **Add Field**. Аналогічно створіть поля з іменами **Центр**, **Площа** і **Периметр** та типами даних **Character** (кількість символів **30**), **Float** і **Float** відповідно.
- 22. У папці Мои документы  $\Delta$  Data  $\Delta$  Stud  $\Delta$  під іменем **Пацюкевич\_Volun\_admin.tab** збережіть новостворену структуру таблиці бази даних шару електронної карти.
- 23. За допомогою команди головного меню **Window** → **Tile Windows** впорядкуйте активні вікна ГІС **MapInfo Professional 5.0.** У робочій області програми відобразяться порожні картографічне і табличне вікна новоствореного шару, а також картографічне вікно електронної карти України.
- 24. Використовуючи піктограму вибору окремих об'єктів шару політикоадміністративного поділу України з поділом на райони, виділіть територію Шацького району та скопіюйте її у буфер обміну. Для цього використайте стандартні засоби роботи з об'єктами: команду головного меню **Edit** → **Copy** або комбінацію клавіш клавіатури **Ctrl + C**.
- 25. Активуйте порожнє картографічне вікно новоствореного шару та використовуючи стандартні засоби роботи з об'єктами, вставте з буфера обміну скопійований об'єкт. Для цього використайте стандартні засоби роботи з об'єктами: команду головного меню **Edit** → **Paste** або комбінацію клавіш клавіатури **Ctrl + V**. Аналогічно скопіюйте решту 15 адміністративних районів Волинської області.
- 26. Перевірте наявність статистичних даних для кожного із 16 вставлених із буфера обміну скопійованих об'єктів. Для цього у табличному вікні новоствореного шару використайте повзунок прокрутки. Результат порівняйте зі зразком, що поданий на рис. 3.2. Для кожного адміністративного району Волинської області заповніть поле **Центр** картографічної бази даних.
- 27. Використовуючи піктограму вибору об'єктів у картографічному вікні **Пацюкевич\_Volun\_admin** визначте площу і периметр кожного адміністративного району. Для цього наведіть маркер миші на відповідний географічний об'єкт та двічі натисніть ліву кнопку миші. Використовуючи взаємозв'язок між картографічним і табличним вікнами шару електронної

карти **Пацюкевич\_Volun\_admin** для кожного адміністративного району Волинської області заповніть поля **Площа** та **Периметр** картографічної бази даних. При цьому поле **ID** не заповнюється.

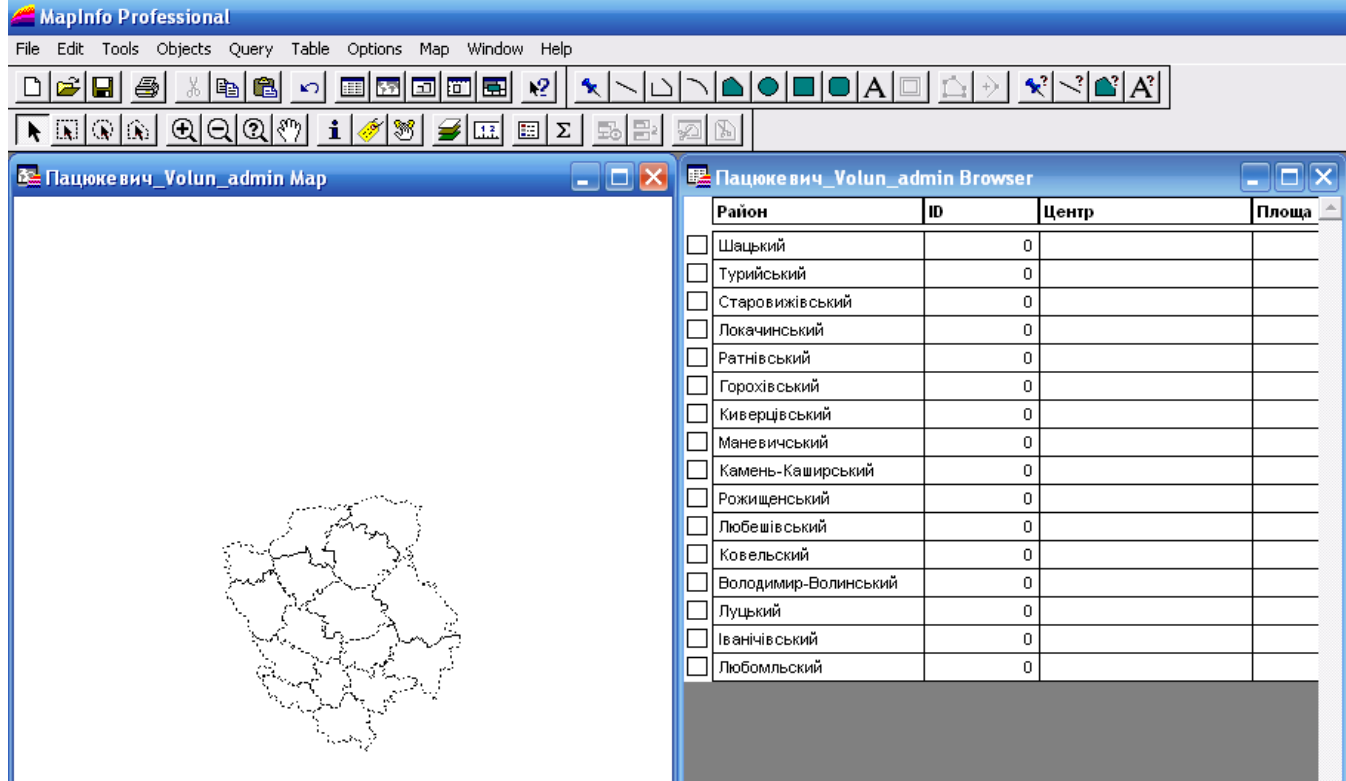

## **Рис. 3.2. Картографічне і табличне вікна шару адміністративних районів Волинської області**

- 28. Для кожного адміністративного району Волинської області заповніть поле **Центр** картографічної бази даних.
- 29. Використовуючи піктограму вибору об'єктів, у картографічному вікні **Пацюкевич\_Volun\_admin** визначте площу і периметр кожного адміністративного району. Для цього наведіть маркер миші на відповідний географічний об'єкт та двічі натисніть ліву кнопку миші. Використовуючи взаємозв'язок між картографічним і табличним вікнами шару електронної карти **Пацюкевич\_Volun\_admin** для кожного адміністративного району Волинської області заповніть поля **Площа** та **Периметр** картографічної бази даних. При цьому поле **ID** не заповнюється.
- 30. За допомогою піктограми **Save Table** або відповідної команди головного меню **File** → **Save Table…** збережіть зміни у шарі електронної карти **Пацюкевич\_Volun\_admin.tab,** після чого закрийте його картографічне і табличне вікна.
- 31. Використовуючи менеджер шарів **Layer Control** у картографічному вікні електронної карти України відмініть вибір окремих об'єктів у всіх шарах, окрім шарів **City** та **Town**. Для цього у стовпці **Selectable** навпроти шарів електронної карти **City** та **Town** залиште відповідні прапорці.
- України<br>34 32. Використовуючи менеджер шарів **Layer Control** у картографічному вікні електронної карти України відмініть підписи

адміністративних районів. Для цього у стовпці **Auto Label** навпроти шару електронної карти **District** зніміть відповідний прапорець.

- 33. Використовуючи менеджер шарів **Layer Control** виведіть підписи міст та селищ міського типу України із наступними параметрами: власна назва – поле **Назва**; шрифт підпису – **Arial CYR**; розмір кегля – **10**; стиль – **Bold**  та **Shadow**; колір – **синій**; відступ – 2 **пт** на **схід** від його центроїда (при цьому слід враховувати, що підписи населених пунктів зі зміною масштабу генералізуються).
- 34. Використовуючи піктограму **New Table** або команду головного меню **File**  → New Table... активуйте майстер створення нового шару електронної карти. Для активації відкриття нових вікон типу **Browser** та **Map**  новостворюваного шару електронної карти у діалоговому вікні **New Table**  навпроти команд **Open New Browser** та **Open New Mapper** встановіть відповідні прапорці і натисніть кнопку **Create...**
- 35. У діалоговому вікні **New Table Structure** створіть структуру шару адміністративних районів Волинської області. Для цього у функціональному блоці **Field Information** (**Характеристика полів**) встановіть параметри полів, зокрема у діалоговому рядку **Name** (**Ім'я**) введіть назву першого поля – **Назва**, у випадаючому списку **Туре** (**Тип**) виберіть тип даних – **Character** (Символьний), а у діалоговому рядку **Width** (**Ширина**) встановіть кількість символів – **30** і натисніть кнопку **Add Field** (**Додавання поля**).
- 36. У папці **Мои документы \ Data \ Stud \** під іменем **Пацюкевич\_Volun\_ town.tab.** збережіть новостворену структуру таблиці бази даних шару електронної карти.
- 37. За допомогою команди головного меню **Window** → **Tile Windows** впорядкуйте активні вікна ГІС **MapInfo Professional 5.0.** У робочій області програми відобразяться порожні картографічне і табличне вікна новоствореного шару, а також картографічне вікно електронної карти України.
- 38. Використовуючи піктограму вибору окремих об'єктів відкритих шарів населених пунктів України, виділіть територію населеного пункту Шацьк та скопіюйте її у буфер обміну. Для цього використайте стандартні засоби роботи з об'єктами: команду головного меню **Edit** → **Copy** або комбінацію клавіш клавіатури **Ctrl + C**.
- 39. Активуйте порожнє картографічне вікно новоствореного шару та використовуючи стандартні засоби роботи з об'єктами, вставте з буфера обміну скопійований об'єкт. Для цього використайте стандартні засоби роботи з об'єктами: команду головного меню **Edit** → **Paste** або комбінацію клавіш клавіатури **Ctrl + V**. Аналогічно скопіюйте решту 15 центрів адміністративних районів Волинської області.
- 40. Перевірте наявність статистичних даних для кожного із 16 вставлених із

буфера обміну скопійованих об'єктів. Для цього у табличному вікні новоствореного шару використайте повзунок прокрутки.

- 41. За допомогою піктограми **Save Table** або відповідної команди головного меню **File** → **Save Table…** збережіть зміни у шарі електронної карти **Пацюкевич\_Volun\_town.tab**.
- 42. За допомогою команди головного меню **File** → **Close All** закрийте всі шари електронної карти.
- 43. З папки **Мои документы \ Data \ Stud** завантажте шари новоствореної цифрової карти Волинської області: **Пацюкевич\_Volun.tab** (контур області), **Пацюкевич\_Volun\_admin.tab** (контури районів) та **Пацюкевич\_Volun\_town.tab** (центри районів).
- 44. Використовуючи менеджер шарів **Layer Control** розмістіть шари електронної карти Волинської області відповідно до поданого зразка (рис. 3.3).

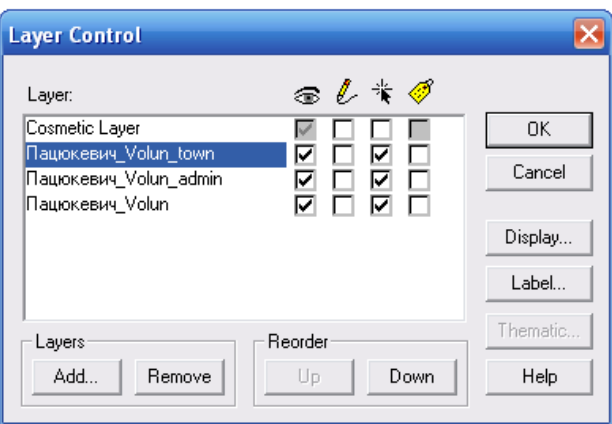

**Рис. 3.3. Розташування шарів електронної карти**

- 45. Використовуючи менеджер шарів **Layer Control** виведіть підписи центрів адміністративних районів Волинської області з наступними параметрами: власна назва – поле **Назва**; шрифт підпису – **Arial CYR**; розмір кегля – **12**; стиль – **Bold**; колір – **чорний**; відступ – 5 **пт** на **південний схід** від його центроїда (при цьому слід враховувати, що підписи адміністративних районів зі зміною масштабу генералізуються).
- 46. Використовуючи піктограму **New Browser** або команду головного меню **Window** → **New Browser Window…** відкрийте таблицю шару адміністративних районів Волинської області **Пацюкевич\_Volun\_admin**.
- 47. Активуйте картографічне вікно новоствореної електронної карти політикоадміністративного поділу Волинської області.
- 48. Використовуючи стандартні засоби ГІС **MapInfo Professional 5.0** побудуйте додруковий макет електронної карти політикоадміністративного поділу Волинської області зі стандартними параметрами. Побудова додрукового макету електронної карти здійснюється за допомогою команди головного меню **Window** → **New Layout Window**.
- 49. Встановіть параметри налаштування додрукового макету електронної карти: формат паперу – **A4**; орієнтування паперу – **Landscape**; поля – **10 мм**; кількість сторінок формату – **11 сторінка** (по горизонталі і вертикалі). Налаштування параметрів друку електронної карти здійснюється за допомогою команди головного меню **File** → **Page Setup**. Налаштування параметрів додрукового макету електронної карти здійснюється за допомогою команди головного меню **Layout**→ **Options…**
- 50. Встановіть фіксований масштаб фрейму електронної карти. Для зміни масштабу у вікні додрукового макету **Layout** лівою кнопкою миші активуйте вікно параметрів фрейму **Frame Object** та у полі **Scale on Paper** встановіть значення іменованого масштабу **в 1 см** – **15 км** (рис. 3.4).

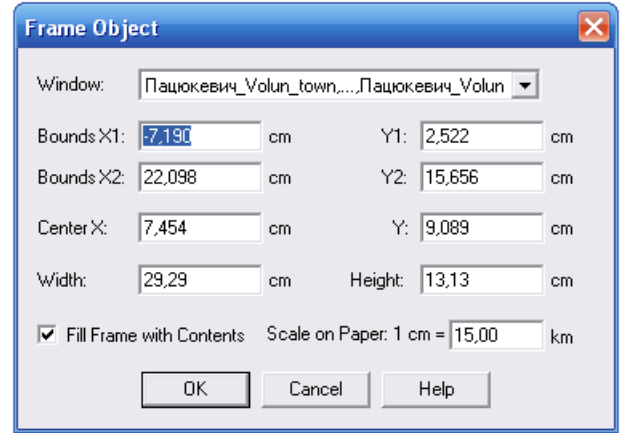

**Рис. 3.4. Вікно встановлення параметрів фрейму**

- 51. Для зміни стилю фрейму у вікні додрукового макету карти **Layout** за допомогою команди головного меню **Options** → **Region Style** активуйте вікно зміни стилю площинного об'єкту та встановіть наступні параметри: у полі **Pattern** функціонального блоку **Fill** встановіть прозорий фон – **None**, а у полі **Style** функціонального блоку **Border** – відсутність контуру фрейму – **None**.
- 52. Розмістіть фрейм електронної карти по лівому краю активної робочої області додрукового макету **Layout**.
- 53. Використовуючи піктограму **Frame** панелі інструментів **Drawing** додайте таблицю атрибутивних даних шару політико-адміністративного поділу Волинської області на окремі райони – **Пацюкевич\_Volun\_admin**.
- 54. Оформлення додрукового макету виконайте за зразком, що поданий на рис. 3.5.
- 55. У папку **Мои документы \ Data \ Stud** збережіть робочий простір під унікальним іменем (наприклад, **Пацюкевич\_GIS\_3.wor**, де **Пацюкевич** – прізвище студента, **GIS** – предмет, **3** – номер лабораторної роботи).
- 56. Закрийте усі активні шари карти та програму **MapInfo Professional 5.0.**

Лабораторна робота №3 Завдання аудиторної роботи

шару політико-адмінімтративного поділу Волинської області на окремі райони Таблиця атрибутивних даних

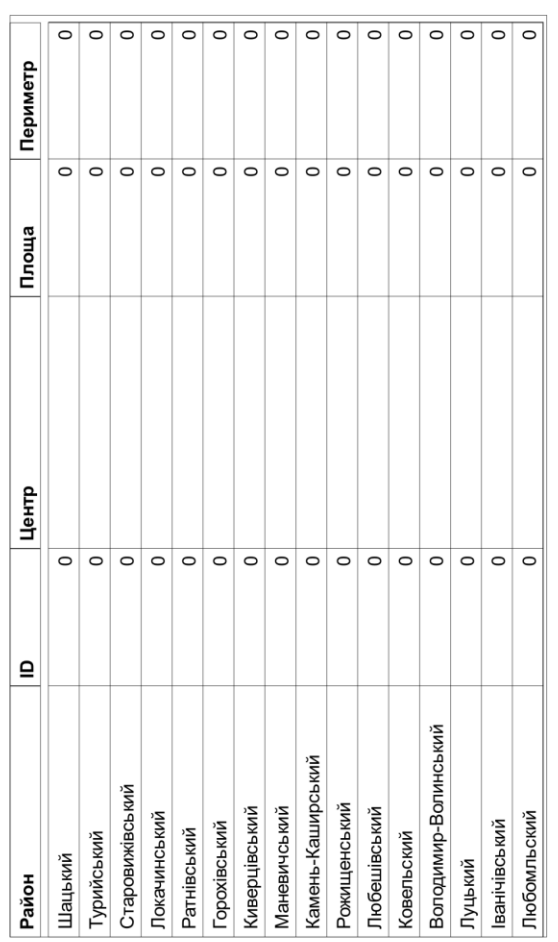

(Прізвище та ініціали студента)

Виконав:

*<u>Aama:</u>* 

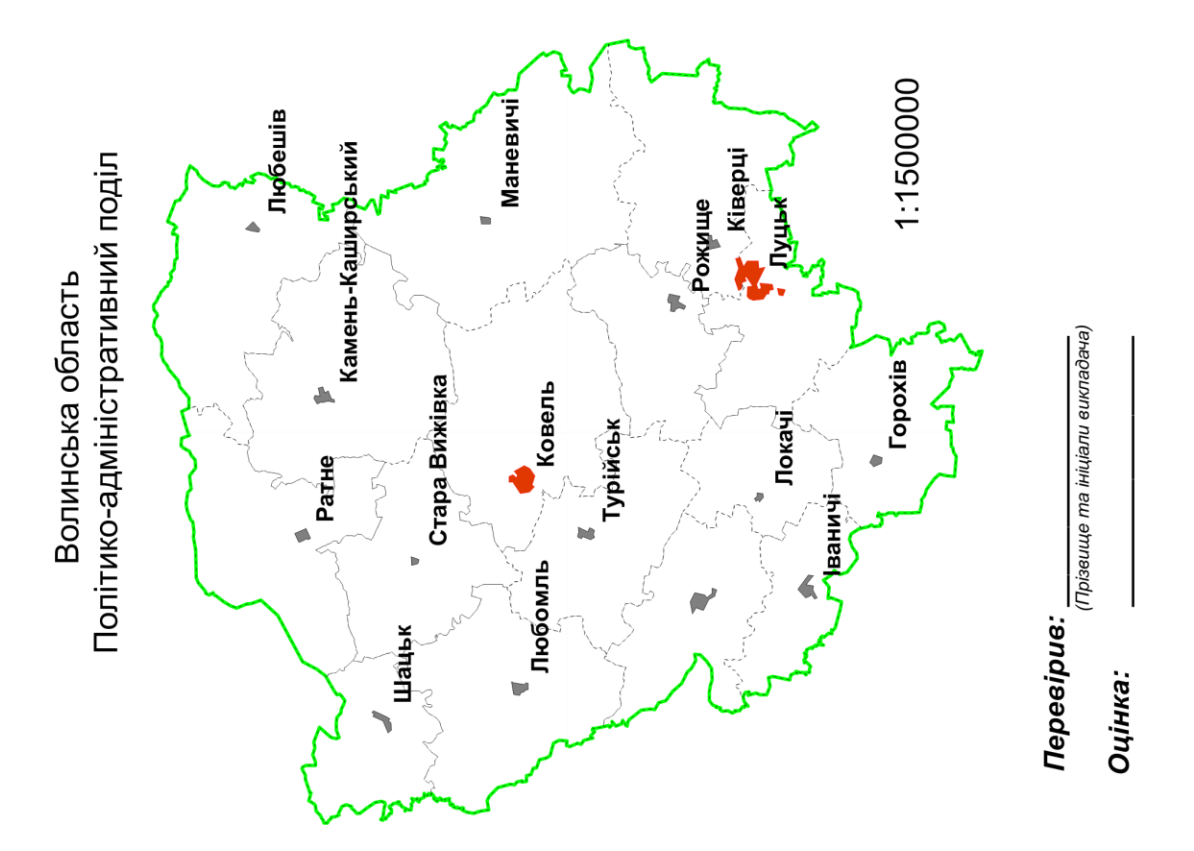

**Рис. 3.5. Приклад оформлення додрукового макету аудиторної роботи № 3**
#### **Завдання для самостійної роботи**

Використовуючи шари новоствореної цифрової карти Волинської області **Пацюкевич\_Volun.tab** (контур області), **Пацюкевич\_Volun\_admin.tab**  (контури районів) та **Пацюкевич\_Volun\_town.tab** (центри районів), шар поділу території на сільські, селищні та міські ради (**Sub\_District\_Volun.tab**) та шари населених пунктів України: **City.tab**, **Town.tab**, **Village.tab** засобами ГІС **MapІnfo Professional 5.0** відповідно до запропонованого варіанту для певного адміністративного району створити: 1 – шар району з полями **Район**, **ID**, **Центр**, **Площа**, **Периметр**; 2 – шар поділу району на сільські, селищні та міські ради з полями **Назва**, **ID**, **Площа**, **Периметр**; 3 – шар центрів сільських, селищних та міських рад з полем **Назва** та заповнити атрибутивними даними відповідні таблиці шарів.

Використовуючи правила оформлення додрукового макету у ГІС **MapІnfo Professional 5.0,** сформувати документ із результатами виконання завдань самостійної роботи і оформити його відповідно до поданого зразка (рис. 3.6).

| № варіантів    | Назви районів        |
|----------------|----------------------|
| 1              | Володимир-Волинський |
| $\overline{2}$ | Горохівський         |
| 3              | Іваничівський        |
| $\overline{4}$ | Камінь-Каширський    |
| 5              | Ківерцівський        |
| 6              | Ковельський          |
| 7              | Локачинський         |
| 8              | Луцький              |
| 9              | Любешівський         |
| 10             | Любомльський         |
| 11             | Маневицький          |
| 12             | Ратнівський          |
| 13             | Рожищенський         |
| 14             | Старовижівський      |
| 15             | Турійський           |
| 16             | Шацький              |

**Варіанти завдань для самостійної роботи**

Лабораторна робота №3 Завдання самостійної роботи

Володимир-Волинського району на окремі шару політико-адмінімтративного поділу сільські, селищині та міські ради Таблиця атрибутивних даних

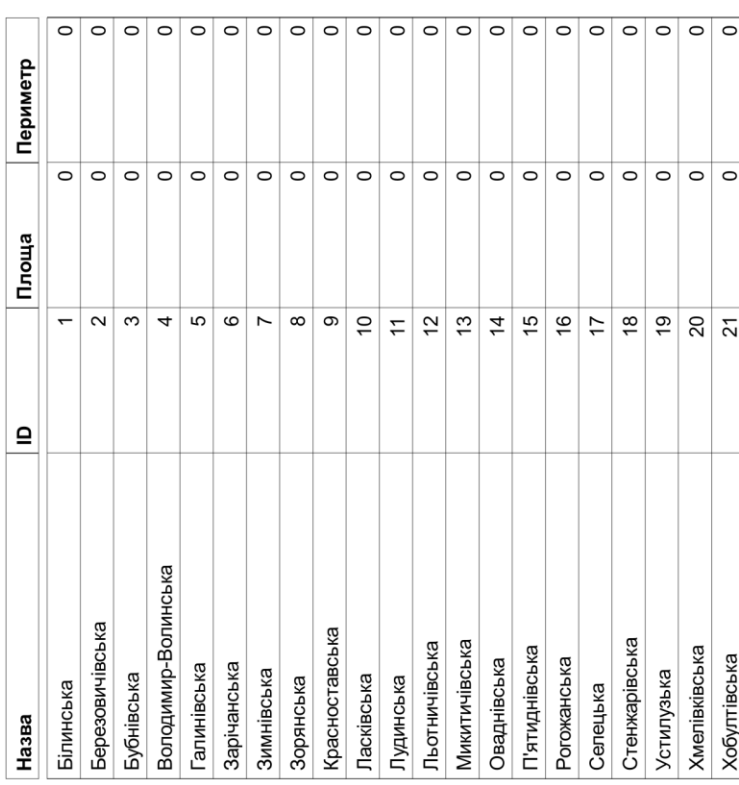

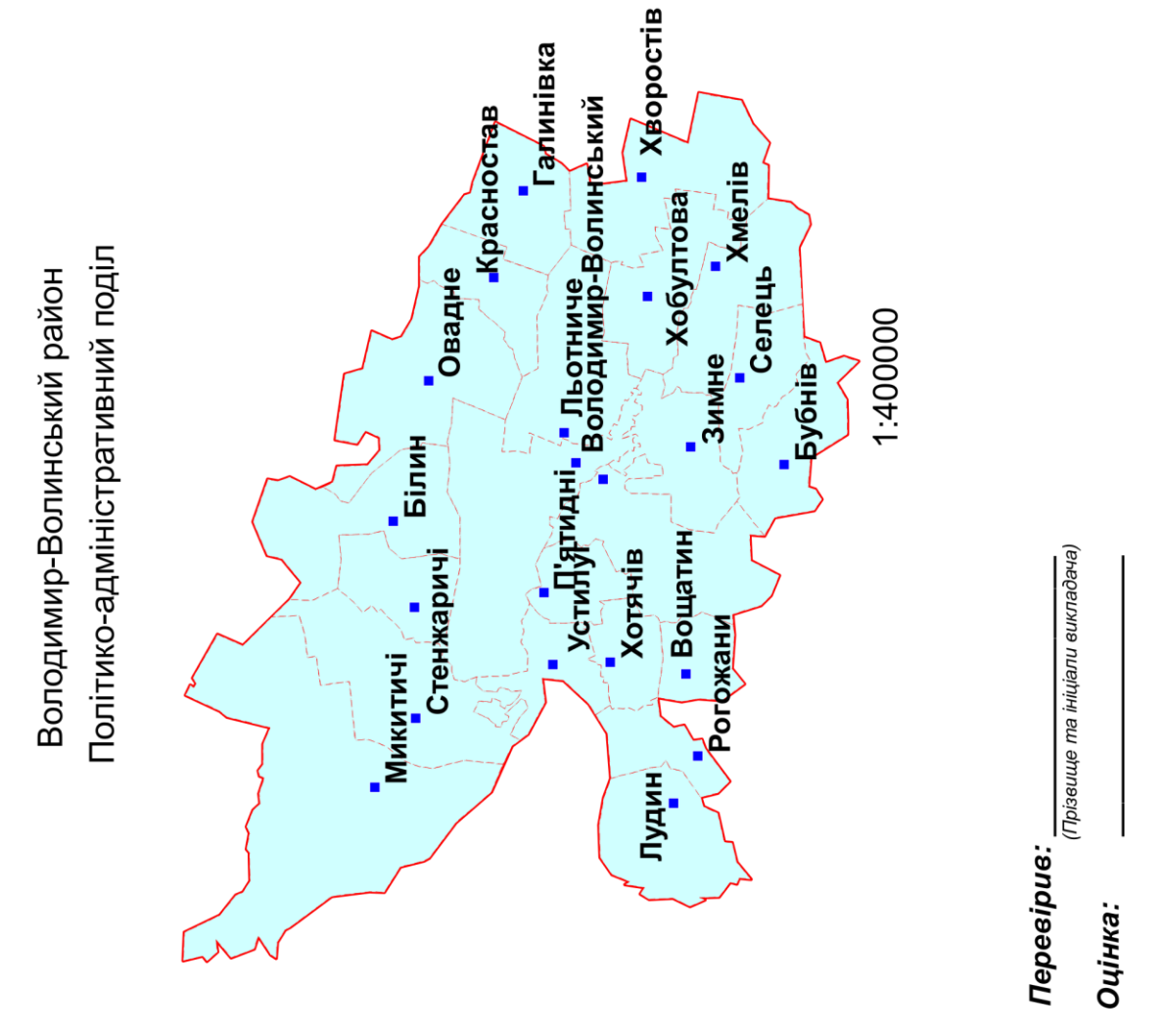

**Рис.3.6. Приклад оформлення додрукового макету самостійної роботи № 3** 

(Прізвище та ініціали студента) *<u>Aama:</u>* 

Виконав:

# **Лабораторна робота № 4**

- **Тема:** Укладання загальногеографічної карти регіону засобами ГІС **MapInfo Professional 5.0**
- **Мета:** навчитись створювати і формувати наповнення картографічної бази даних та укладати загальногеографічну карту р егіону засобами ГІС **MapInfo Professional 5.0**
- **Інформаційне забезпечення:** електронні шари цифрової карти України масштабу 1:500 000 (**River.tab, Lake.tab, Channel.tab, Relief.tab, Region.tab, District.tab, City.tab, Town.tab, Village.tab, Forest.tab, Way.tab, Railway.tab**); електронні шари цифрової карти Волинської області (**Пацюкевич\_Volun.tab, Пацюкевич\_Volun\_admin.tab, Пацюкевич\_Volun\_town.tab)**
- **Програмне забезпечення:** географічна інформаційна система **MapInfo Professional 5.0**
- **Звітні матеріали:**файли картографічної бази даних регіону у фор маті **.tab**, електронні документи робочих просторів з результатами аудиторної і самостійної роботи та їх паперові аналоги

**Термін виконання:** 4 год

### **Порядок виконання роботи**

- 1. За допомогою стандартних засобів операційної системи: через меню **Пуск**, піктограмою на робочому столі або на панелі **Быстрый запуск**  $(\Pi y c \kappa \rightarrow \Pi p \text{ or } p \text{ a} \lambda \mu) \rightarrow GIS \rightarrow \text{Map} \text{Info} \rightarrow \text{Map} \text{Info}$  Professional 5.0 запустіть програму **ГІС MapInfo Professional 5.0**. На початку сеансу роботи з геоінформаційною системою **MapInfo Professional 5.0** слід відмовитись від відкриття попередньої сесії роботи з програмою, робочого простору та окремого шару електронної карти. Для цього у діалоговому вікні **Start Up** натисніть **Cancel**.
- 2. З папки **Мои документы \ Data \ Stud** завантажте шари цифрової карти Волинської області: **Пацюкевич\_Volun.tab** (контур області), **Пацюкевич\_Volun\_admin.tab** (контури районів) та **Пацюкевич\_Volun\_town.tab** (районні центри).
- 3. Розташуйте по центру електронну карту Волинської області та використовуючи піктограми зміни масштабу відобразіть її відповідно до розмірів картографічного вікна **Мар**.
- 4. Використовуючи менеджер шарів **Layer Control** відключіть функцію вибору шару **Пацюкевич\_Volun\_admin**. Для цього у стовпці **Selectable** навпроти шару електронної карти **Пацюкевич\_Volun\_admin** зніміть відповідний прапорець.
- 5. Використовуючи менеджер шарів **Layer Control** виведіть підписи районних центрів Волинської області із наступними параметрами: власна назва – поле **Назва**; шрифт підпису – **Arial CYR**; розмір кегля – **12**; стиль –

**Bold**; колір – **чорний**; відступ – **2 пт на південний схід** від його центроїда (при цьому слід враховувати, що підписи адміністративних районів зі зміною масштабу генералізуються).

- 6. З папки **Мои документы \ Data \ Ukraine** завантажте електронний шар цифрової карти України **Lake.tab** (озера України).
- 7. Використовуючи піктограму вибору об'єктів одного шару в межах об'єкта іншого шару **Boundary Select** панелі інструментів **Main** виділіть та скопіюйте озера Волинської області у буфер обміну. Для цього використайте стандартні засоби роботи з об'єктами: команду головного меню **Edit** → **Copy** або комбінацію клавіш клавіатури **Ctrl + C**.
- 8. Використовуючи піктограму створення нового шару **New Table** або команду головного меню **File** → **New Table…** активуйте майстер створення нового шару електронної карти. Для активації відкриття нових вікон типу **Browser (Таблиця)** та **Map (Карта)** новостворюваного шару електронної карти у діалоговому вікні **New Table** навпроти команд **Open New Browser** та **Open New Mapper** встановіть відповідні прапорці і натисніть кнопку **Create...**
- 9. У діалоговому вікні **New Table Structure** відтворіть структуру шару озер України. Для цього у діалоговому рядку **Name (Ім'я)** функціонального блоку **Field Information (Характеристика полів)** вкажіть назву першого поля – **Власна\_назва**, у випадаючому списку **Туре (Тип)** виберіть тип даних – **Character (Символьний)**, а у діалоговому рядку **Width (Ширина)**  встановіть максимальну кількість символів – **30**.
- 10. У папці Мои документы  $\Delta$  Data  $\Delta$  Stud  $\Delta$  під іменем **Пацюкевич\_Volun\_Lake.tab** збережіть новостворену структуру таблиці бази даних шару електронної карти.
- 11. За допомогою команди головного меню **Window** → **Tile Windows** впорядкуйте активні вікна ГІС **MapInfo Professional 5.0.** При цьому у робочій області програми відобразяться порожні картографічне і табличне вікна новоствореного шару, а також картографічне вікно електронної карти Волинської області.
- 12. Активуйте порожнє картографічне вікно новоствореного шару та використовуючи стандартні засоби роботи з об'єктами, вставте з буфера обміну скопійовані об'єкти. Для цього використайте стандартні засоби роботи з об'єктами: команду головного меню **Edit** → **Paste** або комбінацію клавіш клавіатури **Ctrl + V**.
- 13. Перевірте наявність статистичних даних для вставлених з буфера обміну скопійованих об'єктів. Для цього у табличному вікні новоствореного шару використайте повзунок прокрутки.
- 14. За допомогою піктограми **Save Table** або відповідної команди головного меню **File** → **Save Table…** збережіть зміни у шарі електронної карти **Пацюкевич\_Volun\_Lake.tab** та закрийте його картографічне і табличне

вікна.

- 15. За допомогою команди головного меню **File** → **Close Table…** закрийте електронний шар цифрової карти України **Lake.tab** (озера України).
- 16. Використовуючи файли шарів цифрової карти України **River.tab** та **Channel.tab** з папки **Мои документы \ Data \ Ukraine \** аналогічним чином створіть шари річок та каналів Волинської області з відповідними іменами файлів **Пацюкевич\_Volun\_River.tab** та **Пацюкевич\_Volun\_Channel.tab**.
- 17. З папки **Мои документы \ Data \ Stud** завантажте шари цифрової карти Волинської області: **Пацюкевич\_Volun\_River.tab** (річки), **Пацюкевич\_Volun\_Channel.tab** (канали) та **Пацюкевич\_Volun\_Lake.tab**  (озера).
- 18. Розташуйте по центру електронну карту Волинської області та використовуючи піктограми зміни масштабу відобразіть її відповідно до розмірів картографічного вікна **Мар**. Результат порівняйте зі зразком, що подано на рис. 4.1.

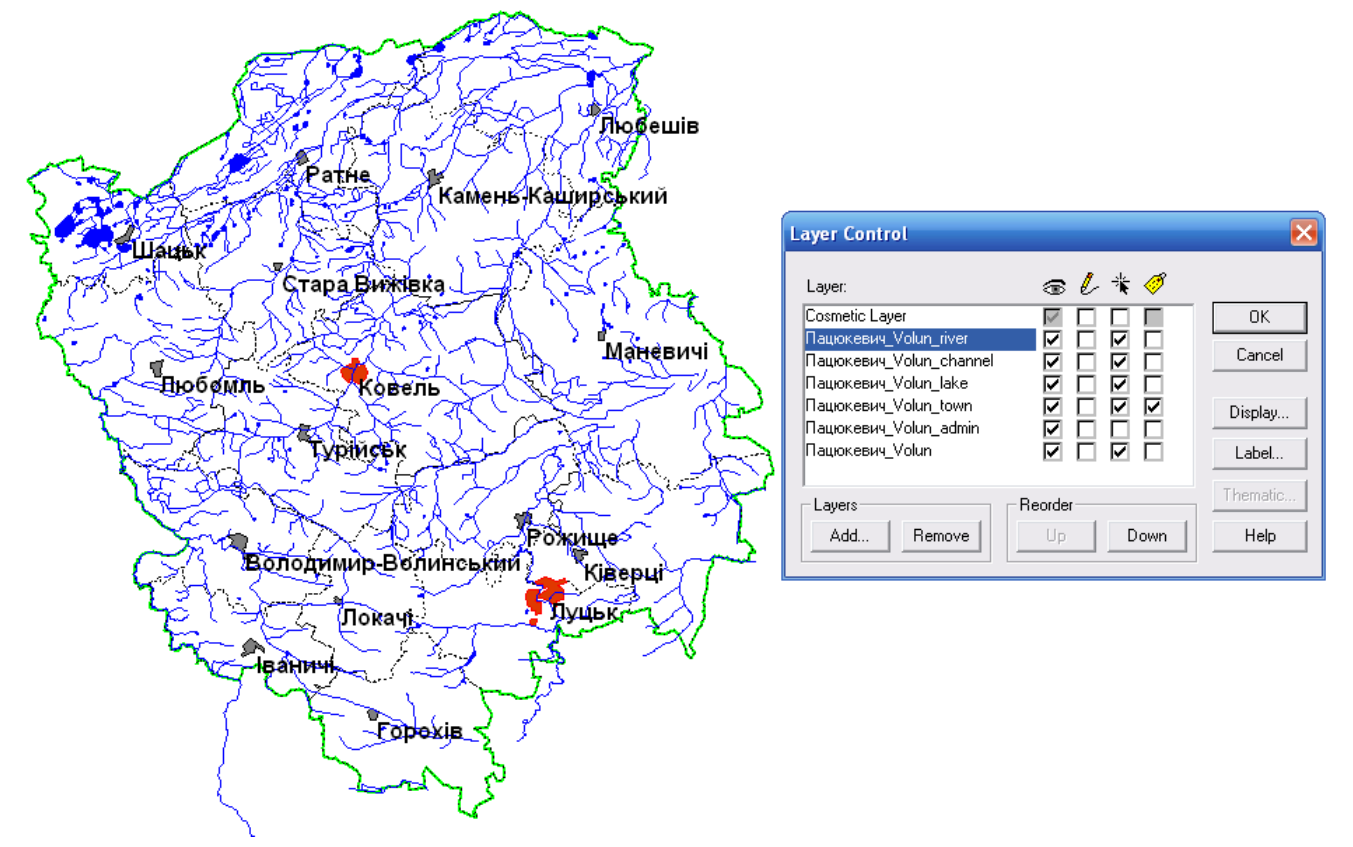

### **Рис. 4.1. Відображення шарів гідрографії та адміністративного поділу Волинської області**

- 19. Зауважте, що певна частина лінійних об'єктів гідрографії виходить за межі Волинської області.
- 20. Використовуючи менеджер шарів **Layer Control** активуйте функцію редагування шару **Пацюкевич\_Volun\_River**. Для цього у стовпці **Editable**  навпроти даного шару встановіть відповідний прапорець.
- 21. Виділіть р. Західний Буг за межами Волинської області. Для цього використовуючи команду контекстного меню **Edit Objects** → **Set Target**

виконайте вибір об'єкту. Виділіть територію Волинської області і за допомогою команди контекстного меню програми **Edit Objects** → **Erase Outside** видаліть частину об'єкту р. Західний Буг за межами Волинської області із збереженням даних у таблиці (р ис. 4.2). Аналогічним чином видаліть частини інших об'єктів шару річок **Пацюкевич\_Volun\_River**, що знаходяться за межами Волинської області. За допомогою піктограми **Save Table** або відповідної команди головного меню **File** → **Save Table…** збережіть зміни у шарі **Пацюкевич\_Volun\_River**.

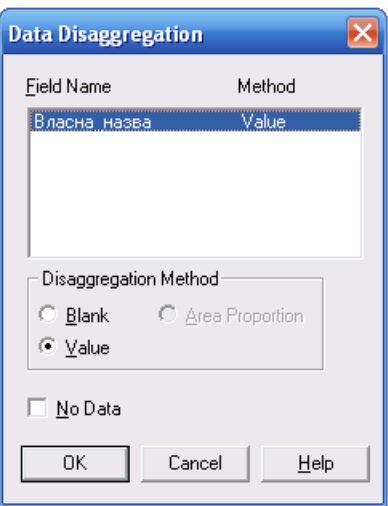

#### **Рис. 4.2. Вигляд вікна розбиття об'єкту Data Disaggregation**

- 22. Використовуючи менеджер шарів **Layer Control** активуйте функцію редагування шару **Пацюкевич\_Volun\_Channel**. Для цього у стовпці **Editable** навпроти даного шару встановіть відповідний прапорець.
- 23. Виділіть канал за межами Волинської області. Для цього використовуючи команду контекстного меню **Edit Objects** → **Set Target** виконайте вибір об'єкту. Виділіть територію Волинської області і за допомогою команди контекстного меню програми **Edit Objects** → **Erase Outside** видаліть частину каналу за межами Волинської області із збереженням даних у таблиці. Аналогічним чином видаліть частини інших об'єктів шару каналів **Пацюкевич\_Volun\_Channel**, що знаходяться за межами Волинської області. За допомогою піктограми **Save Table** або відповідної команди головного меню **File** → **Save Table…** збережіть зміни у шарі **Пацюкевич\_Volun\_Channel**.
- 24. Використовуючи файл шару цифрової карти України **Relief.tab** з папки **Мои документы \ Data \ Ukraine \** аналогічним чином створіть шар рельєфу Волинської області з іменем файлу **Пацюкевич\_Volun\_Relief.tab**.
- 25. З папки **Мои документы \ Data \ Stud** завантажте шар рельєфу цифрової карти Волинської області **Пацюкевич\_Volun\_Relief.tab**.
- 26. Розташуйте по центру електронну карту Волинської області та використовуючи піктограми зміни масштабу відобразіть її відповідно до розмірів картографічного вікна **Мар**. Результат порівняйте зі зразком, що

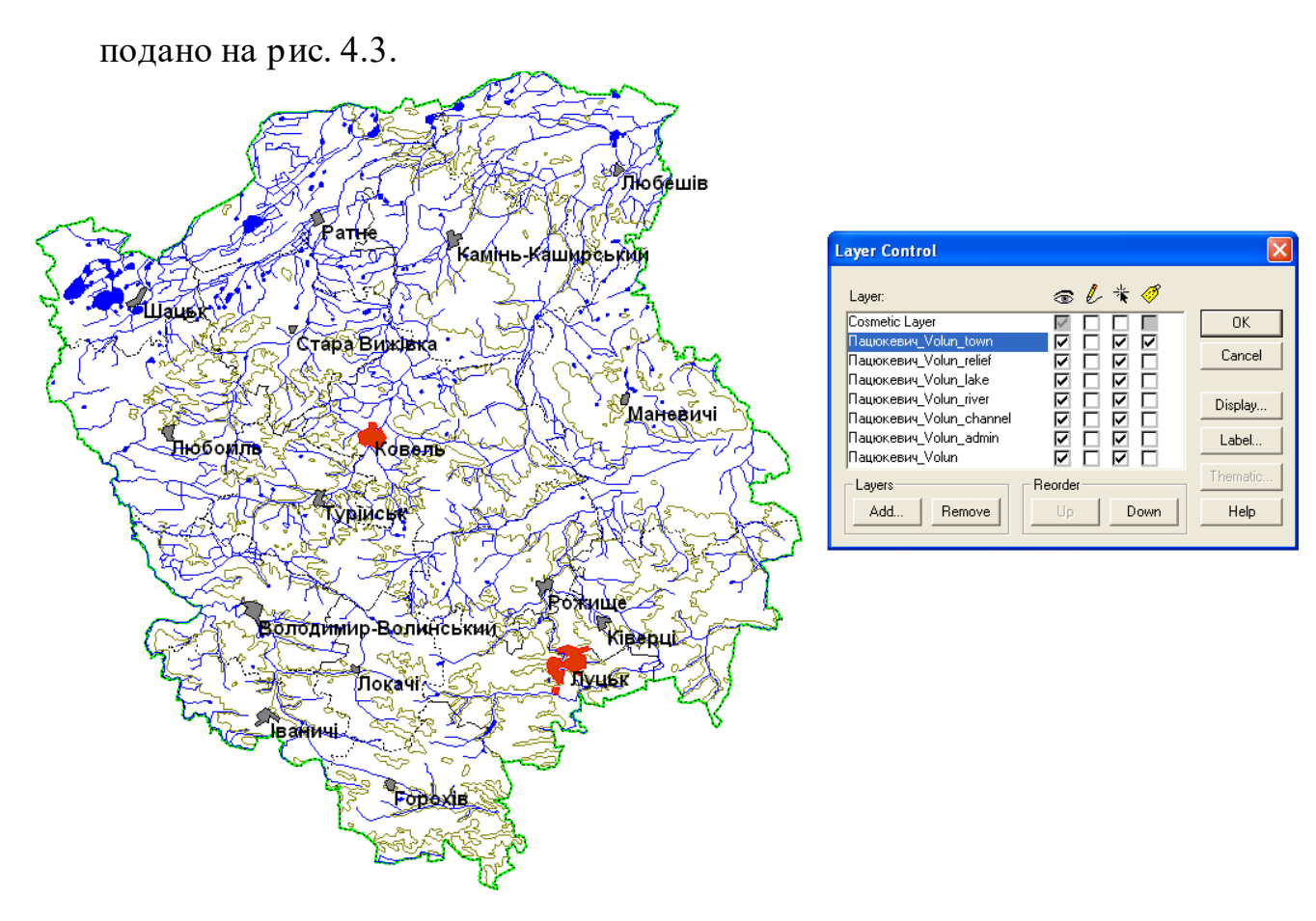

**Рис. 4.3. Відображення шарів гідрографії, рельєфу та адміністративного поділу Волинської області**

- 27. Згорніть картографічне вікно **Map** електронної карти Волинської області.
- 28. З папки **Мои документы \ Data \ Stud** у нове картографічне вікно завантажте електронні шари цифрової карти Волинської області: **Пацюкевич\_Volun.tab** (контур області), **Пацюкевич\_Volun\_admin.tab**  (контури районів) та **Пацюкевич\_Volun\_town.tab** (районні центри). Для цього при відкритті шару **Пацюкевич\_Volun.tab** у випадаючому списку **Preferred View** вікна **Open Table** виберіть пункт **New Mapper** (рис. 4.4), а потім звичайним способом відкрийте інші шари.

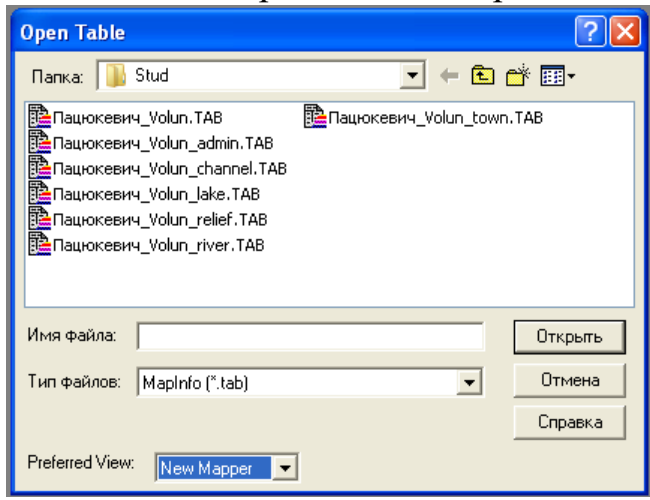

**Рис. 4.4. Зразок відкриття шару у новому картографічному вікні**

- 29. Розташуйте по центру електронну карту Волинської області та використовуючи піктограми зміни масштабу відобразіть її відповідно до розмірів картографічного вікна **Мар**.
- 30. Використовуючи менеджер шарів **Layer Control** відключіть вибір шару **Пацюкевич\_Volun\_admin**. Для цього у стовпці **Selectable** навпроти даного шару зніміть відповідний прапорець.
- 31. Використовуючи менеджер шарів **Layer Control** виведіть підписи районних центрів Волинської області із наступними параметрами: власна назва – поле **Назва**; шрифт підпису – **Arial CYR**; розмір кегля – **12**; стиль – **Bold**; колір – **чорний**; відступ – **2 пт на південний схід** від його центроїда (при цьому слід враховувати, що підписи адміністративних областей зі зміною масштабу генералізуються).
- 32. Використовуючи файли шарів цифрової карти України **Way.tab** та **Railway.tab** з папки **Мои документы \ Data \ Ukraine \** аналогічним чином створіть шари автомобільних та залізничних шляхів сполучення Волинської області з відповідними іменами файлів **Пацюкевич\_Volun\_Way.tab** та **Пацюкевич\_Volun\_Railway.tab**.
- 33. З папки **Мои документы \ Data \ Stud** завантажте шари цифрової карти Волинської області **Пацюкевич\_Volun\_Way.tab** (автомобільні шляхи сполучення) та **Пацюкевич\_Volun\_Railway.tab** (залізничні шляхи сполучення).
- 34. Використовуючи шар цифрової карти України **Forest.tab** з папки **Мои документы \ Data \ Ukraine \** аналогічним чином створіть шар лісового покриву Волинської області з іменем файлу **Пацюкевич\_Volun\_Forest.tab.**
- 35. З папки **Мои документы \ Data \ Stud** завантажте шар цифрової карти Волинської області **Пацюкевич\_Volun\_Forest.tab** (лісовий покрив).
- 36. Розташуйте по центру електронну карту Волинської області та використовуючи піктограми зміни масштабу відобразіть її відповідно до розмірів картографічного вікна **Мар**. Результат порівняйте зі зразком, що подано на рис. 4.5.
- 37. Розгорніть обидва картографічних вікна електронних шарів загальногеографічної карти і за допомогою команди **Tile Windows…** головного меню **Window** впорядкуйте їх.
- 38. Використовуючи піктограму зміни масштабу карти **Change View** встановіть значення 1:1 500 000 для кожного з картографічних вікон. Зміна масштабу цифрової карти здійснюється за допомогою команди головного меню **Map** → **Change View**. Розмістіть цифрову карту Волинської області по центру картографічного вікна **Map**.
- 39. Використовуючи стандартні засоби ГІС **MapInfo Professional 5.0** побудуйте додруковий макет, що синтезує зображення двох загальногеографічних електронних карт Волинської області зі

стандартними параметрами. Побудова додрукового макету здійснюється за допомогою команди головного меню **Window** → **New Layout Window**. У діалоговому вікні **New Layout Window** встановіть перемикач у положення **Frames for All Currently Open Windows** (рис. 4.6).

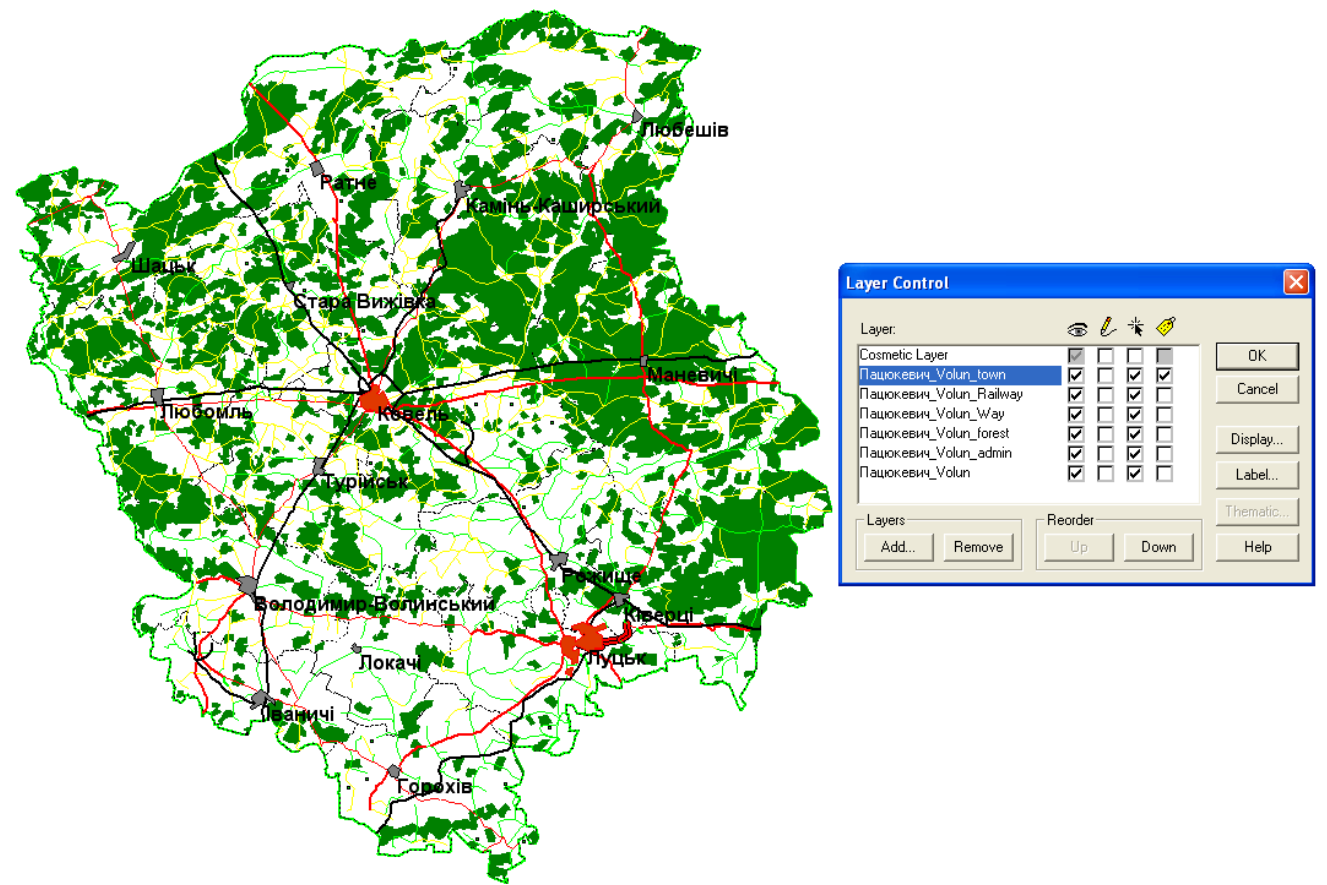

**Рис. 4.5. Відображення шарів шляхів сполучення, лісового покриву та адміністративного поділу Волинської області**

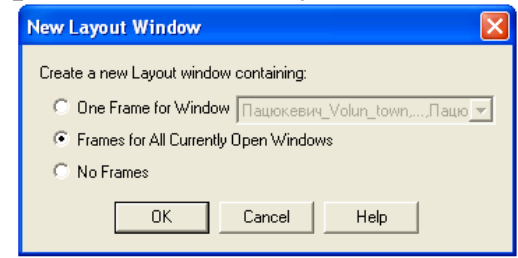

**Рис. 4.6. Вигляд вікна нового додрукового макету New Layout Window**

- 40. Встановіть стандартні параметри налаштування додрукового макету електронної карти: формат паперу – **A4**; орієнтування паперу – **Landscape**; поля – **10 мм**; кількість сторінок формату – **11 сторінка** (по горизонталі і вертикалі). Налаштування параметрів друку електронної карти здійснюється за допомогою команди головного меню **File** → **Page Setup**. Налаштування параметрів додрукового макету електронної карти здійснюється за допомогою команди головного меню **Layout**→ **Options…**
- 41. Встановіть фіксований масштаб фреймів електронних карт. Для зміни масштабу у вікні додрукового макету **Layout** лівою кнопкою миші активуйте вікно параметрів фрейму **Frame Object** та у полі **Scale on Paper**

встановіть значення іменованого масштабу **в 1 см** – **15 км** (рис.4.7).

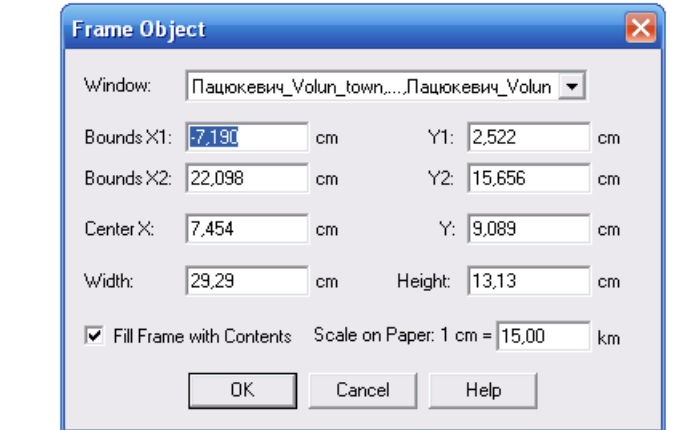

**Рис. 4.7. Вигляд вікна параметрів фрейму Frame Object**

- 42. Для зміни стилю фрейму у вікні додрукового макету карти **Layout** за допомогою команди головного меню **Options** → **Region Style** активуйте вікно зміни стилю площинного об'єкту та встановіть наступні параметри: у полі **Pattern** функціонального блоку **Fill** встановіть прозорий фон – **None**, а у полі **Style** функціонального блоку **Border** – відсутність контуру фрейму – **None**.
- 43. Оформлення додрукового макету виконайте за зразком, що поданий на рис. 4.8.
- 44. У папку **Мои документы \ Data \ Stud** збережіть робочий простір під унікальним іменем (наприклад, **Пацюкевич\_GIS\_4.wor**, де **Пацюкевич** – прізвище студента, **GIS** – назва предмета, **4** – номер лабораторної роботи).
- 45. Закрийте усі активні шари карти та програму **MapInfo Professional 5.0.**

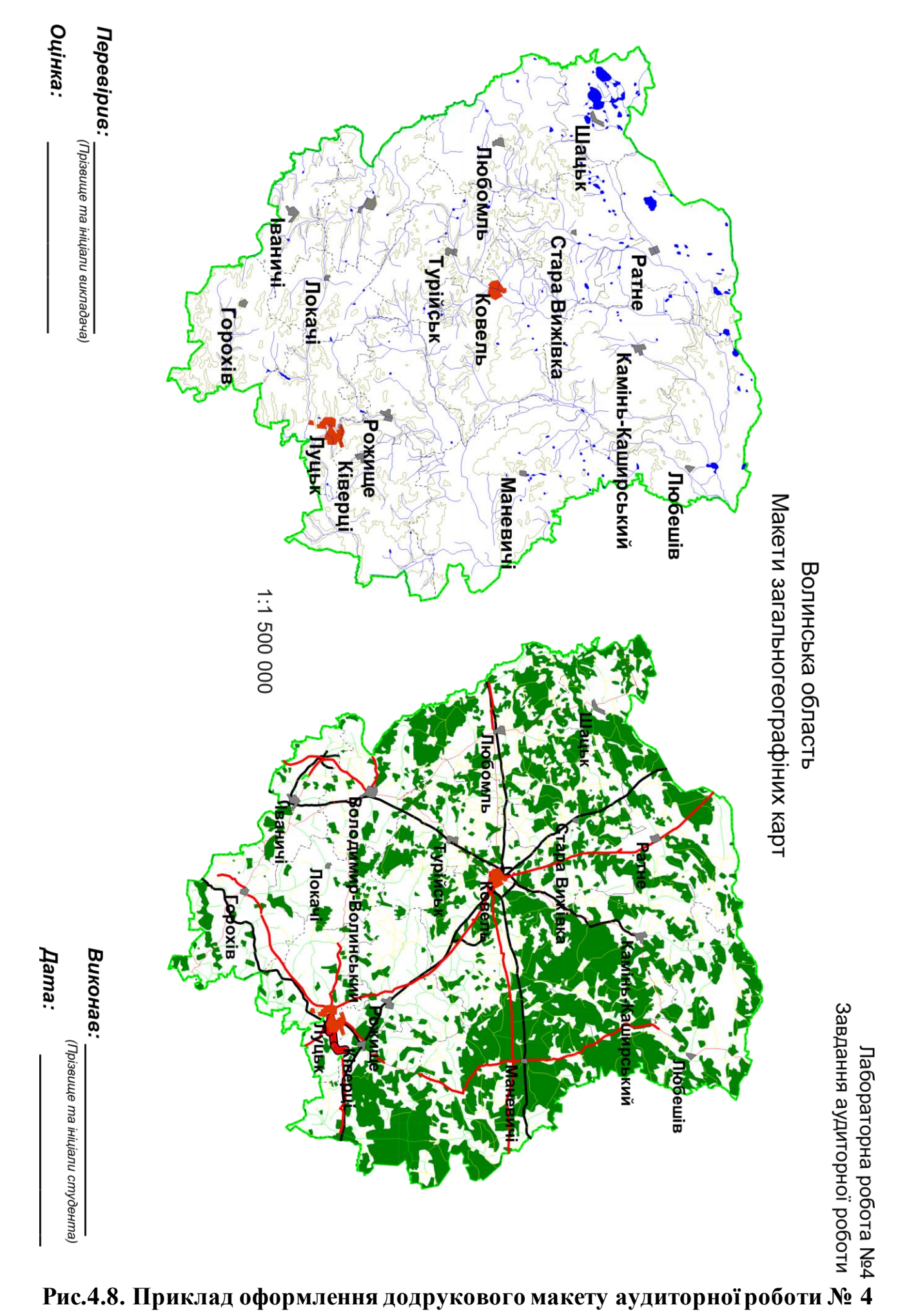

Використовуючи електронні шари новоствореної цифрової карти Волинської області **Пацюкевич\_Volun.tab** (контур області), **Пацюкевич\_Volun\_admin.tab** (контури районів), **Пацюкевич\_Volun\_town.tab**  (районні центри), шар поділу області на сільські, селищні та міські ради (**Sub\_District\_Volun.tab**) та електронні шари цифрової карти України масштабу 1:500 000 (**River.tab, Lake.tab, Channel.tab, Relief.tab, Region.tab, District.tab, City.tab, Town.tab, Village.tab, Forest.tab, Way.tab, Railway.tab**) засобами ГІС **MapInfo Professional 5.0** відповідно до запропонованого варіанту для певного району створити макети загальногеографічних карт з шарами: 1 – адміністративного поділу, центрів сільських, селищних і міських рад, гідрографії та рельєфу; 2 – адміністративного поділу, центрів сільських, селищних та міських рад, шляхів сполучення та лісового покриву.

Використовуючи правила оформлення додрукового макету у ГІС **MapInfo Professional 5.0,** сформувати документ із результатами виконання завдань самостійної роботи і оформити його відповідно до поданого зразка (рис. 4.9).

| № варіантів    | Назви районів        |
|----------------|----------------------|
| 1              | Володимир-Волинський |
| $\overline{2}$ | Горохівський         |
| 3              | Іваничівський        |
| $\overline{4}$ | Камінь-Каширський    |
| 5              | Ківерцівський        |
| 6              | Ковельський          |
| 7              | Локачинський         |
| 8              | Луцький              |
| 9              | Любешівський         |
| 10             | Любомльський         |
| 11             | Маневицький          |
| 12             | Ратнівський          |
| 13             | Рожищенський         |
| 14             | Старовижівський      |
| 15             | Турійський           |
| 16             | Шацький              |

**Варіанти завдань для самостійної роботи**

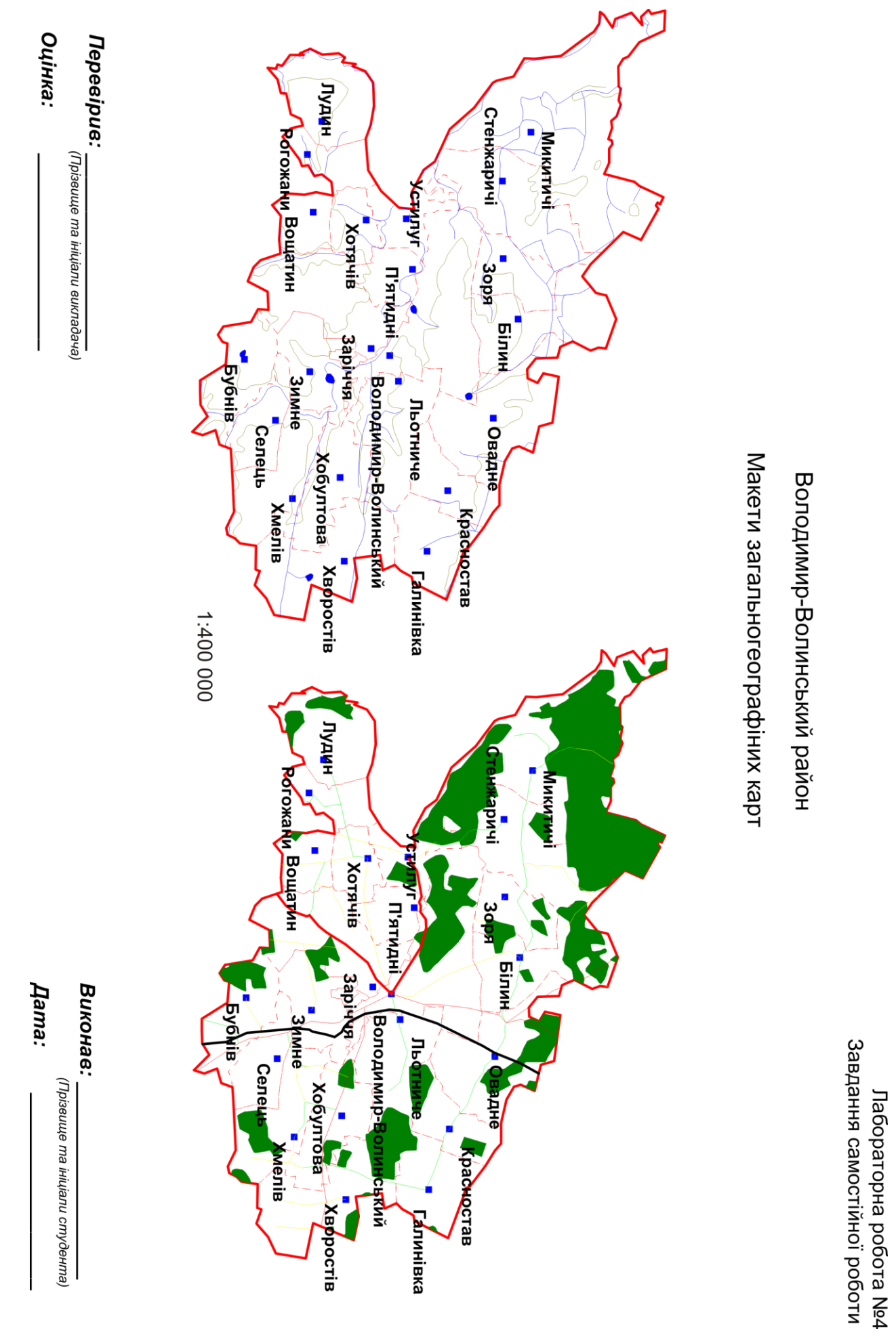

**Рис. 4.9. Приклад оформлення додрукового макету самостійної роботи № 4** 

# **Лабораторна робота № 5**

- **Тема:** Укладання тематичної карти засобами ГІС **MapІnfo Professional 5.0** (способи картограм і картодіаграм)
- **Мета:** навчитись створювати і укладати електронну тематичну карту регіону засобами ГІС **MapІnfo Professional 5.0** шляхом комбінування способів картографічного зображення (картограм і картодіаграм)
- **Інформаційне забезпечення:** статистичні матеріали структури земельного фонду сільськогосподарських угідь Волинської області у розрізі її адміністративних одиниць (форма 6-зем); шари цифрової карти Волинської області (**Пацюкевич\_Volun.tab, Пацюкевич\_Volun\_admin.tab, Пацюкевич\_Volun\_town.tab)**
- **Програмне забезпечення:** географічна інформаційна система **Maplnfo Professional 5.0**
- **Звітні матеріали:** файли картографічної бази даних Волинської області у форматі **.tab**, електронні документи робочих просторів з результатами аудиторної і самостійної роботи та їх паперові аналоги

**Термін виконання:** 4 год

### **Порядок виконання роботи**

- 1. За допомогою стандартних засобів операційної системи: через меню **Пуск**, піктограмою на робочому столі або на панелі **Быстрый запуск**  $(\Pi y c \kappa \rightarrow \Pi p \text{ or } p \text{ a} \lambda \mu) \rightarrow GIS \rightarrow \text{Map} \text{ln} \text{f} \sigma \rightarrow \text{Map} \text{ln} \text{f} \sigma$  Professional 5.0) запустіть програму **ГІС MapInfo Professional 5.0**. На початку сеансу роботи з геоінформаційною системою **MapInfo Professional 5.0** слід відмовитись від відкриття попередньої сесії роботи з програмою, робочого простору та окремого шару електронної карти. Для цього у діалоговому вікні **Start Up** натисніть **Cancel**.
- 2. З папки **Мои документы \ Data \ Stud** завантажте електронні шари цифрової карти Волинської області: **Пацюкевич\_Volun.tab** (контур області), **Пацюкевич\_Volun\_admin.tab** (контури районів) та **Пацюкевич\_Volun\_town.tab** (районні центри).
- 3. Розташуйте по центру електронну карту Волинської області та використовуючи піктограми зміни масштабу відобразіть її відповідно до розмірів картографічного вікна **Мар**.
- 4. Використовуючи менеджер шарів **Layer Control** виведіть підписи районних центрів Волинської області із наступними параметрами: власна назва – поле **Назва**; шрифт підпису – **Arial CYR**; розмір кегля – **12**; стиль – **Bold**; колір – **чорний**; відступ – **2 пт на південний схід** від його центроїда (при цьому слід враховувати, що підписи районних центрів зі зміною масштабу генералізуються).

5. Використовуючи команду головного меню **Table** → **Maintenance…** → **Table Structure** змініть структуру шару адміністративного поділу Волинської області на райони (**Пацюкевич\_Volun\_admin.tab**), доповнивши його новими полями типу **Float** з іменами **Рілля**, **Пасовища**, **Сіножаті**, **Багаторічні\_насадження**, **Всього** та **Показник** (рис.5.1).

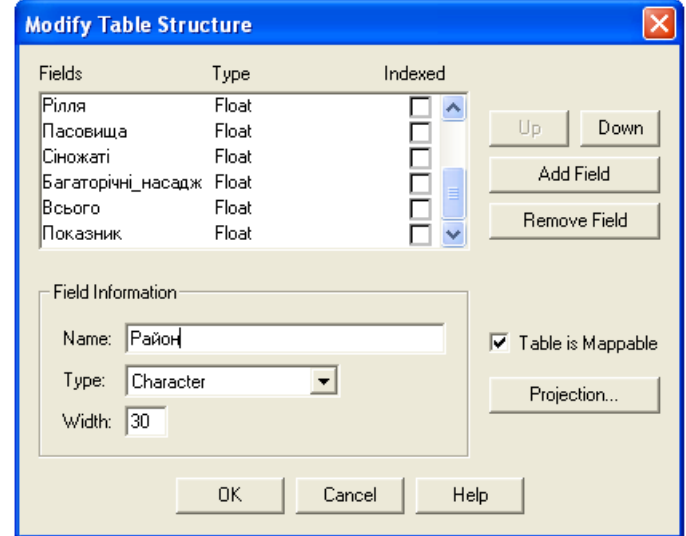

### **Рис. 5.1. Вікно зміни структури таблиці атрибутивних даних Modify Table Structure**

- 6. Повторно завантажте електронний шар цифрової карти Волинської області **Пацюкевич\_Volun\_admin.tab** (контури районів).
- 7. Використовуючи піктограму відкриття табличного вікна **New Browser** або команду головного меню **Window** → **New Browser Window…** відкрийте таблицю атрибутивних даних адміністративного поділу Волинської області на райони **Пацюкевич\_Volun\_admin** та розгорніть її на всю робочу область **ГІС MapInfo Professional 5.0**.
- 8. Використовуючи статистичні матеріали структури земельного фонду сільськогосподарських угідь Волинської області у розрізі адміністративних районів (табл. 5.1) заповніть відповідні новостворені поля таблиці атрибутивних даних **Пацюкевич\_Volun\_admin** та збережіть її.
- 9. Для автоматичного заповнення новоствореного поля **Всього** таблиці атрибутивних даних адміністративного поділу Волинської області **Пацюкевич\_Volun\_admin** сформуйте макрос визначення загальної площі сільськогосподарських угідь. Для цього слід використати команду головного меню **Table** → **Update Column**. У діалоговому вікні **Update Column** (рис. 5.2, а) встановіть наступні параметри: оновлення таблиці **Table to Update** – **Пацюкевич\_Volun\_admin**, оновлення поля **Column to Update** – **Всього**, використання даних з таблиці **Get Value From Table** – **Пацюкевич\_Volun\_admin**, а тоді для введення математичного виразу макросу натисніть кнопку **Assist** (рис. 5.2, б). Використовуючи назви полів таблиці атрибутивних даних адміністративного поділу Волинської області **Пацюкевич\_Volun\_admin** (вкладинка **Columns**) та оператори (вкладинка

**Operators**) діалогового вікна **Expression** введіть наступний вираз **Рілля +**  Пасовища + Сіножаті + Багаторічні насадження. Назви полів та операторів можна вводити також з клавіатури, однак в такому випадку необхідно дотримуватись ідентичності ідентифікаторів таблиці атрибутивних даних. У результаті виконання макросу агреговані дані автоматично будуть введені у поле **Всього**. Після цього необхідно зберегти зміни у таблиці.

#### **Таблиця 5.1**

### **Структура земельного фонду сільськогосподарських угідь Волинської області (з урахуванням площ територій міських рад)\***

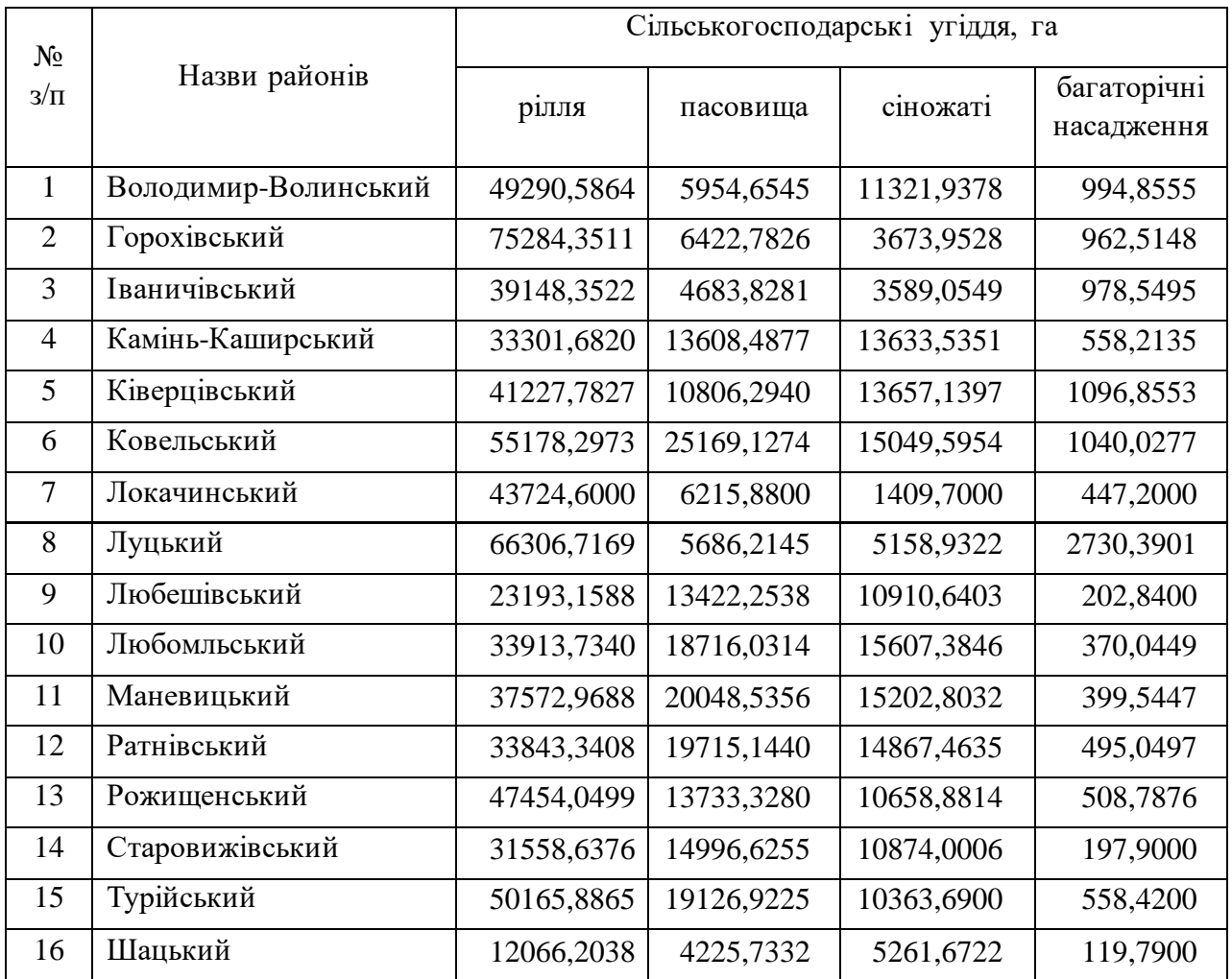

\* за даними Головного управління Держземагенства у Волинській області

10. Для автоматичного заповнення новоствореного поля **Показник** таблиці атрибутивних даних адміністративного поділу Волинської області **Пацюкевич\_Volun\_admin** сформуйте макрос визначення площ адміністративних районів. Для цього слід використати команду головного меню **Table** → **Update Column**. У діалоговому вікні **Update Column** (рис. 5.3, а) встановіть наступні параметри: оновлення таблиці **Table to Update** – **Пацюкевич\_Volun\_admin**, оновлення поля **Column to Update** –

**Показник**, використання даних з таблиці **Get Value From Table** – **Пацюкевич\_Volun\_admin**, а тоді для введення математичного виразу макросу натисніть кнопку **Assist** (рис 5.3, б). Використовуючи функцію обчислення площі **Area (**вкладинка **Functions)** діалогового вікна **Expression** введіть наступний вираз: **Area(obj, "sq km")**, при цьому змініть одиниці виміру площі **sq mi** на **sq km**. За допомогою кнопки **Verify** перевірте синтаксис виразу. У результаті виконання макросу дані автоматично будуть введені у поле **Показник**. Після цього необхідно зберегти зміни у таблиці.

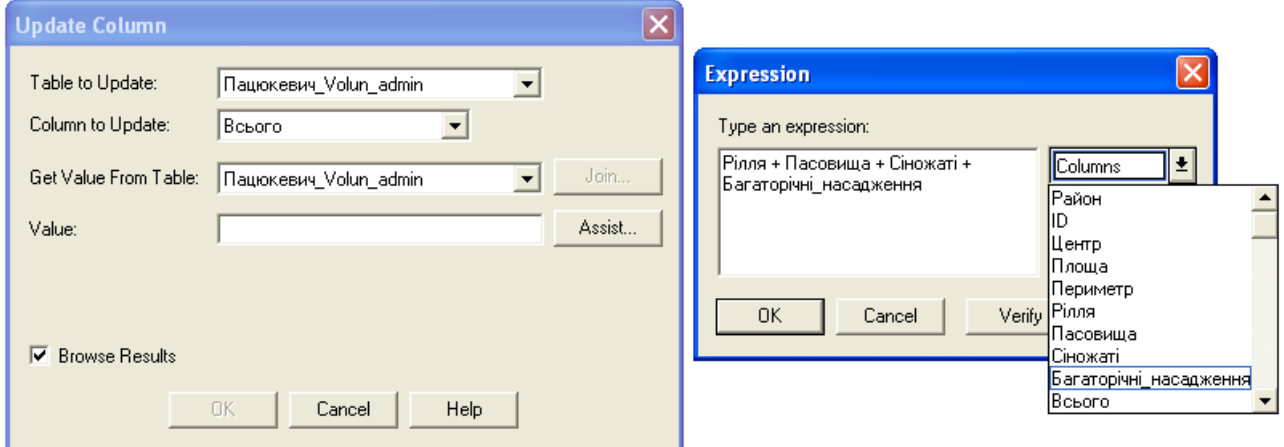

**Рис. 5.2, а, б. Формування макросу агрегування даних полів Рілля, Пасовища, Сіножаті і Багаторічні\_насадження таблиці Пацюкевич\_Volun\_admin**

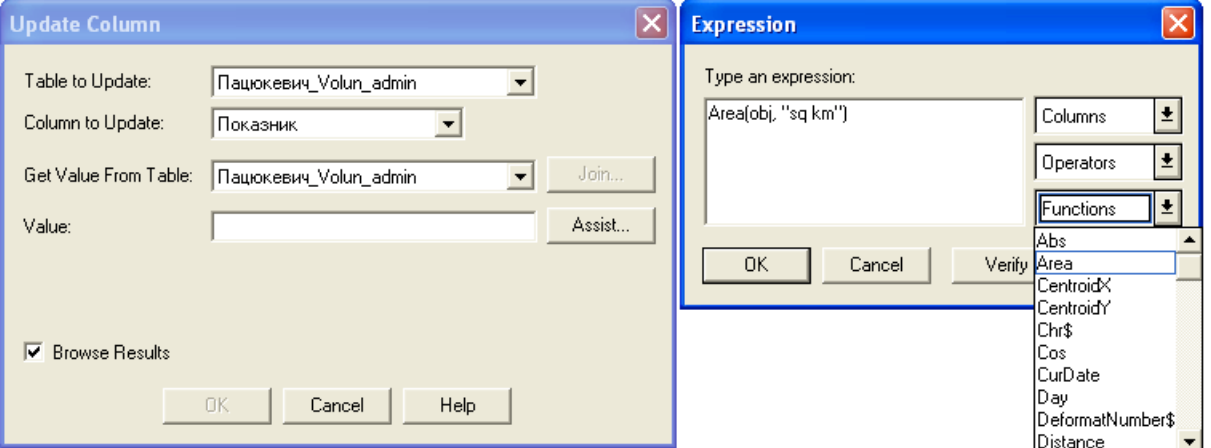

#### **Рис. 5.3, а, б. Формування макросу визначення площ районів поля Показник таблиці Пацюкевич\_Volun\_admin**

- 11. Попарно порівняйте значення показників раніше створеного поля **Площа** та новоствореного поля **Показник**. При розбіжності значень за даними поля **Показник** внесіть виправлення у поле **Площа** і збережіть таблицю.
- 12. Для автоматичного заповнення поля **Показник** таблиці атрибутивних даних адміністративного поділу Волинської області **Пацюкевич\_Volun\_admin** сформуйте макрос визначення показника сільськогосподарської освоєності території. Для цього слід використати

команду головного меню **Table** → **Update Column**. У діалоговому вікні **Update Column** (рис. 5.4, а) встановіть наступні параметри: оновлення таблиці **Table to Update** – **Пацюкевич\_Volun\_admin**, оновлення поля **Column to Update** – **Показник**, використання даних з таблиці **Get Value From Table** – **Пацюкевич\_Volun\_admin**, після чого для введення математичного виразу макросу натисніть кнопку **Assist** (рис 5.4, б). Використовуючи назви полів таблиці атрибутивних даних адміністративного поділу Волинської області **Пацюкевич\_Volun\_admin (**вкладинка **Columns)** та оператори **(**вкладинка **Operators)** для отримання нормованого значення картографованого показника введіть наступний вираз **(( Всього / 100 ) / Площа ) \* 100.** Назви полів та операторів можна вводити також з клавіатури. однак у такому випадку слід дотримуватись ідентичності ідентифікаторів таблиці атрибутивних даних. У результаті виконання макросу дані автоматично будуть введені у поле **Показник**. Після цього необхідно зберегти зміни у таблиці і закрити її вікно.

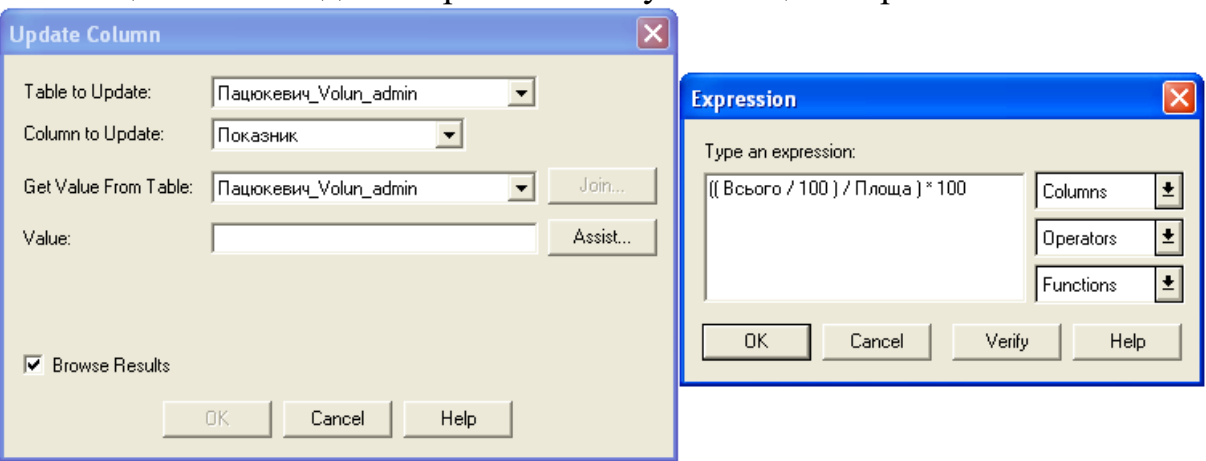

### **Рис. 3.5.4. а. б. Формування макросу показника сільськогосподарської освоєності території поля Показник таблиці Пацюкевич\_Volun\_admin**

13. Для відображення на карті показників сільськогосподарської освоєності території Волинської області використайте спосіб картограм. Створення електронного шару тематичної карти здійснюється за допомогою команди головного меню **Map** → **Create Thematic Map**…, після чого активується майстер побудови тематичних карт.

На першому кроці роботи майстру **Step 1 of 3** у діалоговому вікні **Create Thematic Map** (рис. 5.5) встановіть наступні параметри побудови електронного шару тематичної карти: тип побудови тематичного шару **Type** – спосіб картограм **Ranges**, шаблон оформлення тематичних змінних **Template Name** – шкала картограм червоного кольору **Region Ranges, Solid Red, Dark-Light**.

На другому кроці роботи майстру **Step 2 of 3** у діалоговому вікні **Create Thematic Map** (рис. 5.6) встановіть наступні параметри побудови електронного шару тематичної карти: ім'я таблиці, за якою здійснюється побудова тематичного шару **Table:** – **Пацюкевич\_Volun\_admin**, назва

#### поля тематичної змінної **Field:** – **Показник**.

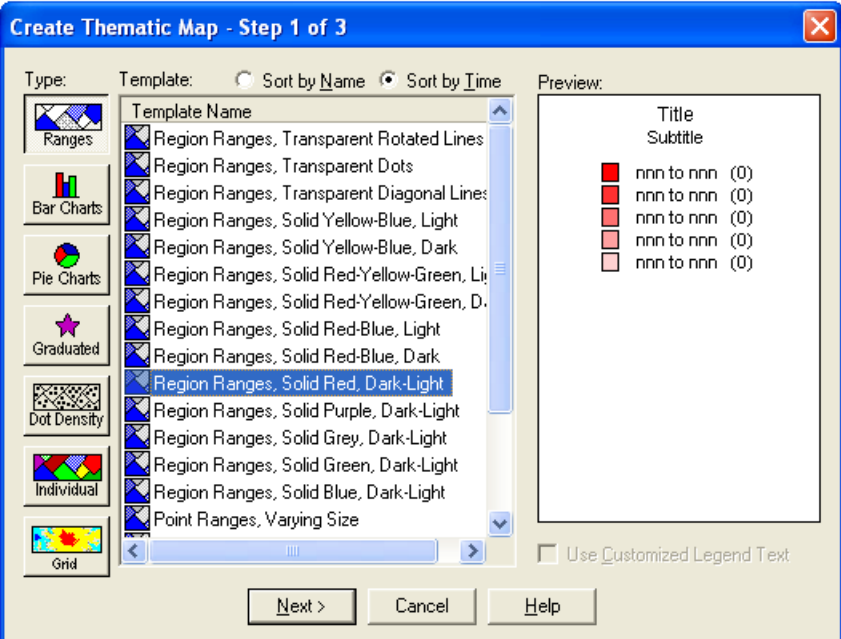

**Рис. 5.5. Вікно першого кроку роботи майстру побудови тематичних карт способом картограм Create Thematic Map - Step 1 of 3**

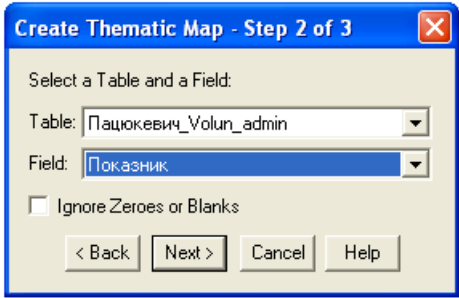

#### **Рис. 5.6. Вікно другого кроку роботи майстру побудови тематичних карт способом картограм Create Thematic Map - Step 2 of 3**

На третьому кроці роботи майстру **Step 3 of 3** у діалоговому вікні **Create Thematic Map** здійсніть остаточне оформлення шкали картограм та легенди тематичної карти. Для цього після натискання кнопки **Ranges…** встановіть наступні параметри побудови шкали картограм: метод побудови **Method:** – довільні інтервали **Custom**, кількість інтервалів **# of Ranges** – **5**. точність встановлення інтервалів **Round By:** – **0.1**. Після цього у відповідні поля функціонального блоку **Custom Ranges** діалогового вікна **Customize Ranges** (рис. 5.7) введіть екстремальні значення кожного інтервалу і натисніть кнопки **Recalc** та **Ok**. Після натискання кнопки **Styles**… змініть параметри налаштування стилю оформлення шкали картограм (рис. 5.8) наступним чином: для інтервалу 28 – 38 встановіть **світло-коричневий колір** (у палітр і кольорів перший під червоним кольором). а для інтервалу значень 68 – 79 – **темно-коричневий колір** (у палітрі кольорів дев'ятий під червоним кольором) і натисніть кнопку **Ok.** Після натискання кнопки **Legend**… змініть налаштування параметрів оформлення легенди (рис. 5.9) наступним чином: основний підпис **Title: – Сільськогосподарська освоєність**; додатковий підпис **Subtitle: – території, %;** розміщення легенди **Into** 

**Window** – нове вікно легенди **New Legend Window**; підписи меж інтер валів шкали картограм: **68 to 79 – понад 68**, **58 to 68 – 58 – 68**, **48 to 58 – 48 – 58**, **38 to 48 – 38 – 48**, 2**8 to 38 – менше 38**; відображення кількості елементів статистичного ряду у межах кожного інтервалу шкали картограм **Show Record Count** – **відсутня**; шрифт – **Arial CYR**; розмір кегля – **12**; колір – **чорний** для основного **Title Font** і додаткового **Subtitle Font** підписів легенди та підписів інтервалів шкали картограм **Font** і натисніть кнопку **Ok**. Результат виконаних дій відобразиться у діалоговому вікні **Create Thematic Map – Step 3 of 3** (рис. 5.10). Після **з**авершення побудови електронного шару тематичної карти натисніть кнопку **Ok**.

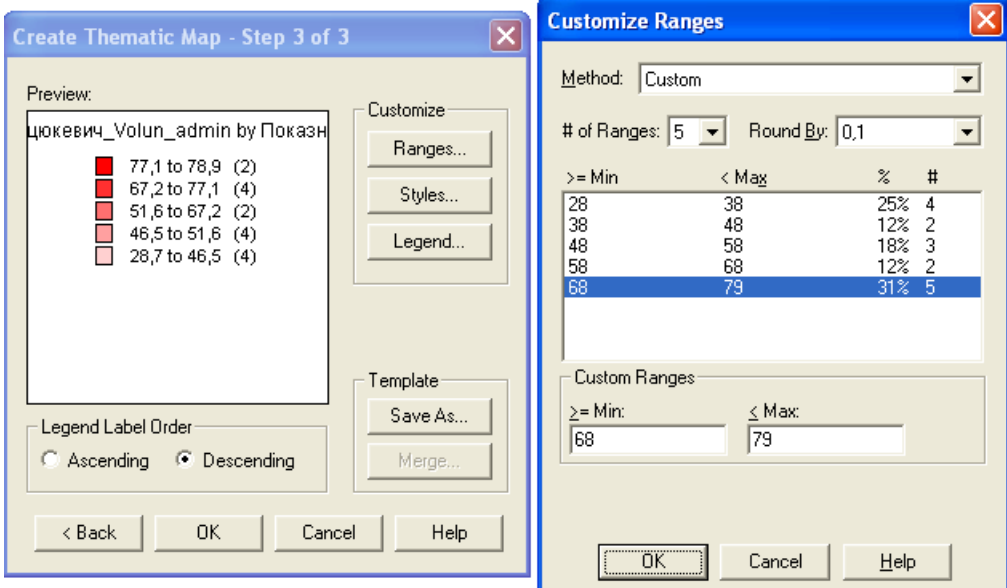

**Рис. 5.7. Вікно третього кроку роботи майстру побудови тематичних карт способом картограм Create Thematic Map - Step 3 of 3 (Customize Ranges)**

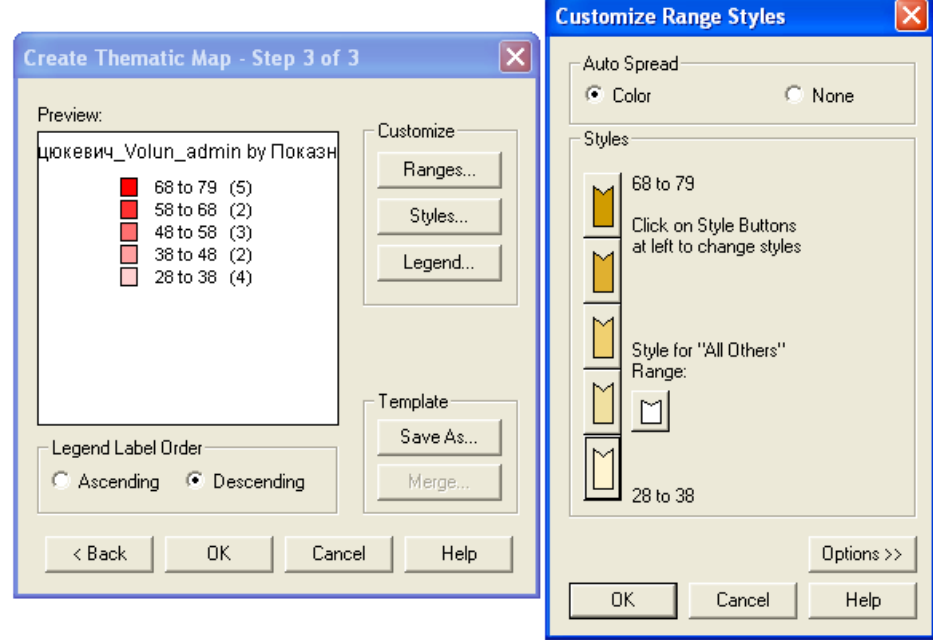

**Рис. 5.8. Вікно третього кроку роботи майстру побудови тематичних карт способом картограм Create Thematic Map - Step 3 of 3 (Customize Range Styles)**

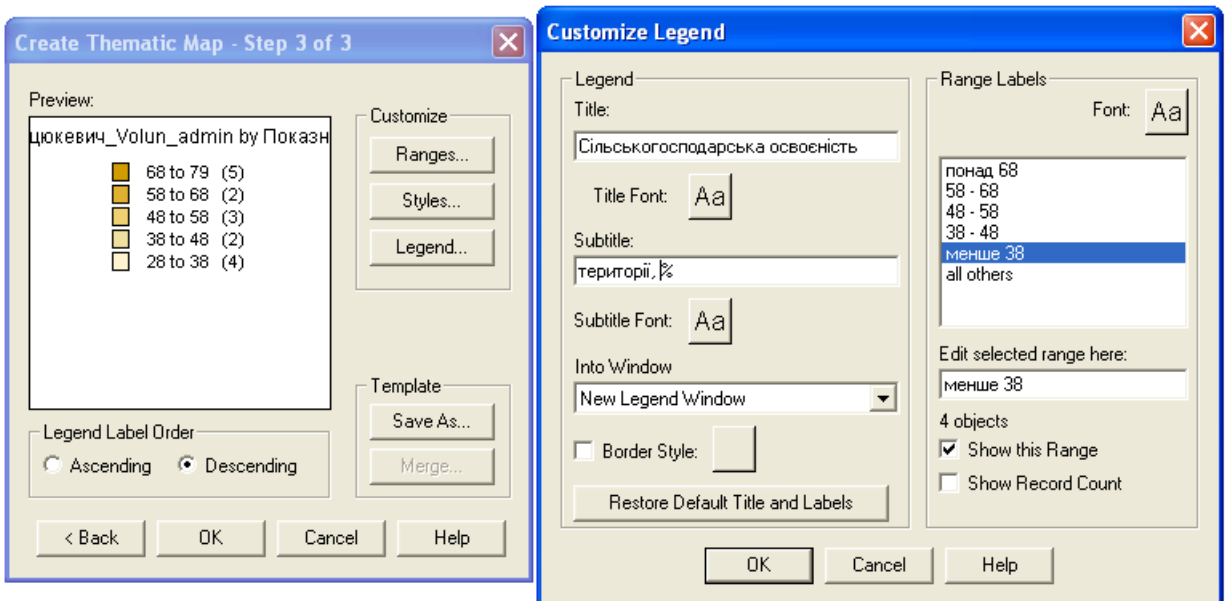

**Рис. 5.9. Вікно третього кроку роботи майстру побудови тематичних карт способом картограм Create Thematic Map - Step 3 of 3 (Customize Legend)**

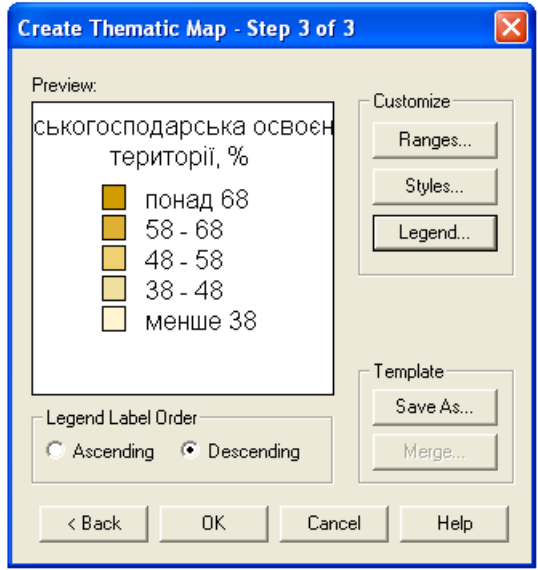

**Рис. 5.10. Вікно третього кроку роботи майстру побудови тематичних карт способом картограм Create Thematic Map - Step 3 of 3**

- 14. Використовуючи команду головного меню **Window** → **Tile Windows** впорядкуйте активні вікна ГІС **MapInfo Professional 5.0.** У робочій області програми відобразяться вікна електронного шару тематичної карти і легенди тематичної карти.
- 15. Використовуючи піктограму зміни масштабу електронної карти **Change View** встановіть значення числового масштабу 1:1 500 000. Зміна масштабу цифрової карти здійснюється за допомогою команди головного меню **Map** → **Change View**. Розмістіть цифрову карту Волинської області по центру картографічного вікна **Map**. Оптимізуйте розміри вікна легенди тематичної карти. Результат роботи порівняйте зі зразком, що поданий на рис.5.11.

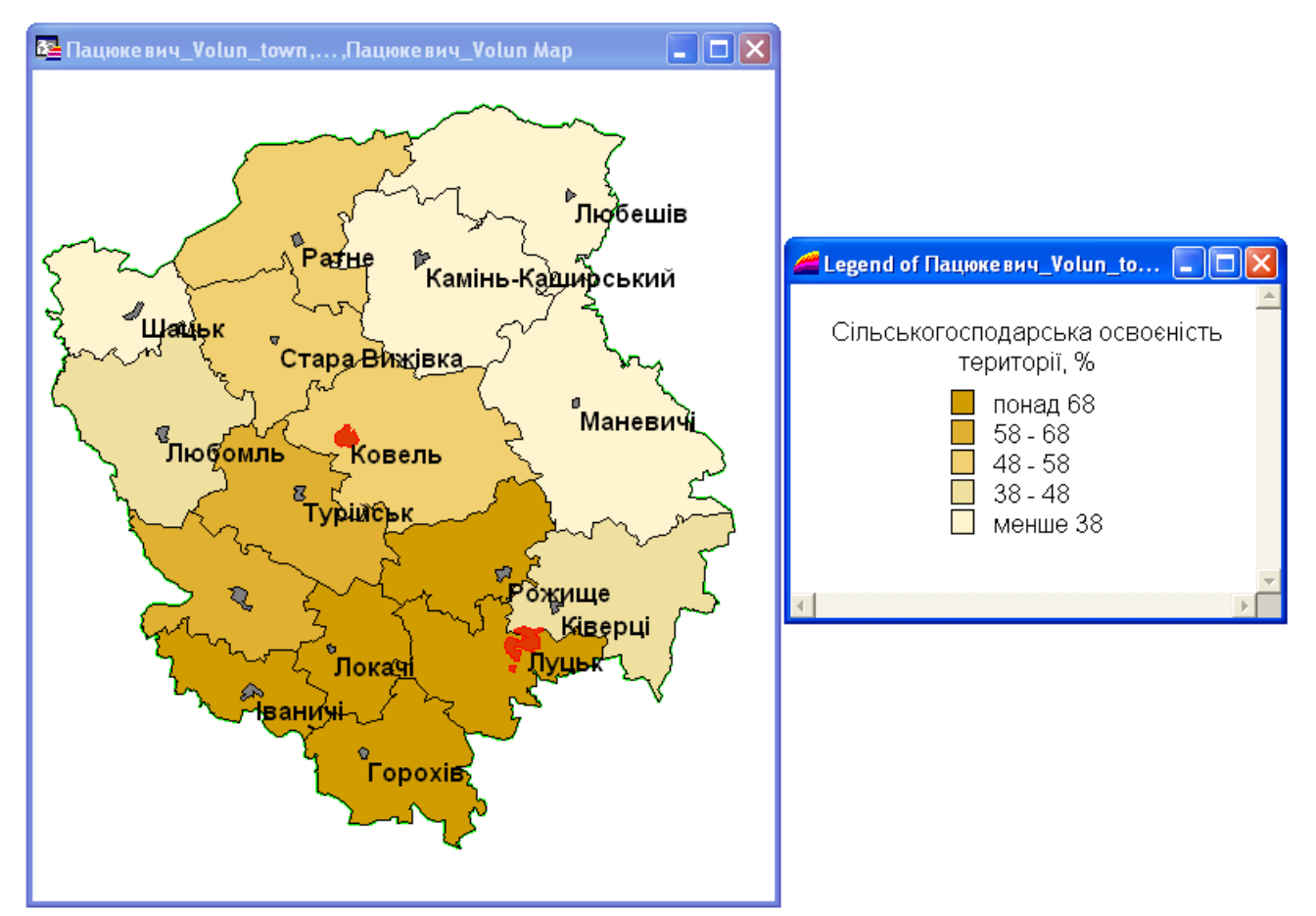

**Рис. 5.11. Вікна електронного шару тематичної карти і легенди тематичної карти (спосіб картограм)**

- 16. Активуйте картографічне вікно.
- 17. Для відображення структури земельного фонду сільськогосподарських угідь Волинської області використайте спосіб картодіаграм у найпростішому варіанті – градуйовані стовпці. Створення електронного шару тематичної карти здійснюється за допомогою команди головного меню **Map** → **Create Thematic Map**…, після чого активується майстер побудови тематичних карт.

На першому кроці роботи майстру **Step 1 of 3** у діалоговому вікні **Create Thematic Map** (рис. 5.12) встановіть наступні параметри побудови електронного шару тематичної карти: тип побудови **Type** – спосіб картодіаграм **Bar Charts**; шаблон оформлення тематичних змінних **Template Name** – кольоровий **Bar Chart Default**.

На другому кроці роботи майстру **Step 2 of 3** у діалоговому вікні **Create Thematic Map** (рис. 5.13) встановіть наступні параметри побудови: ім'я таблиці, за якою здійснюється побудова тематичного шару **Table:** – **Пацюкевич\_Volun\_admin**, поля тематичних змінних. що використовуються при побудові картодіаграми **Fields for Pie/Bar Chart:** – **Рілля**, **Пасовища**, **Сіножаті** та **Багаторічні\_насадження**. Додавання або вилучення полів тематичних змінних. що використовуються при побудові картодіаграми здійснюється за допомогою команд **Add >>** або **<< Remove**. а зміна порядку їх розміщення – за допомогою команд **Up** та **Down**.

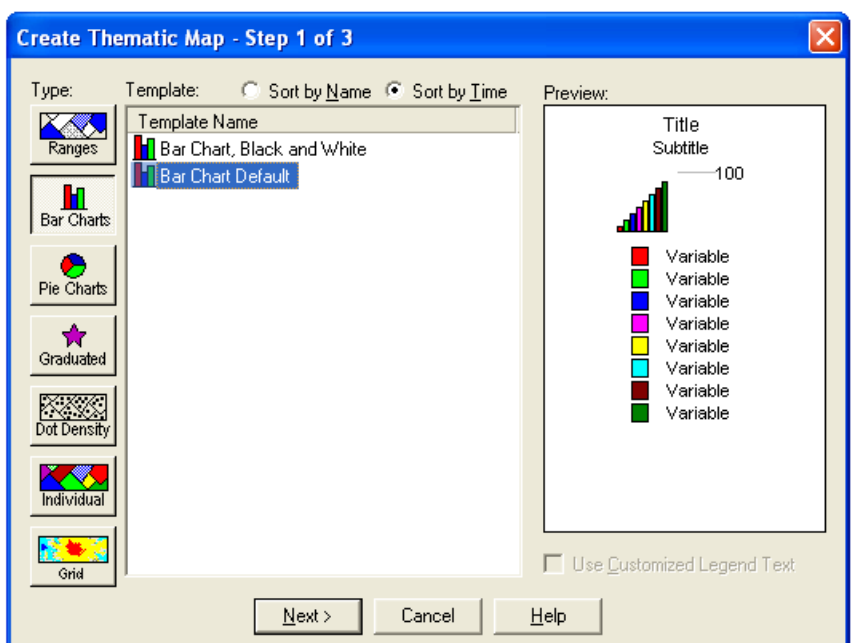

**Рис. 5.12. Вікно першого кроку роботи майстру побудови тематичних карт способом картодіаграм Create Thematic Map - Step 1 of 3**

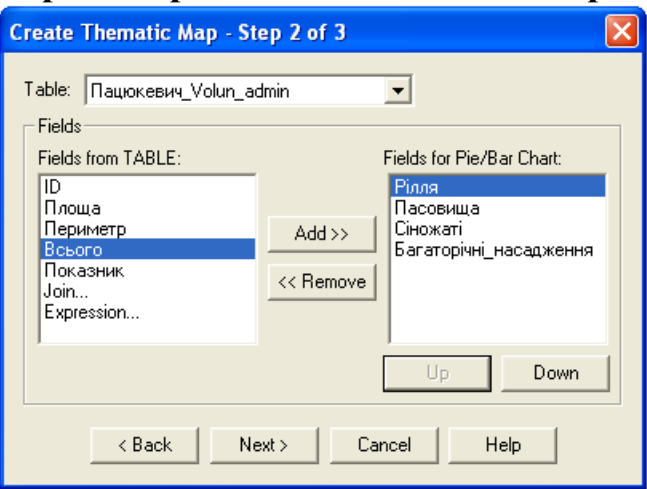

#### **Рис. 5.13. Вікно другого кроку роботи майстру побудови тематичних карт способом картодіаграм Create Thematic Map - Step 2 of 3**

На третьому кроці роботи майстру **Step 3 of 3** у діалоговому вікні **Create Thematic Map** здійсніть остаточне оформлення фігур картодіаграм та легенди тематичної карти. Для цього після натискання кнопки **Styles**… змініть параметри налаштування стилю оформлення (рис. 5.14) наступним чином: встановіть кольори для тематичних змінних **Рілля** – **жовтий**, **Пасовища** – **блакитний**, **Сіножаті** – **зелений**, **Багаторічні\_насадження** – **темно-зелений**; максимальна висота стовпця **Height** – **2 см** (для максимального значення тематичної змінної **at value – 76000**), ширина стовпця **Width** – **1.5 см**. Після цього натисніть кнопку **Ok**. Після натискання кнопки **Legend**… змініть налаштування параметрів оформлення легенди (рис. 5.15) наступним чином: основний підпис **Title: – Структура;**  додатковий підпис **Subtitle: – сільськогосподарських угідь, га**; розміщення легенди **Into Window** – нове вікно легенди **New Legend Window**; підписи тематичних змінних: **Рілля – рілля**, **Пасовища – пасовища**, **Сіножаті**  **– сіножаті**, **Багаторічні\_насадження – багаторічні насадження**; шр ифт – **Arial CYR**; розмір кегля – **12**; колір – **чорний** (для основного **Title Font**, додаткового **Subtitle Font** підписів легенди та підписів назв тематичних змінних **Font**) і натисніть кнопку **Ok**.

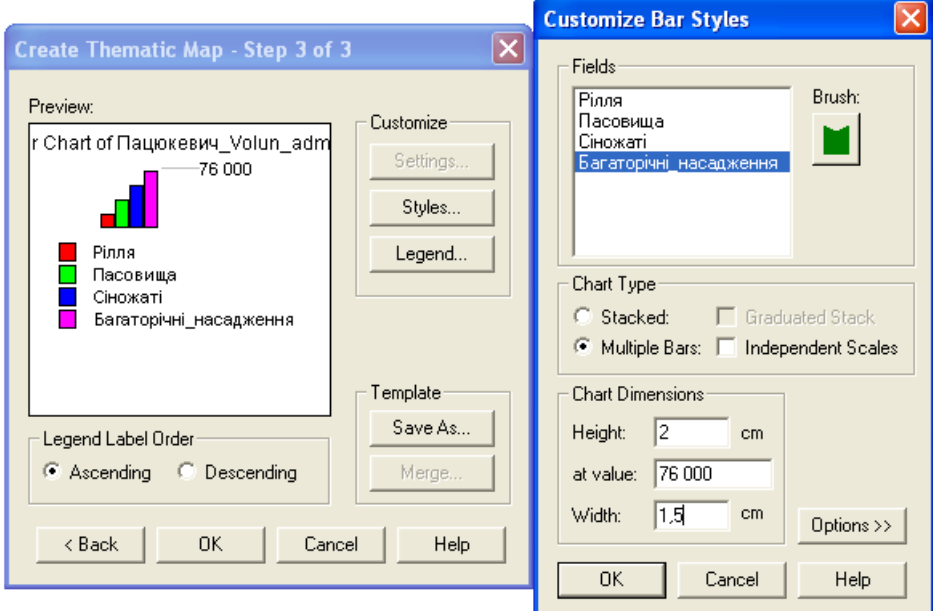

**Рис. 5.14. Вікно третього кроку роботи майстру побудови тематичних карт способом картодіаграм Create Thematic Map - Step 3 of 3 (Customize Bar Styles)**

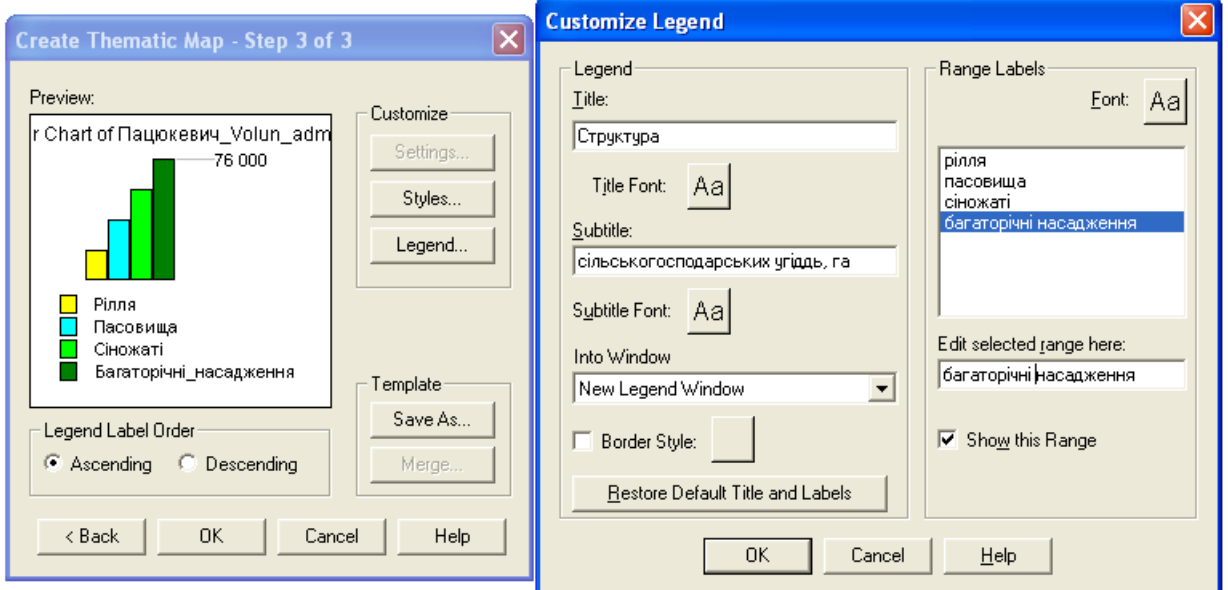

### **Рис. 5.15. Вікно третього кроку роботи майстру побудови тематичних карт способом картодіаграм Create Thematic Map - Step 3 of 3 (Customize Legend)**

Результат виконаних дій відобразиться у діалоговому вікні **Create Thematic Map – Step 3 of 3** (рис. 5.16). Після **з**авершення побудови електронного шару тематичної карти натисніть кнопку **Ok**.

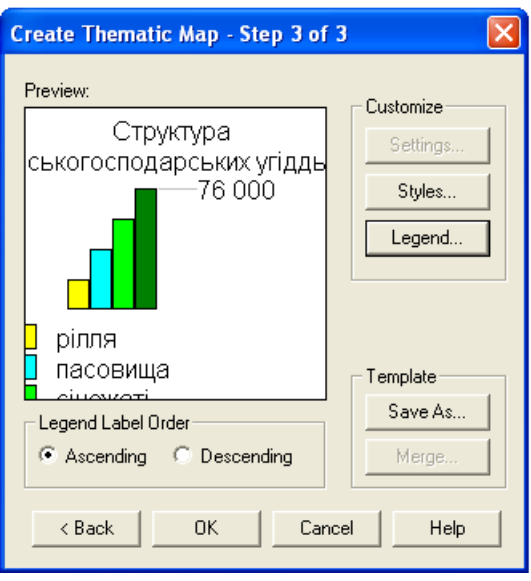

### **Рис.5.16. Вікно третього кроку роботи майстру побудови тематичних карт способом картограм Create Thematic Map - Step 3 of 3**

- 18. Використовуючи команду головного меню **Window** → **Tile Windows** впорядкуйте активні вікна ГІС **MapInfo Professional 5.0.** У робочій області програми відобразяться вікно електронних шарів тематичної карти і два вікна легенд тематичної карти.
- 19. Використовуючи піктограму зміни масштабу електронної карти **Change View** встановіть значення числового масштабу 1:1 500 000. Зміна масштабу цифрової карти здійснюється за допомогою команди головного меню **Map** → **Change View**. Розмістіть цифрову карту Волинської області по центру картографічного вікна **Map**. Оптимізуйте розміри вікон легенд тематичної карти. Результат роботи порівняйте зі зразком, що поданий на рис. 5.17.
- 20. Активуйте картографічне вікно новоствореної тематичної карти та використовуючи стандартні засоби роботи з об'єктами продублюйте його. Для цього використайте стандартні засоби роботи з об'єктами: команди головного меню **Edit** → **Copy** та **Edit** → **Paste** або комбінацію клавіш клавіатури **Ctrl + С** та **Ctrl + V**.
- 21. Використовуючи менеджер шарів **Layer Control** у скопійованому вікні тематичної карти за допомогою команди **Remove** видаліть тематичний шар **Bars with Рілля.Пасовища.Сіно…** (рис. 5.18). При цьому робочий простір не зберігайте.
- 22. Для відображення структури земельного фонду сільськогосподарських угідь Волинської області використайте інший варіант способу картодіаграм – кругові структурні діаграми. Створення електронного шару тематичної карти здійснюється за допомогою команди головного меню **Map** → **Create Thematic Map**…, після чого активується майстер побудови тематичних карт.

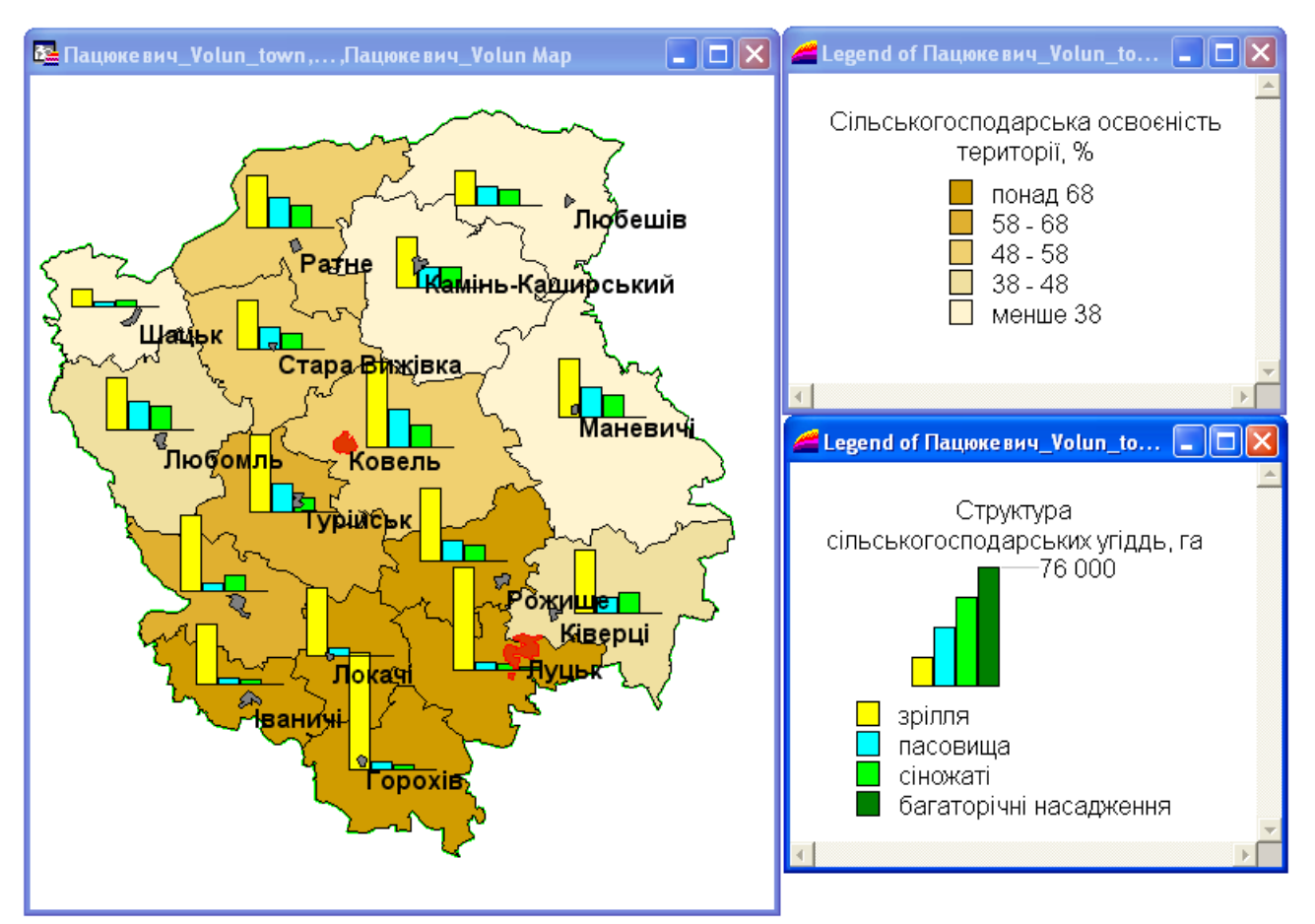

**Рис. 5.17. Вікна електронних шарів тематичної карти і легенд тематичної карти (спосіб картограм і картодіаграм (стовпці))**

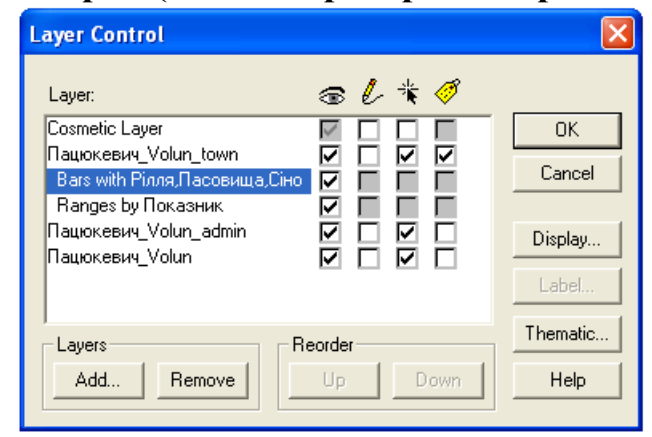

**Рис. 5.18. Вікно менеджера шарів тематичної карти Layer Control** На першому кроці роботи майстру **Step 1 of 3** у діалоговому вікні **Create Thematic Map** (рис. 5.19) встановіть наступні параметри побудови електронного шару тематичної карти: тип побудови тематичного шару **Type** – спосіб картодіаграм **Pie Charts**; шаблон оформлення тематичних змінних **Template Name** – кольоровий **Pie Chart Default**.

На другому кроці роботи майстру **Step 2 of 3** у діалоговому вікні **Create Thematic Map** (рис.5.20) встановіть наступні параметри: ім'я таблиці, за якою здійснюється побудова тематичного шару **Table:** – **Пацюкевич\_Volun\_admin**, поля тематичних змінних. що використовуються при побудові картодіаграми **Fields for Pie/Bar Chart:** – **Рілля**, **Пасовища**, **Сіножаті** та **Багаторічні\_насадження**.

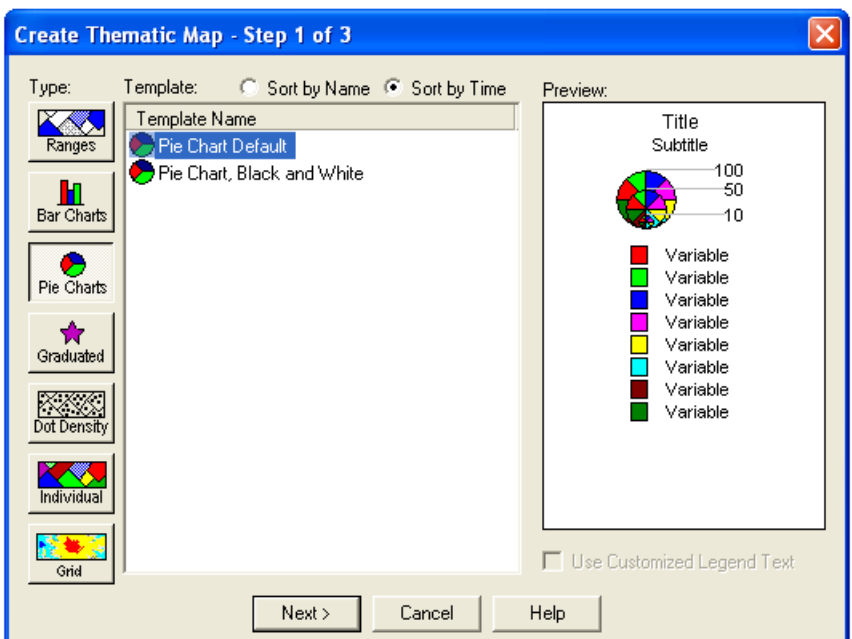

**Рис. 5.19. Вікно першого кроку роботи майстру побудови тематичних карт способом картодіаграм Create Thematic Map - Step 1 of 3 (кругові діаграми)**

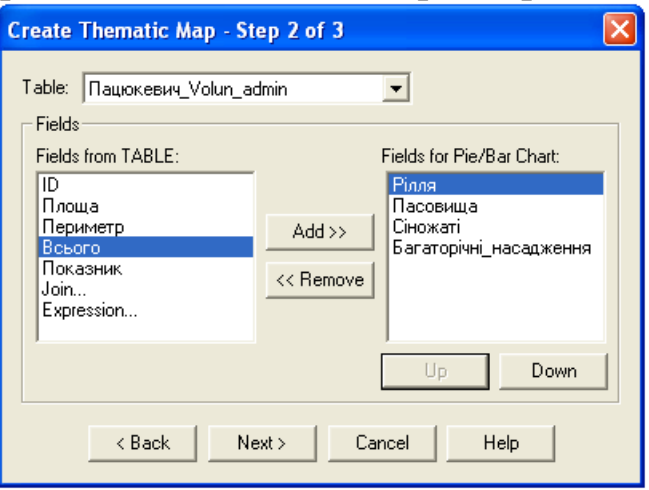

**Рис. 5.20. Вікно другого кроку роботи майстру побудови тематичних карт способом картодіаграм Create Thematic Map - Step 2 of 3**

На третьому кроці роботи майстру **Step 3 of 3** у діалоговому вікні **Create Thematic Map** здійсніть остаточне оформлення фігур картодіаграм та легенди тематичної карти. Для цього після натискання кнопки **Styles**… змініть параметри налаштування стилю оформлення (рис. 5.21) наступним чином: встановіть кольори для тематичних змінних **Рілля** – **жовтий**, **Пасовища** – **блакитний**, **Сіножаті** – **зелений**, **Багаторічні\_насадження** – **темно-зелений**; максимальний діаметр круга **Diameter** – **1.5 см** (для максимального значення суми тематичних змінних **for sum – 100 000**) і натисніть кнопку **Ok**. Після натискання кнопки **Legend**… змініть налаштування параметрів оформлення легенди (рис. 5.22) наступним чином: основний підпис **Title: – Структура**; додатковий підпис **Subtitle: – сільськогосподарських угідь, га**; розміщення легенди **Into Window** – нове вікно легенди **New Legend Window**; підписи тематичних змінних: **Рілля – рілля**, **Пасовища – пасовища**, **Сіножаті – сіножаті**, **Багаторічні\_на-** **садження – багаторічні насадження**; шрифт – **Arial CYR**; розмір кегля – **12**; колір – **чорний** (для основного **Title Font**, додаткового **Subtitle Font** підписів легенди та підписів назв тематичних змінних **Font**) і натисніть кнопку **Ok**.

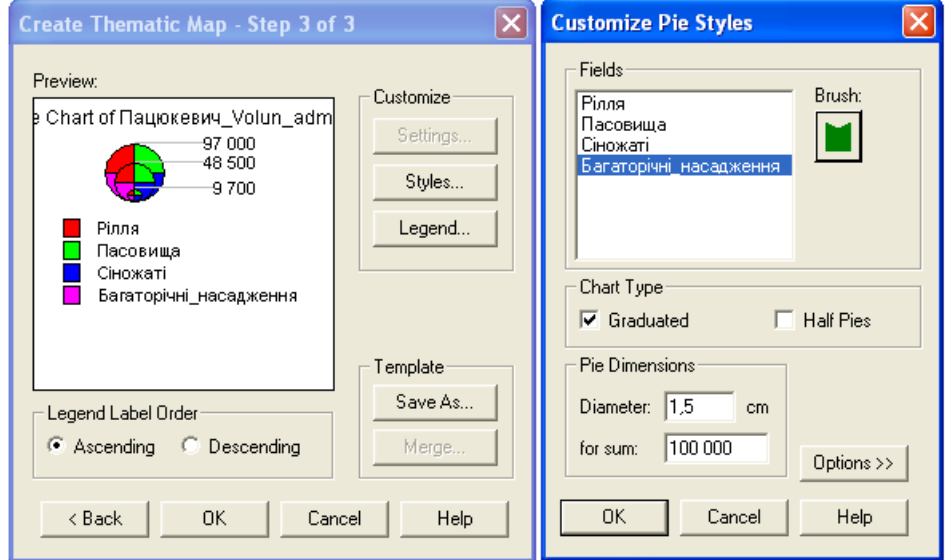

**Рис. 5.21. Вікно третього кроку роботи майстру побудови тематичних карт способом картодіаграм Create Thematic Map - Step 3 of 3 (Customize Pie Styles)**

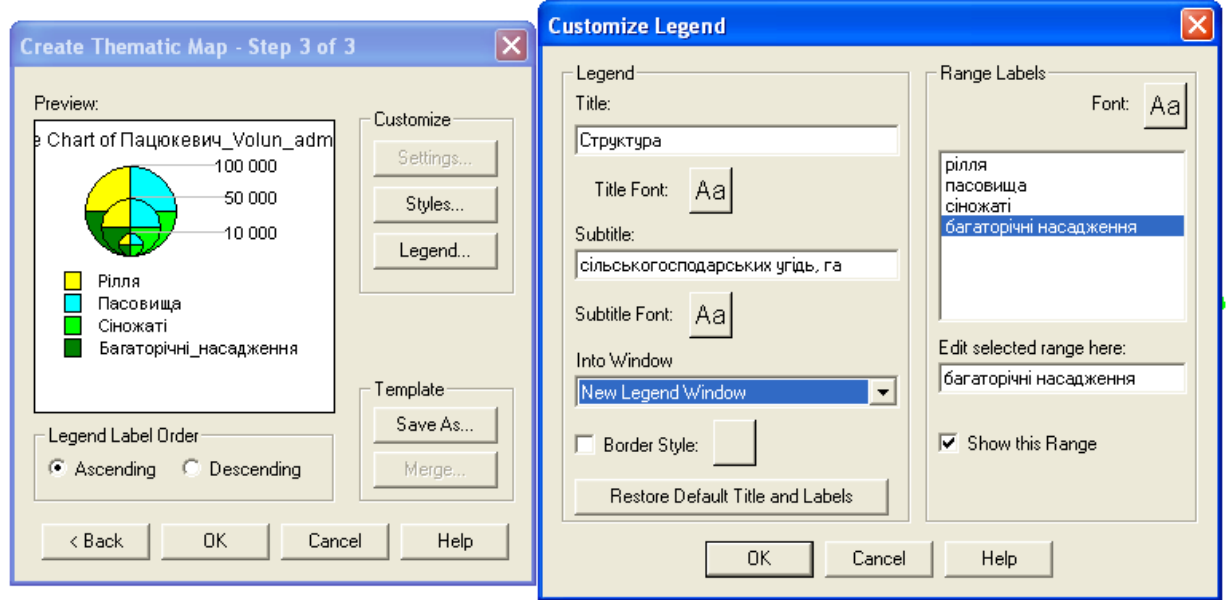

**Рис.5.22. Вікно третього кроку роботи майстру побудови тематичних карт способом картодіаграм Create Thematic Map - Step 3 of 3 (Customize Legend)**

Результат виконаних дій відобразиться у діалоговому вікні **Create Thematic Map – Step 3 of 3** (рис. 5.23). Після **з**авершення побудови електронного шару тематичної карти натисніть кнопку **Ok**.

23. Використовуючи команду головного меню **Window** → **Tile Windows** впорядкуйте активні вікна ГІС **MapInfo Professional 5.0.** У робочій області програми відобразяться два вікна електронних шарів тематичної карти і три вікна легенд тематичних карт.

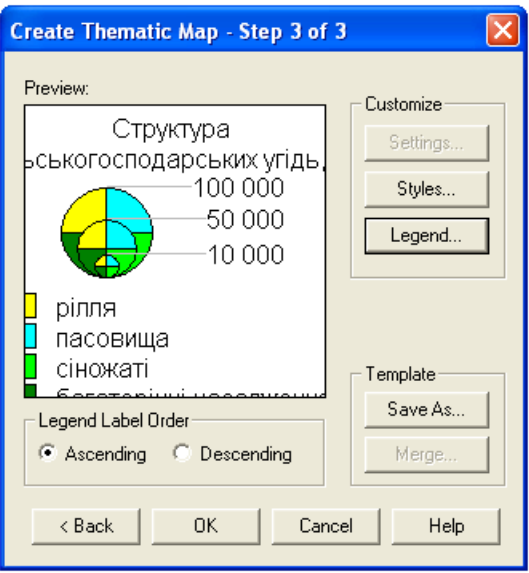

### **Рис. 3.5.23. Вікно третього кроку роботи майстру побудови тематичних карт способом картограм Create Thematic Map - Step 3 of 3 (кругові діаграми)**

24. Використовуючи піктограму зміни масштабу електронної карти **Change View** у кожному з двох картографічних вікон встановіть значення числового масштабу 1:1 500 000. Зміна масштабу цифрової карти здійснюється за допомогою команди головного меню **Map** → **Change View**. Оптимізуйте розміри картографічних вікон і вікон легенд тематичних карт. Результат роботи порівняйте зі зразком, що поданий на рис. 5.24.

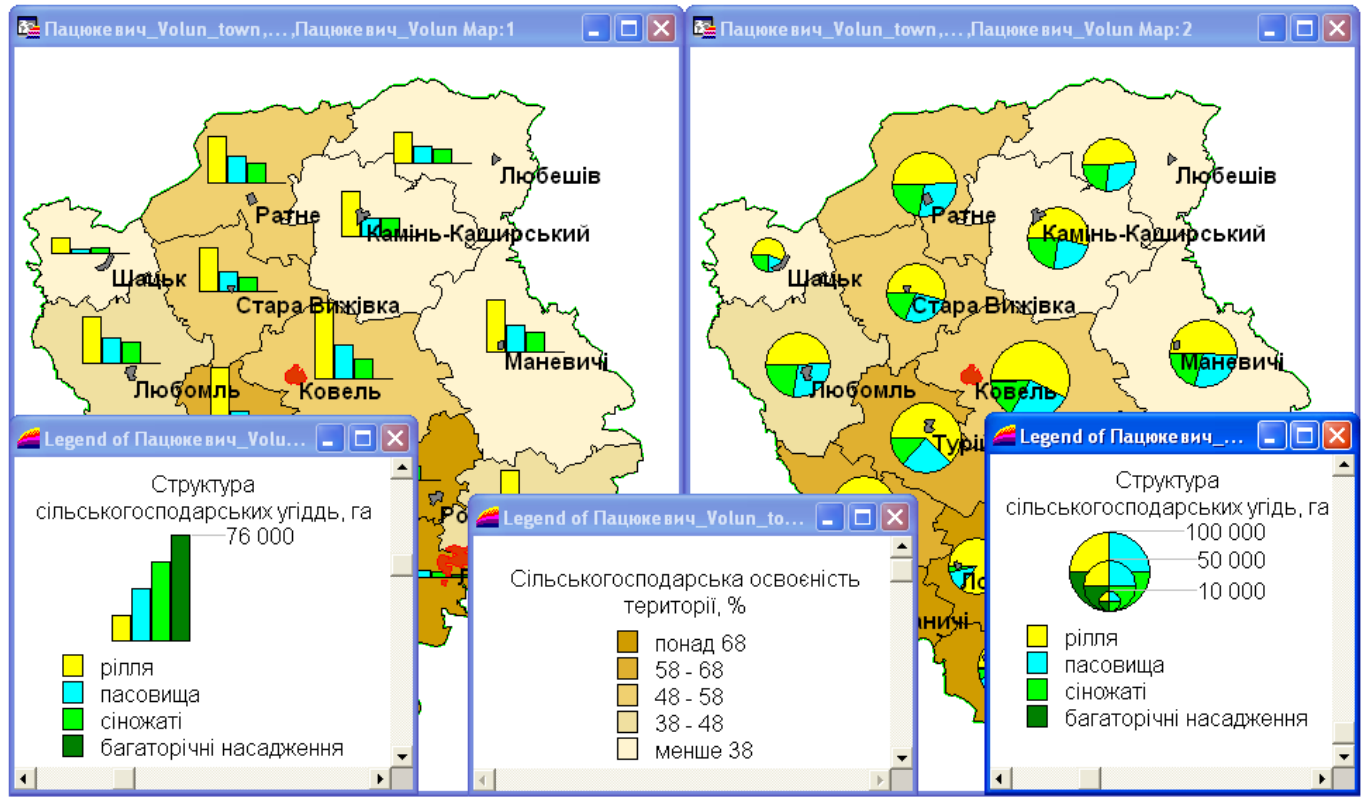

**Рис. 5.24. Вигляд картографічних вікон і вікон легенд тематичних карт**

25. Використовуючи стандартні засоби ГІС **MapInfo Professional 5.0** побудуйте додруковий макет новостворених тематичних карт Волинської області зі стандартними параметрами. Побудова додрукового макету електронної карти здійснюється за допомогою команди головного меню **Window** → **New Layout Window**. У діалоговому вікні **New Layout Window** встановіть перемикач у положення **Frames for All Currently Open Windows** (рис. 5.25).

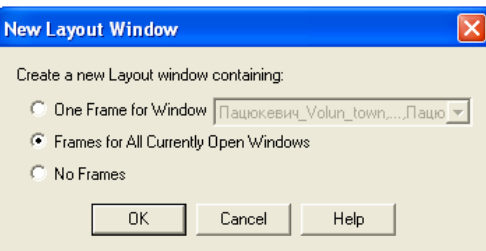

### **Рис.5.25. Вікно відкриття додрукового макету New Layout Window**

- 26. Встановіть параметри налаштування додрукового макету тематичних кар т: формат паперу – **A4**; орієнтування паперу – **Landscape**; поля – **10 мм**; кількість сторінок формату – **11 сторінка** (по горизонталі і вертикалі). Налаштування параметрів друку електронної карти здійснюється за допомогою команди головного меню **File** → **Page Setup**. Налаштування параметрів додрукового макету електронної карти здійснюється за допомогою команди головного меню **Layout**→ **Options…**
- 27. Встановіть фіксований масштаб фреймів електронних карт. Для зміни масштабу у вікні додрукового макету **Layout** лівою кнопкою миші активуйте вікно параметрів фрейму **Frame Object** та у полі **Scale on Paper** встановіть значення іменованого масштабу **в 1 см** – **15 км** (рис. 3.5.26).

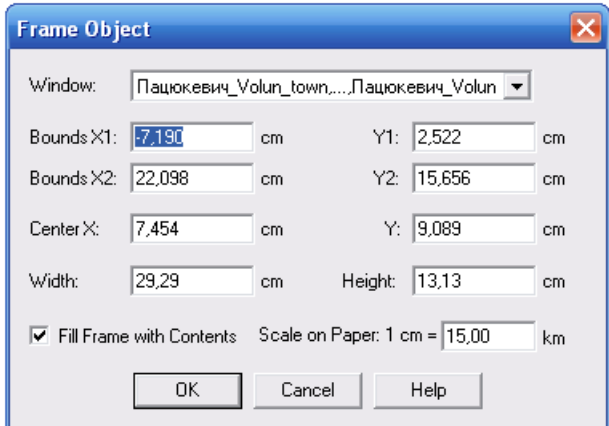

#### **Рис. 5.26. Вікно встановлення параметрів фрейму Frame Object**

28. Для зміни стилю фрейму у вікні додрукового макету карти **Layout** командою головного меню **Options** → **Region Style** активуйте вікно зміни стилю площинного об'єкту та встановіть наступні параметри: у полі **Pattern** функціонального блоку **Fill** встановіть прозорий фон – **None**. а у полі **Style** функціонального блоку **Border** – відсутність контуру фрейму – **None**.

- 29. Оформлення додрукового макету виконайте за зразком. що поданий на рис. 5.27.
- 30. У папку **Мои документы \ Data \ Stud** збережіть робочий простір під унікальним іменем (наприклад. **Пацюкевич\_GIS\_5.wor**. де **Пацюкевич** – прізвище студента. **GIS** – предмет. **5** – номер лабораторної роботи).
- 31. Закрийте усі активні шари тематичної карти та програму **MapInfo Professional 5.0.**

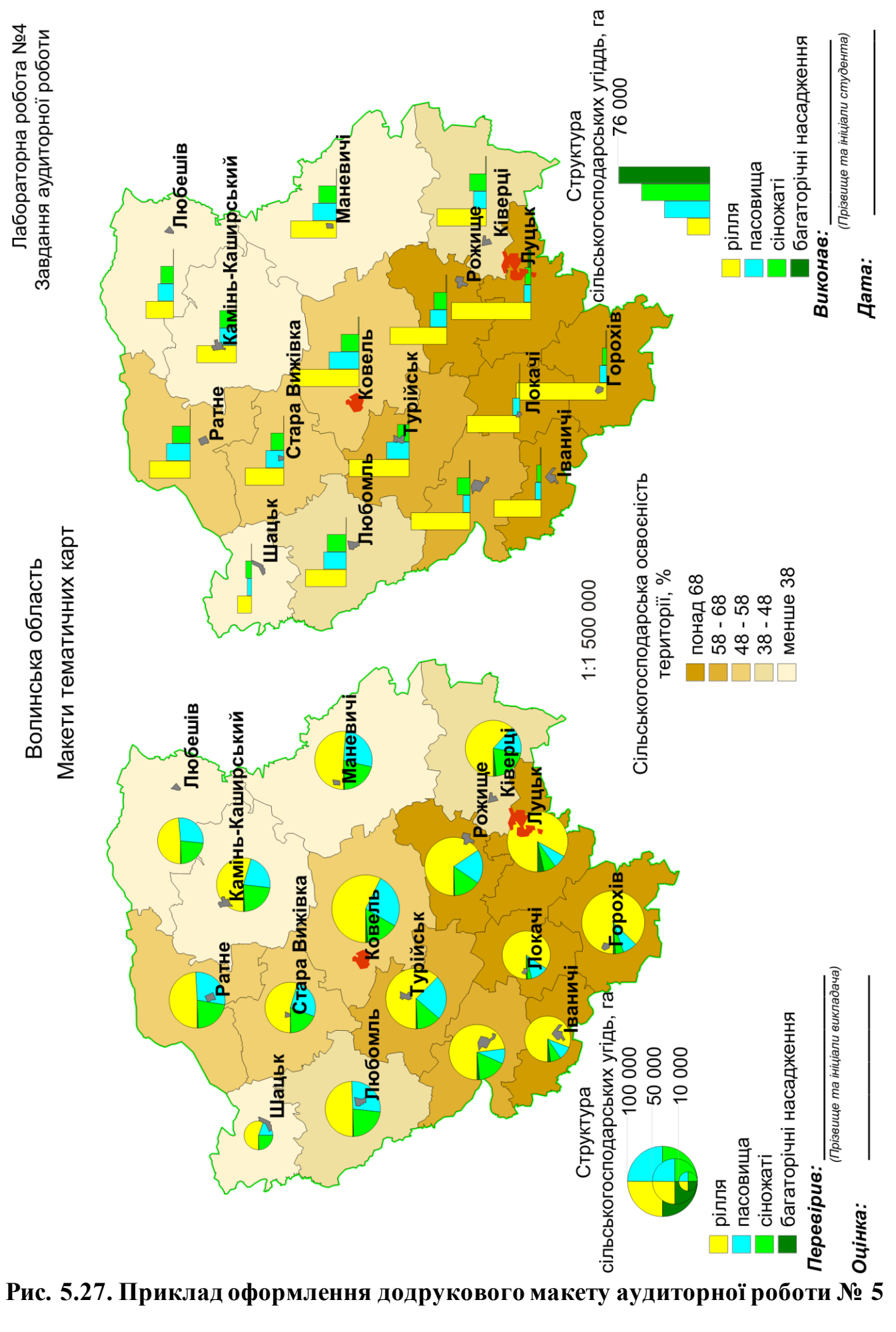

#### **Завдання для самостійної роботи**

Відповідно до запропонованого варіанту для певного адміністра тивного району використовуючи статистичні матеріали структури земельного фонду сільськогосподарських угідь Волинської області у розрізі сільських, селищних та міських рад засобами ГІС **MapInfo Professional 5.0**: 1 – змініть структуру шару адміністративного поділу району, доповнивши її новими полями типу **Float** з іменами **Рілля**, **Пасовища**, **Сіножаті**, **Багаторічні\_насадження**, **Всього** та **Показник** і заповніть таблицю атрибутивних даних показниками площ ріллі, пасовищ, сіножатей та багаторічних насаджень**;** 2 **–** визначте загальну площу сільськогосподарських угідь у полі **Всього** для кожної територіальної одиниці району**;** 3 – розрахуйте показник сільськогосподарської освоєності території для кожної територіальної одиниці району у полі **Показник**; 4 – створіть макет карти з тематичними шарами показників сільськогосподарської освоєності території району (спосіб картограм), структури земельного фонду сільськогосподарських угідь району (спосіб картодіаграм – градуйовані стовпці) та шару центрів сільських, селищних та міських рад; 5 – створіть макет карти з тематичними шарами показників сільськогосподарської освоєності території району (спосіб картограм), структури земельного фонду сільськогосподарських угідь району (спосіб картодіаграм – кругові структурні діаграми) та шару центрів сільських, селищних та міських рад.

Використовуючи правила оформлення додрукового макету у ГІС **MapInfo Professional 5.0,** сформувати документ із результатами виконання завдань самостійної роботи і оформити його відповідно до поданого зразка (рис. 5.28).

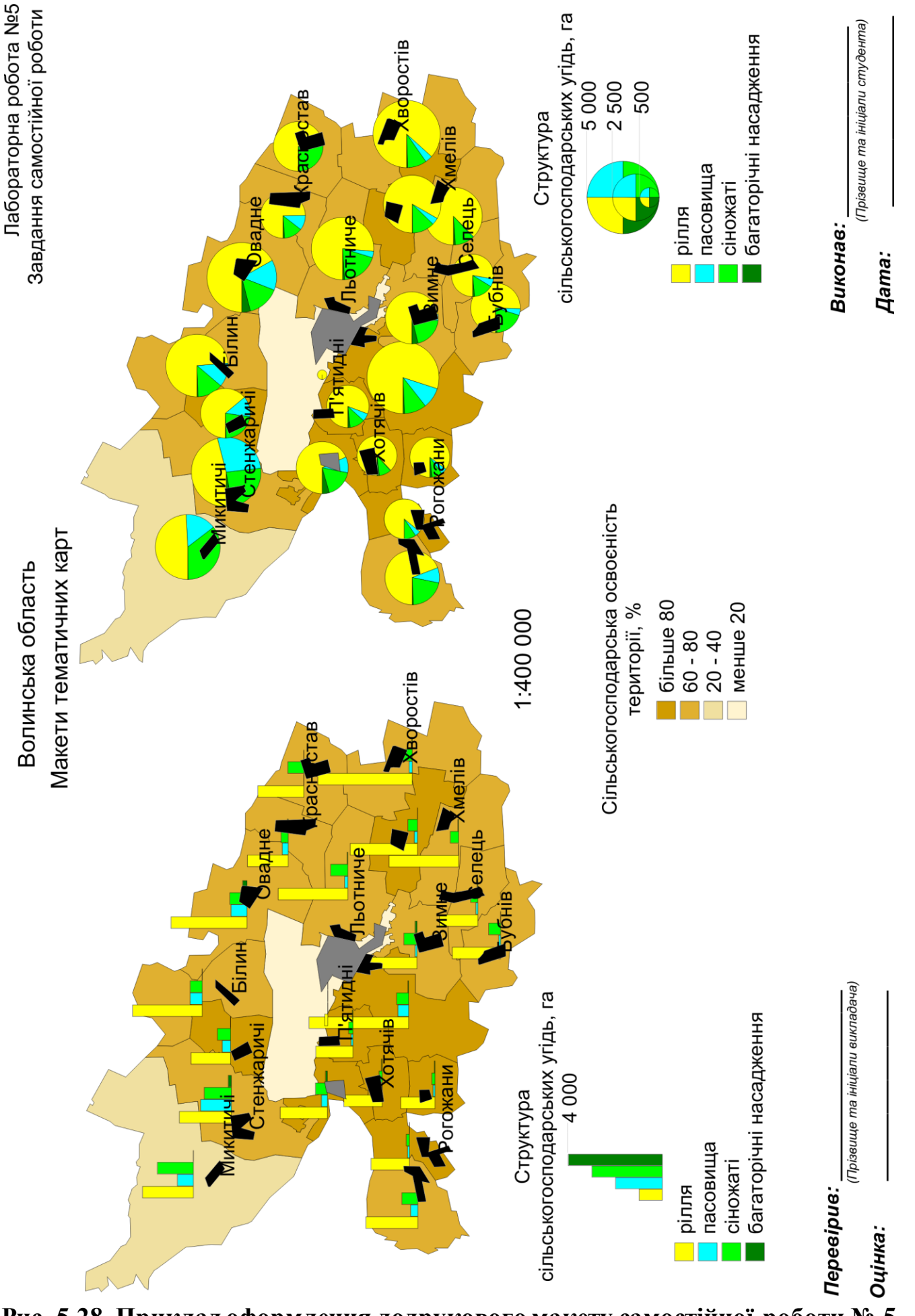

**Рис. 5.28. Приклад оформлення додрукового макету самостійної роботи № 5**

# **Варіанти завдань для самостійної роботи Варіант № 1. Володимир-Волинський район**

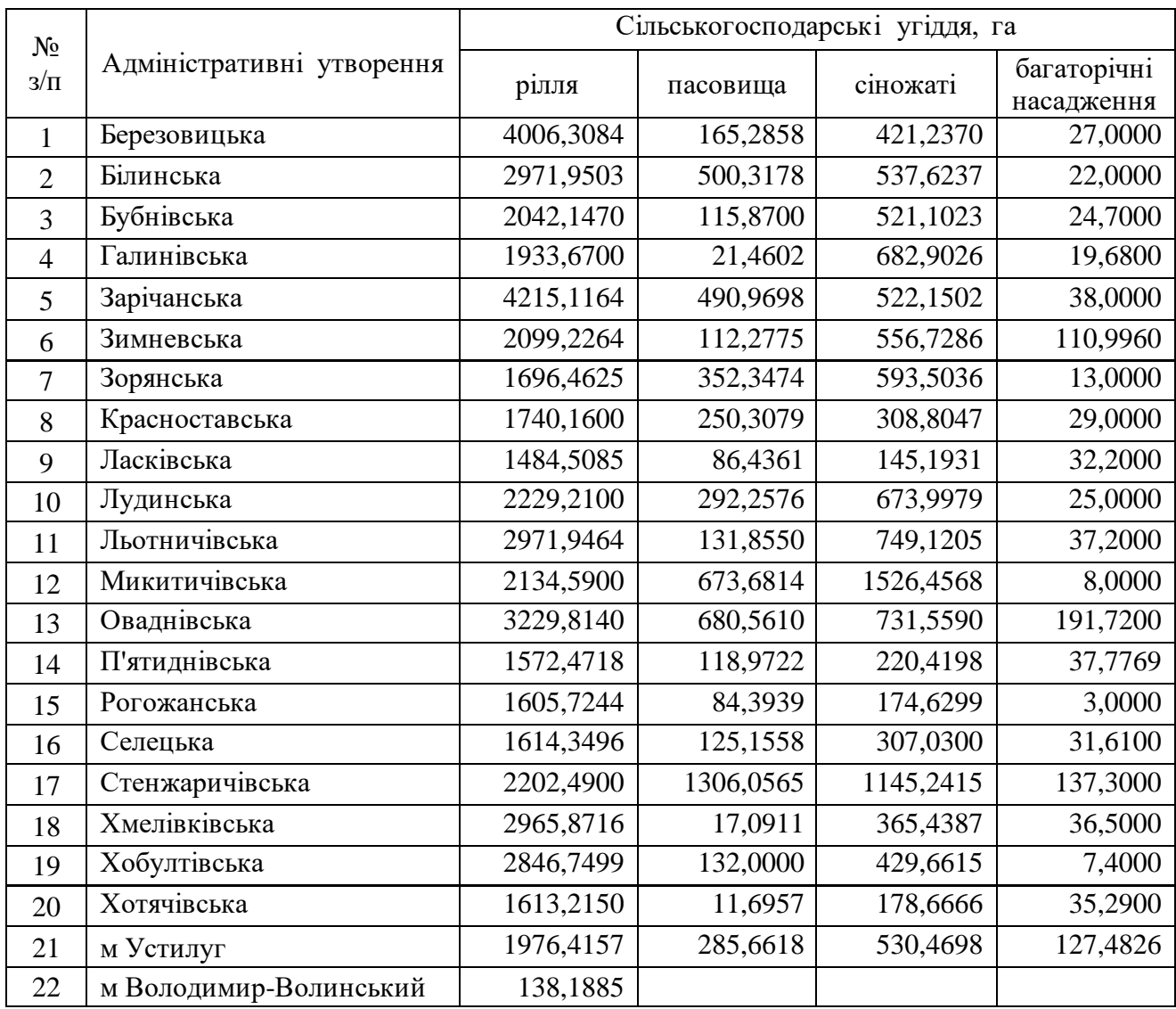

### $\frac{N_0}{3/\Pi}$ Адміністративні утворення Сільськогосподарські угіддя, га рілля пасовища сіножаті багаторічні насадження 1 Бережанська 1515,4800 22,0000 30,9195 15,0000 2 Бранівська 2919,0700 259,2297 143,5300 67,5100 3 Бужанівська 1908,7100 84,5200 231,5500 46,5700 4 Ватинська — | 1149,3000 | 39,3588 | 21,4000 5 Вільхівська 2184,0778 177,6376 3,5873 9,3415 6 Галичанська 1852,2000 301,0000 172,3000 10,0000 7 Горішнянська 1658,1636 413,8364 225,6000 10,2000 8 Губинська Перша 1697,0700 48,1100 21,0000 7,8000 9 Жабченська 1608,9000 87,1000 78,4000 7,8000 10 Журавниківська 1561,8614 57,0000 23,0000 17,6100 11 Звиняченська 1 2856,1607 332,8393 317,9000 32,0000 12 Квасівська 2269,0922 347,7078 0,2000 11,0000 13 Колодеженська 1 2318,6600 439,0000 94,9400 13,6000 14 Лемешівська 1303,0000 27,0000 20,0000 15 Лобачівська 1779,0000 186,0260 291,3800 24,6000 16 Мервинська 1991—2511,3404 484,0000 54,0000 131,0000 17 Мирківська 1454,7000 9,5000 141,9000 14,3000 18 Мирненська 2885,2978 131,7022 27,0000 34,6500 19 Михлинська 1376,5600 154,0000 74,0200 13,3000 20 Новосілківська  $\begin{array}{|l} \hline 2456,2653 & 442,5527 & 254,0000 & 7,0600 \hline \end{array}$ 21 Перемильська 1 2851,7373 153,7427 7,0000 75,9000 22 Печихвостівська 1 3284,9933 252,8067 62,5000 29,4000 23 Підбереззівська 1720,0078 57,6422 116,7600 47,9500 24 Пірванченська 1808,6900 114,4000 160,9100 10,0000 25 Пісківська 1524,0281 13,3000 49,7000 16,2000 26 Пустомитівська 1 2204,2700 285,2400 14,0600 27 Рачинська 2432,2459 66,1471 20,0000 24,3500 28 Скірченська 1808,6377 105,0623 12,3000 29 Скобелківська 1 3356,6500 68,1400 115,8600 52,5600 30 Скриговська 1048,1900 17,0000 440,3100 4,9000 31 Смолявська 2024,4149 368,2904 17,6800 6,3909 32 Терешківцівська 1640,3600 89,2564 5,0000 3,4100 33 Угринівська 1744,1457 168,1543 14,0000 19,0000 34 Холонівська 1292,1915 241,8000 313,7000 45,5124 35 Цегівська 5373,5670 153,1000 102,6360 67,5400 36 Шклиньська 1511,2100 212,6200 54,6700 3,0000 37 смт Мар'янівка 189,0000 38 смт Сенкевичівка 149,0000 2,9600 14,0000 39 м Берестечко (60,0000 9,0000 8,0000 4,1000 40 м Горохів 96,1027

#### **Варіант № 2. Горохівський район**
# **Варіант № 3. Іваничівський район**

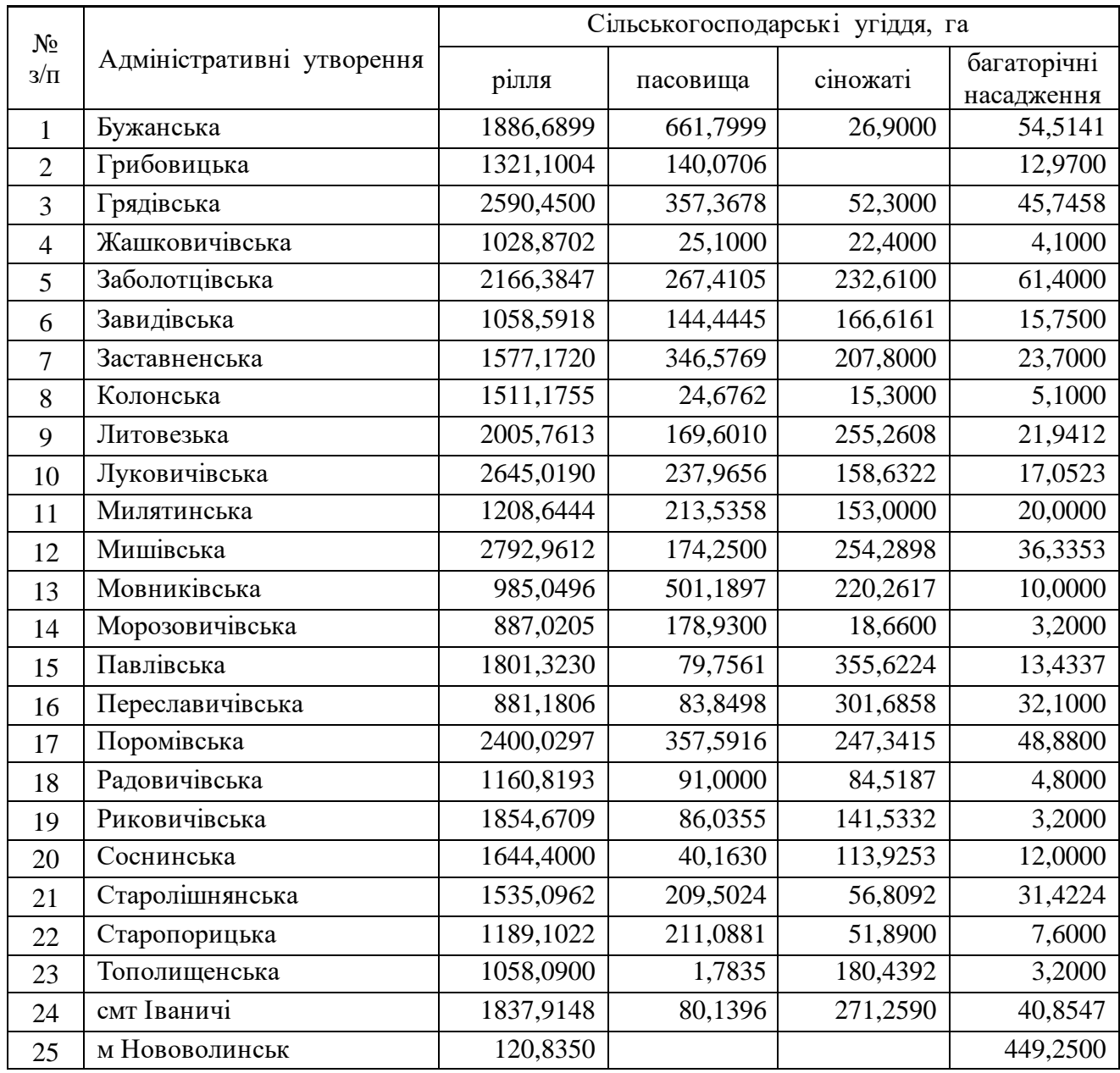

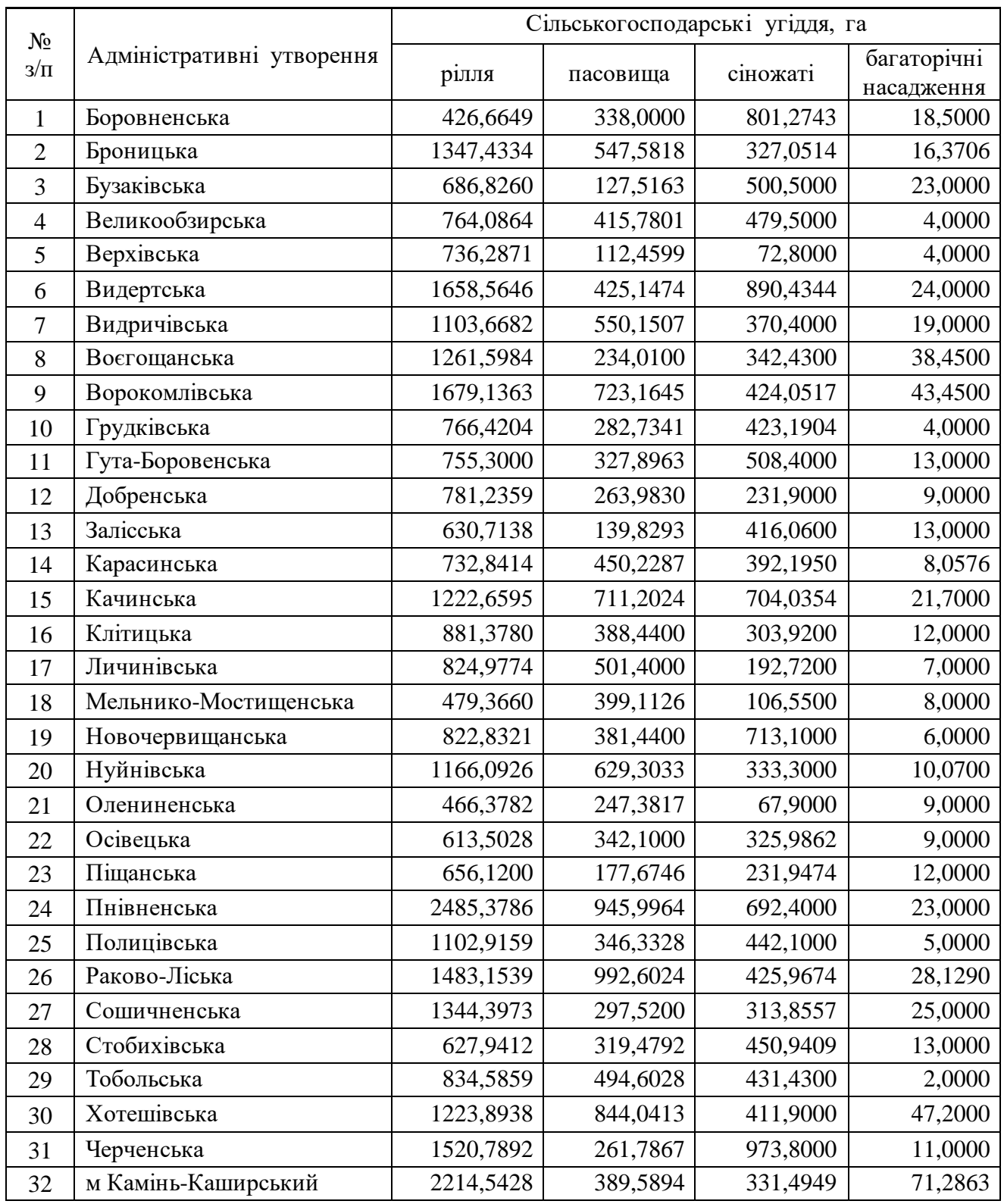

# **Варіант № 4. Камінь-Каширський район**

# **Варіант № 5. Ківерцівський район**

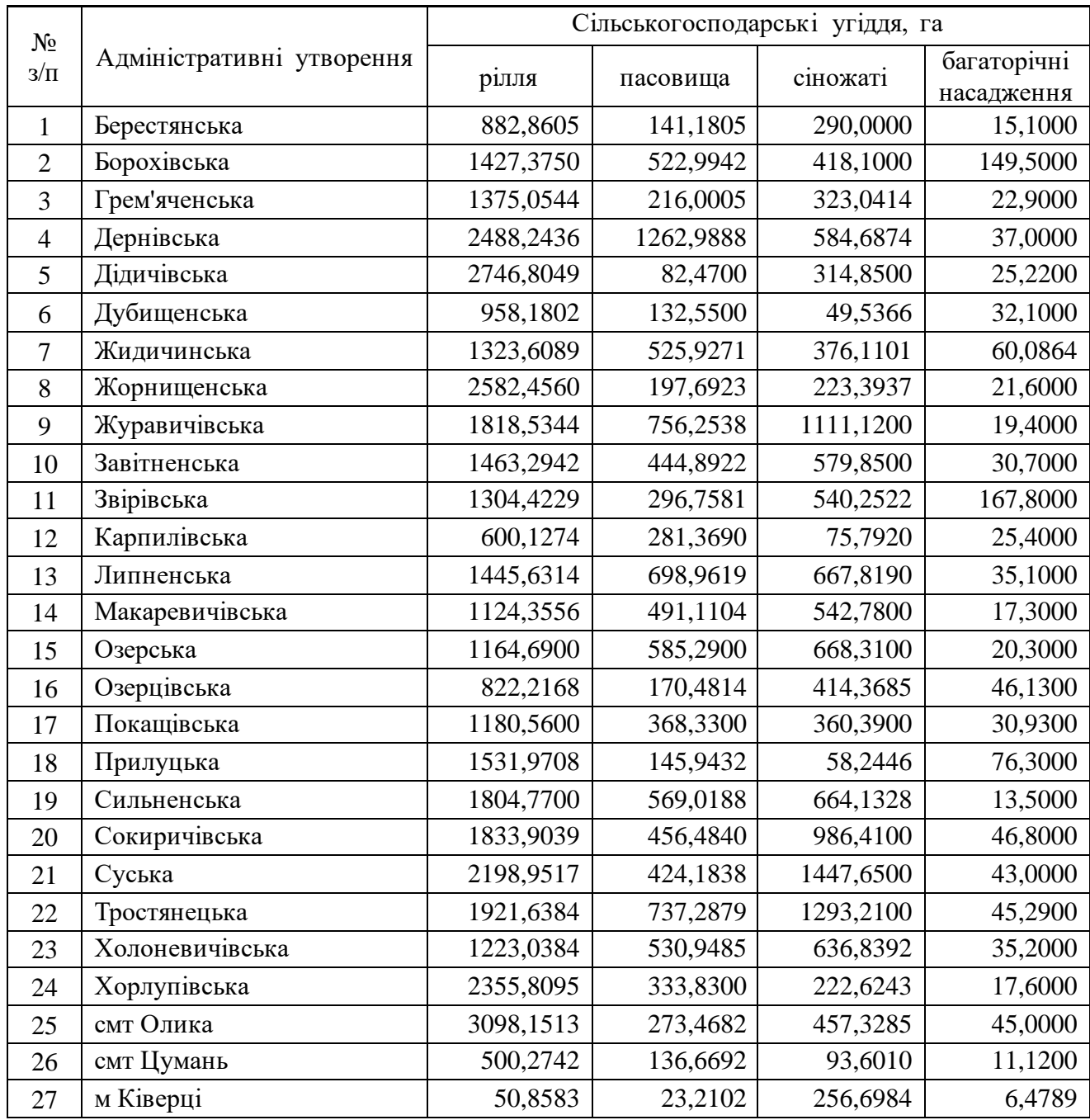

## **Варіант № 6. Ковельський район**

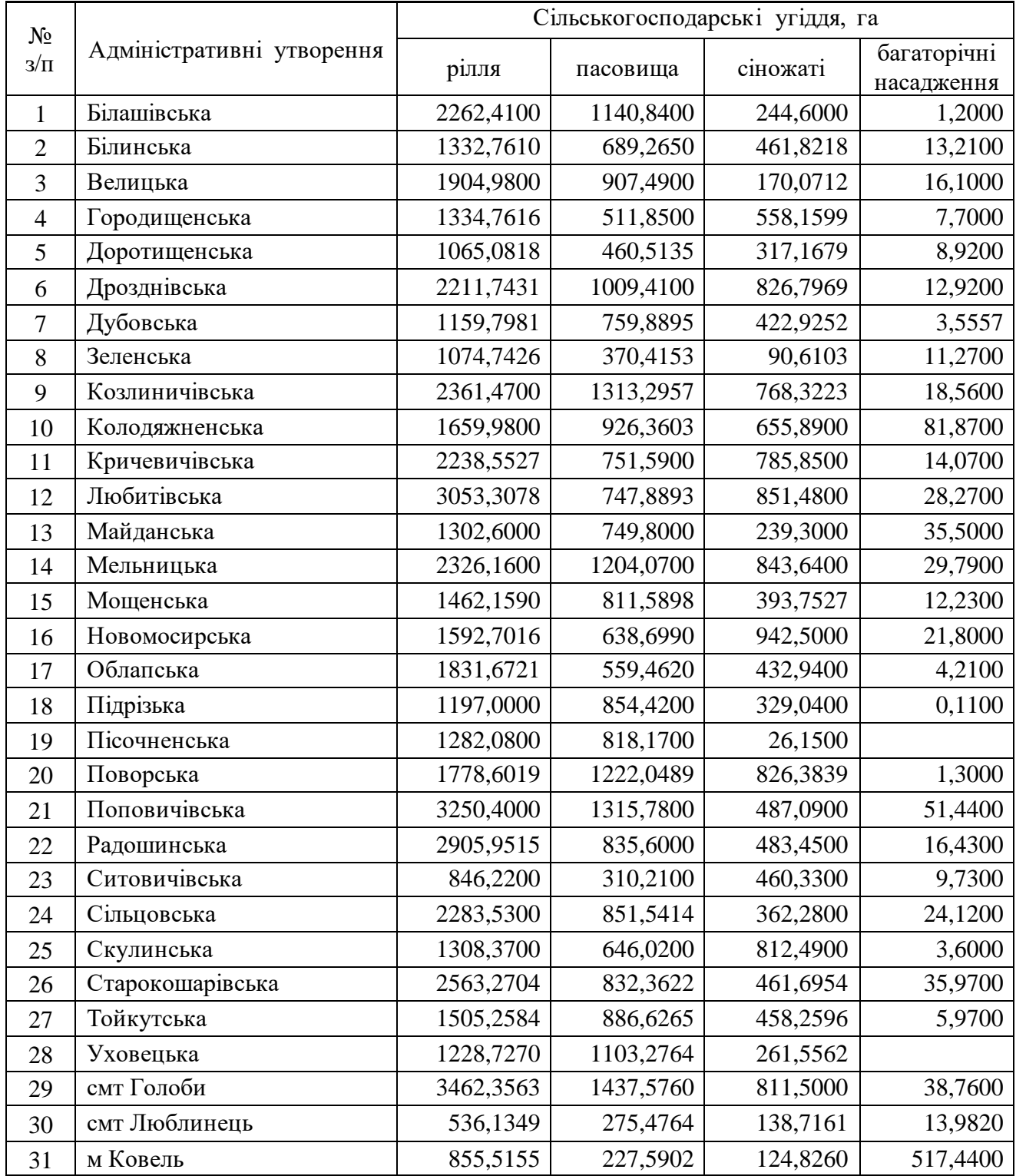

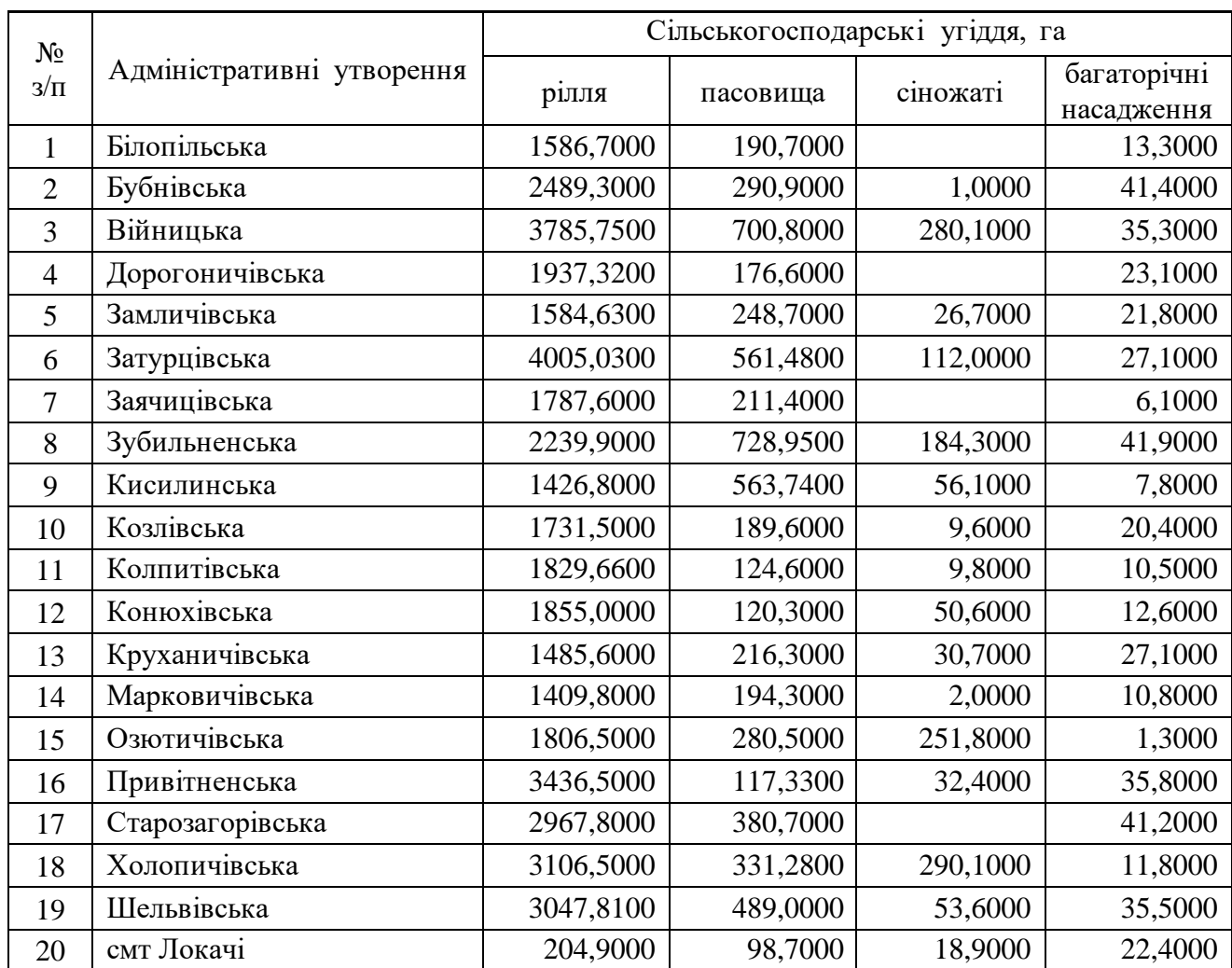

## **Варіант № 7. Локачинський район**

## **Варіант № 8. Луцький район**

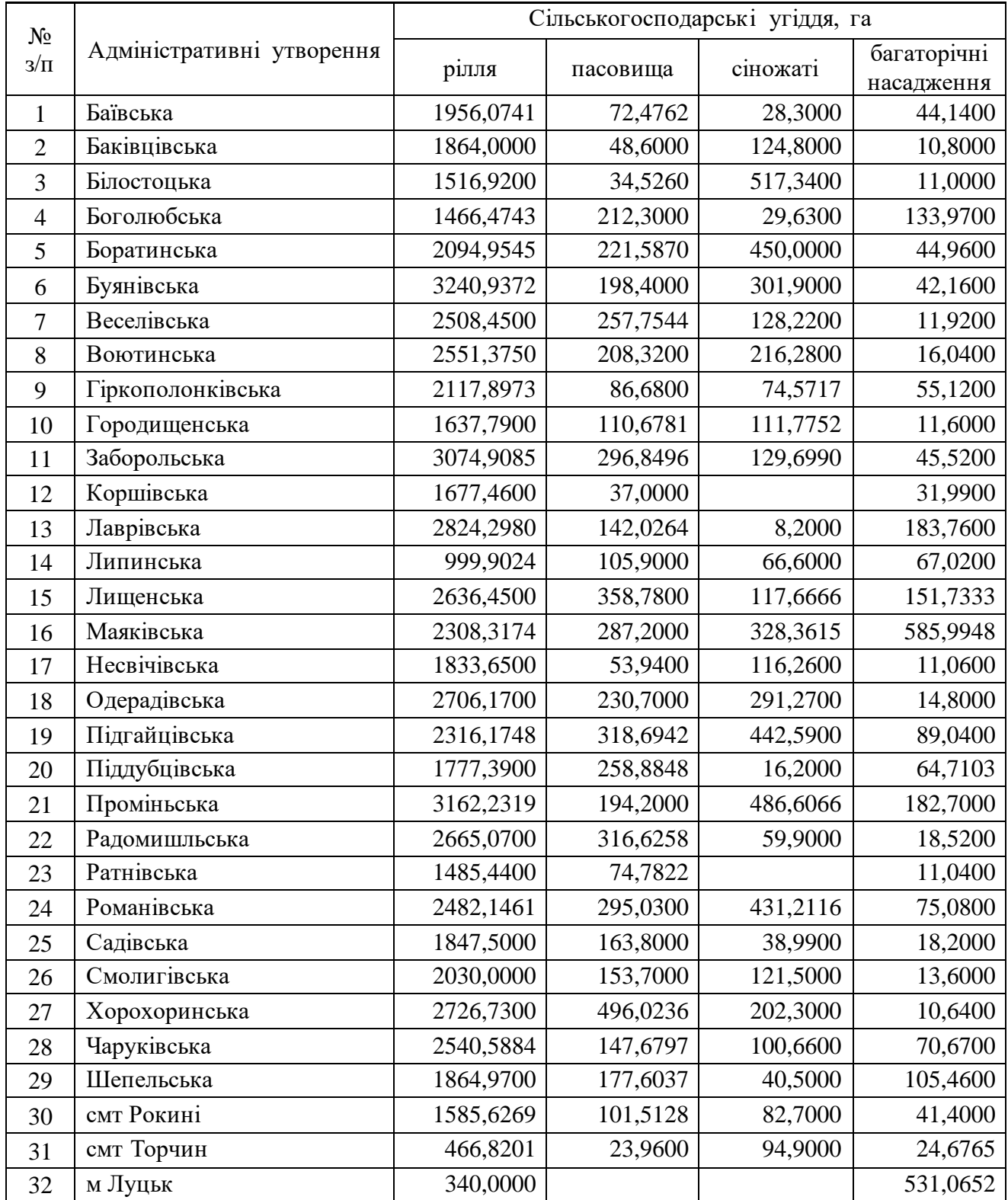

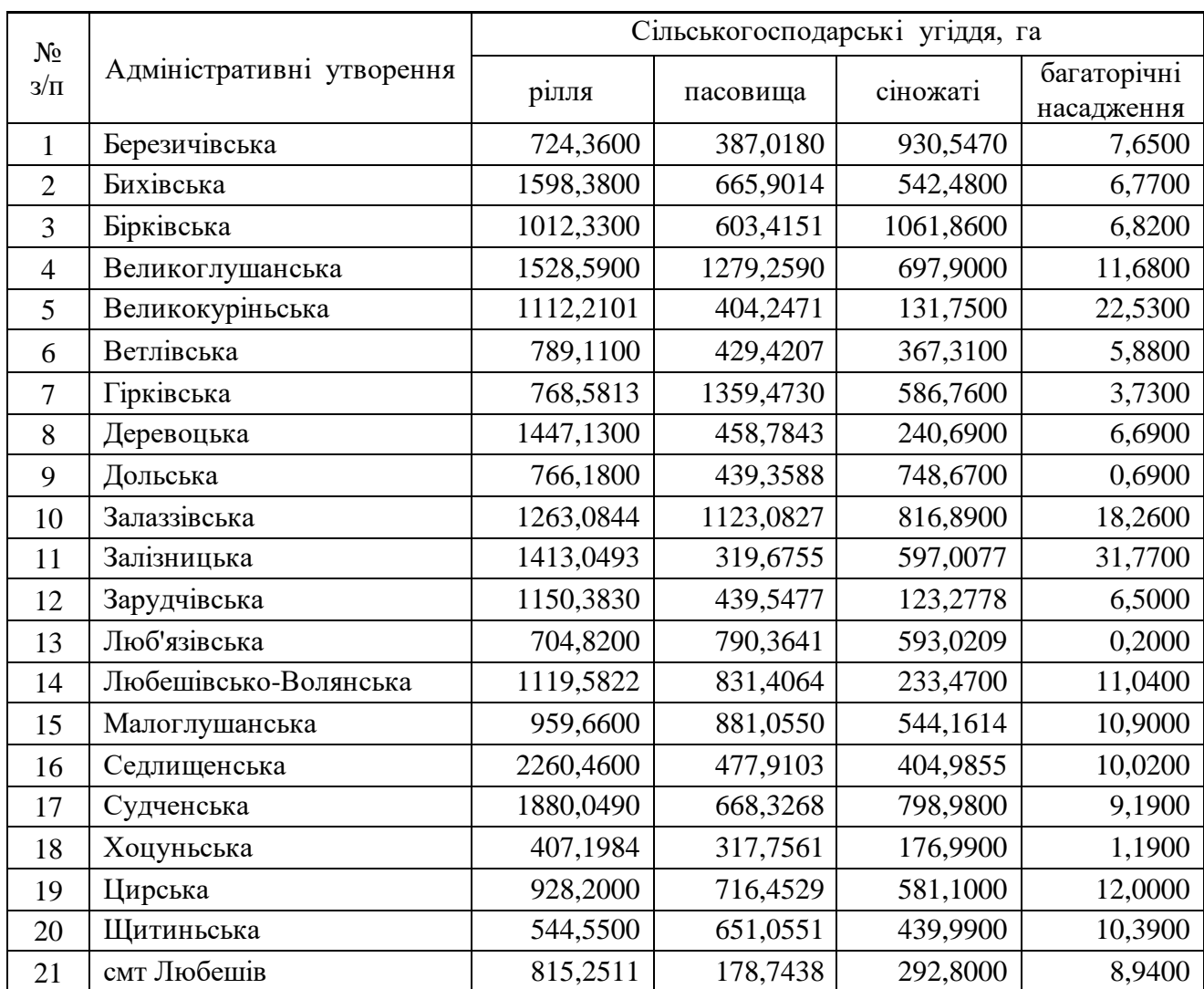

## **Варіант № 9. Любешівський район**

## **Варіант № 10. Любомльський район**

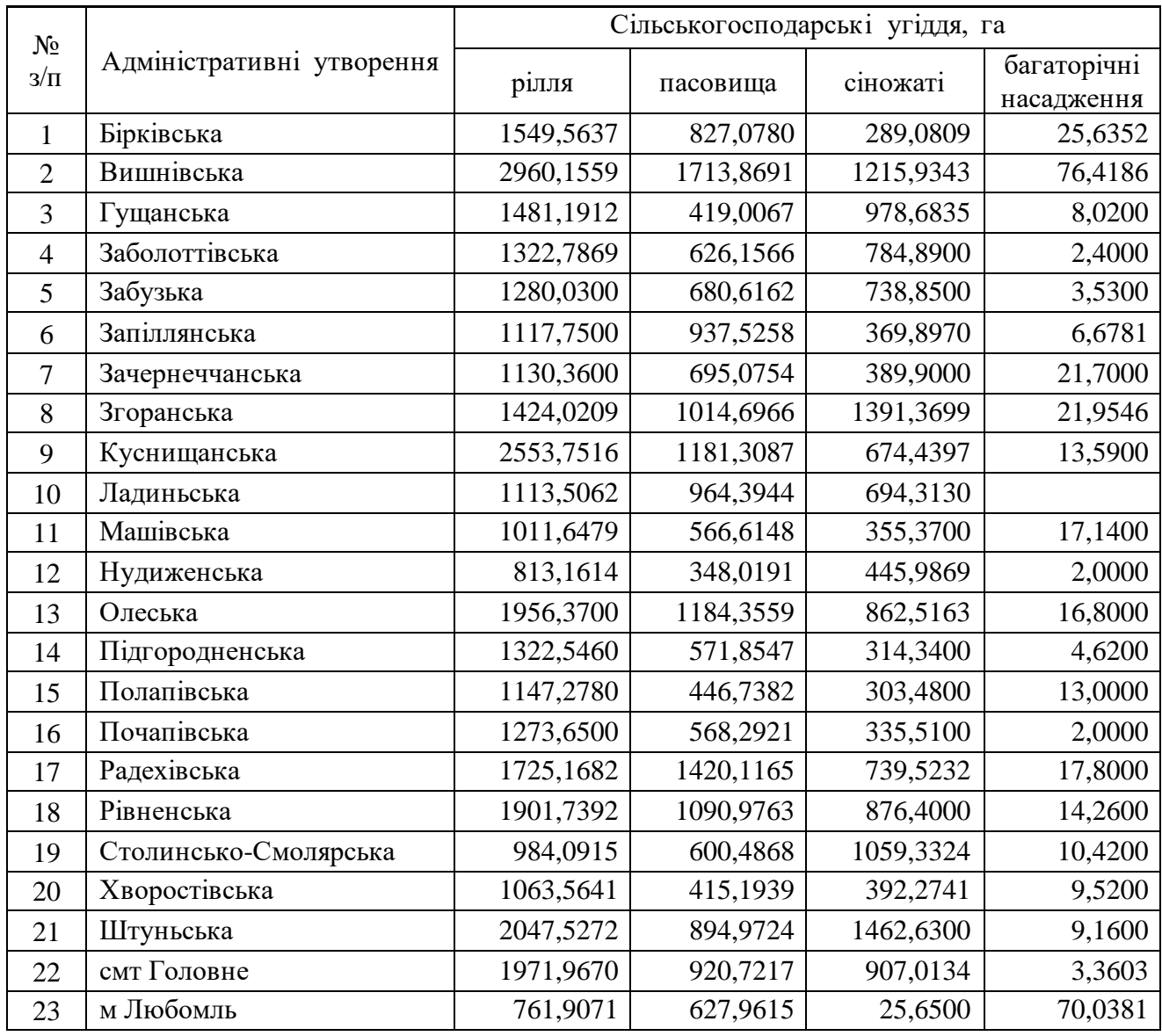

## **Варіант № 11. Маневицький район**

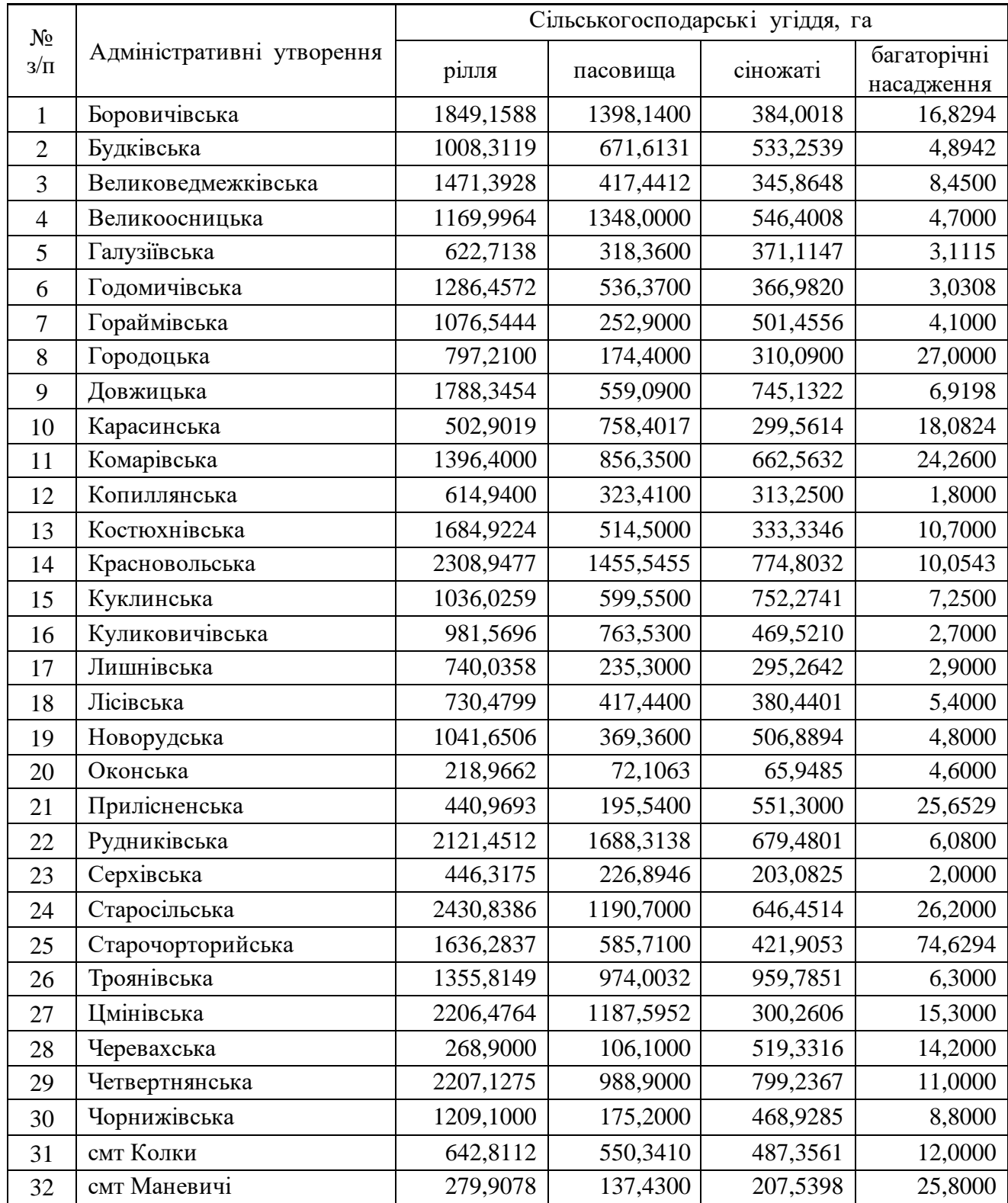

## **Варіант № 12. Ратнівський район**

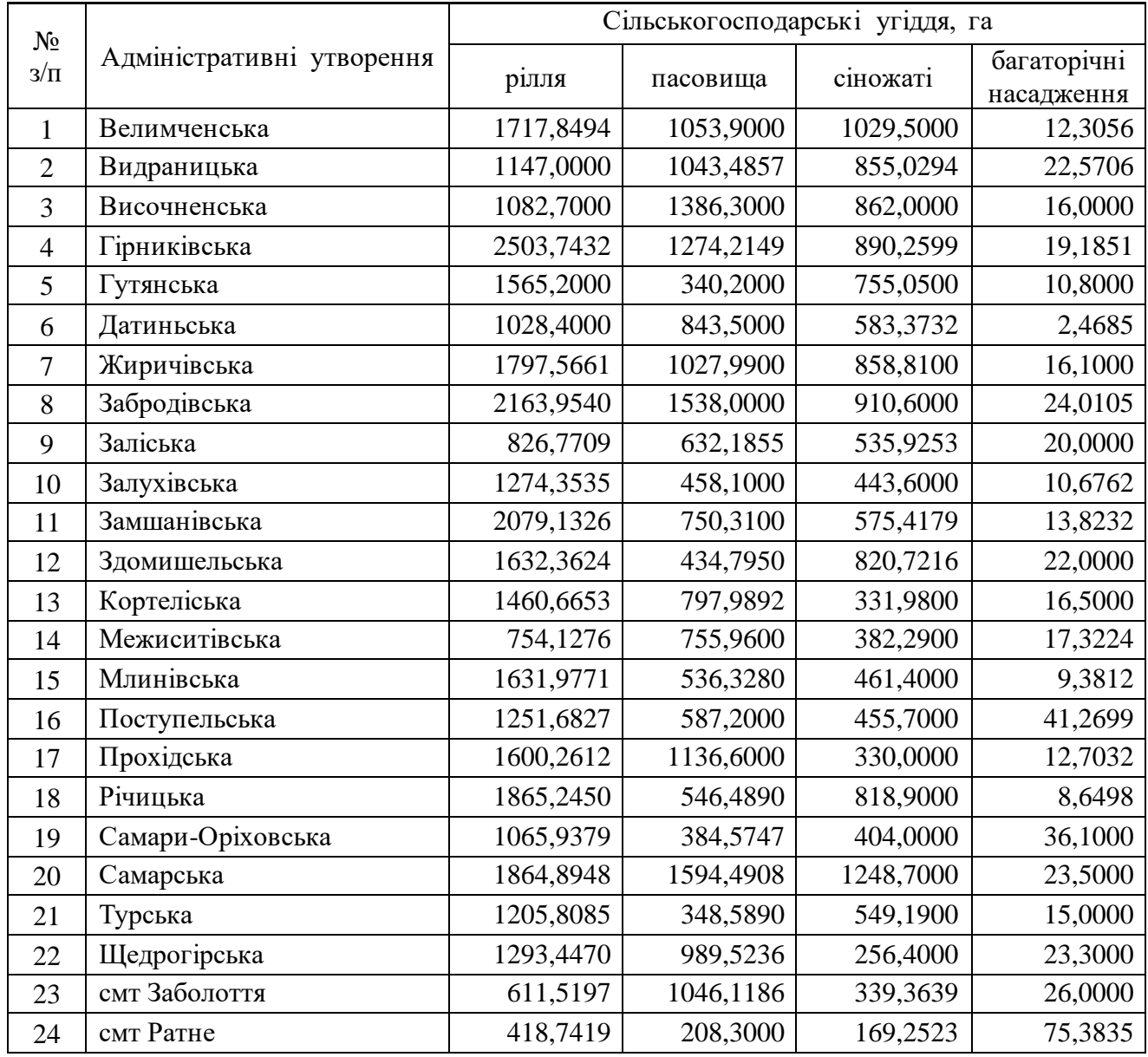

## **Варіант № 13. Рожищенський район**

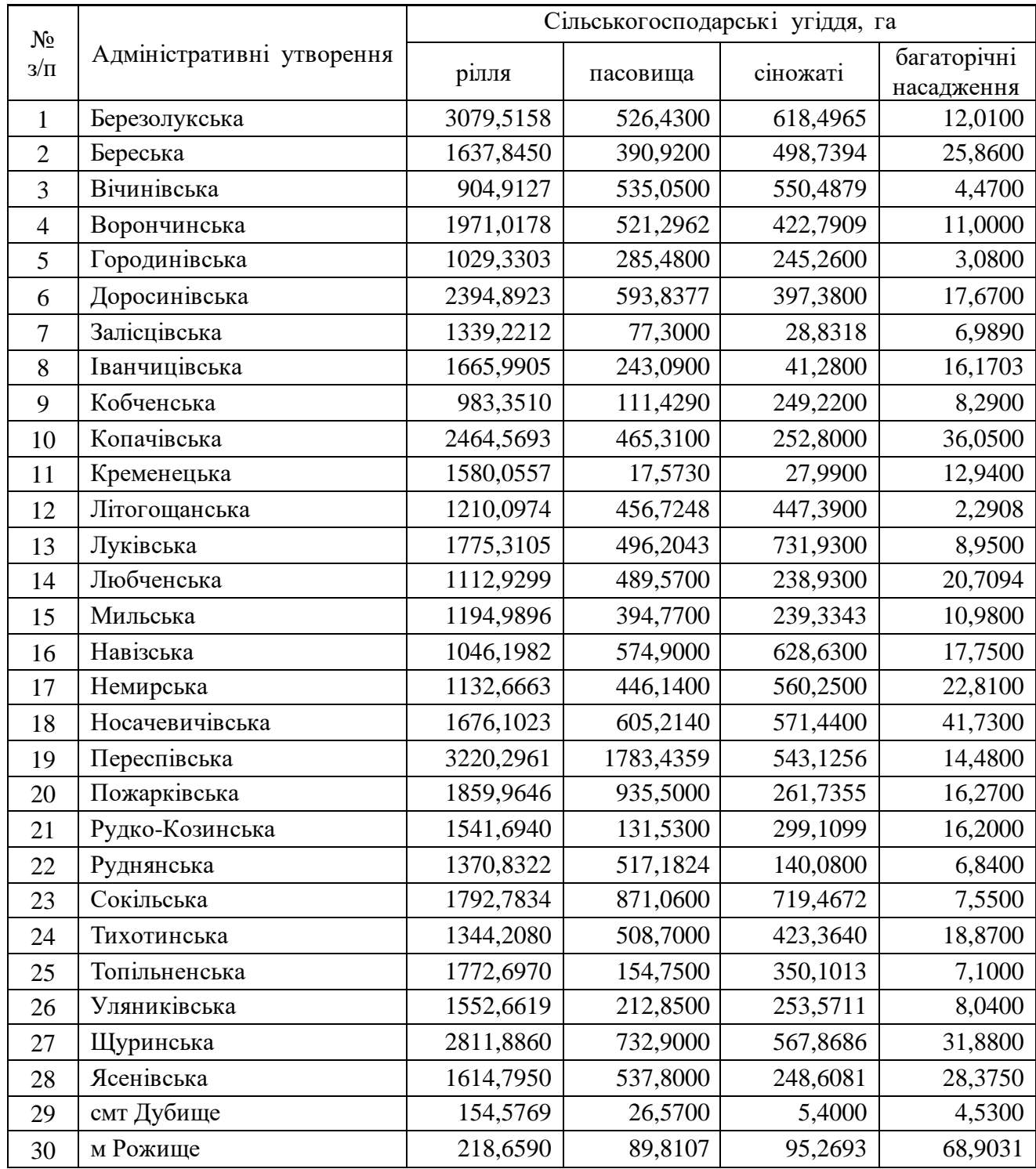

## **Варіант № 14. Старовижівський район**

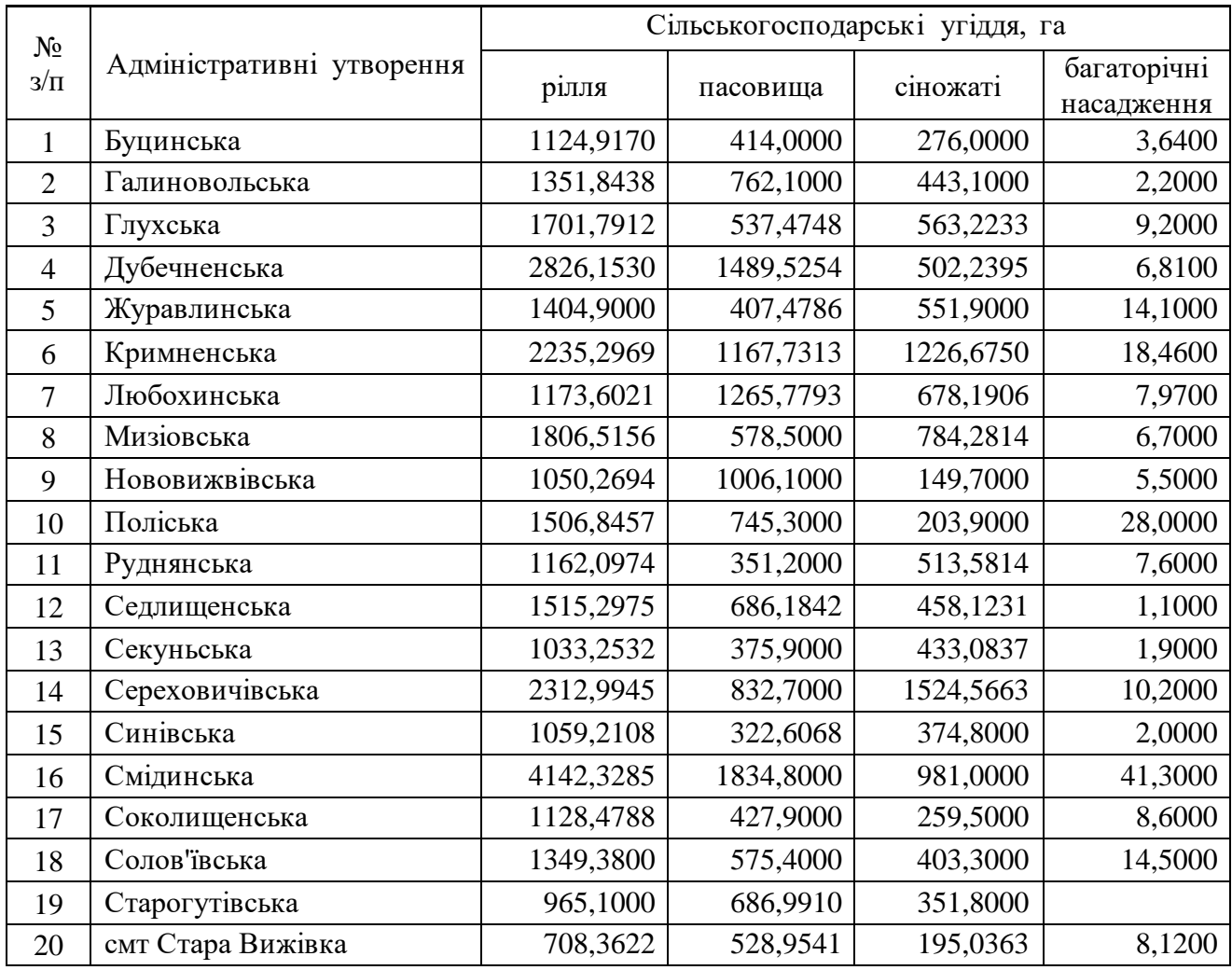

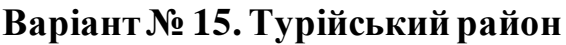

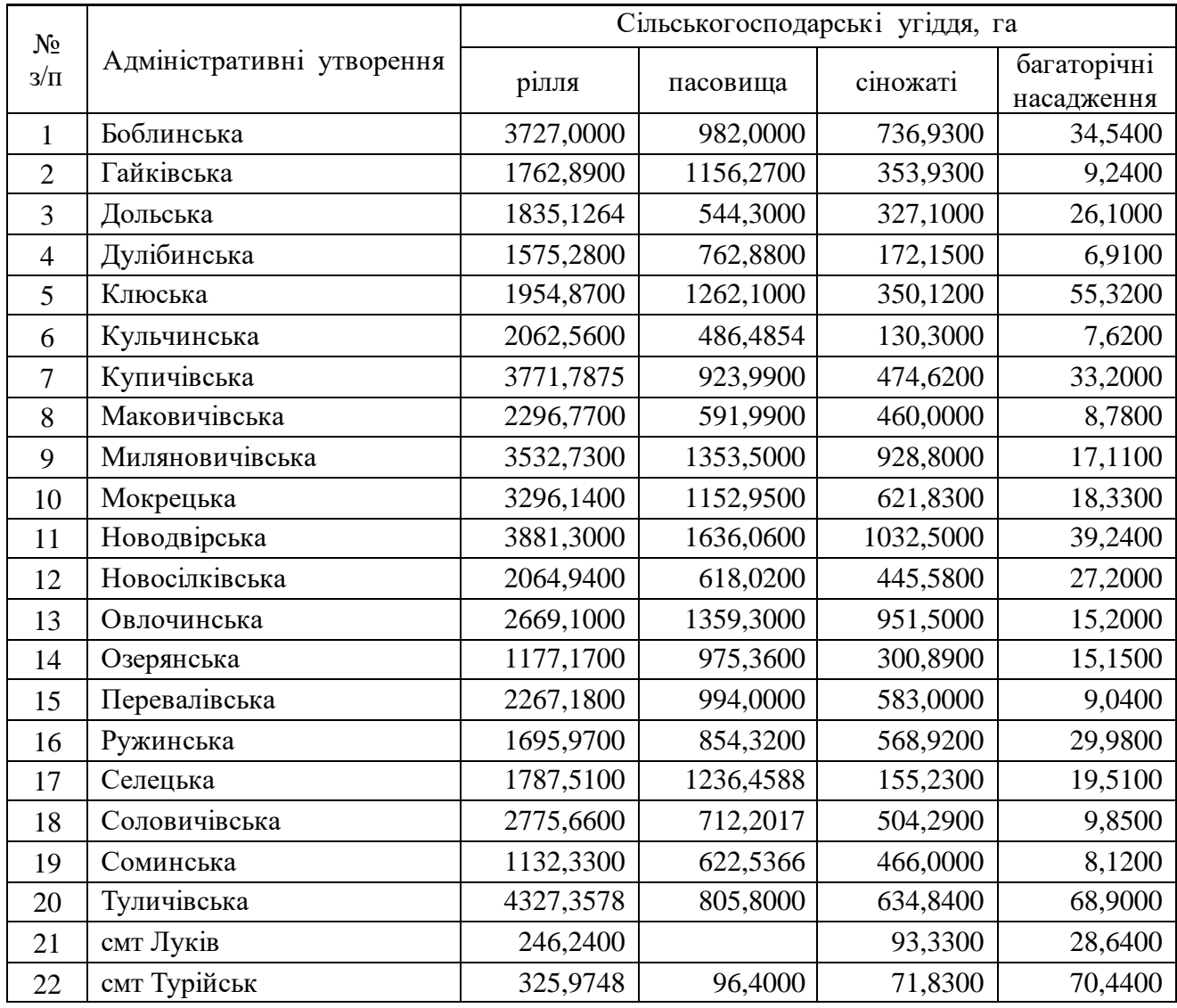

# **Варіант № 16.Шацький район**

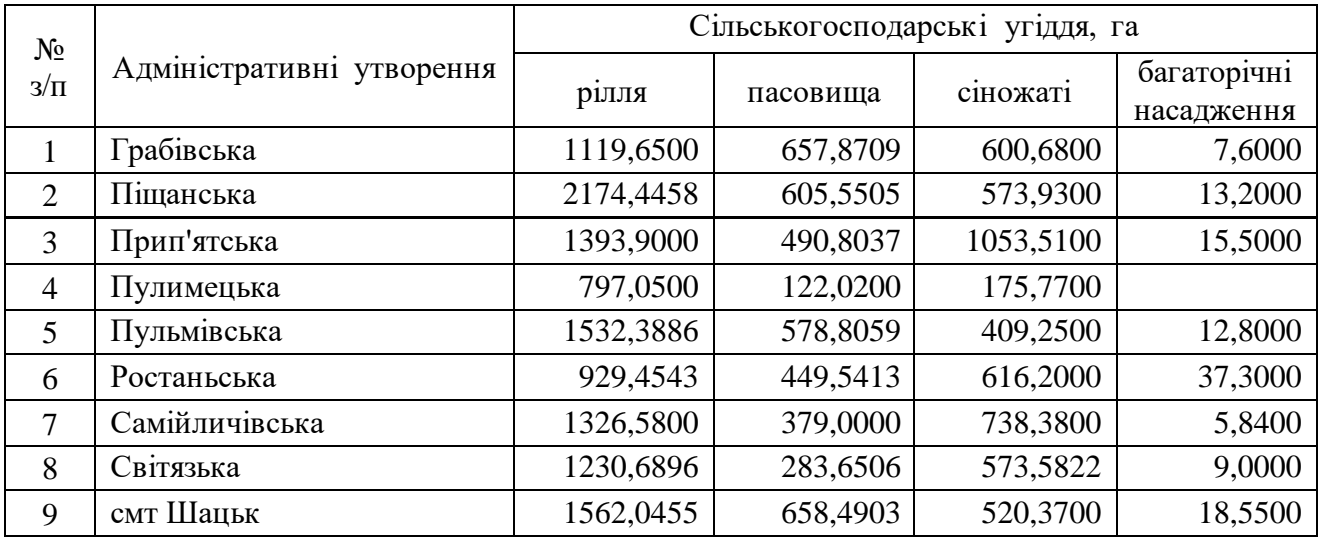

## **Лабораторна робота № 6**

- **Тема:** Укладання тематичної карти засобами ГІС **MapInfoProfessional 5.0** (точковий спосіб та спосіб якісного фону)
- **Мета:** навчитись створювати і укладати електронну тематичну карту регіону засобами ГІС **MapІnfo Professional 5.0** шляхом комбінування способів картографічного зображення (точкового та якісного фону)
- **Інформаційне забезпечення:** статистичні матеріали структури земельного фонду сільськогосподарських угідь Волинської області у розрізі її адміністративних одиниць (форма 6-зем); шари цифрової карти Волинської області (**Пацюкевич\_Volun.tab, Пацюкевич\_Volun\_admin.tab, Пацюкевич\_Volun\_town.tab)**
- **Програмне забезпечення:** географічна інформаційна система **MapInfo Professional 5.0,** табличний процесор **Microsoft Office Excel**
- **Звітні матеріали:** файли картографічної бази даних Волинської області у форматі **.tab**, електронні документи робочих просторів з результатами аудиторної і самостійної роботи та їх паперові аналоги

**Термін виконання:** 4 год

#### **Порядок виконання роботи**

- 1. За допомогою стандартних засобів операційної системи: через меню **Пуск**, піктограмою на робочому столі або на панелі **Быстрый запуск**  $(\Pi y c \kappa \rightarrow \Pi p \text{ or } p \text{ a} \lambda \mu) \rightarrow GIS \rightarrow \text{Map} \text{Info} \rightarrow \text{Map} \text{Info}$  Professional 5.0) запустіть програму **ГІС MapInfo Professional 5.0**. На початку сеансу роботи з геоінформаційною системою **MapInfo Professional 5.0** слід відмовитись від відкриття попередньої сесії роботи з програмою, робочого простору та окремого шару електронної карти. Для цього у діалоговому вікні **Start Up** натисніть **Cancel**.
- 2. З папки **Мои документы \ Data \ Stud** завантажте електронний шар цифрової карти Волинської області **Пацюкевич\_Volun\_admin.tab**  (контури районів).
- 3. Використовуючи команду головного меню **Table** → **Maintenance…** → **Table Structure** змініть структуру шару адміністративного поділу Волинської області на райони (**Пацюкевич\_Volun\_admin.tab**) доповнивши її новими полями типу **Integer** з іменами **Землекористувачі** і **Районування** (рис. 6.1), які слід розмістити у кінці списку.
- 4. Повторно завантажте електронний шар цифрової карти Волинської області: **Пацюкевич\_Volun\_admin.tab** (контури районів).
- 5. Використовуючи піктограму відкриття табличного вікна **New Browser** або команду головного меню **Window** → **New Browser Window…** відкрийте таблицю атрибутивних даних адміністративного поділу Волинської області на райони **Пацюкевич\_Volun\_admin** та розгорніть її на усю робочу область **ГІС MapInfo Professional 5.0**.

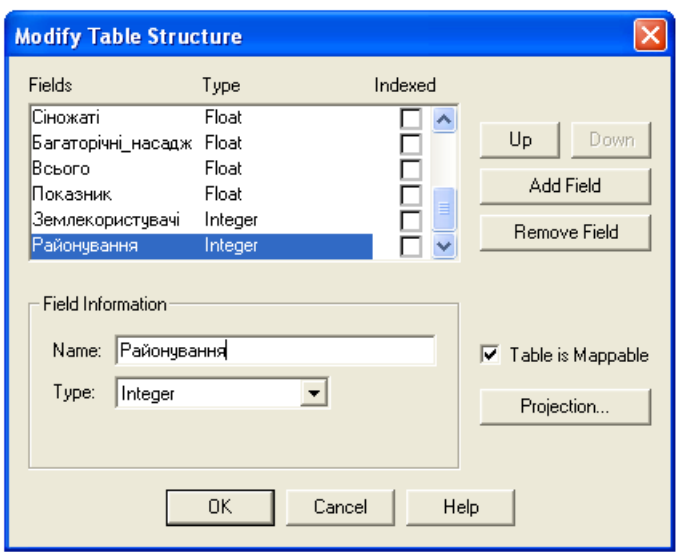

### **Рис. 6.1. Вікно зміни структури таблиці атрибутивних даних Modify Table Structure**

6. Використовуючи статистичні дані чисельності власників землі та землекористувачів Волинської області у розрізі адміністративних одиниць (табл. 6.1) заповніть таблицю атрибутивних даних адміністративного поділу Волинської області **Пацюкевич\_Volun\_admin**, а тоді збережіть та закрийте її.

#### **Таблиця 3.6.1**

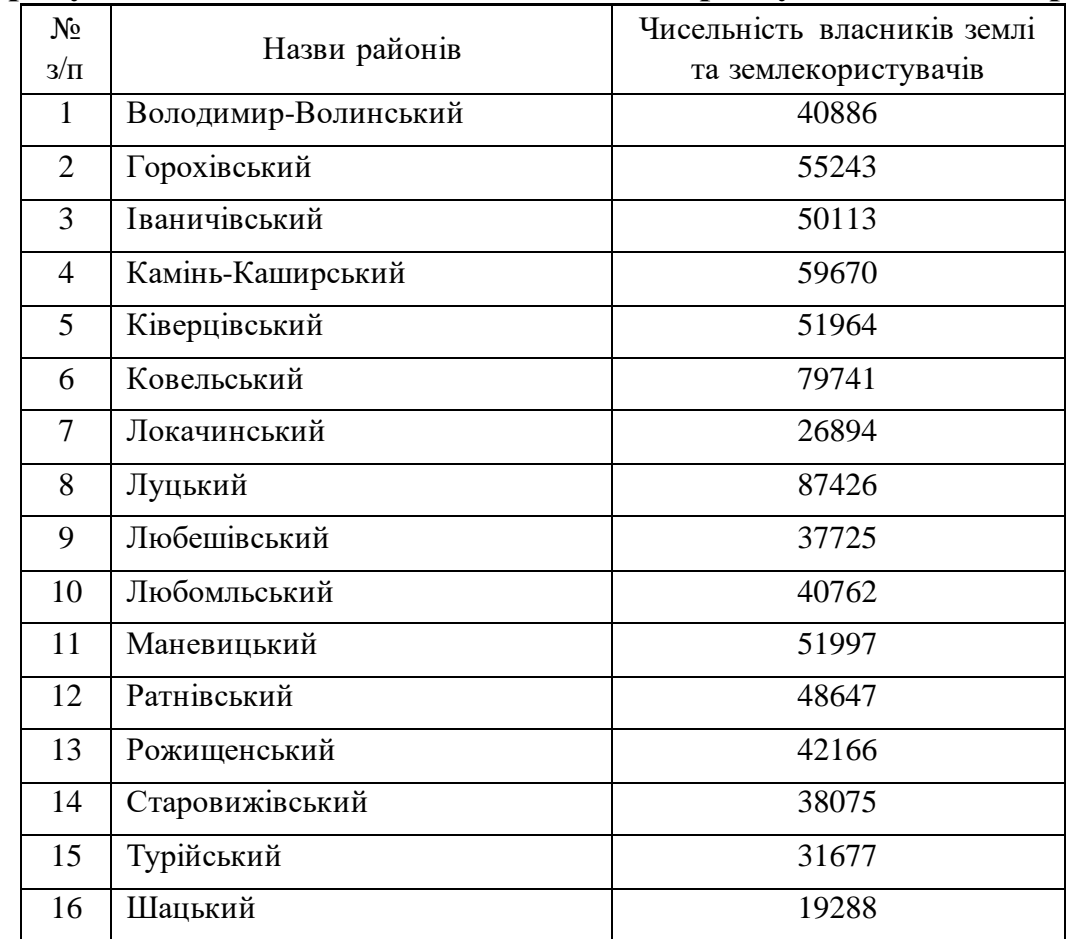

### **Чисельність власників землі та землекористувачів Волинської області (з урахуванням власників землі та землекористувачів міських рад)\***

\* за даними Головного управління Держземагенства у Волинській області

7. Використовуючи піктограми вибору об'єктів у колі **Radius Select**, прямокутнику **Marquee Select** або команду головного меню **Query** → **Select…** виділіть усі одиниці адміністративного поділу Волинської області. В останньому випадку у діалоговому вікні **Select** необхідно зняти прапорець **Browse Results** (рис. 6.2).

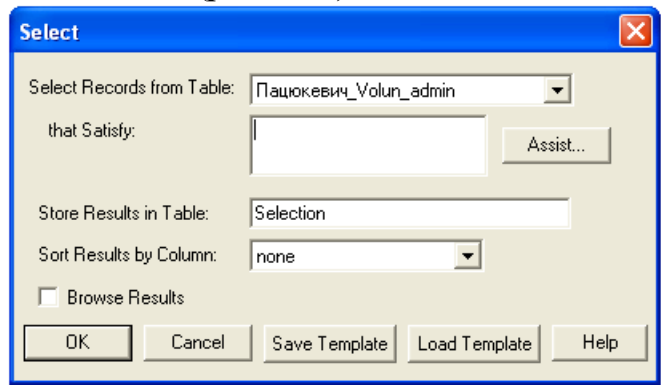

**Рис. 6.2. Вікно вибору об'єктів Select**

- 8. Використовуючи стандартні засоби роботи з об'єктами скопіюйте у буфер обміну виділені одиниці адміністративного поділу Волинської області. Для цього використайте команду головного меню **Edit** → **Copy** або комбінацію клавіш **Ctrl + С**.
- 9. За допомогою стандартних засобів операційної системи: через меню **Пуск**, піктограмою на робочому столі або на панелі **Быстрый запуск**  $(\Pi y c K \rightarrow \Pi p \text{ or } p \text{ a } M \text{ is the same as } \Pi p \text{ or } p \text{ a } M \text{ is the same as } \Pi p \text{ or } p \text{ a } M \text{ is the same as } \Pi p \text{ or } p \text{ a } M \text{ is the same as } \Pi p \text{ or } p \text{ a } M \text{ is the same as } \Pi p \text{ or } p \text{ a } M \text{ is the same as } \Pi p \text{ or } p \text{ a } M \text{ is the same as } \Pi p \text{ or } p \text{ a } M \text{ is the same as } \Pi p \text{ or } p \text{ a } M \text{ is the same as } \Pi p \text{$ запустіть табличний процесор **Microsoft Office Excel**.
- 10. Використовуючи стандартні засоби роботи з об'єктами вставте з буферу обміну скопійовані дані (починаючи з комірки **A1**). Для цього викор истайте команду головного меню **Правка** → **Вставить** або комбінацію клавіш **Ctrl + V**. Результат порівняйте зі зразком, що поданий на рис. 6.3.

| 嚠<br>Файл        | Вид                   | Формат                                                                                                    |                                                                                                    | Окно                                                                                                    | Справка                                            |                                                              |         |                |                                                                                              |       |         |
|------------------|-----------------------|----------------------------------------------------------------------------------------------------|----------------------------------------------------------------------------------------------------|----------------------------------------------------------------------------------------------------|----------------------------------------------------|--------------------------------------------------------------|---------|----------------|----------------------------------------------------------------------------------------------|-------|---------|
|                  | l đ<br>a              | 鼠<br>do.<br>自                                                                                                    | $\mathscr{F}$<br>$\star$                                                                                                    | $\sim$                                                                                                    | $\Sigma$ +<br>Ł                                    | $_{\rm A}^{\rm R}$                                           |         |                |                                                                                              |       |         |
| <b>Arial</b> Cyr | $\mathbf{r}$ 10<br>н. |                                                                                                    |                                                                                                    | $\frac{9}{6}$                                                                                                    | 000                                                |                                                              |         |                |                                                                                              |       |         |
| A1               | ▼.                    |                                                                                                    |                                                                                                    |                                                                                                    |                                                    |                                                              |         |                |                                                                                              |       |         |
| А                | в<br>С                | D.                                                                                                    | E                                                                                                    | F                                                                                                    | G                                                  | Н                                                            |         | J              | Κ                                                                                            |       | M       |
| <b>Шацький</b>   |                       |                                                                                                    |                                                                                                    | 12066,2                                                                                                    | 4225,73                                            | 5261,67                                                      | 119,79  | 21673,4        | 28,7062                                                                                      | 19288 | 0       |
|                  |                       |                                                                                                    | 225,281                                                                                                    | 50165,89                                                                                                    | 19126,92                                           | 10363,69                                                     | 558,42  | 80214,92       | 67,2043                                                                                      | 31677 | 0       |
|                  |                       |                                                                                                    | 201,546                                                                                                    | 31558,64                                                                                                    | 14996,63                                           | 10874                                                        | 197,9   | 57627,16       | 51,5852                                                                                      | 38075 | 0       |
|                  |                       |                                                                                                    | 147,717                                                                                                    |                                                                                                    | 6215,88                                            | 1409,7                                                       | 447,2   | 51797,38       | 72,7964                                                                                      | 26894 | 0       |
| Ратнівські       | 12 Ратне              |                                                                                                    | 251,241                                                                                                    | 33843,34                                                                                                    | 19715,14                                           | 14867,46                                                     | 495,05  | 68921          | 48,239                                                                                       | 48647 | 0       |
| Горохівсь(       |                       |                                                                                                    | 203,013                                                                                                    |                                                                                                    | 6422,78                                            | 3673,95                                                      | 962,515 | 86343,6        | 77,0598                                                                                      | 55243 | 0       |
|                  |                       |                                                                                                    | 258,047                                                                                                    | 41227,78                                                                                                    | 10806,29                                           | 13657,14                                                     | 1096,86 | 66788,07       | 47,2553                                                                                      | 51964 | 0       |
| Маневиць         |                       |                                                                                                    | 300,767                                                                                                    | 37572,97                                                                                                    | 20048,54                                           | 15202,8                                                      | 399,545 | 73223,85       | 32,7557                                                                                      | 51997 | 0       |
| Камінь-Ка        |                       |                                                                                                    | 245,745                                                                                                    | 33301,68                                                                                                    | 13608,49                                           | 13633,54                                                     | 558,213 | 61101.92       | 34,8202                                                                                      | 59670 | 0       |
|                  |                       |                                                                                                    | 198,99                                                                                                    | 47454,05                                                                                                    | 13733,33                                           | 10658,88                                                     | 508,788 | 72355.05       | 77,7973                                                                                      | 42166 | 0       |
|                  |                       |                                                                                                    | 257,91                                                                                                    | 23193,16                                                                                                    | 13422,25                                           | 10910.64                                                     | 202,84  | 47728.89       | 32,8582                                                                                      | 37725 | 0       |
|                  |                       |                                                                                                    |                                                                                                    | 55178.3                                                                                                    | 25169,13                                           | 15049,6                                                      | 1040.03 | 96437.05       | 54,7111                                                                                      | 79741 | 0       |
|                  |                       |                                                                                                    | 221,484                                                                                                    | 49290,59                                                                                                    | 5954,65                                            | 11321,94                                                     | 994,856 | 67562,03       | 64,3349                                                                                      | 40886 | 0       |
| 14  Лүцький      |                       |                                                                                                    | 248,347                                                                                                    | 66306,72                                                                                                    | 5686,21                                            | 5158,93                                                      | 2730,39 | 79882,25       | 78,8684                                                                                      | 87426 | 0       |
|                  |                       |                                                                                                    | 171,627                                                                                                    |                                                                                                    |                                                    | 3589,05                                                      | 978,549 | 48399,78       | 72,8085                                                                                      | 50113 | 0       |
| 16               |                       |                                                                                                    | 232,04                                                                                                    | 33913,73                                                                                                    | 18716,03                                           | 15607,38                                                     | 370,045 | 68607,19       | 46,5432                                                                                      | 40762 | $\,0\,$ |
|                  |                       | <b>■ Microsoft Excel - Книга1</b><br>Правка<br>ıа<br>Түрийськи<br> Старовижі <br>Локачинсь<br>Ківерцівсь<br>Рожищен(<br>Любешівс<br>Ковельски<br>Володими<br> Іваничівсь <br>Любомльс | Вставка<br>₩<br>X X Y<br><i>f</i> Шацький<br>16 Шацьк<br>15 Турійськ<br>14   Стара Виж <br>7 Локачі<br>2 Горохів<br>5 Ківерці<br>11 Маневичі<br>4 Камінь-Ка<br>13 Рожище<br>9 Любешів<br>6 Ковель<br>Володими<br>8 Луцьк<br>З іваничі<br>10 Любомль | Сервис<br>CB.<br>755,009<br>1193,6<br>1117,13<br>711,537<br>1428,74<br>1120,48<br>1413,34<br>2235,45<br>1754,78<br>930,046<br>1452,57<br>1762,66<br>252,646<br>1050,16<br>1012,86<br>664,755<br>1474,05 | Данные<br><u>in in the set</u><br>青青青園團<br>172,266 | $\mathbf{w}$ .<br>43724,6<br>75284,35<br>39148,35<br>4683,83 | 용↓      | 肌<br>☆ ☆ ☆ ★ ↓ | $\bullet$ 100% $\bullet$ $\bullet$ $\bullet$<br>$\mathbb{E}\cdot \mathbb{A}\cdot \mathbb{A}$ |       |         |

**Рис. 6.3. Вікно Microsoft Office Excel з атрибутивними даними електронного шару адміністративного поділу Волинської області** 

- 11. Використовуючи стандартні засоби пошуку та заміни даних у табличному процесорі **Microsoft Office Excel** у форматі дійсного числа замініть **точку** на **кому.** Для цього використайте команду головного меню **Правка** → **Заменить…**або комбінацію клавіш **Ctrl + H**.
- 12. Використовуючи стандартні засоби заповнення комірок у табличному процесорі **Microsoft Office Excel** зафарбуйте колонки: **F** – **жовтим** (площа ріллі), **G** – **блакитним** (площа пасовищ), **H** – **зеленим**(площа сіножатей), **I** – **темно-зеленим**(площа багаторічних насаджень)**.**
- 13. Використовуючи майстер вставки функцій у табличному процесорі **Microsoft Office Excel** у рядках **18** та **19** електронної таблиці визначте мінімальні і максимальні показники площ ріллі, пасовищ, сіножатей та багаторічних насаджень.
- 14. Використовуючи посилання на комірки табличного процесора **Microsoft Office Excel** у 20 рядку електронної таблиці визначте варіаційний розмах статистичних рядів даних площ ріллі, пасовищ, сіножатей та багаторічних насаджень.
- 15. Використовуючи критерій нормування (6.1) у колонках **N, O, P, Q** табличного процесора **Microsoft Office Excel** обчисліть нормовані значення площ ріллі, пасовищ, сіножатей та багаторічних насаджень для кожного району Волинської області. Результат порівняйте зі зразком, що пода ний на рис.6.4.

$$
y_i = \frac{x_i - x_{\min}}{x_{\max} - x_{\min}}, \quad i = \overline{1..16}
$$
 (6.1)

| ⊠ Microsoft Excel - Книга1                                     |          |          |                                      |          |  |  |  |  |  |  |  |  |
|----------------------------------------------------------------|----------|----------|--------------------------------------|----------|--|--|--|--|--|--|--|--|
| :[24]<br>Файл<br>Правка<br>Вид<br>Вставка:<br>Формат<br>Сервис |          |          |                                      |          |  |  |  |  |  |  |  |  |
|                                                                |          |          |                                      |          |  |  |  |  |  |  |  |  |
| Arial Cyr<br>10<br>- Ж <i>K</i> Ч   ≣ ≣                        |          |          |                                      |          |  |  |  |  |  |  |  |  |
|                                                                | N1       |          | $\hat{K}$ = (F1-F\$18)/(F\$19-F\$18) |          |  |  |  |  |  |  |  |  |
|                                                                | Ν        | О        |                                      | Q        |  |  |  |  |  |  |  |  |
| 1                                                              | Π        | 0        | 0,27131                              | Ω        |  |  |  |  |  |  |  |  |
| $\overline{2}$                                                 | 0,60267  | 0,711498 | 0,630666                             | 0,168019 |  |  |  |  |  |  |  |  |
| 3                                                              | 0,308336 | 0,514286 | 0,666609                             | 0,02992  |  |  |  |  |  |  |  |  |
| 4                                                              | 0.50078  | 0.095025 | 0                                    | 0.125416 |  |  |  |  |  |  |  |  |
| 5                                                              | 0.344476 | 0.739584 | 0.947884                             | 0,143745 |  |  |  |  |  |  |  |  |
| 6                                                              | 1        | 0,104904 | 0,15948                              | 0,322809 |  |  |  |  |  |  |  |  |
| 7                                                              | 0,461285 | 0,314207 | 0,862637                             | 0,37427  |  |  |  |  |  |  |  |  |
| 8                                                              | 0,403472 | 0,755503 | 0.971504                             | 0,107161 |  |  |  |  |  |  |  |  |
| 9                                                              | 0.335908 | 0.448006 | 0.860974                             | 0,16794  |  |  |  |  |  |  |  |  |
| 10                                                             | 0,559774 | 0,453966 | 0,651457                             | 0,149007 |  |  |  |  |  |  |  |  |
| 11                                                             | 0,176009 | 0,439113 | 0,66919                              | 0,031813 |  |  |  |  |  |  |  |  |
| 12                                                             | 0,681958 |          | 0,960713                             | 0,352501 |  |  |  |  |  |  |  |  |
| 13                                                             | 0.588824 | 0.082552 | 0.698159                             | 0,335197 |  |  |  |  |  |  |  |  |
| 14                                                             | 0.85799  | 0.069735 | 0,264073                             |          |  |  |  |  |  |  |  |  |
| 15                                                             | 0,428392 | 0,021873 | 0,1535                               | 0,328951 |  |  |  |  |  |  |  |  |
| 16                                                             | 0,34559  | 0,691879 | 1                                    | 0,095861 |  |  |  |  |  |  |  |  |
| 17                                                             |          |          |                                      |          |  |  |  |  |  |  |  |  |

**Рис. 6.4. Вікно табличного процесора Microsoft Office Excel з нормованими значеннями площ сільськогосподарських угідь**

- 16. Використовуючи умовну класифікацію сільськогосподарських угідь (р ілля 1, пасовища – 2, сіножаті – 3, багаторічні насадження – 4) для кожного району Волинської області визначте класифікатор угіддя, нормоване значення якого є максимальним серед чотирьох показників (критерій Серенсена-Чекановського) та введіть його у колонку **М**.
- 17. У папку **Мои документы \ Data \ Stud** збережіть електронну книгу **Microsoft Office Excel** під унікальним іменем (наприклад, **Пацюкевич\_GIS\_6.xls**, де **Пацюкевич** – прізвище студента, **GIS** – предмет, **6** – номер лабораторної роботи).
- 18. Використовуючи стандартні засоби роботи в опер аційній системі **Windows** поверніться до програми **ГІС MapInfo Professional 5.0**, в якій відкрито картографічне вікно з електронним шаром адміністративного поділу Волинської області на райони (**Пацюкевич\_Volun\_admin.tab**).
- 19. Використовуючи піктограму відкриття табличного вікна **New Browser** або команду головного меню **Window** → **New Browser Window…** відкрийте таблицю атрибутивних даних адміністративного поділу Волинської області на райони **Пацюкевич\_Volun\_admin** та розгорніть її на всю робочу область **ГІС MapInfo Professional 5.0**.
- 20. Перемикаючи вікна програм **Microsoft Office Excel** та **ГІС MapInfo Professional 5.0** з колонки **М** табличного процесора **Microsoft Office Excel** перенесіть дані у поле **Районування ГІС MapInfo Professional 5.0**, зберігаючи при цьому географічну відповідність. Збережіть таблицю **ГІС MapInfo Professional 5.0** та закрийте її.
- 21. З папки **Мои документы \ Data \ Stud** завантажте електронні шари цифрової карти Волинської області: **Пацюкевич\_Volun.tab** (контур області) та **Пацюкевич\_Volun\_town.tab** (районні центри).
- 22. Розмістіть по центру електронну карту Волинської області та використовуючи піктограми зміни масштабу відобразіть її відповідно до розмірів картографічного вікна **Мар**.
- 23. Використовуючи менеджер шарів **Layer Control** за допомогою команд **Up** та **Down** змініть порядок відображення електронних шарів, перемістивши вниз шар контуру Волинської області **Пацюкевич\_Volun.tab** і виведіть підписи районних центрів із наступними параметрами: власна назва – поле **Назва**; шрифт підпису – **Arial CYR**; розмір кегля – **12**; стиль – **Bold**; колір – **чорний**; відступ – **2 пт на південний схід** від його центроїда (при цьому слід враховувати, що підписи районних центрів зі зміною масштабу генералізуються).
- 24. Використовуючи спосіб якісного фону за полем **Районування** створіть електронний шар спеціалізації сільськогосподарських угідь адміністративних районів Волинської області. Для цього використовуючи команду головного меню **Map** → **Create Thematic Map…** активуйте майстер побудови тематичних карт.

На першому кроці роботи майстру у діалоговому вікні **Create Thematic Map – Step 1 of 3** (рис. 6.5) встановіть наступні параметри побудови шару тематичної карти: тип побудови **Type** – спосіб якісного фону **Individual** та шаблон оформлення тематичних змінних **Template Name** – стандартна кольорова гама **Region IndValueDefault**.

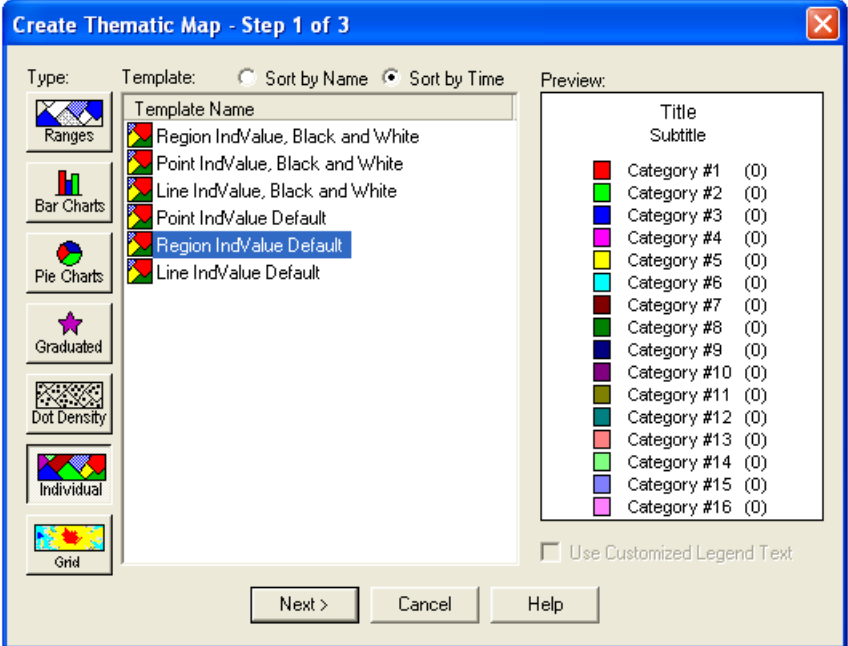

**Рис. 6.5. Вікно першого кроку роботи майстру побудови тематичних карт способом якісного фону Create Thematic Map - Step 1 of 3**

На другому кроці роботи майстру у діалоговому вікні **Create Thematic Map – Step 2 of 3** (рис.6.6) встановіть наступні параметри: таблиця, за якою здійснюється побудова тематичного шару **Table:** – **Пацюкевич\_ Volun\_admin** та поле тематичної змінної **Field:** – **Районування**.

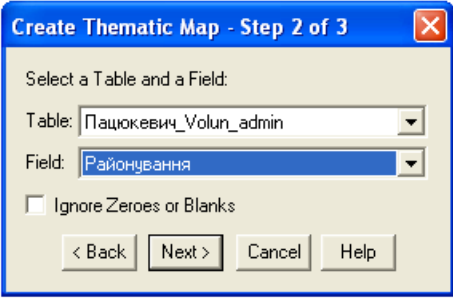

#### **Рис. 6.6. Вікно другого кроку роботи майстру побудови тематичних карт способом якісного фону Create Thematic Map - Step 2 of 3**

На третьому кроці роботи майстру у діалоговому вікні **Create Thematic Map – Step 3 of 3** здійсніть остаточне оформлення тематичної змінної та легенди тематичної карти. Для цього натисканням кнопки **Styles**… активуйте процедуру налаштування стилю оформлення тематичних змінних (р ис. 6.7) та підбору кольорової гами за критерієм спеціалізації сільськогосподарських угідь адміністративних районів Волинської області і встановіть наступні параметри кольору: 1 (рілля) – **жовтий**, 2 (пасовища) – **блакитний**, 3 (сіножаті) – **зелений**, 4 (багаторічні насадження) – **темнозелений,** після чого натисніть кнопку **Ok.**

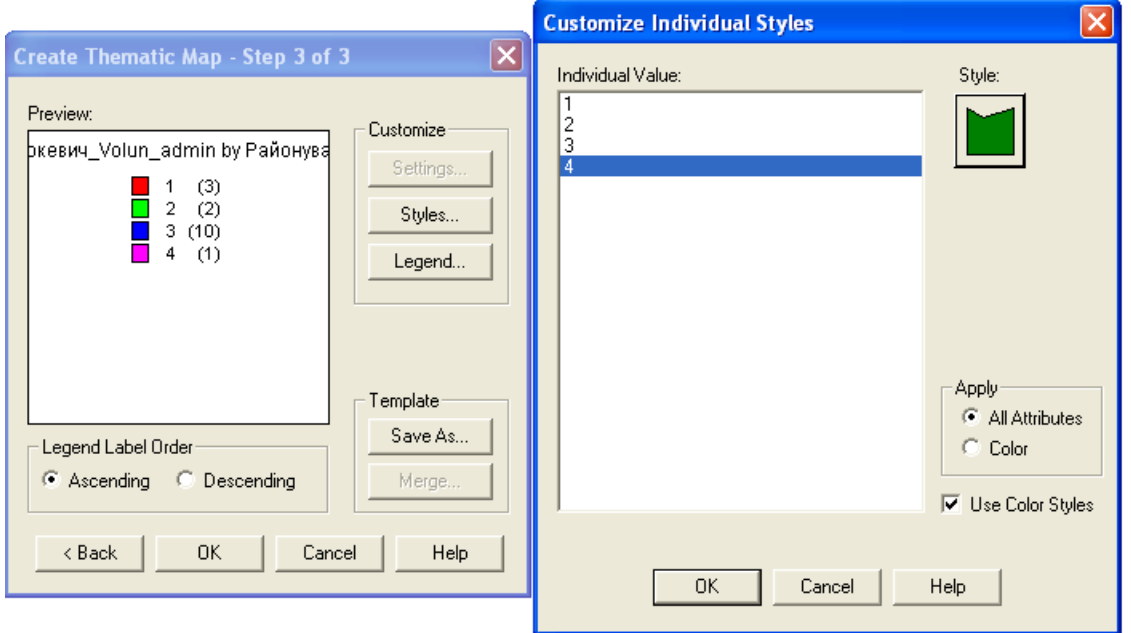

#### **Рис. 6.7. Вікно третього кроку роботи майстру побудови тематичних карт способом якісного фону Create Thematic Map - Step 3 of 3 (Customize Individual Styles)**

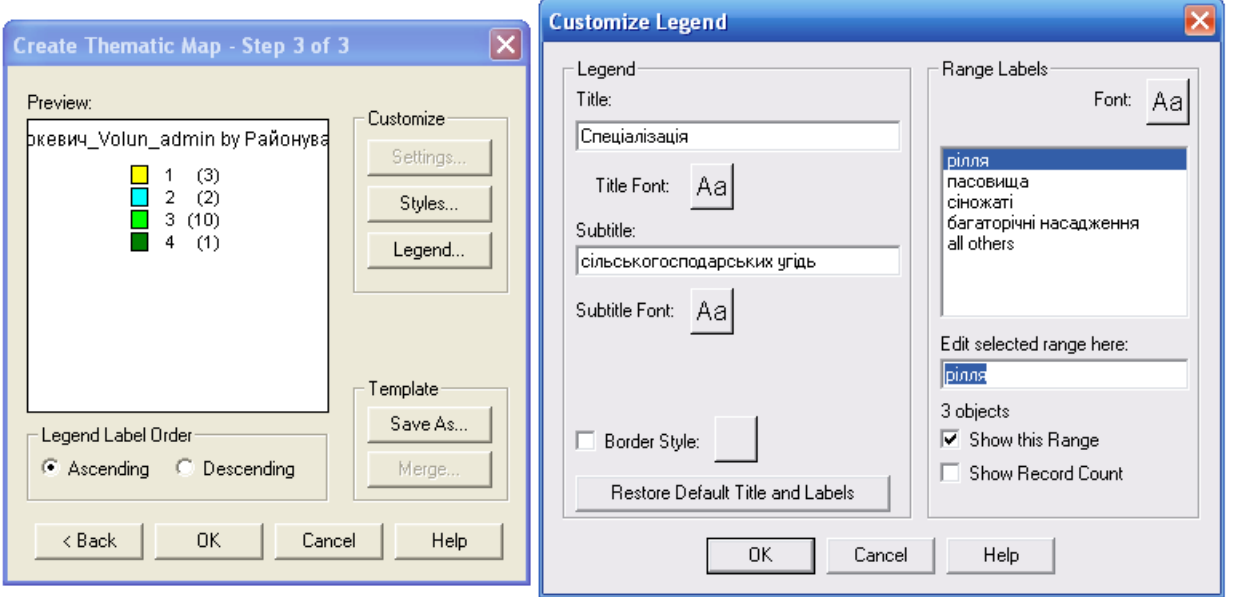

### **Рис.6.8. Вікно третього кроку роботи майстру побудови тематичних карт способом якісного фону Create Thematic Map - Step 3 of 3 (Customize Legend)**

94 Після натискання кнопки **Legend**… змініть налаштування параметрів оформлення легенди (рис. 6.8) наступним чином: основний підпис **Title: – Спеціалізація;** додатковий підпис **Subtitle: – сільськогосподарських угідь;**  розміщення легенди **Into Window** – нове вікно легенди **New Legend Window**; підписи типів угідь: **рілля**, **пасовища**, **сіножаті**, **багаторічні насадження**; видимість статистичних показників розподілу тематичної змінної у легенді **Show Record Count** – **відсутня**; шрифт – **Arial CYR**; розмір кегля – **12**; колір – **чорний** для основного **Title Font** і додаткового **SubtitleFont** підписів легенди та підписів тематичної змінної **Font** і натисніть кнопку **Ok**. Результат виконаних дій відобразиться у діалоговому вікні **Create Thematic**

**Map – Step 3 of 3** (рис. 6.10). Після **з**авершення побудови електронного шару тематичної карти натисніть кнопку **Ok**.

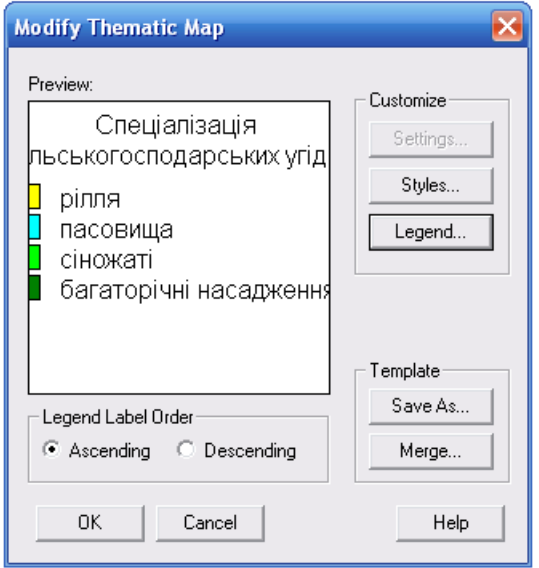

**Рис. 6.10. Вікно третього кроку роботи майстру побудови тематичних карт способом якісного фону Create Thematic Map - Step 3 of 3**

- 25. Використовуючи команду головного меню **Window** → **Tile Windows** впорядкуйте активні вікна ГІС **MapInfo Professional 5.0.** У робочій області програми відобразяться вікна електронного шару тематичної карти і легенди тематичної карти.
- 26. Використовуючи піктограму зміни масштабу електронної карти **Change View** встановіть значення числового масштабу 1:1 500 000. Зміна масштабу цифрової карти здійснюється за допомогою команди головного меню **Map** → **Change View**. Розмістіть цифрову карту Волинської області по центру картографічного вікна **Map**. Оптимізуйте розміри вікна легенди тематичної карти. Результат роботи порівняйте зі зразком, що поданий на рис. 6.11.
- 27. Активуйте картографічне вікно.
- 28. Для відображення чисельності власників землі та землекористувачів у розрізі адміністративних районів Волинської області використайте точковий спосіб. Створення електронного шару тематичної карти здійснюється за допомогою команди головного меню **Map** → **Create Thematic Map…**, після чого активується майстер побудови тематичних карт.

На першому кроці роботи майстру **Step 1 of 3** у діалоговому вікні **Create Thematic Map** (рис.6.12) встановіть наступні параметри побудови шару тематичної карти: тип побудови **Type** – точковий спосіб **Dot Density** та шаблон оформлення тематичних змінних **TemplateName** – точки чер воного кольору **Dot Density**, **Red Dots**.

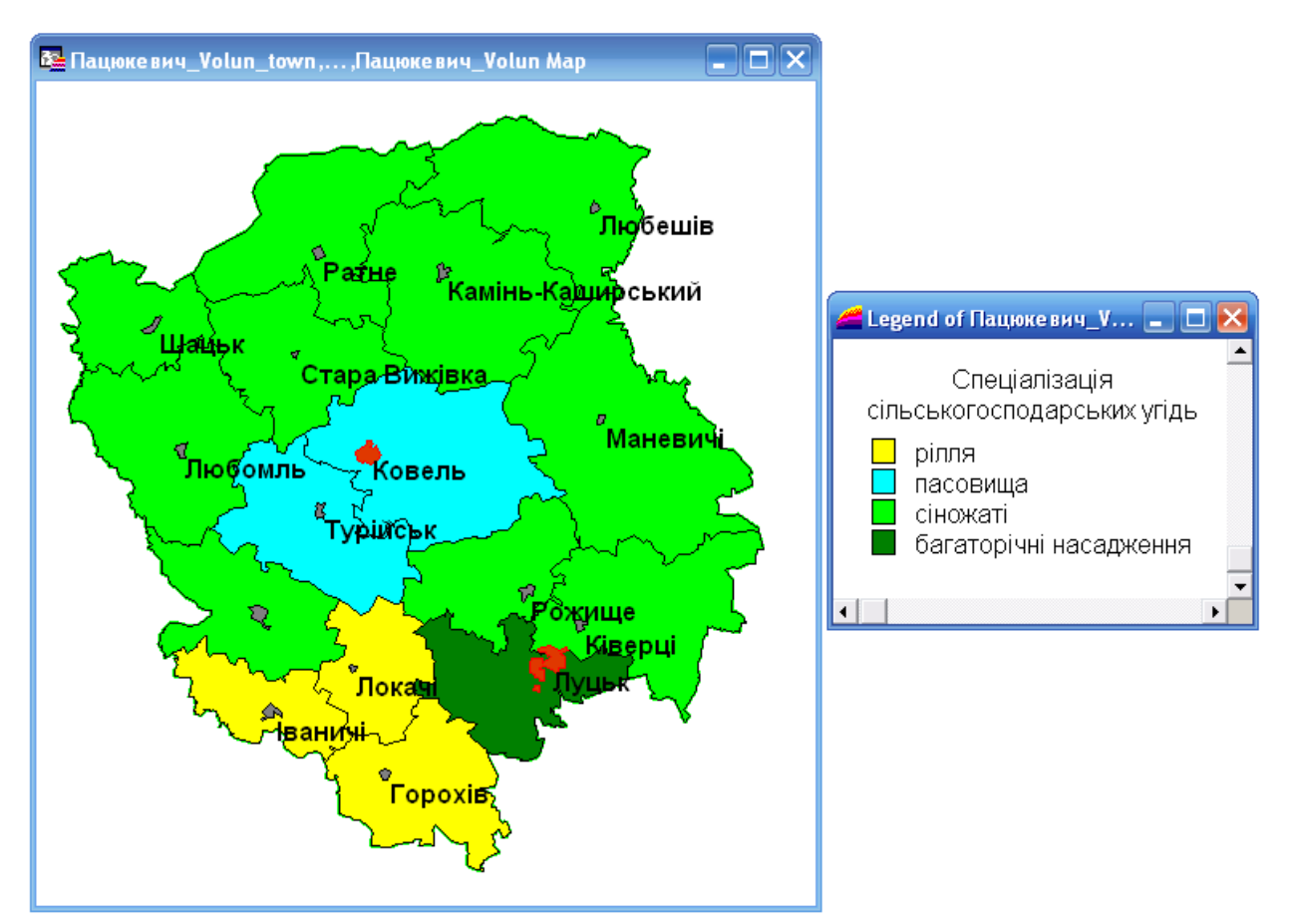

**Рис. 6.11. Вікна електронного шару тематичної карти і легенди тематичної карти (спосіб якісного фону)**

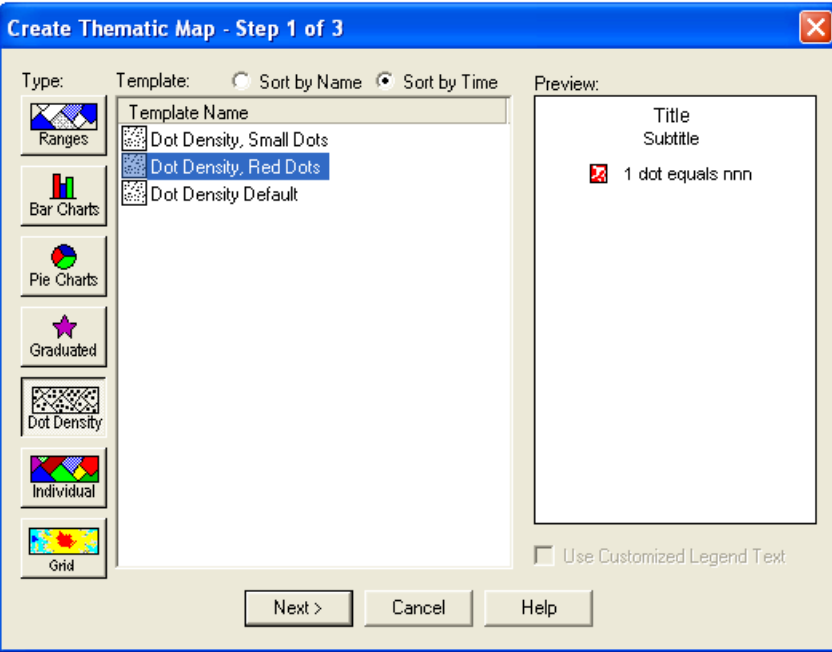

**Рис. 6.12. Вікно першого кроку роботи майстру побудови тематичних карт точковим способом Create Thematic Map - Step 1 of 3**

На другому кроці роботи майстру у діалоговому вікні **Create Thematic Map – Step 2 of 3** (рис. 6.13) встановіть наступні параметри побудови шару тематичної карти: ім'я таблиці, за якою здійснюється побудова тематичного шару **Table:** – **Пацюкевич\_Volun\_admin**, назва поля тематичної змінної **Field:** – **Землекористувачі**.

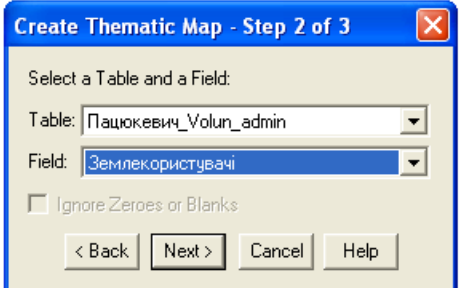

#### **Рис. 6.13. Вікно другого кроку роботи майстру побудови тематичних карт точковим способом Create Thematic Map - Step 2 of 3**

На третьому кроці роботи майстру **Step 3 of 3** у діалоговому вікні **Create Thematic Map** здійсніть остаточне оформлення тематичних змінних та легенди тематичної карти. Для цього натисканням кнопки **Settings**… активуйте процедуру налаштування стилю точок (рис. 6.14) і встановіть наступні параметри: вага **Each Dot Represents:** – **500**, розмір **Dot Size** – **Large** і натисніть кнопку **Ok**.

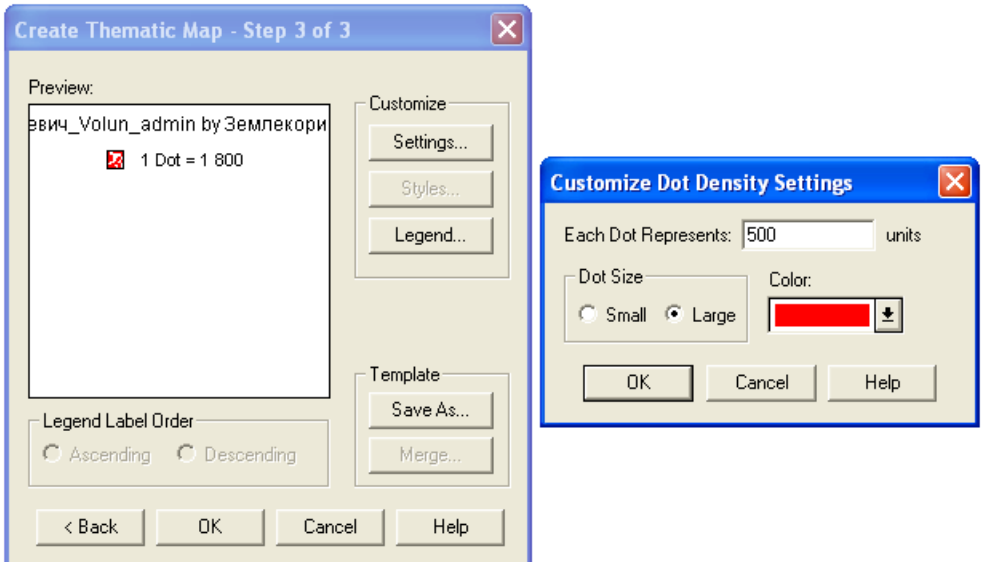

#### **Рис.6.14. Вікно третього кроку роботи майстру побудови тематичних карт точковим способом Create Thematic Map - Step 3 of 3 (Customize Dot Density Settings)**

Після натискання кнопки **Legend**… змініть налаштування параметрів оформлення легенди (рис. 6.15) наступним чином: основний підпис **Title: – Чисельність власників землі**; додатковий підпис **Subtitle: – та землекористувачів, чол.;** розміщення легенди **Into Window** – нове вікно легенди **New Legend Window**; підпис тематичної змінної – **500;** шрифт – **Arial CYR**; розмір кегля – **12**; колір – **чорний** для основного **Title Font** і додаткового **Subtitle Font** підписів легенди та підписів тематичної змінної **Font** і натисніть кнопку **Ok**.

Результат виконаних дій відобразиться у діалоговому вікні **Create Thematic Map – Step 3 of 3** (рис. 6.16). Після **з**авершення побудови електронного шару тематичної карти натисніть кнопку **Ok**.

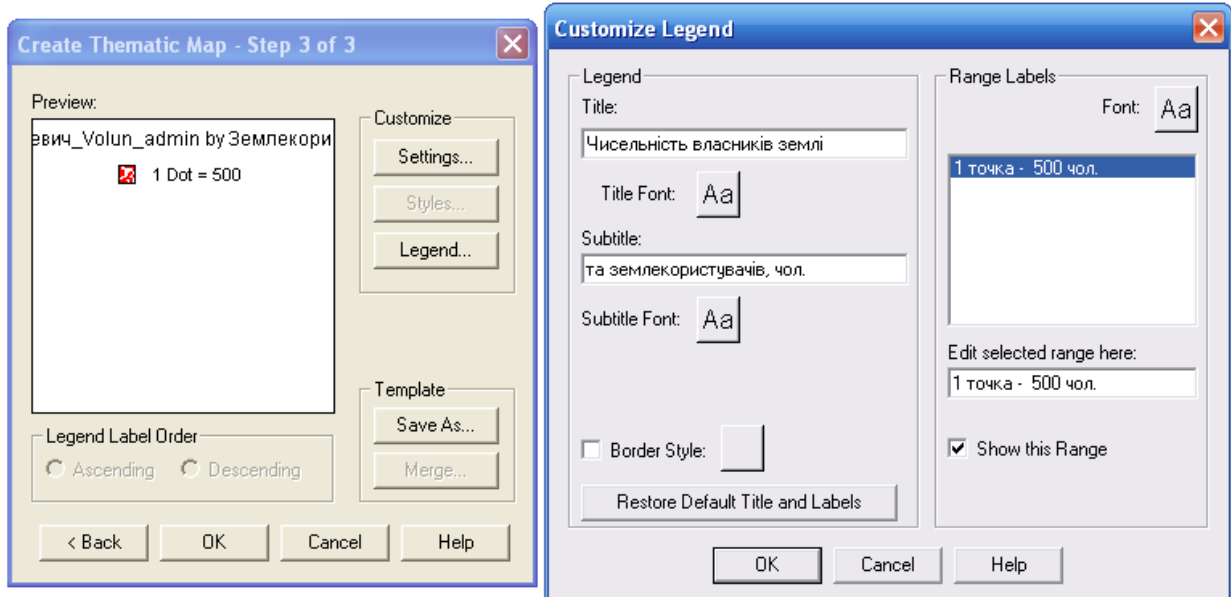

**Рис. 6.15. Вікно третього кроку роботи майстру побудови тематичних карт точковим способом Create Thematic Map - Step 3 of 3 (Customize Legend)**

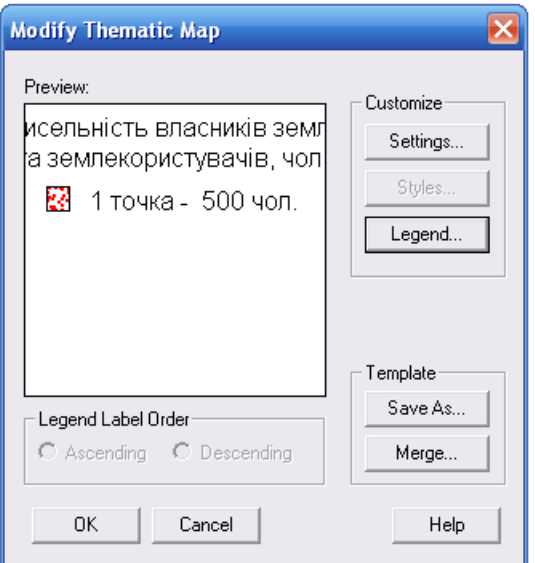

**Рис. 6.16. Вікно третього кроку роботи майстру побудови тематичних карт точковим способом Create Thematic Map - Step 3 of 3**

- 29. Використовуючи команду головного меню **Window** → **Tile Windows** впорядкуйте активні вікна ГІС **MapInfo Professional 5.0.** У робочій області програми відобразяться вікно електронних шарів тематичної карти і два вікна легенд тематичної карти.
- 30. Використовуючи піктограму зміни масштабу електронної карти **Change View** встановіть значення числового масштабу 1:1 500 000. Зміна масштабу цифрової карти здійснюється за допомогою команди головного меню **Map** → **Change View**. Розмістіть цифрову карту Волинської області по центру картографічного вікна **Map**. Оптимізуйте розміри вікон легенд тематичної карти. Результат роботи порівняйте зі зразком, що поданий на рис. 6.17.

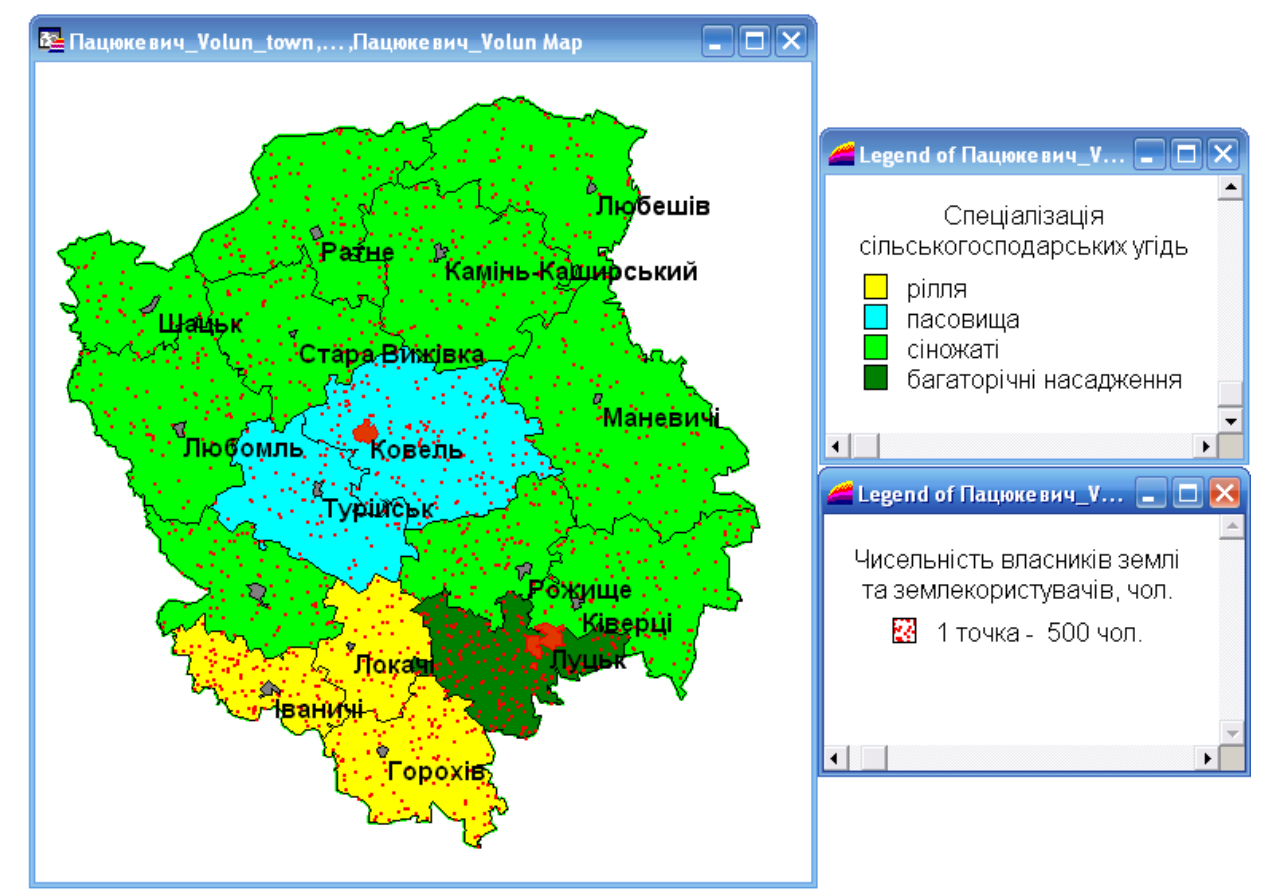

**Рис. 6.17. Вікна електронних шарів тематичної карти і легенд тематичної карти (спосіб якісного фону і точковий спосіб)**

31. Використовуючи стандартні засоби ГІС **MapInfo Professional 5.0** побудуйте додруковий макет новоствореної тематичної карти Волинської області із стандартними параметрами. Побудова додрукового макету електронної карти здійснюється за допомогою команди головного меню **Window** → **New LayoutWindow**. У діалоговому вікні **New Layout Window** встановіть перемикач у положення **Frames for All Currently Open Windows** (рис. 6.18).

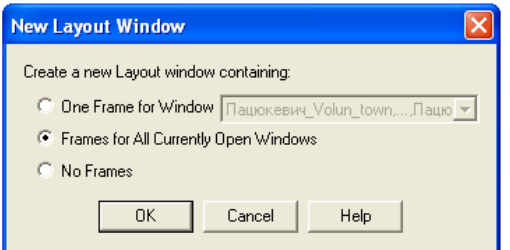

#### **Рис. 6.18. Вікно відкриття додрукового макету New Layout Window**

32. Встановіть параметри налаштування додрукового макету тематичної карти: формат – **A4**; орієнтування – **Portrait**; поля – **10 мм**; кількість сторінок формату – **11 сторінка** (по горизонталі і вертикалі). Налаштування параметрів друку електронної карти здійснюється за допомогою команди головного меню **File** → **Page Setup**. Налаштування параметрів додрукового макету тематичної карти здійснюється за допомогою команди головного меню **Layout**→ **Options…**

33. Встановіть фіксований масштаб фреймів електронних карт. Для зміни масштабу у вікні додрукового макету **Layout** лівою кнопкою миші активуйте вікно параметрів фрейму **Frame Object** та у полі **Scale on Paper** встановіть значення іменованого масштабу **в 1 см** – **10 км** (рис. 6.19).

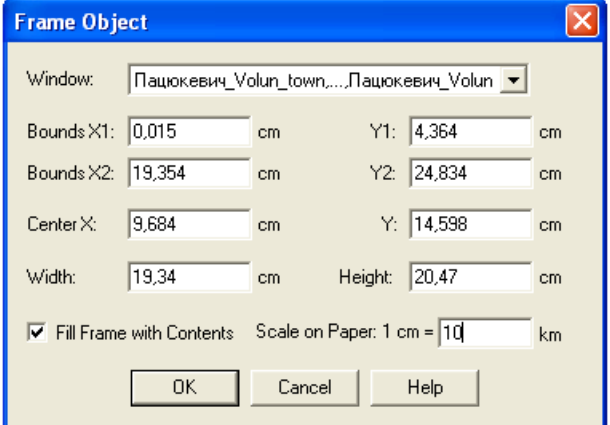

#### **Рис. 6.19. Вікно встановлення параметрів фрейму Frame Object**

- 34. Для зміни стилю фрейму у вікні додрукового макету карти **Layout** командою головного меню **Options** → **Region Style** активуйте вікно зміни стилю площинного об'єкту та встановіть наступні параметри: у полі **Pattern** функціонального блоку **Fill** встановіть прозорий фон – **None**, а у полі **Style** функціонального блоку **Border** – відсутність контуру фрейму – **None**.
- 35. Оформлення додрукового макету виконайте за зразком, що поданий на рис. 6.20.
- 36. У папку **Мои документы \ Data \ Stud** збережіть робочий простір під унікальним іменем (наприклад. **Пацюкевич\_GIS\_6.wor**. де **Пацюкевич** – прізвище студента. **GIS** – предмет. **6** – номер лабораторної роботи).
- 37. Закрийте усі активні шари карти та програму **MapInfo Professional 5.0.**

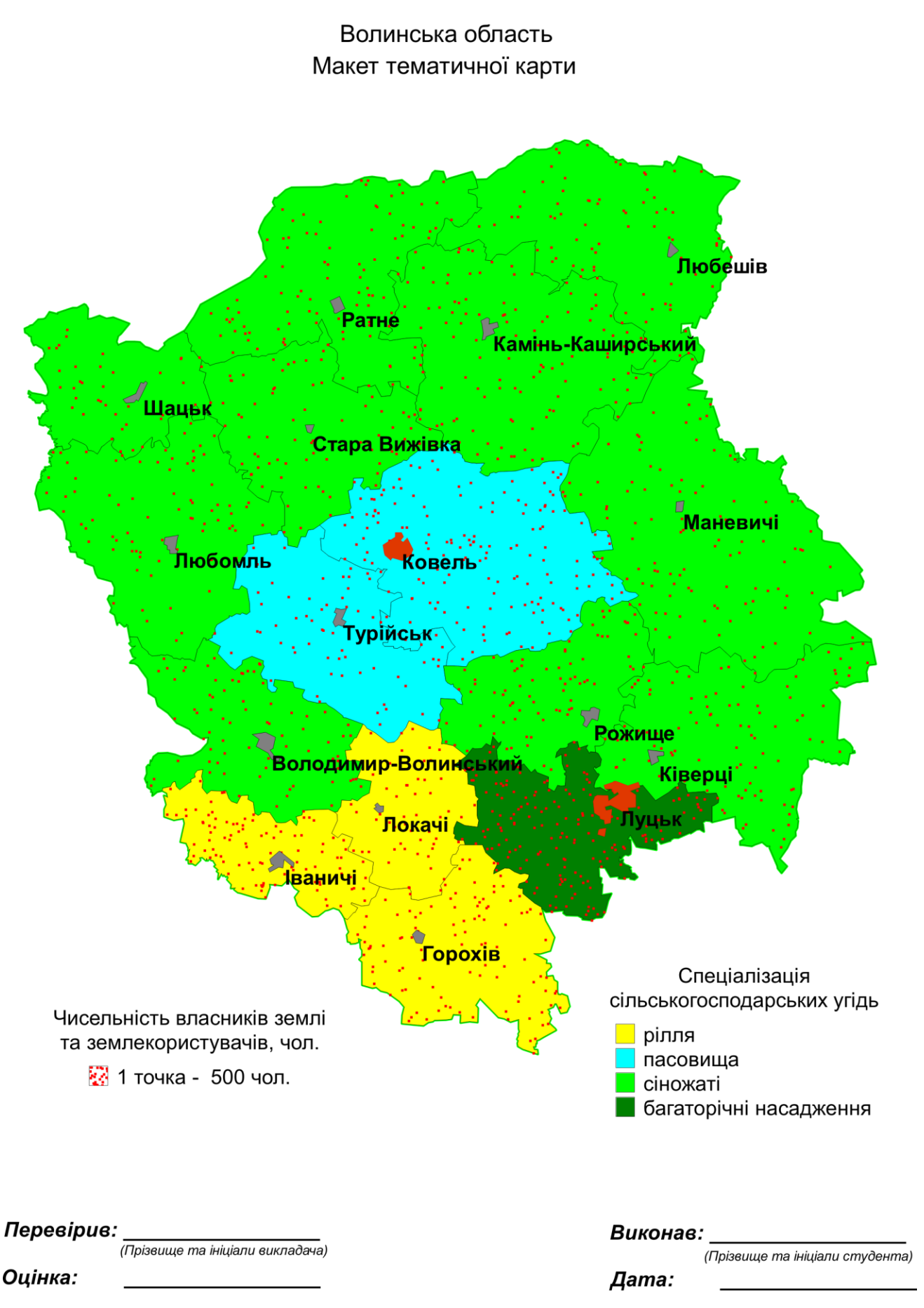

**Рис. 6.20. Приклад оформлення додрукового макету аудиторної роботи № 6**

#### **Завдання для самостійної роботи**

Відповідно до запропонованого варіанту для певного адміністративного району використовуючи статистичні матеріали структури земельного фонду сільськогосподарських угідь Волинської області у розрізі сільських, селищних та міських рад засобами ГІС **MapInfo Professional 5.0**: 1 – змініть структуру шару адміністративного поділу району, доповнивши її новими полями типу **Integer** з іменами **Землекористувачі** і **Районування** і заповніть таблицю атрибутивних даних показниками площ чисельності власників землі та землекористувачів Волинської області у розрізі адміністративних утворень**;** 2 – розрахуйте нормовані показники площ ріллі, пасовищ, сіножатей та багаторічних насаджень у розрізі адміністративних утворень; 3 – для кожного адміністративного утворення визначте класифікатор угіддя, нормоване значення якого є максимальним серед чотирьох нормованих показників сільськогосподарських угідь (критерій Серенсена-Чекановського) та заповнінь цим показником поле **Районування;** 4 – створіть макет карти з тематичними шарами показників спеціалізації сільськогосподарських угідь адміністративних утворень району (спосіб якісного фону), показників чисельності власників землі та землекористувачів у розрізі адміністративних утворень районів (точковий спосіб) та шару центрів сільських, селищних та міських рад.

Використовуючи правила оформлення додрукового макету у ГІС **MapInfo Professional 5.0,** сформувати документ із результатами виконання завдань самостійної роботи і оформити його відповідно до поданого зразка (рис. 6.21).

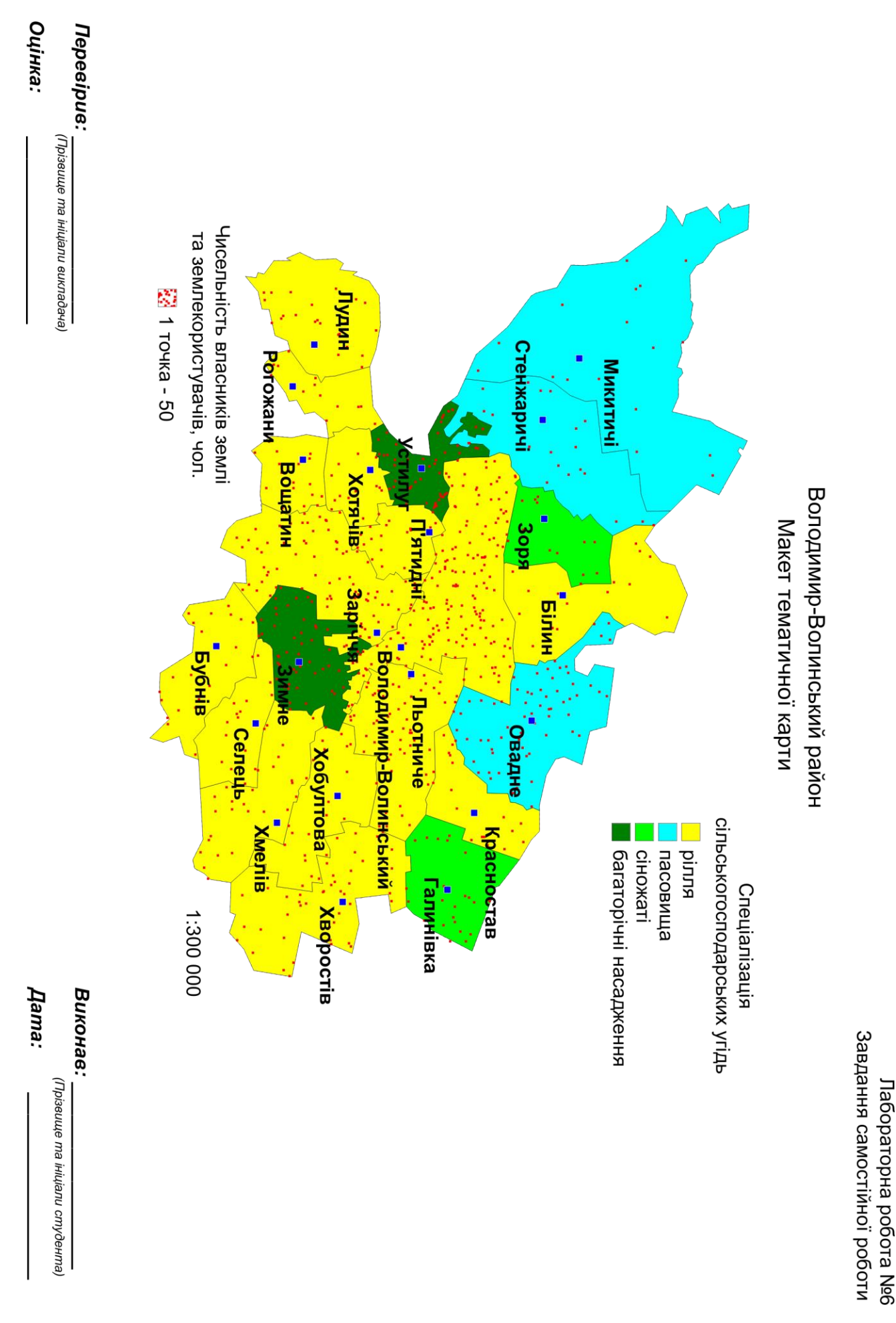

**Рис. 6.21. Приклад оформлення додрукового макету самостійної роботи № 6**

### **Варіанти завдань для самостійної роботи Варіант № 1. Володимир-Волинський район**

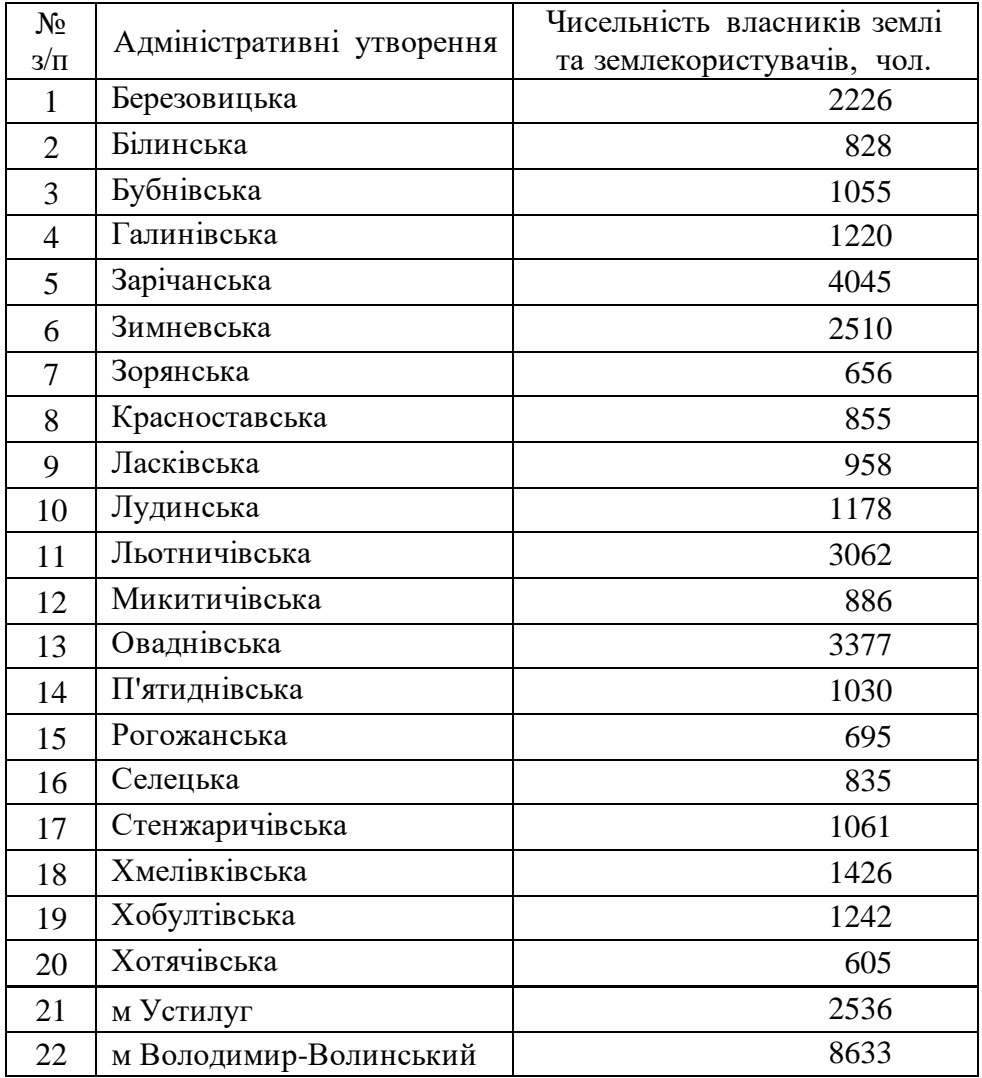

## **Варіант № 2. Горохівський район**

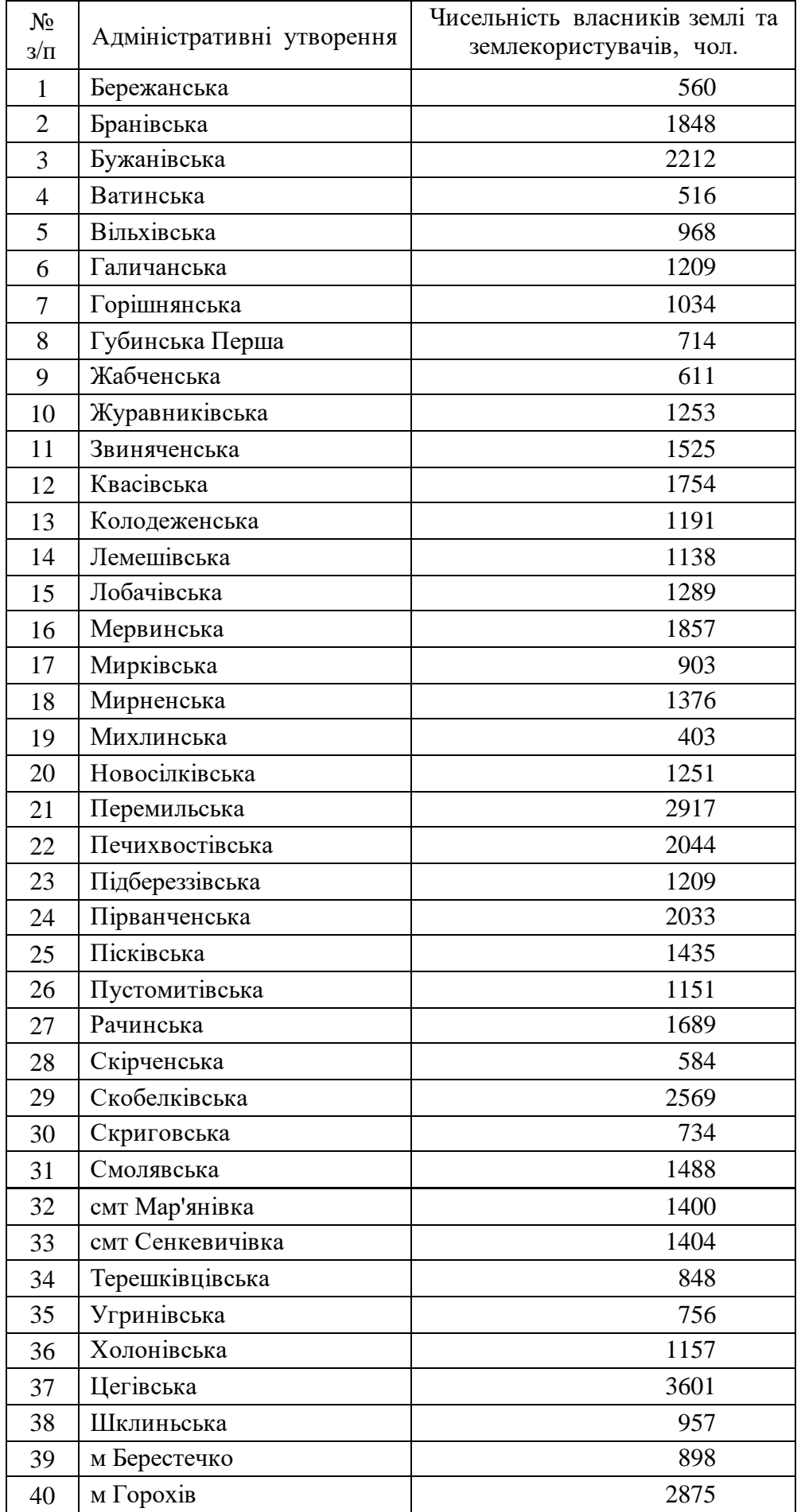

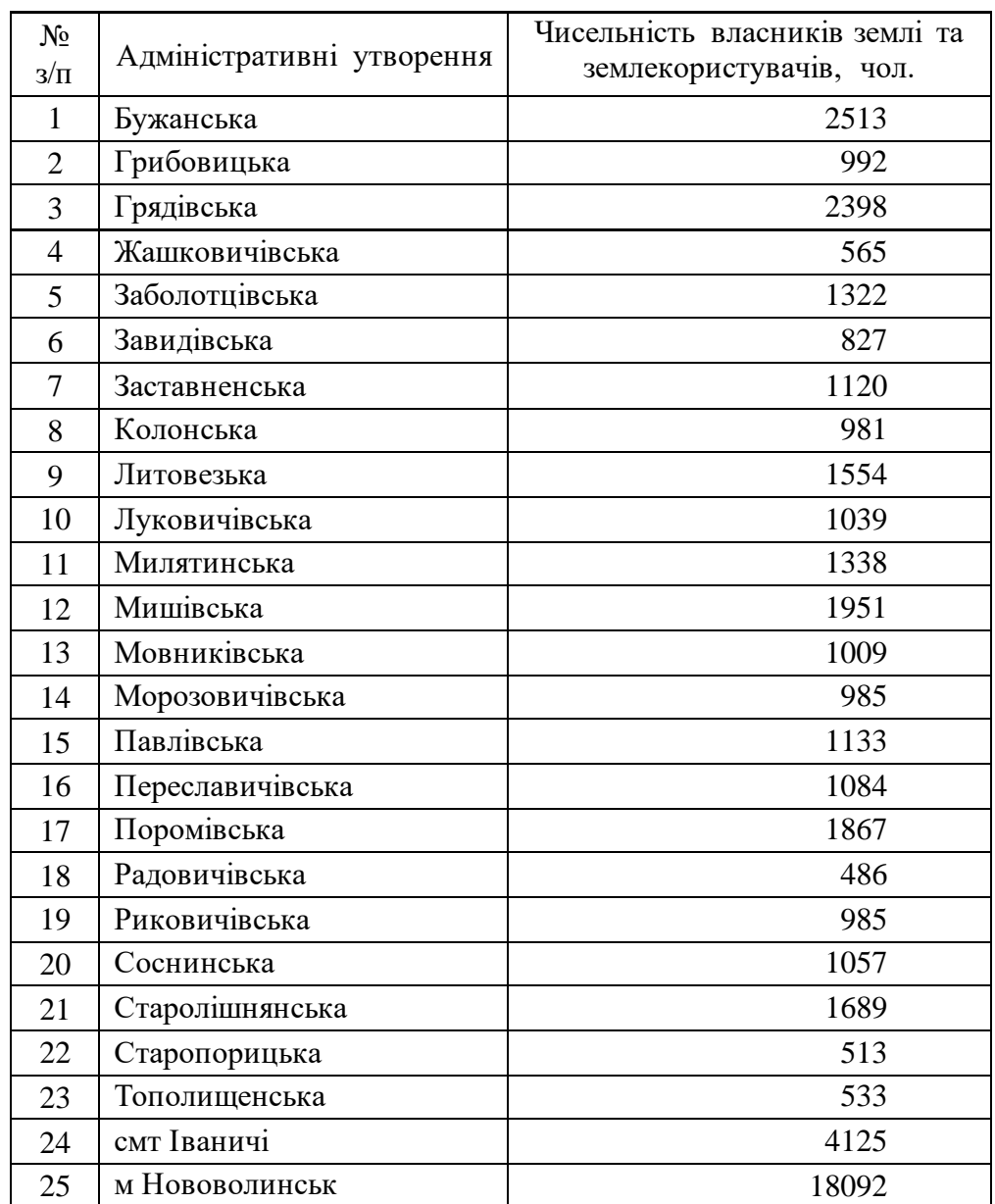

## **Варіант № 3. Іваничівський район**

# **Варіант № 4. Камінь-Каширськийрайон**

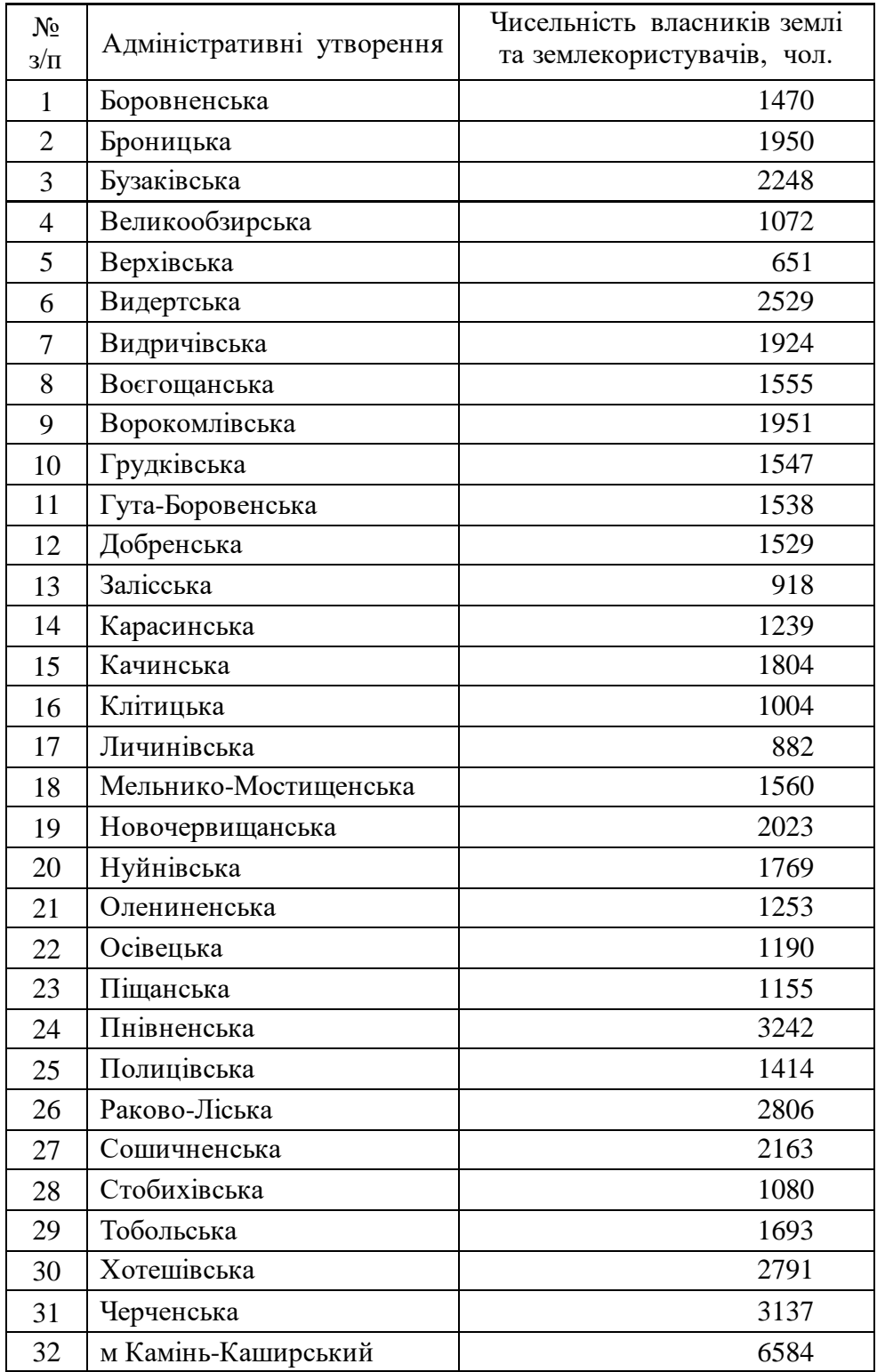

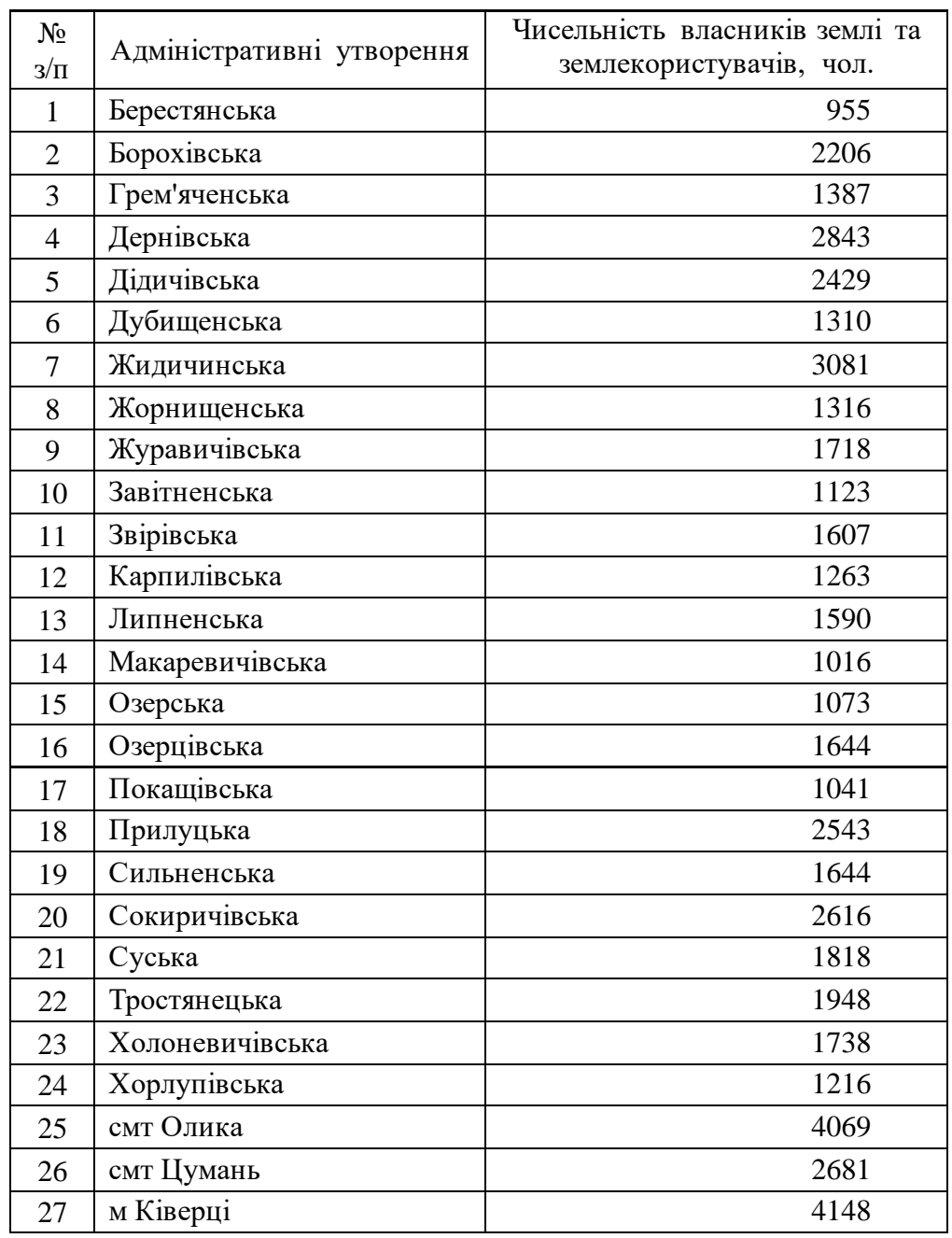

## **Варіант № 5. Ківерцівський район**

## **Варіант № 6. Ковельський район**

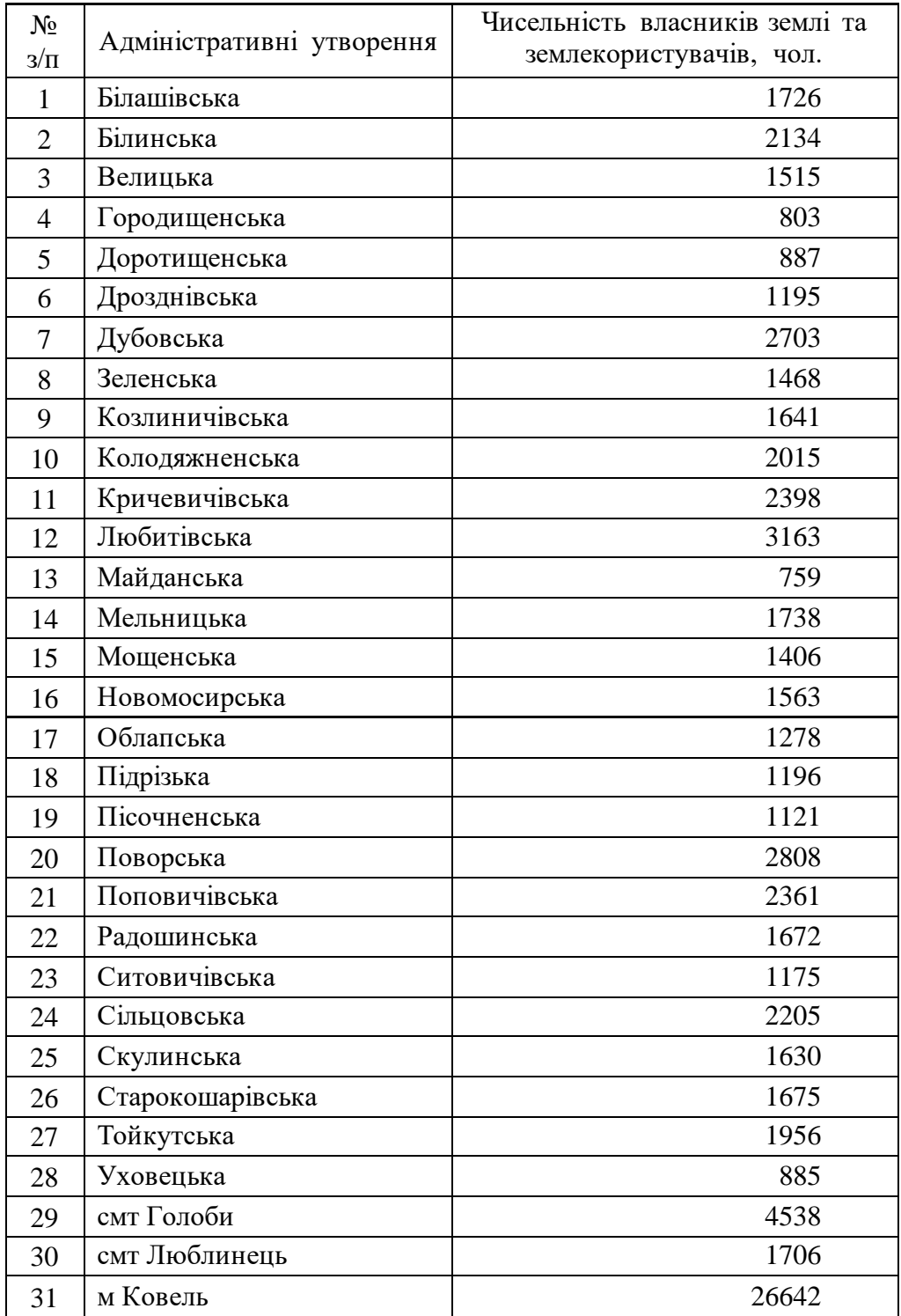

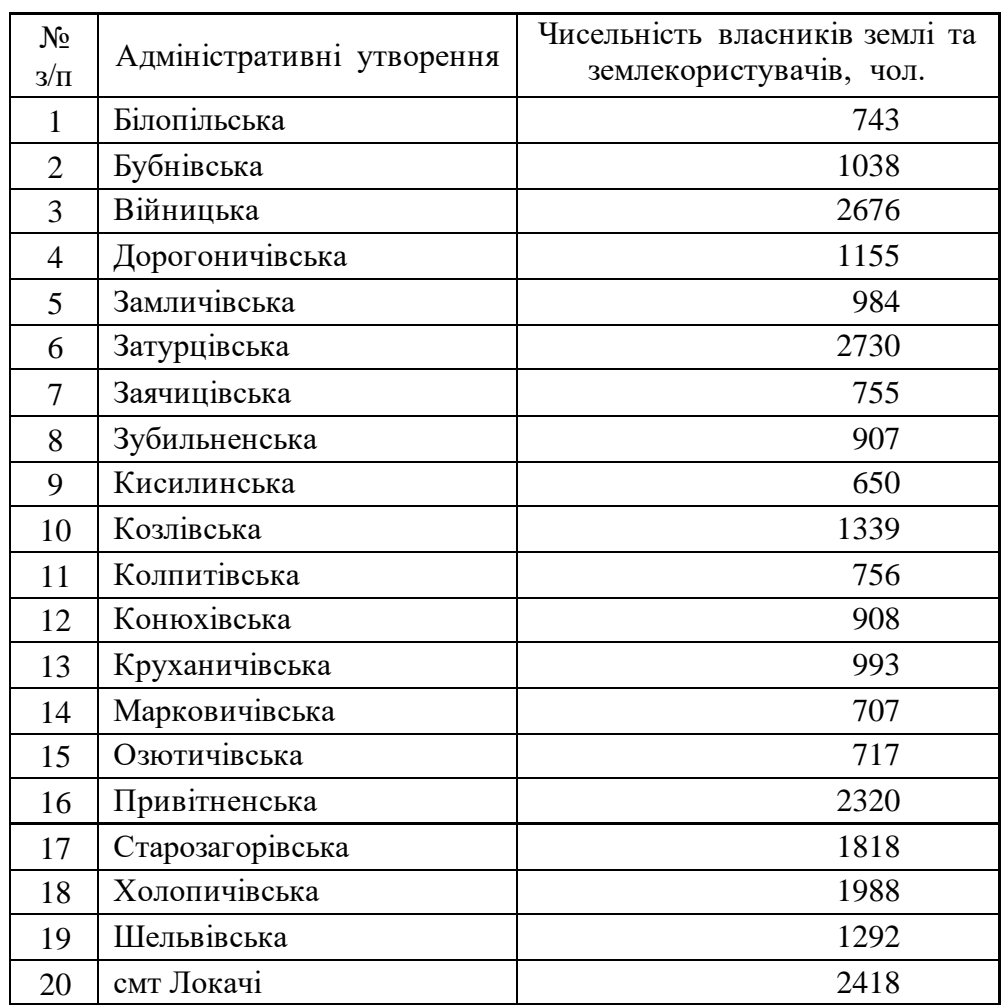

## **Варіант № 7. Локачинський район**
## **Варіант № 8. Луцький район**

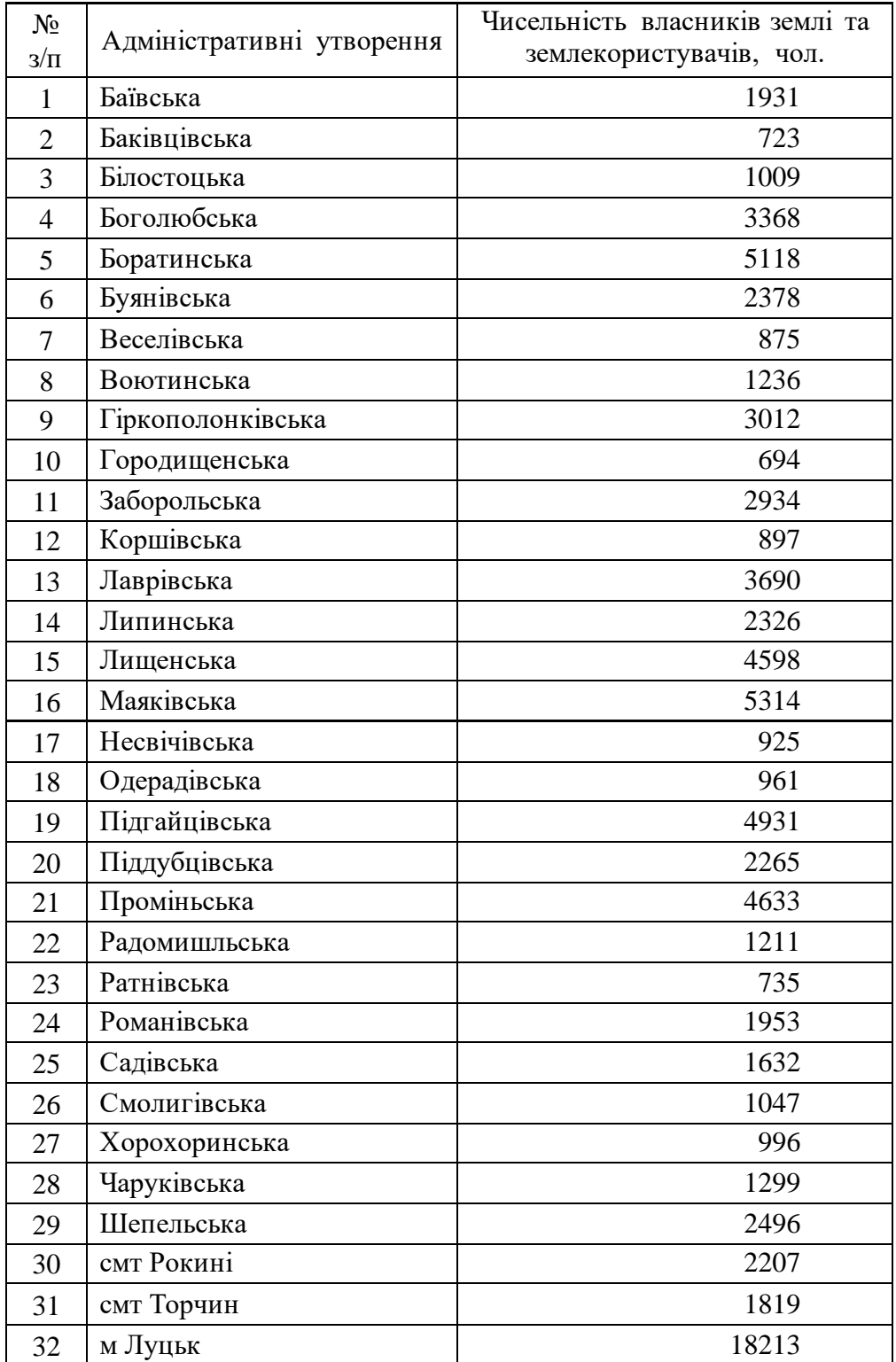

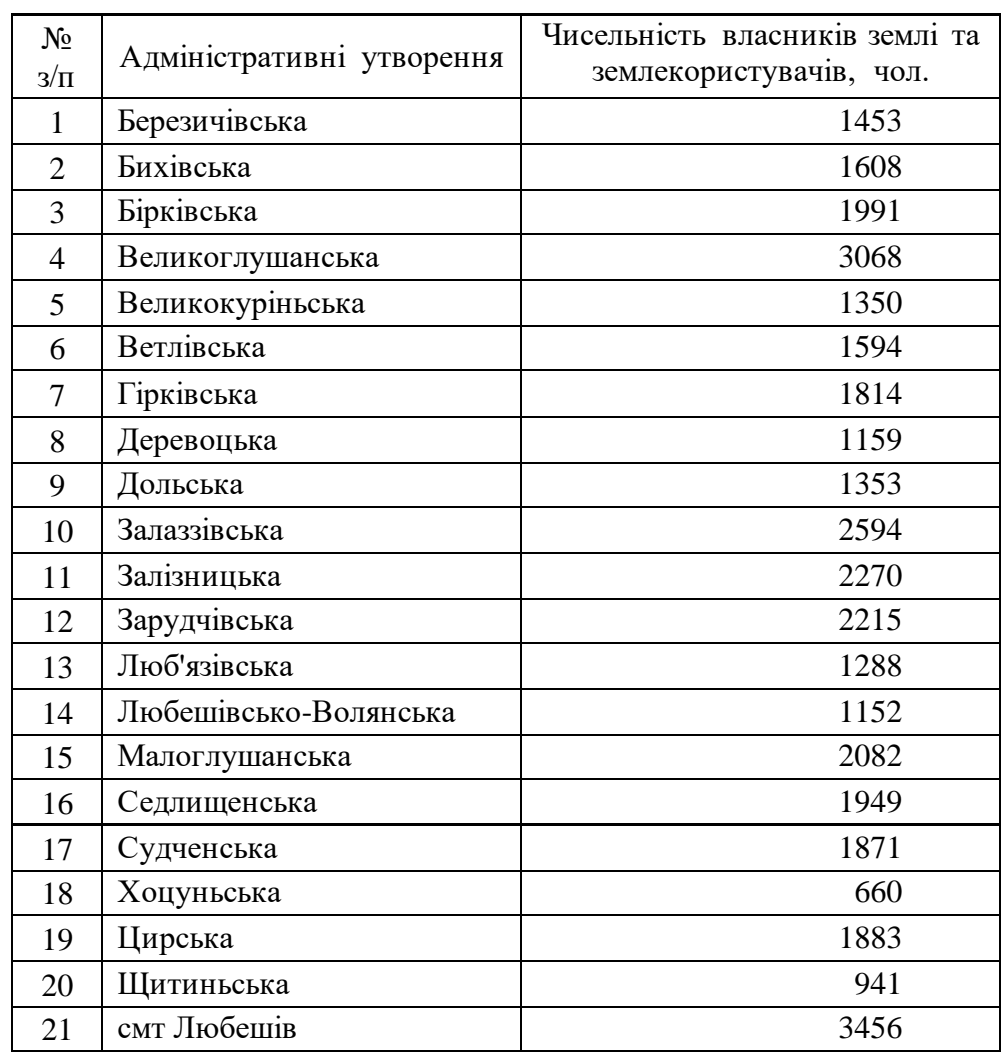

# **Варіант № 9. Любешівський район**

## **Варіант № 10. Любомльський район**

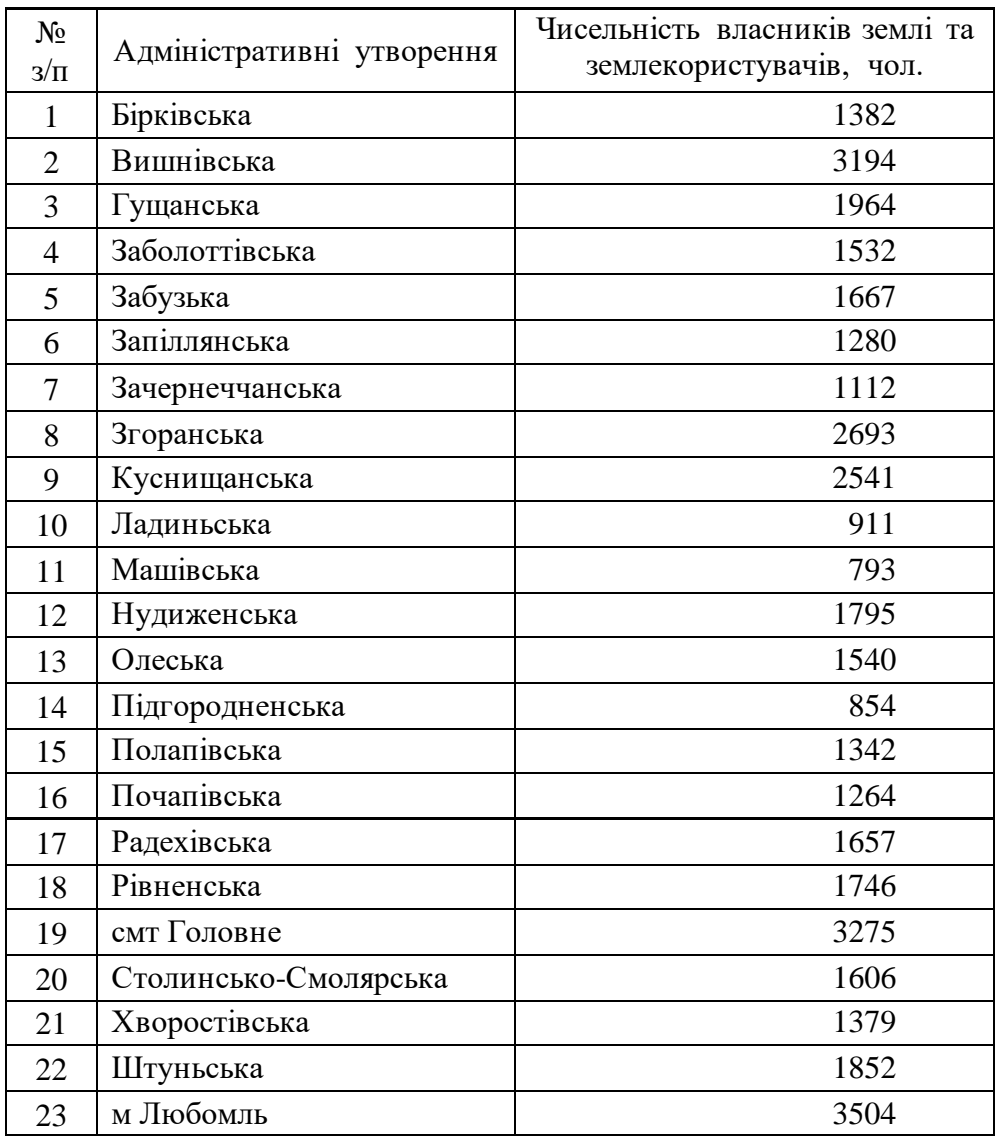

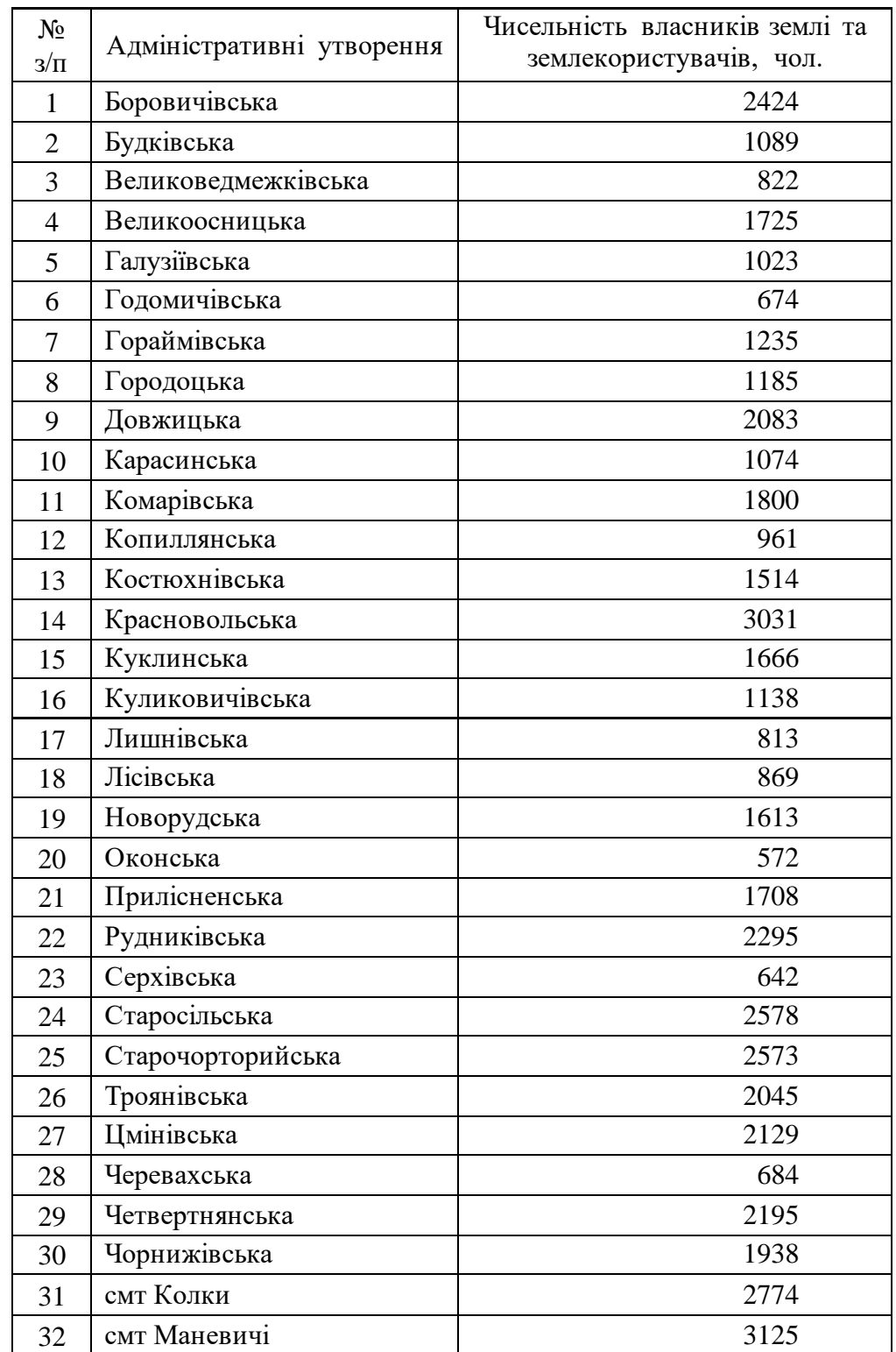

## **Варіант № 11. Маневицький район**

## **Варіант № 12. Ратнівський район**

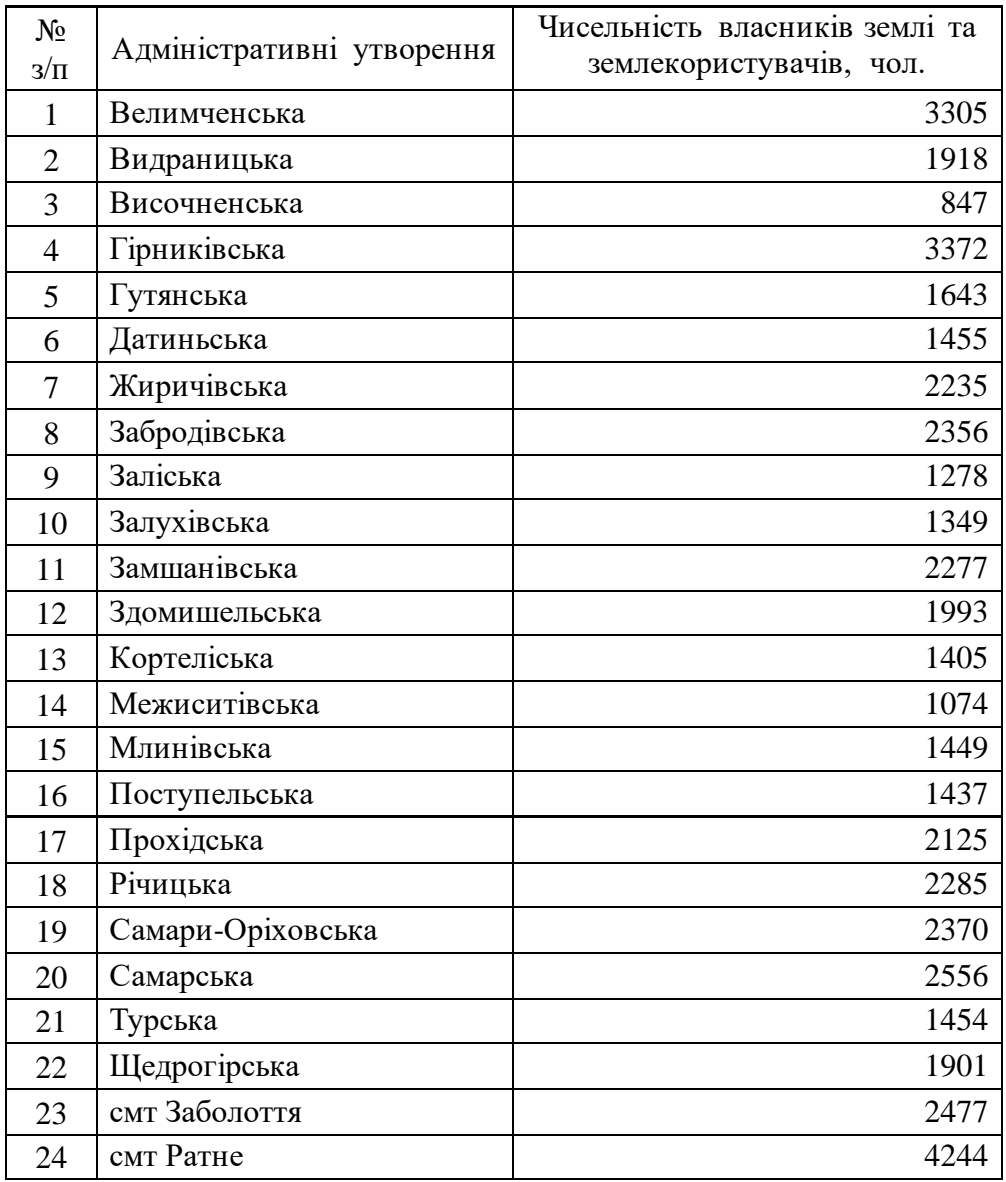

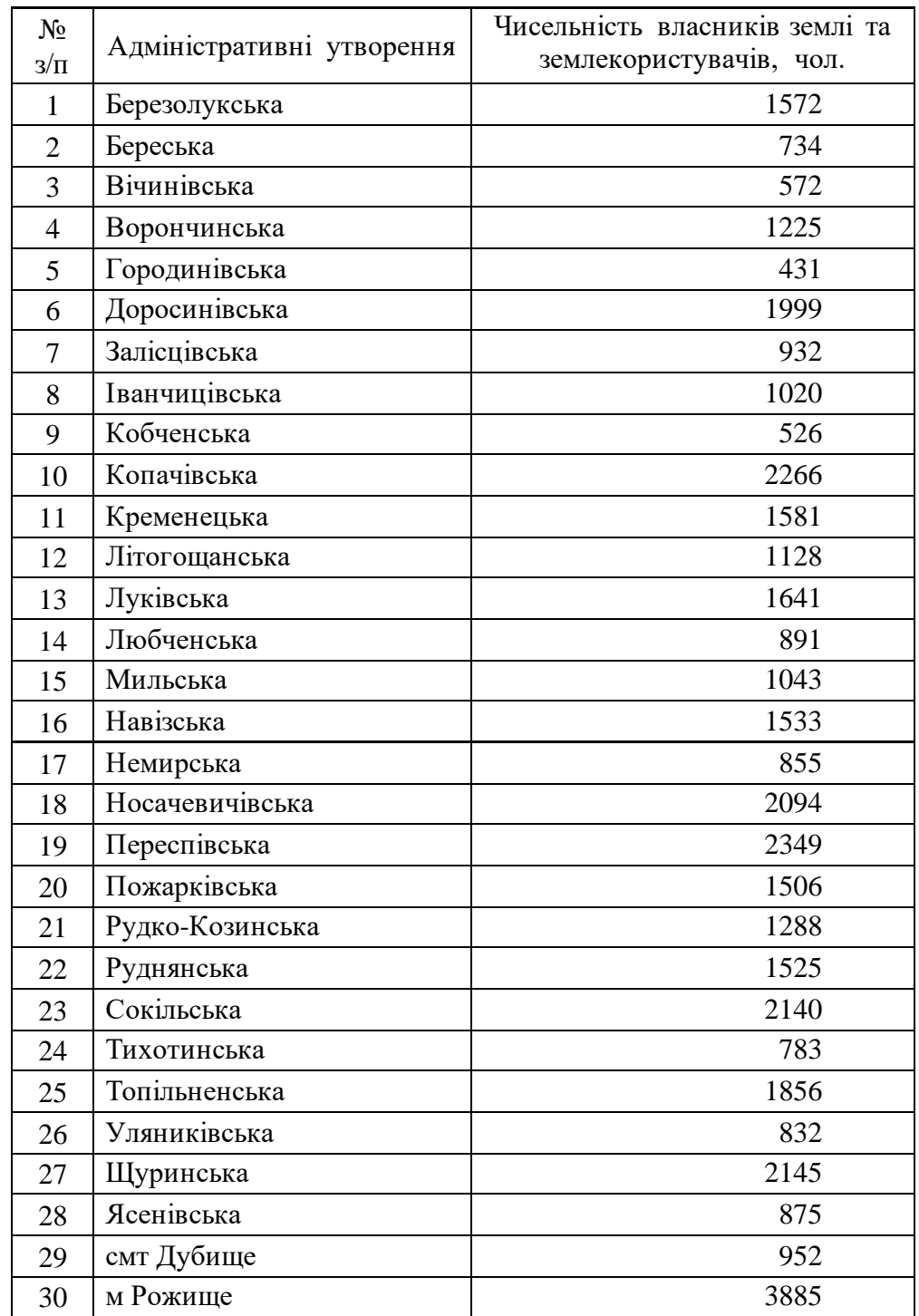

## **Варіант № 13. Рожищенський район**

## **Варіант № 14. Старовижівський район**

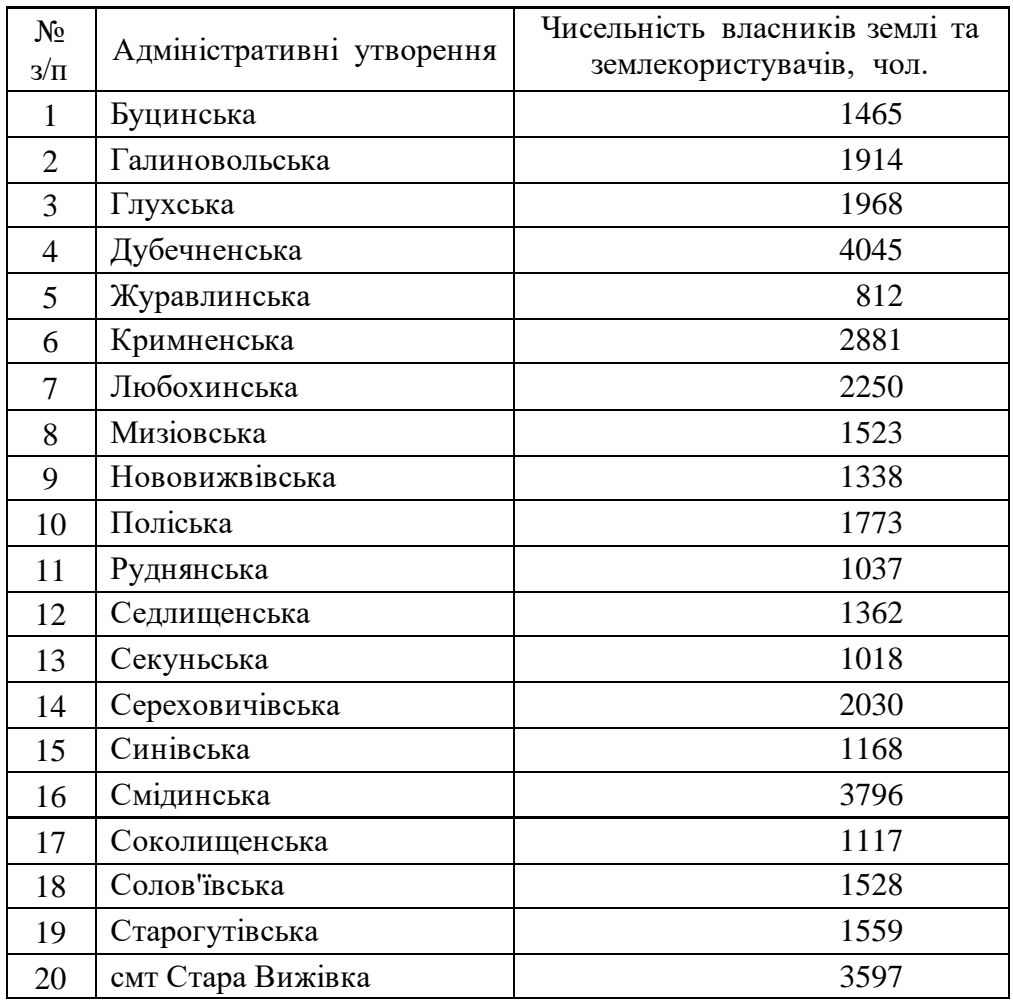

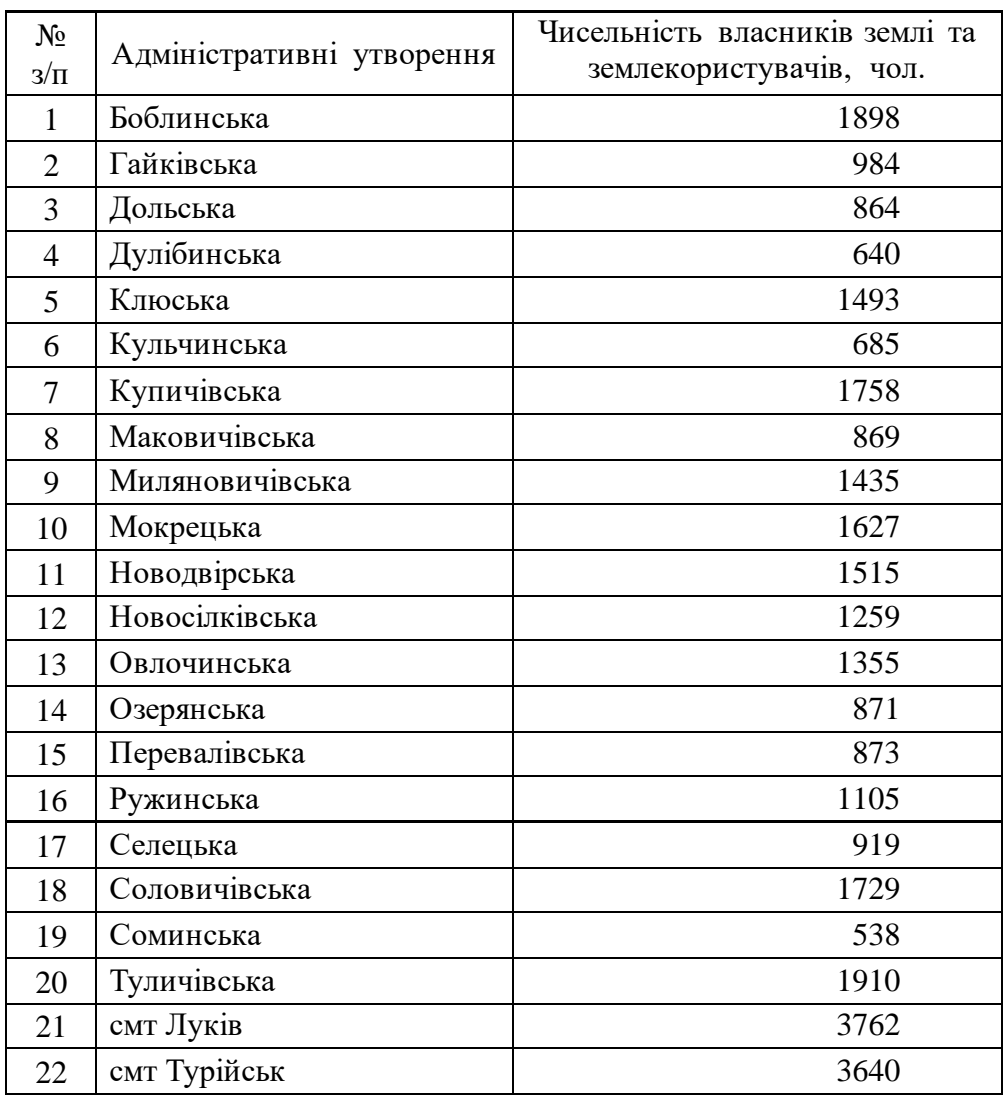

# **Варіант № 15. Турійський район**

## **Варіант № 16. Шацький район**

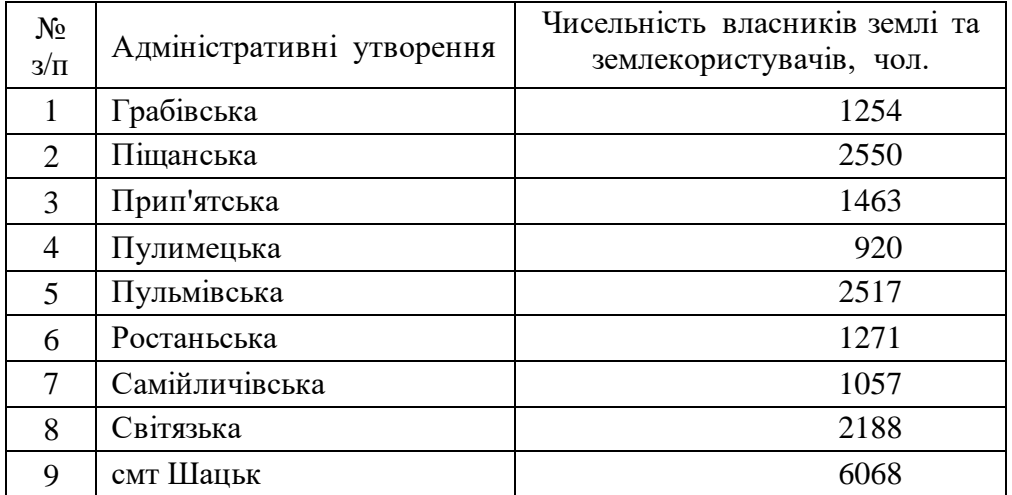

## **Лабораторна робота № 7**

- **Тема:** Укладання тематичної карти засобами ГІС **MapІnfoProfessional 5.0** (способи значків та ізоліній)
- **Мета:** навчитись створювати і укладати електронну тематичну карту регіону засобами ГІС **MapІnfo Professional 5.0** шляхом комбінування способів картографічного зображення (способами значків та ізоліній)
- **Інформаційне забезпечення:** статистичні матеріали структури земельного фонду сільськогосподарських угідь Волинської області у розрізі її адміністративних одиниць (форма 6-зем), статистичні матеріали чисельності населення в центрах адміністративних утворень Волинської області; шари цифрової карти Волинської області (**Пацюкевич\_Volun.tab, Пацюкевич\_Volun\_admin.tab, Пацюкевич\_Volun\_town.tab)**
- **Програмне забезпечення:** географічна інформаційна система **Maplnfo Professional 5.0**
- **Звітні матеріали:** файли картографічної бази даних Волинської області у форматі **.tab**, електронні документи робочих просторів з результатами аудиторної і самостійної роботи та їх паперові аналоги

**Термін виконання:** 4 год

### **Порядок виконання роботи**

- 1. За допомогою стандартних засобів операційної системи: через меню **Пуск**, піктограмою на робочому столі або на панелі **Быстрый запуск**  $(\Pi y c \kappa \rightarrow \Pi p \text{ or } p \text{ a} \lambda \mu) \rightarrow GIS \rightarrow \text{Map} \text{Info} \rightarrow \text{Map} \text{Info}$  Professional 5.0) запустіть програму **ГІС MapInfo Professional 5.0**. На початку сеансу роботи з геоінформаційною системою **MapInfo Professional 5.0** слід відмовитись від відкриття попередньої сесії роботи з програмою, робочого простору та окремого шару електронної карти. Для цього у діалоговому вікні **Start Up** натисніть **Cancel**.
- 2. З папки **Мои документы \ Data \ Stud** завантажте електронні шари цифрової карти Волинської області: **Пацюкевич\_Volun.tab** (контур області), **Пацюкевич\_Volun\_admin.tab** (контури районів) та **Пацюкевич\_Volun\_town.tab** (районні центри).
- 3. Розмістіть по центру електронну карту Волинської області та використовуючи піктограми зміни масштабу відобразіть її відповідно до розмірів картографічного вікна **Мар**.
- 4. Використовуючи команду головного меню **Table** → **Maintenance…** → **Table Structure** змініть структуру шару центрів адміністративних утворень Волинської області (**Пацюкевич\_Volun\_town**), доповнивши його новим полем типу **Integer** з іменем **Чисельність\_населення** (рис. 7.1).

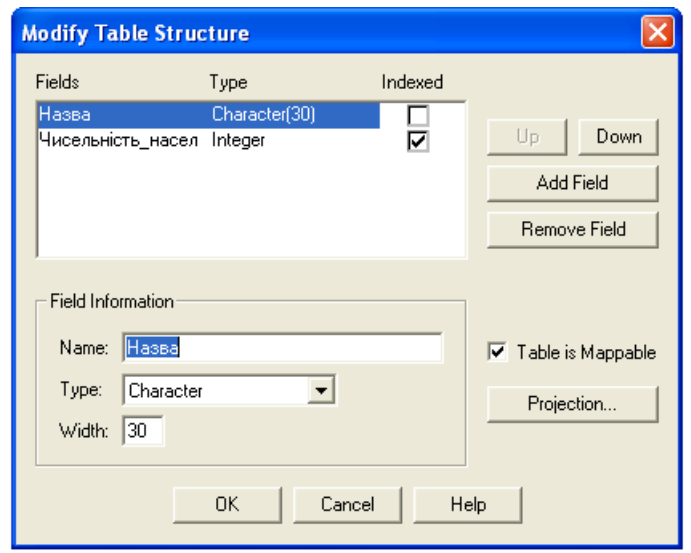

**Рис. 7.1. Вікно зміни структури таблиці атрибутивних даних Modify Table Structure**

- 5. Повторно завантажте електронний шар цифрової карти Волинської області **Пацюкевич\_Volun\_town.tab** (районні центри).
- 6. Використовуючи команду **Label** менеджера шарів **Layer Control** виведіть підписи центрів адміністративних одиниць Волинської області із наступними параметрами: власна назва – поле **Назва**; шрифт підпису – **Arial CYR**; розмір кегля – **12**; стиль – **Bold**; колір – **чорний**; відступ – **2 пт на південний схід** від його центроїда (при цьому слід враховувати, що підписи районних центрів зі зміною масштабу генералізуються).
- 7. Використовуючи піктограму відкриття табличного вікна **New Browser** або команду головного меню **Window** → **New Browser Window…** відкрийте таблицю атрибутивних даних центрів адміністративних одиниць Волинської області **Пацюкевич\_Volun\_ town** та розгорніть її на всю робочу область **ГІС MapInfo Professional 5.0**.
- 8. Використовуючи статистичні матеріали чисельності населення у центрах адміністративних одиниць Волинської області (табл. 7.1) заповніть відповідне новостворене поле таблиці атрибутивних даних **Пацюкевич\_Volun\_ town** та збережіть її.
- 9. Для відображення чисельності власників землі та землекористувачів у розрізі адміністративних одиниць Волинської області використайте спосіб ізоліній, зокрема псевдоізоліній з градієнтною заливкою кольором. Створення електронного шару тематичної карти здійснюється за допомогою команди головного меню **Map** → **Create Thematic Map…**, після чого активується майстер побудови тематичних карт.
- На першому кроці роботи майстру **Step 1 of 3** у діалоговому вікні **Create Thematic Map** (рис. 7.2) встановіть наступні параметри побудови електронного шару тематичної карти: тип побудови **Type** – спосіб ізоліній **Grid**, шаблон оформлення **Template Name** – стандартна кольорова шкала пошарового розфарбування **Grid Default**.

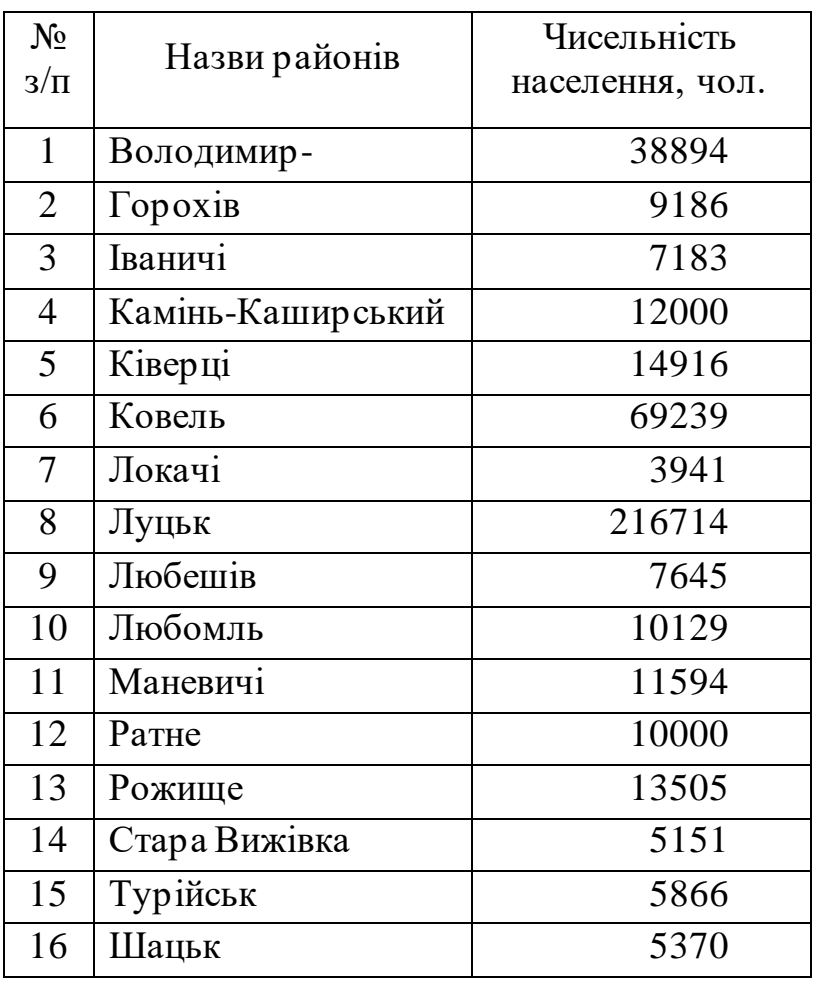

### **Чисельність населення у районних центрах Волинської області\***

\*за даними сайту [www.uk.wikipedia.org](http://www.uk.wikipedia.org/)

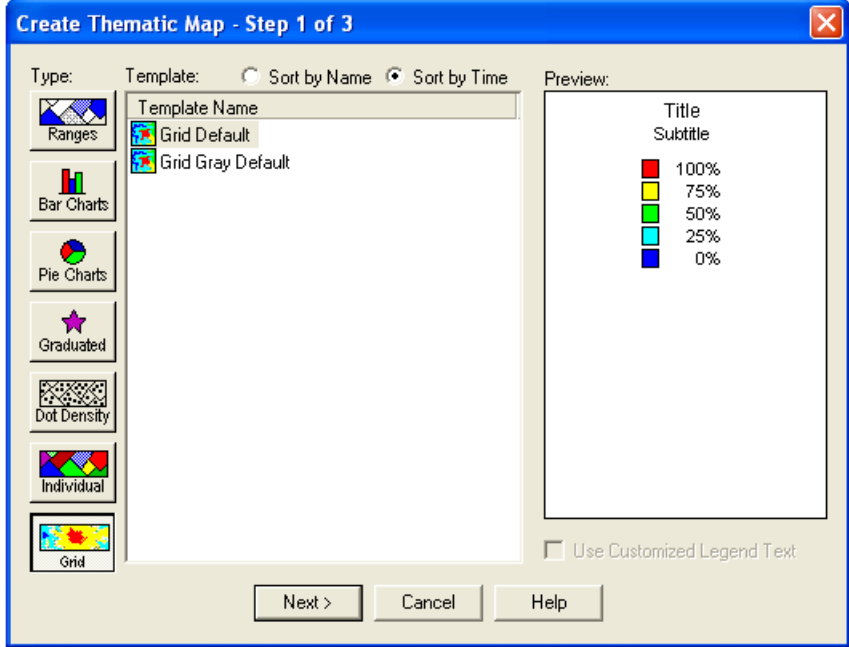

**Рис. 7.2. Вікно першого кроку роботи майстру побудови тематичних карт способом ізоліній Create Thematic Map - Step 1 of 3**

На другому кроці роботи майстру **Step 2 of 3** у діалоговому вікні **Create Thematic Map** (рис. 7.3) встановіть наступні параметри побудови електронного шару тематичної карти: ім'я таблиці, за якою здійснюється побудова тематичного шару **Table:** – **Пацюкевич\_Volun\_admin**, назва поля тематичної змінної **Field:** – **Землекористувачі**, ігнорування нульових та відсутніх даних у полі – **активне,** ім'я шару (зовнішньої межі) для відсікання растрової поверхні **Select a Table of Boundariesto Clip Against – Пацюкевич\_Volun,** ім'я шару для автоматичного зберігання растрової поверхні **Grid file Name:** – **Пацюкевич\_GIS\_7 (**де **Пацюкевич** – прізвище студента. **GIS** – предмет, 7 – номер лабораторної роботи).

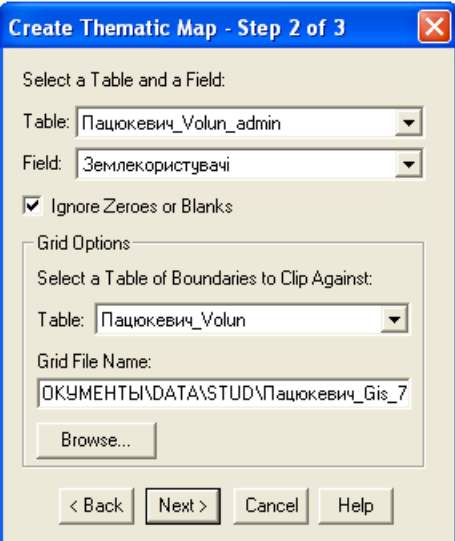

**Рис. 7.3. Вікно другого кроку роботи майстру побудови тематичних карт способом ізоліній Create Thematic Map - Step 2 of 3**

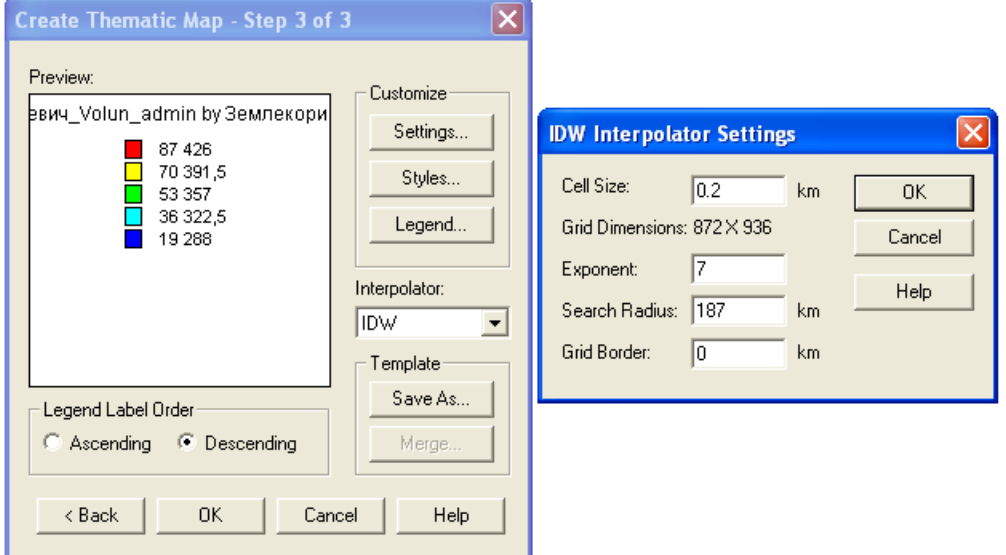

### **Рис.7.4. Вікно третього кроку роботи майстру побудови тематичних карт способом ізоліній Create Thematic Map - Step 3 of 3 (IDW Interpolator Settings)**

На третьому кроці роботи майстру **Step 3 of 3** у діалоговому вікні **Create Thematic Map** здійсніть остаточне оформлення шкали ізоліній та легенди тематичної карти. Для цього після натискання кнопки **Settings…** (рис. 7.4)

встановіть наступні параметри побудови растрової поверхні: розмір комір ки **Cell Size:** – **0.2 км**, степінь **Exponent** – 7, радіус пошуку точок **Search Radius:** – **187 км**, товщина рамки **Grid Border:** – **0 км** і натисніть кнопку **Ok**.

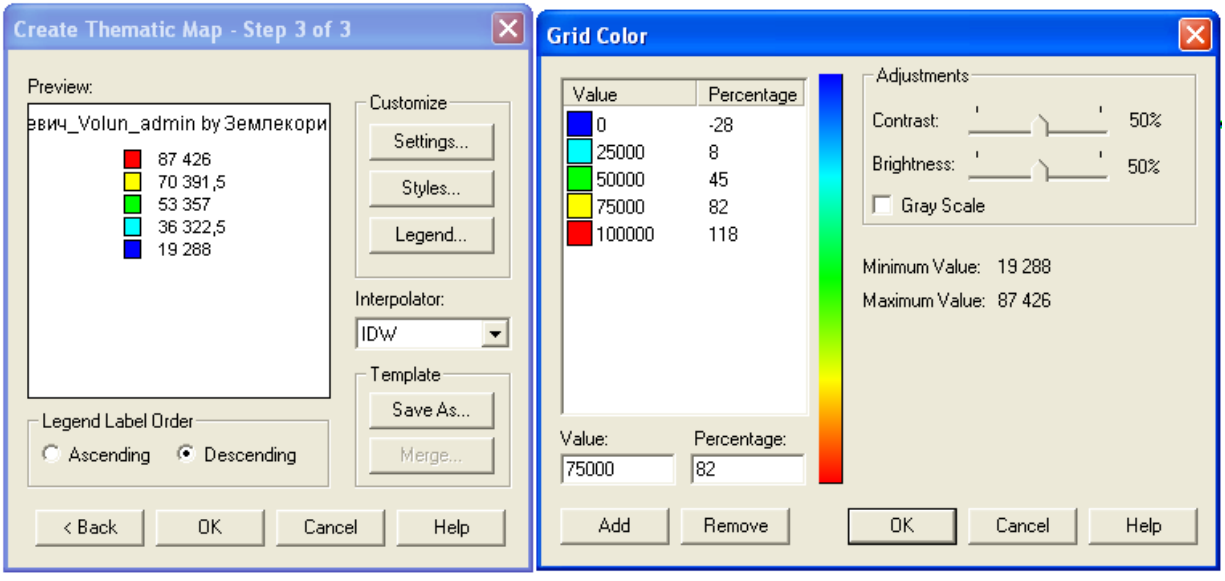

**Рис. 7.5. Вікно третього кроку роботи майстру побудови тематичних карт способом ізоліній Create Thematic Map - Step 3 of 3 (Grid Color)**

Після натискання кнопки **Styles**… (рис.7.5) змініть параметри налаштування стилю оформлення кольорової палітри регулярної сітки растрової поверхні, встановивши граничні значення для кольорів наступним чином: **синього** – **0**, **блакитного** – **25 000**, **зеленого** – **50 000**, **жовтого** – **75 000**, **червоного** – **100 000** і натисніть кнопку **Ok.** 

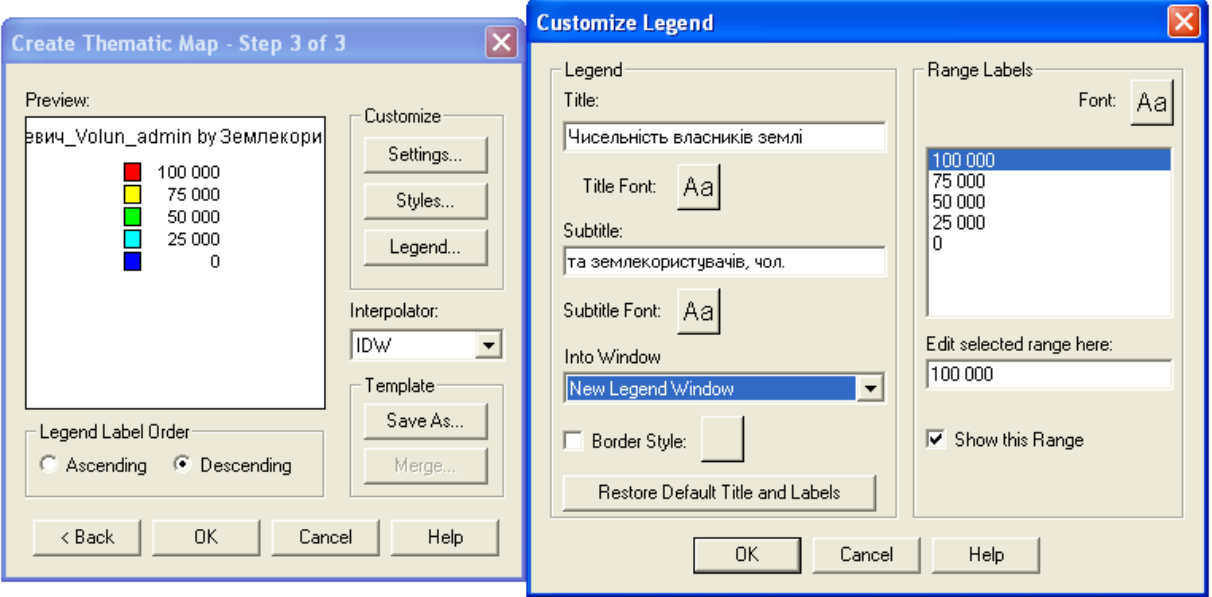

**Рис. 7.6. Вікно третього кроку роботи майстру побудови тематичних карт способом ізоліній Create Thematic Map - Step 3 of 3 (Customize Legend)**

Після натискання кнопки **Legend**… (рис. 7.6) змініть налаштування параметрів оформлення легенди наступним чином: основний підпис **Title: – Чисельність власників землі**; додатковий підпис **Subtitle: – та землекористувачів, чол.;** розміщення легенди **Into Window** – нове вікно легенди **New Legend Window**; шрифт – **Arial CYR**; розмір кегля – **12**; колір

– **чорний** для основного **Title Font** і додаткового **Subtitle Font** підписів легенди та підписів інтервалів **Font** і натисніть кнопку **Ok**. Результат виконаних дій відобразиться у діалоговому вікні **Create Thematic Map – Step 3 of 3** (рис. 7.7). Після **з**авершення побудови електронного шару тематичної карти натисніть кнопку **Ok**.

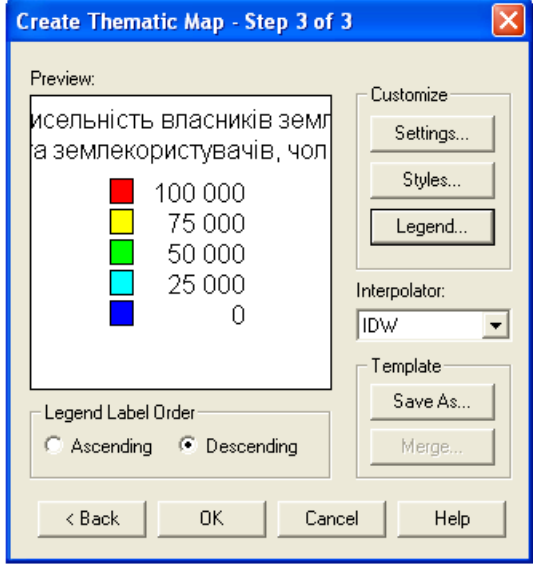

**Рис. 7.7. Вікно третього кроку роботи майстру побудови тематичних карт способом ізоліній Create Thematic Map - Step 3 of 3**

- 10. Використовуючи команду головного меню **Window** → **Tile Windows** впорядкуйте активні вікна ГІС **MapInfo Professional 5.0.** У робочій області програми відобразяться вікна електронного шару тематичної карти і легенди тематичної карти.
- 11. Використовуючи піктограму зміни масштабу електронної карти **Change View** встановіть значення числового масштабу 1:1 500 000. Зміна масштабу цифрової карти здійснюється за допомогою команди головного меню **Map** → **Change View**. Розмістіть цифрову карту Волинської області по центру картографічного вікна **Map**. Оптимізуйте розміри вікна легенди тематичної карти. Результат роботи порівняйте зі зразком на рис. 7.8.
- 12. Активуйте картографічне вікно.
- 13. Використовуючи команду **Display** менеджера шарів **Layer Control** встановіть параметри відображення контурів центрів адміністративних одиниць Волинської області **Пацюкевич\_Volun\_town.** Для цього у діалоговому вікні **Пацюкевич\_Volun\_town Display Options** встановіть параметри оформлення площинних об'єктів: тип лінії контуру – **відсутній**; колір заповнення – **відсутній**.
- 14. Для відображення чисельності населення центрів адміністративних одиниць Волинської області використайте спосіб значків у найпростішому варіанті – градуйовані символи. Створення електронного шару тематичної карти здійснюється за допомогою команди головного меню **Map** → **Create Thematic Map**…, після чого активується майстер побудови тематичних карт.

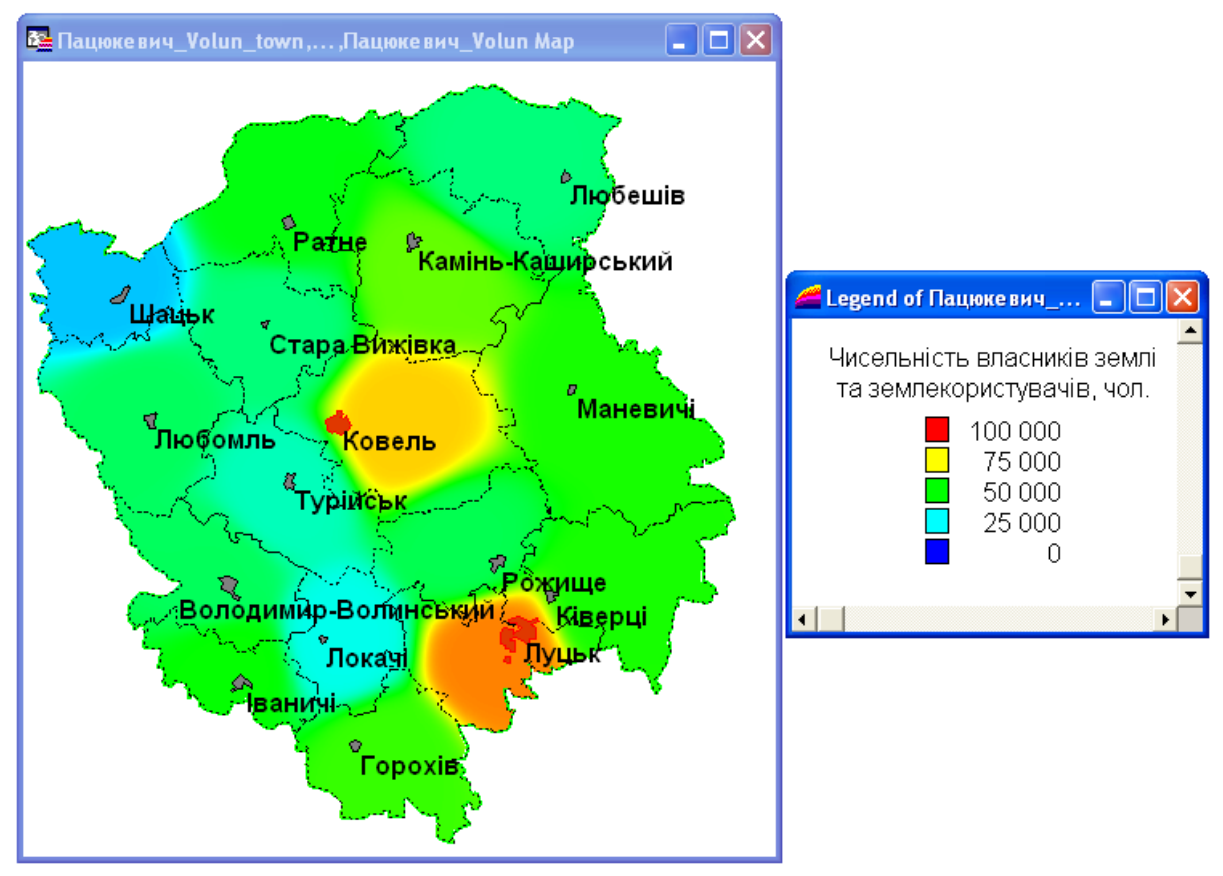

**Рис. 7.8. Вікна електронного шару тематичної карти і легенди тематичної карти (спосіб ізоліній)**

На першому кроці роботи майстру **Step 1 of 3** у діалоговому вікні **Create Thematic Map** (рис. 7.9) встановіть наступні параметри побудови електронного шару тематичної карти: тип побудови **Type** – спосіб значків **Graduated**; шаблон оформлення тематичних змінних **Template Name** – стандартні градуйовані символи червоного кольору **Graduated Symbol Default**.

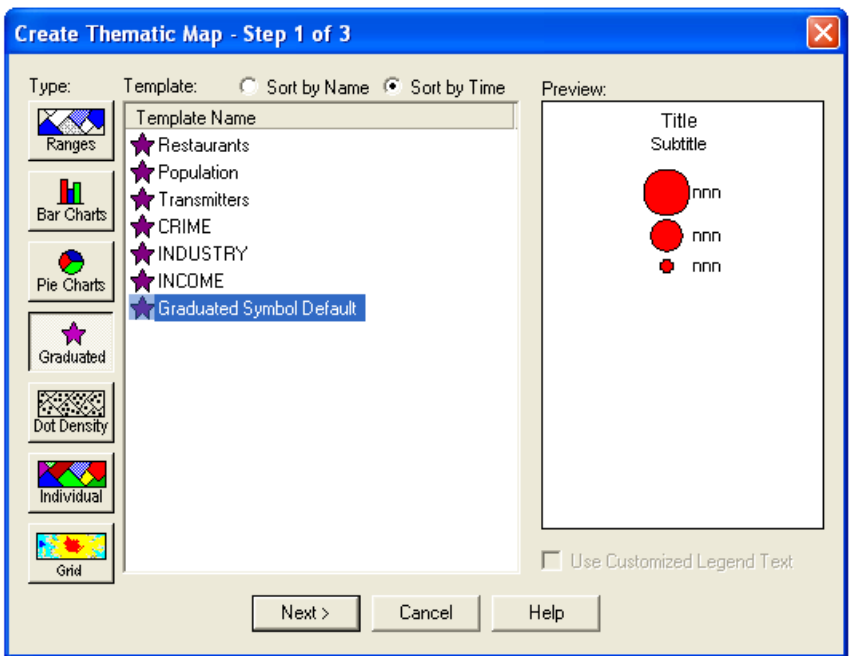

**Рис. 7.9. Вікно першого кроку роботи майстру побудови тематичних карт способом значків Create Thematic Map - Step 1 of 3**

На другому кроці роботи майстру **Step 2 of 3** у діалоговому вікні **Create Thematic Map** (рис. 7.10) встановіть наступні параметри побудови шару тематичної карти: ім'я таблиці, за якою здійснюється побудова тематичного шару **Table:** – **Пацюкевич\_Volun\_town**, назва поля тематичної змінної **Field:** – **Чисельність\_населення**.

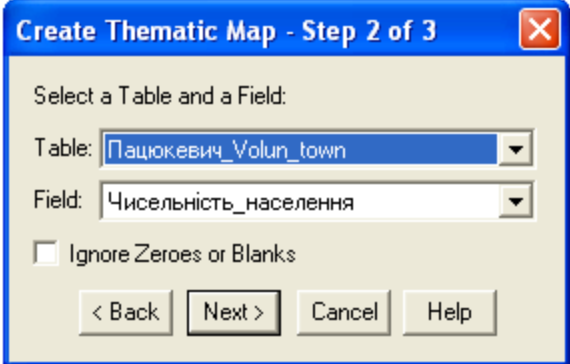

### **Рис. 7.10. Вікно другого кроку роботи майстру побудови тематичних карт способом значків Create Thematic Map - Step 2 of 3**

На третьому кроці роботи майстру **Step 3 of 3** у діалоговому вікні **Create Thematic Map** здійсніть остаточне оформлення фігур значків та легенди тематичної карти. Для цього після натискання кнопки **Settings**… (рис. 7.11) змініть параметри налаштування стилю оформлення значків: шрифт – **MapInfo 3.0 Compatible;** розмір кегля – **48**; колір – **червоний**, максимальне значення **at value – 200 000**,. Після цього натисніть кнопку **Ok**.

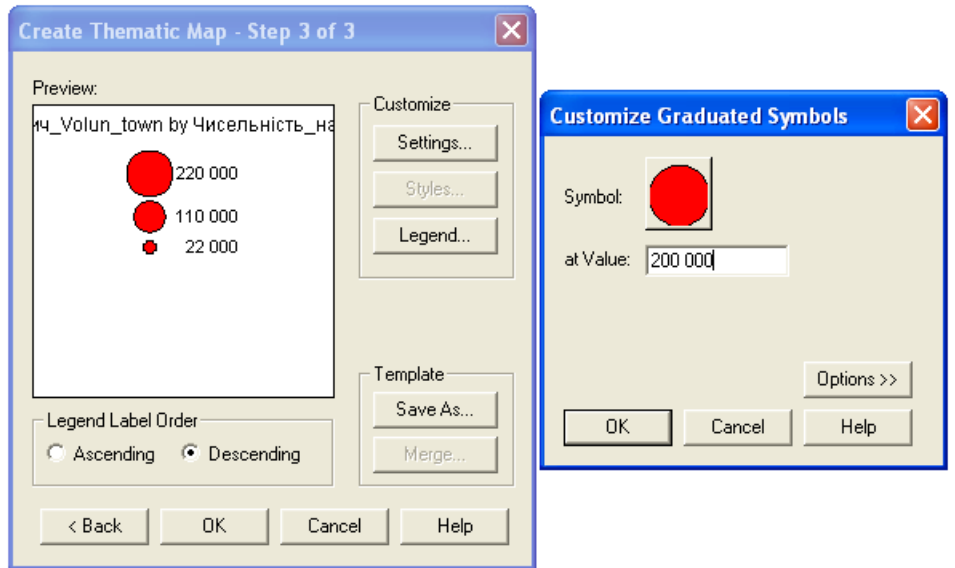

### **Рис. 7.11. Вікно третього кроку роботи майстру побудови тематичних карт способом значків Create Thematic Map - Step 3 of 3 (Customize Graduated Symbols)**

Після натискання кнопки **Legend**… змініть налаштування параметрів оформлення легенди (рис. 7.12) наступним чином: основний підпис **Title: – Чисельність населення, чол.;** додатковий підпис **Subtitle: – відсутній**; розміщення легенди **Into Window** – нове вікно легенди **New Legend Window**; шрифт – **Arial CYR**; розмір кегля – **12**; колір – **чорний** для основного **Title** Font, додаткового Subtitle Font підписів легенди та підписів назв тематичних

#### змінних **Font** і натисніть кнопку **Ok**.

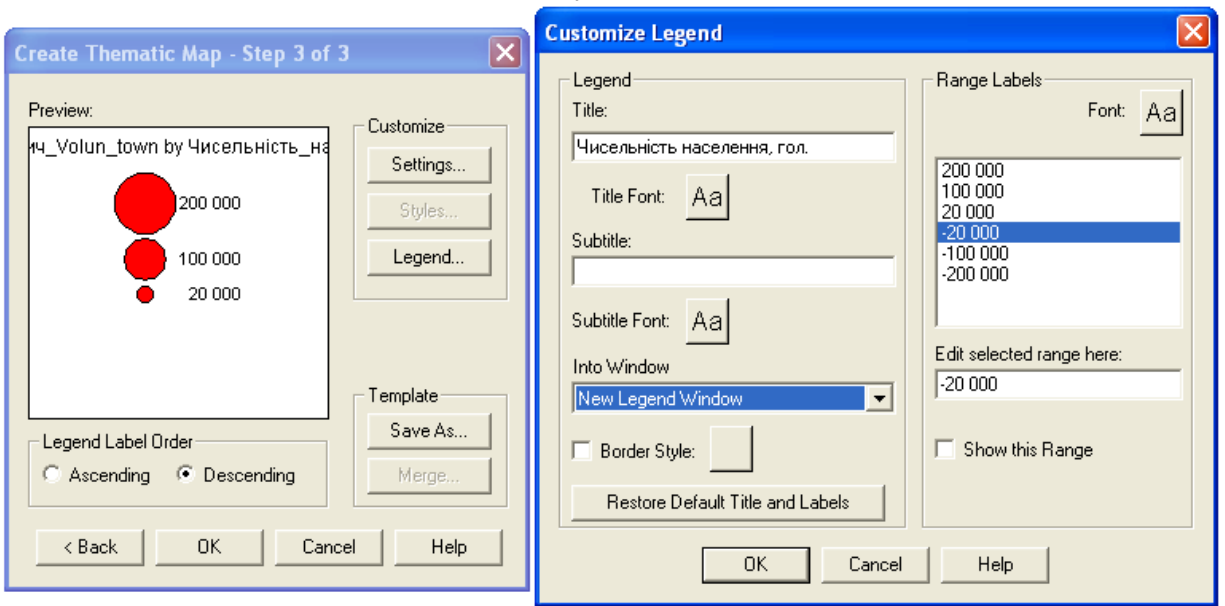

### **Рис. 7.12. Вікно третього кроку роботи майстру побудови тематичних карт способом значків Create Thematic Map - Step 3 of 3 (Customize Legend)**

Результат виконаних дій відобразиться у діалоговому вікні **Create Thematic Map – Step 3 of 3** (рис. 7.13). Після **з**авершення побудови електронного шару тематичної карти натисніть кнопку **Ok**.

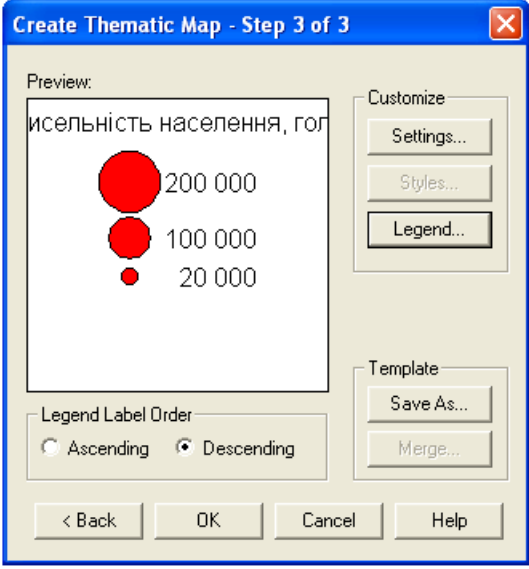

#### **Рис. 7.13. Вікно третього кроку роботи майстру побудови тематичних карт способом значків Create Thematic Map - Step 3 of 3**

- 15. Використовуючи команду головного меню **Window** → **Tile Windows** впорядкуйте активні вікна ГІС **MapInfo Professional 5.0.** У робочій області програми відобразяться вікно електронних шарів тематичної карти і два вікна легенд тематичної карти.
- 16. Використовуючи піктограму зміни масштабу електронної карти **Change View** встановіть значення числового масштабу 1:1 500 000. Зміна масштабу цифрової карти здійснюється за допомогою команди головного меню **Map** → **Change View**. Розмістіть цифрову карту Волинської області

по центру картографічного вікна **Map**. Оптимізуйте розміри вікон легенд тематичної карти. Результат роботи порівняйте зі зразком, що поданий на рис. 7.14.

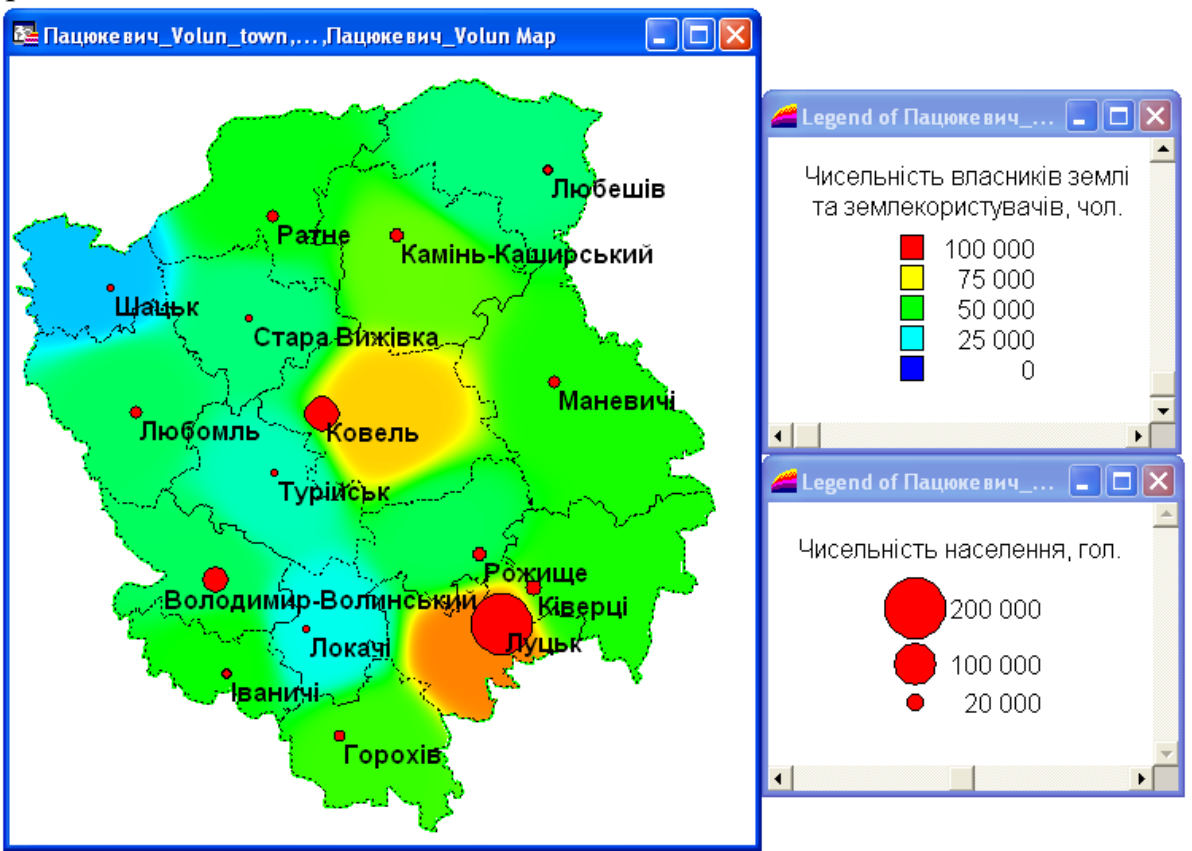

**Рис. 7.14. Вікна електронних шарів тематичної карти і легенд тематичної карти (спосіб ізоліній і значків)**

- 17. Використовуючи стандартні засоби ГІС **MapInfo Professional 5.0** побудуйте додруковий макет новоствореної тематичної карти Волинської області із стандартними параметрами. Побудова додрукового макету електронної карти здійснюється за допомогою команди головного меню **Window** → **New LayoutWindow**. У діалоговому вікні **New Layout Window** встановіть перемикач у положення **Frames for All Currently Open Windows** (рис. 7.15).
- 18. Встановіть параметри налаштування додрукового макету електронної карти: формат паперу – **A4**; орієнтування паперу – **Portrait**; поля – **10 мм**; кількість сторінок формату – **11 сторінка** (по горизонталі і вертикалі). Налаштування параметрів друку електронної карти здійснюється за допомогою команди головного меню **File** → **Page Setup**. Налаштування параметрів додрукового макету електронної карти здійснюється за допомогою команди головного меню **Layout**→ **Options…**
- 19. Встановіть фіксований масштаб фреймів електронних карт. Для зміни масштабу у вікні додрукового макету **Layout** лівою кнопкою миші активуйте вікно параметрів фрейму **Frame Object** та у полі **Scale on Paper** встановіть числове значення іменованого масштабу **в 1 см** – **10 км** (рис. 7.16).

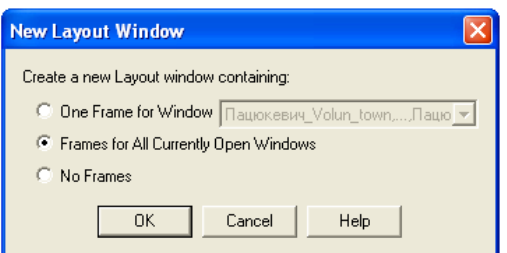

**Рис. 7.15. Вікно відкриття додрукового макету New Layout Window**

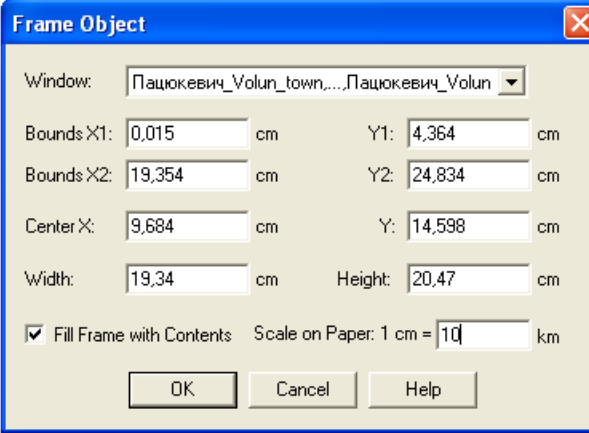

#### **Рис. 7.16. Вікно встановлення параметрів фрейму Frame Object**

- 20. Для зміни стилю фрейму у вікні додрукового макету карти **Layout** командою головного меню **Options** → **Region Style** активуйте вікно зміни стилю площинного об'єкту та встановіть наступні параметри: у полі **Pattern** функціонального блоку **Fill** встановіть прозорий фон – **None**, а у полі **Style** функціонального блоку **Border** – відсутність контуру фрейму – **None**.
- 21. Оформлення додрукового макету виконайте за зразком, що поданий на рис. 7.17.
- 22. У папку **Мои документы \ Data \ Stud** збережіть робочий простір під унікальним іменем (наприклад, **Пацюкевич\_GIS\_7.wor**, де **Пацюкевич** – прізвище студента, **GIS** – предмет, **7** – номер лабораторної роботи).
- 23. Закрийте усі активні шари карти та програму **MapInfo Professional 5.0.**

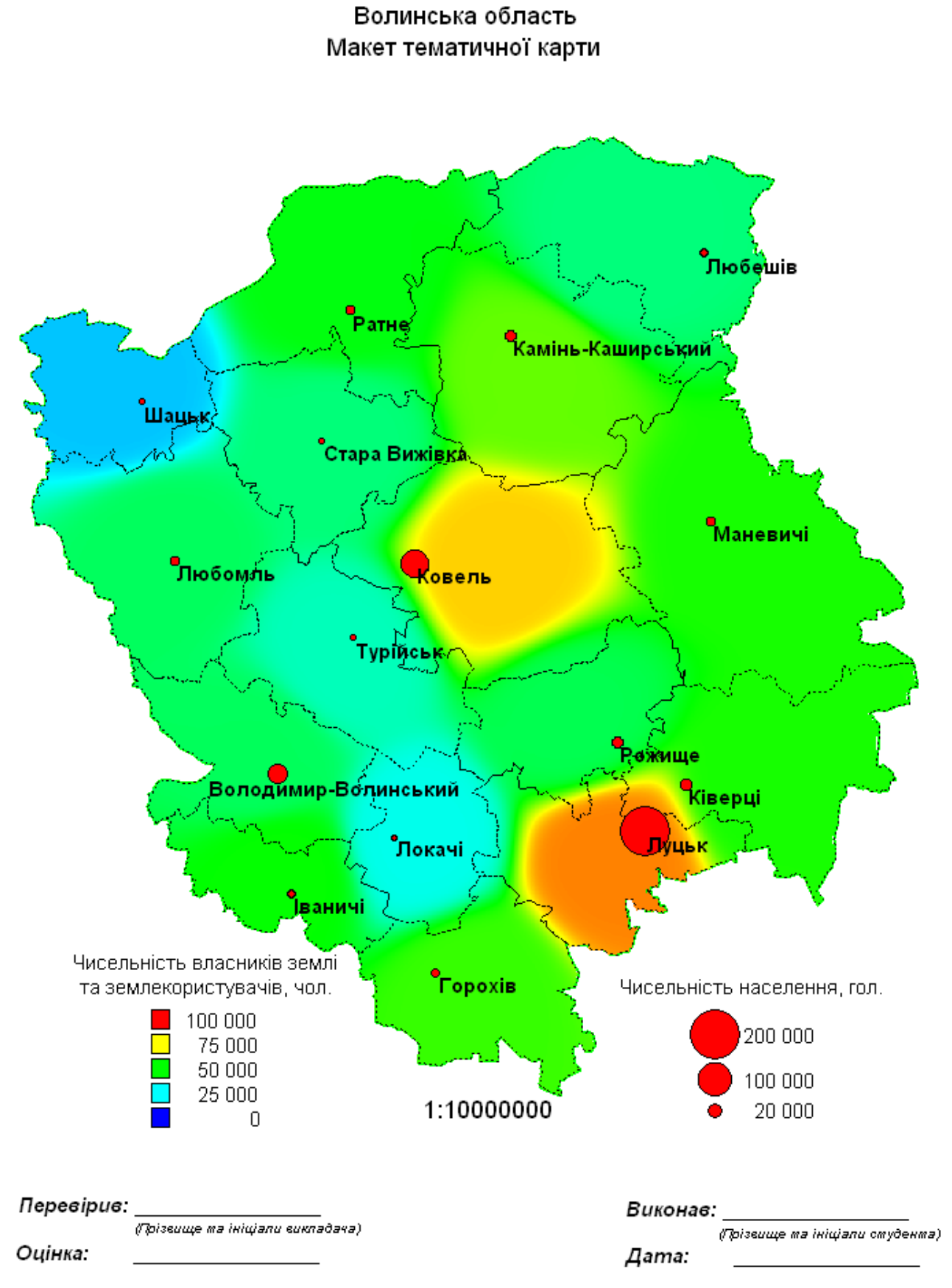

**Рис. 7.17. Приклад оформлення додрукового макету аудиторної роботи № 7**

#### **Завдання для самостійної роботи**

Відповідно до запропонованого варіанту для певного адміністративного району використовуючи статистичні матеріали чисельності власників землі та землекористувачів Волинської області у розрізі сільських, селищних та міських рад та статистичні матеріали чисельності населення центрів адміністративних утворень Волинської області засобами ГІС **MapInfo Professional 5.0**: 1 – змініть структуру шару центрів сільських, селищних та міських рад, певного адміністративного району доповнивши її новим полем типу **Integer** з іменами **Чисельність\_населення** і заповніть таблицю атрибутивних даних показниками чисельності населення**; 2** – створіть макет карти з тематичними шарами чисельності власників землі та землекористувачів адміністративних утворень району (спосіб ізоліній), показників чисельності населення центрів сільських, селищних та міських рад адміністративного району (значковий спосіб).

Використовуючи правила оформлення додрукового макету у ГІС **MapІnfo Professional 5.0,** сформувати документ із результатами виконання завдань самостійної роботи і оформити його відповідно до поданого зразка (рис. 7.18).

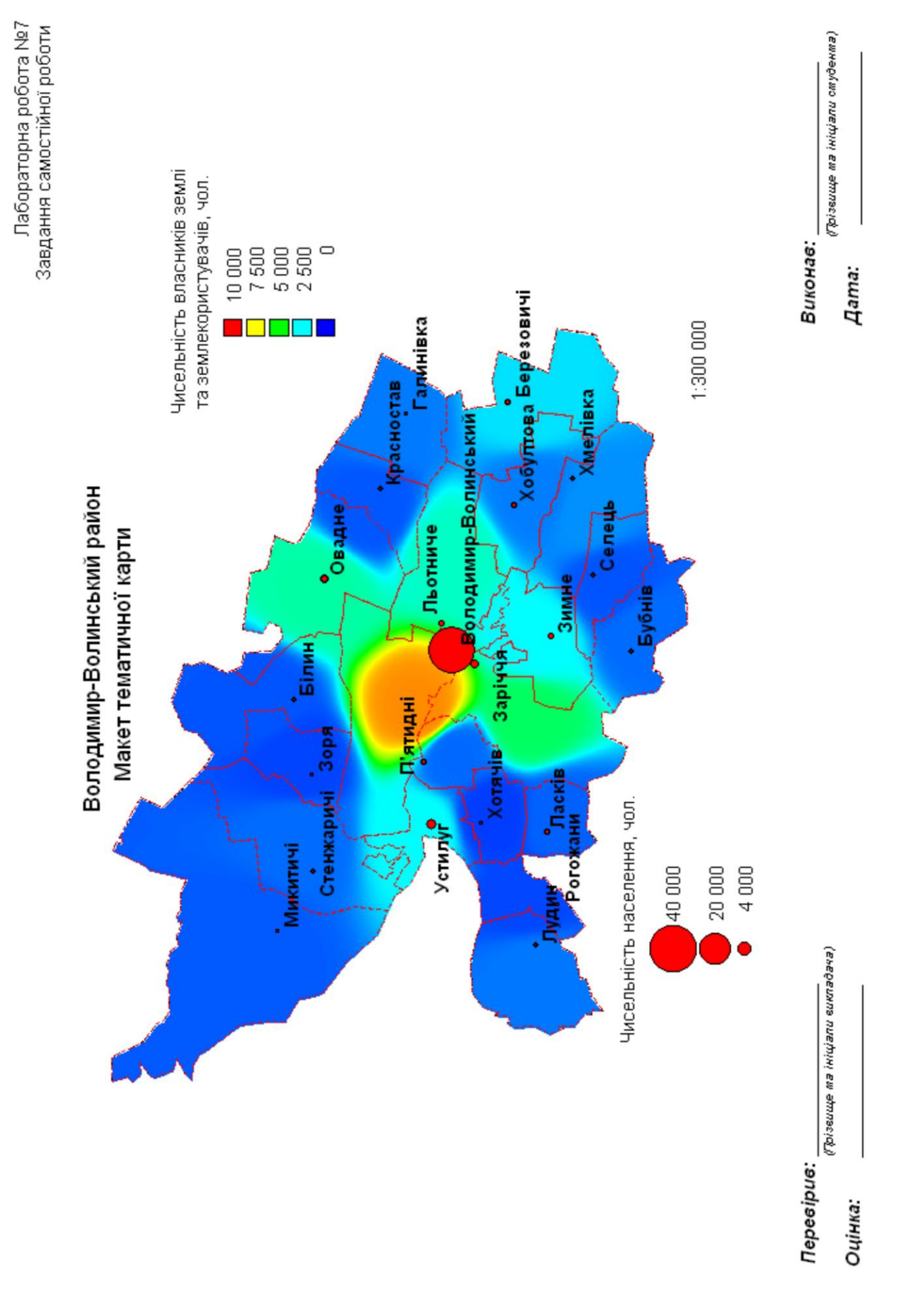

**Рис. 7.18. Приклад оформлення додрукового макету самостійної роботи № 7**

### **Варіанти завдань для самостійної роботи**

## **Варіант № 1. Володимир-Волинський район**

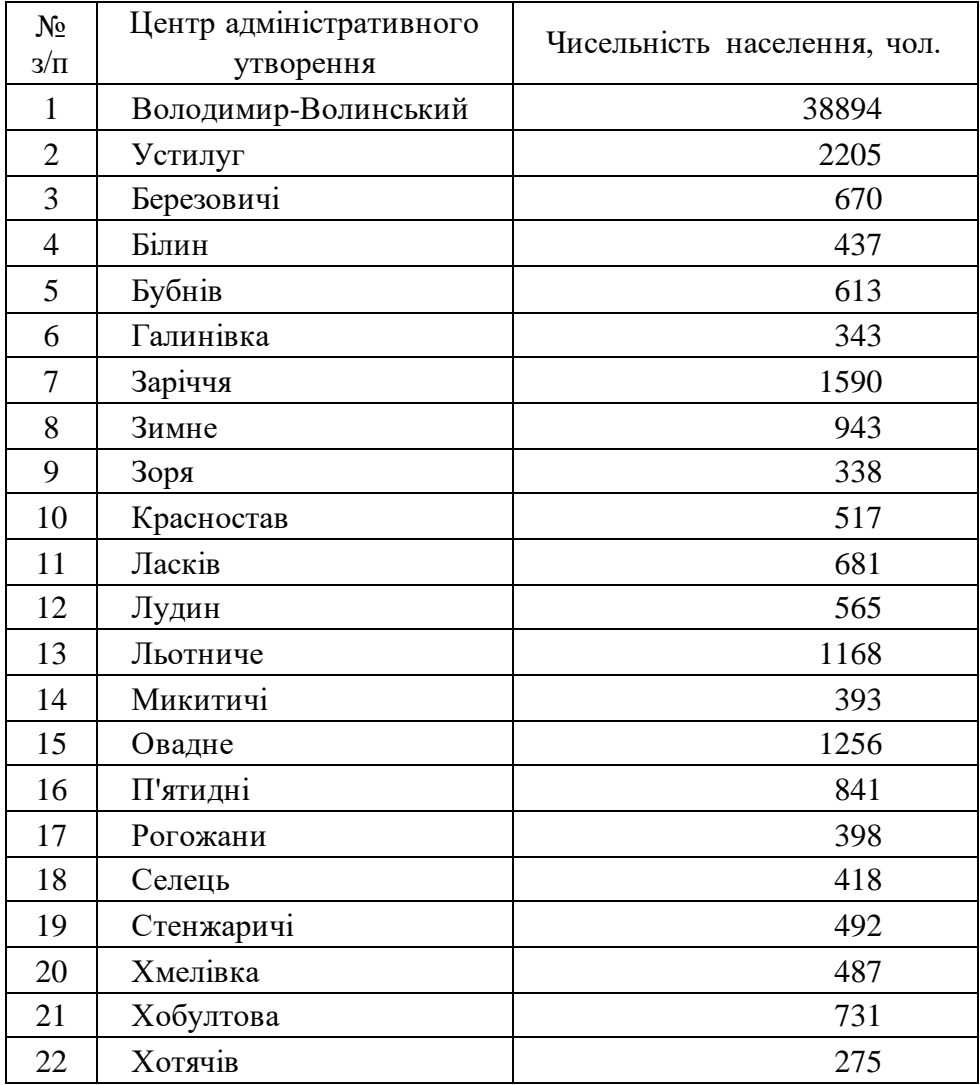

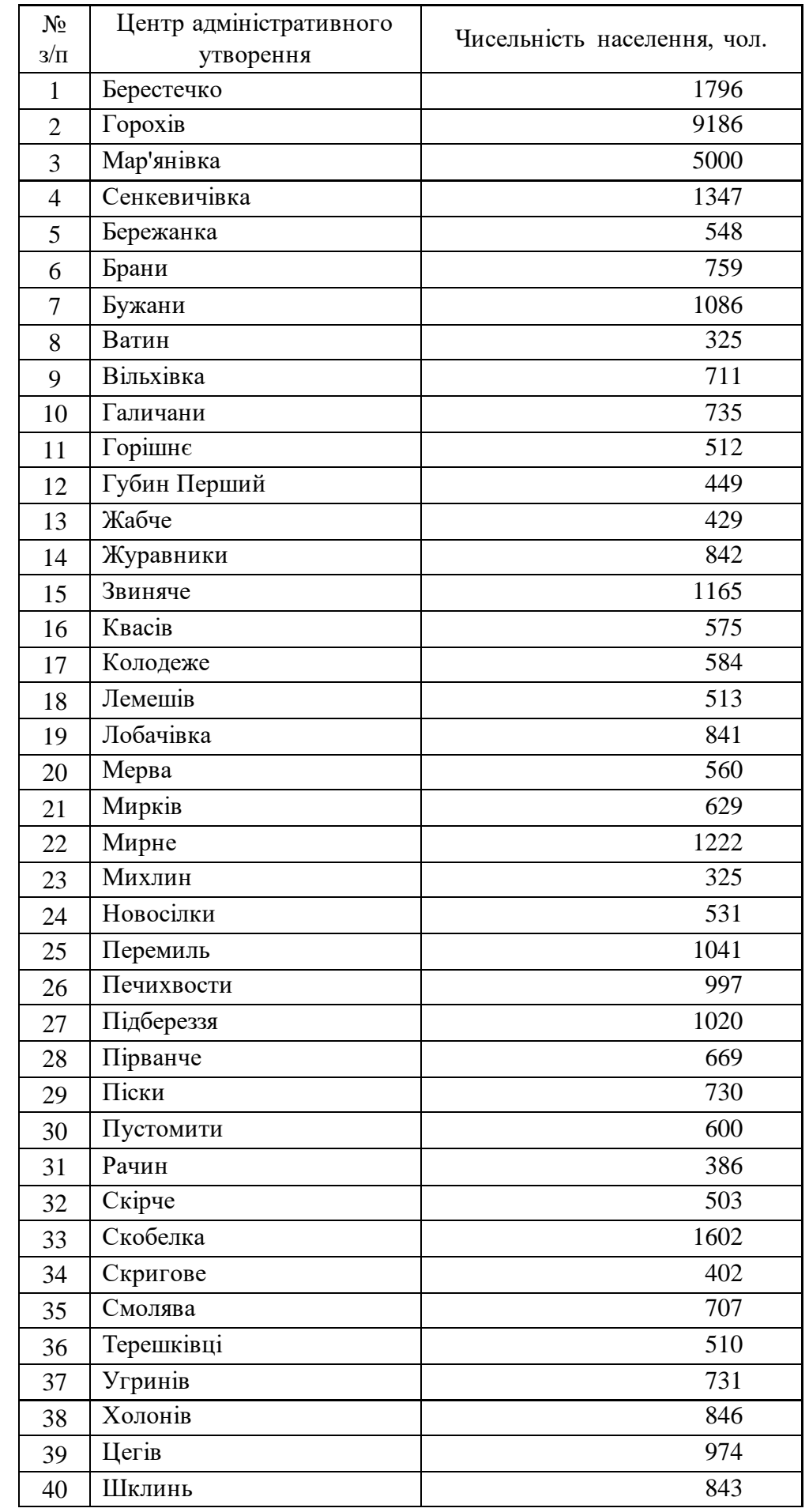

# **Варіант № 2. Горохівський район**

## **Варіант № 3. Іваничівський район**

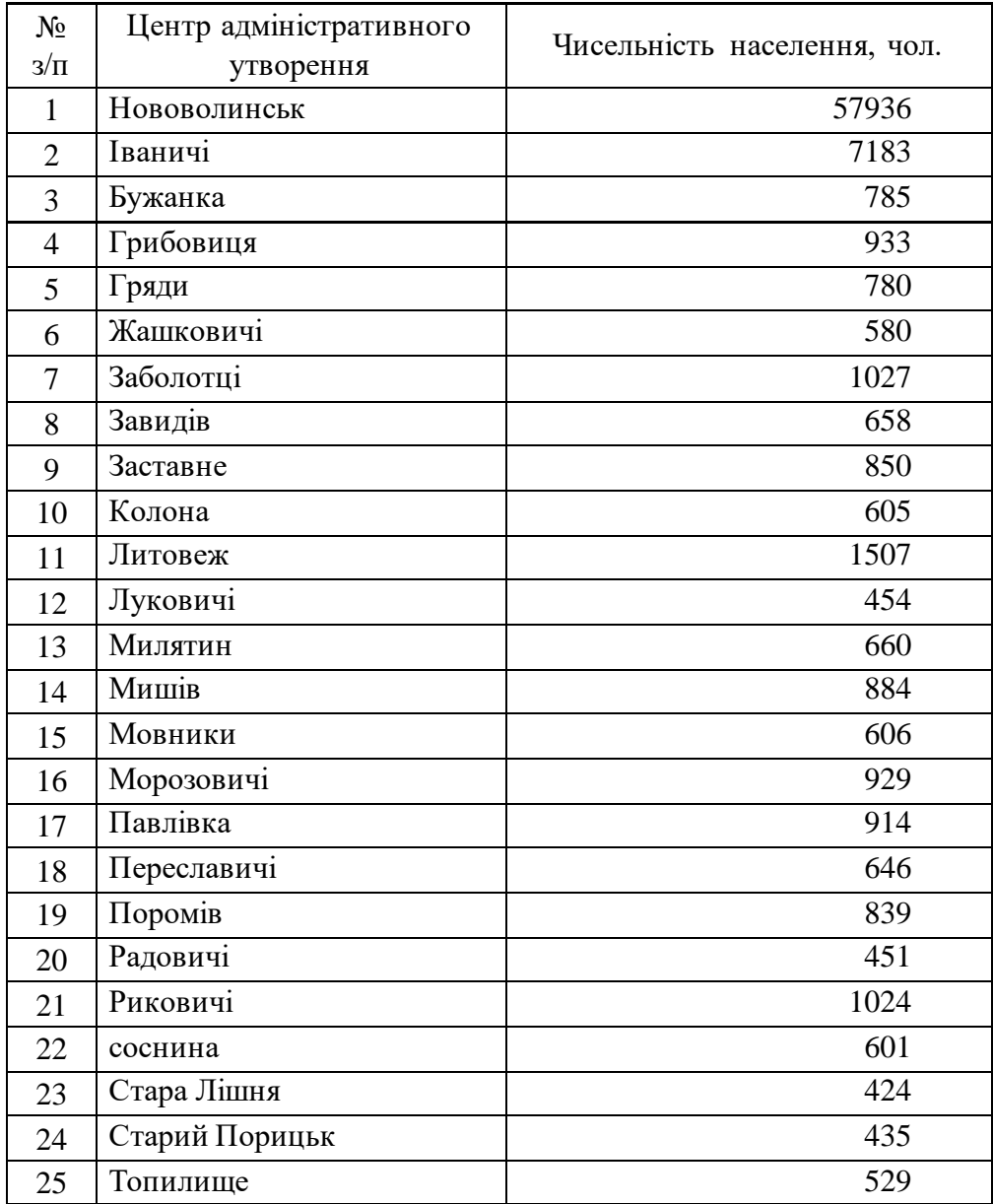

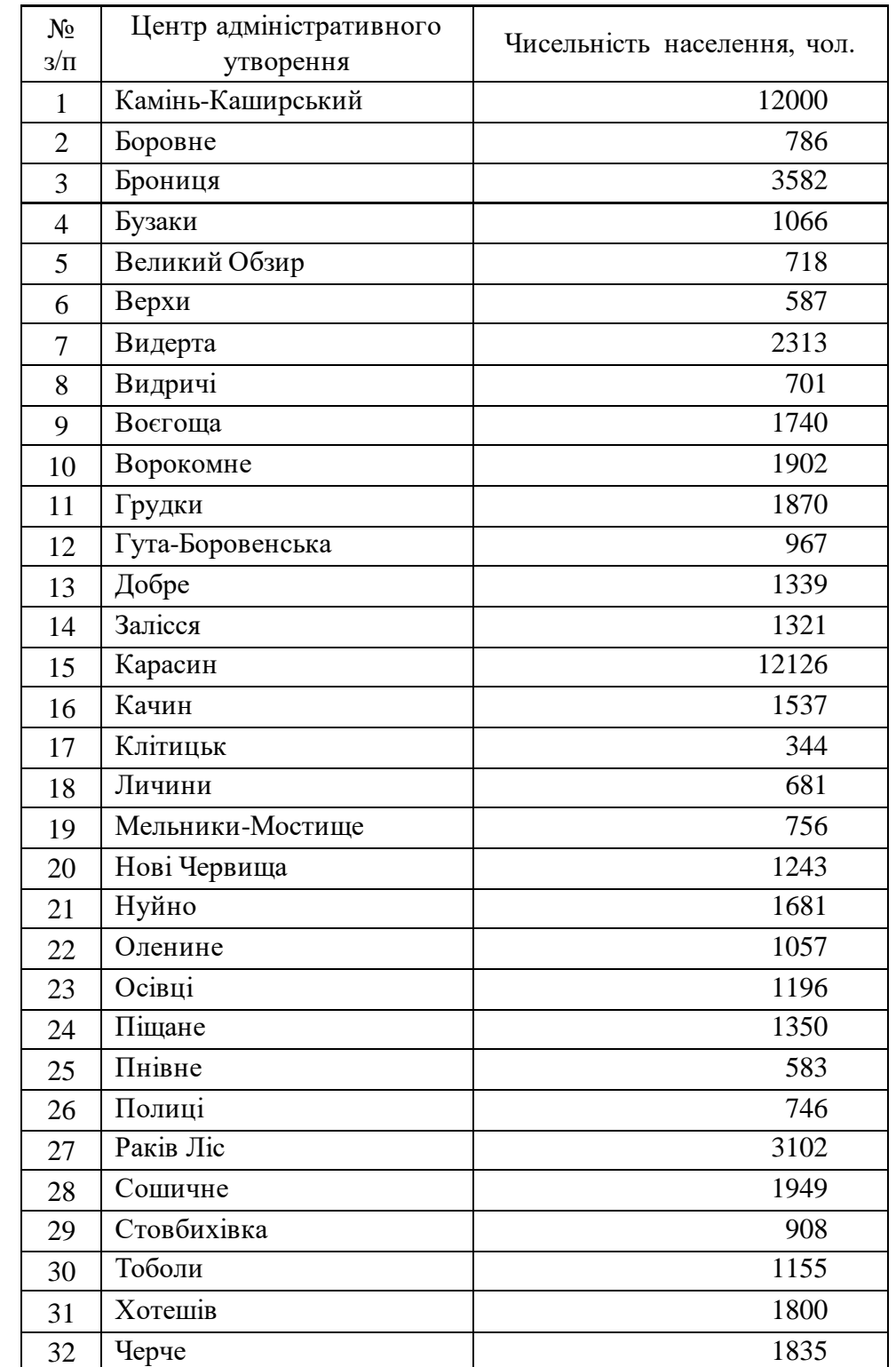

# **Варіант № 4. Камінь-Каширський район**

# **Варіант № 5. Ківерцівський район**

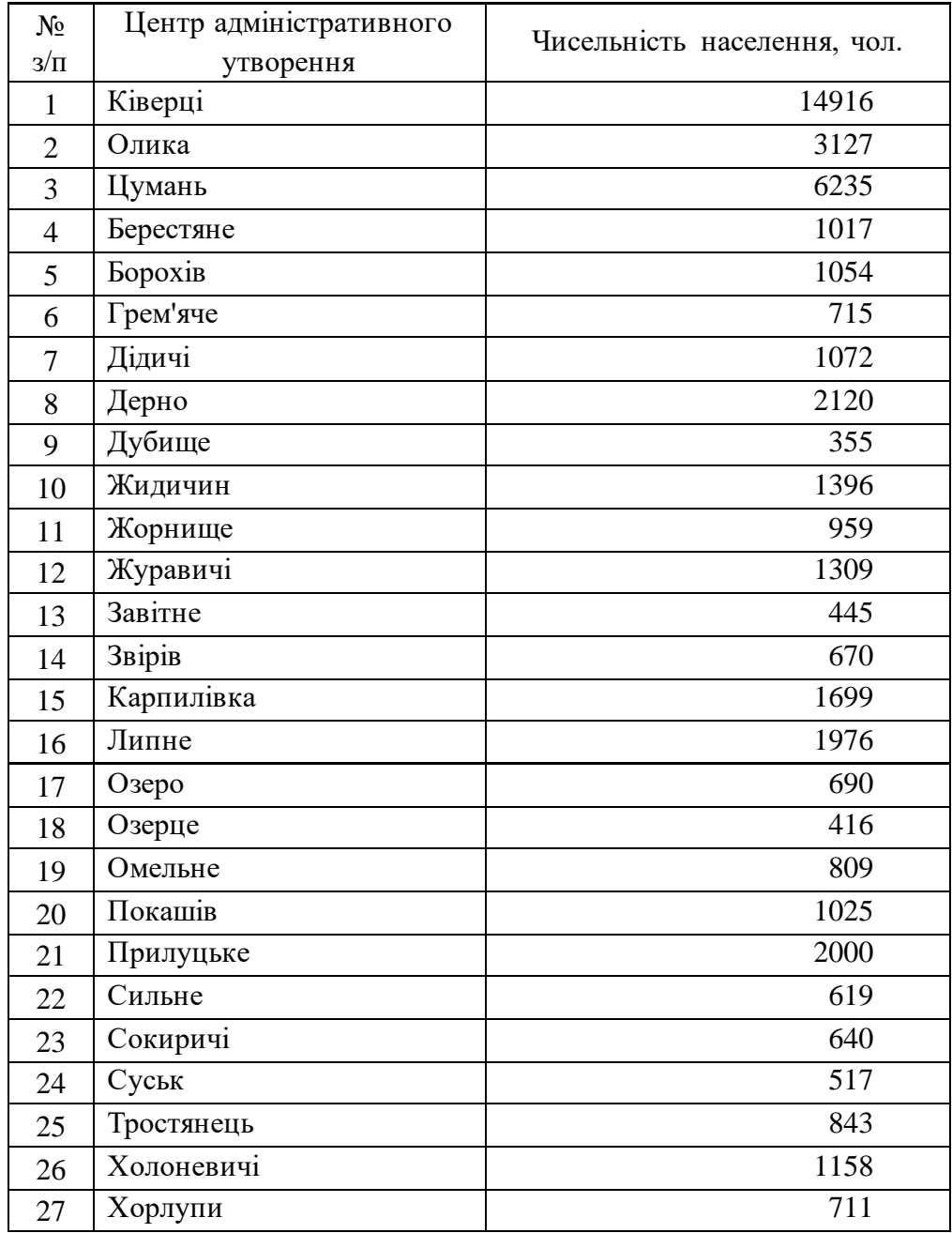

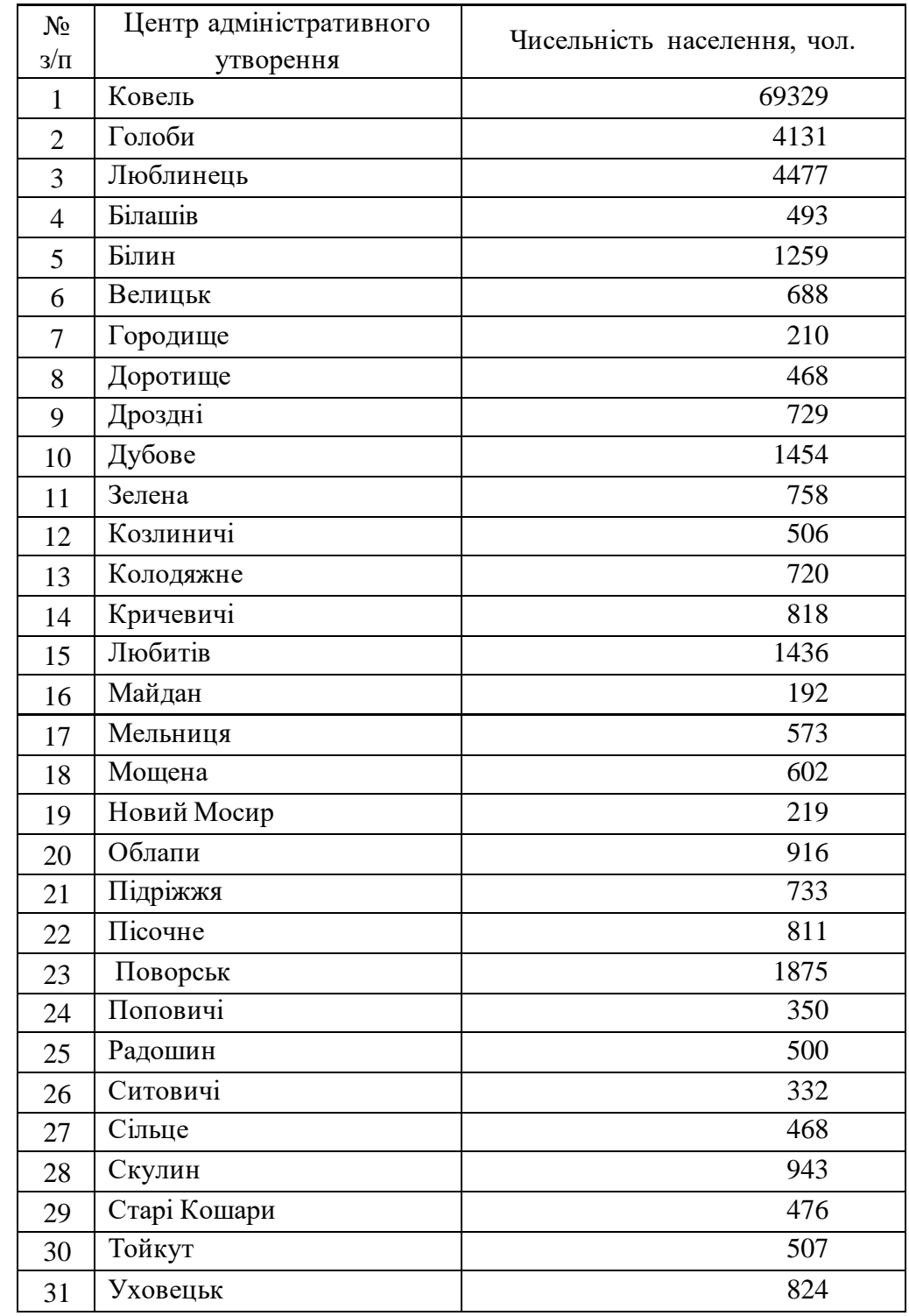

## **Варіант № 6. Ковельський район**

## **Варіант № 7. Локачинський район**

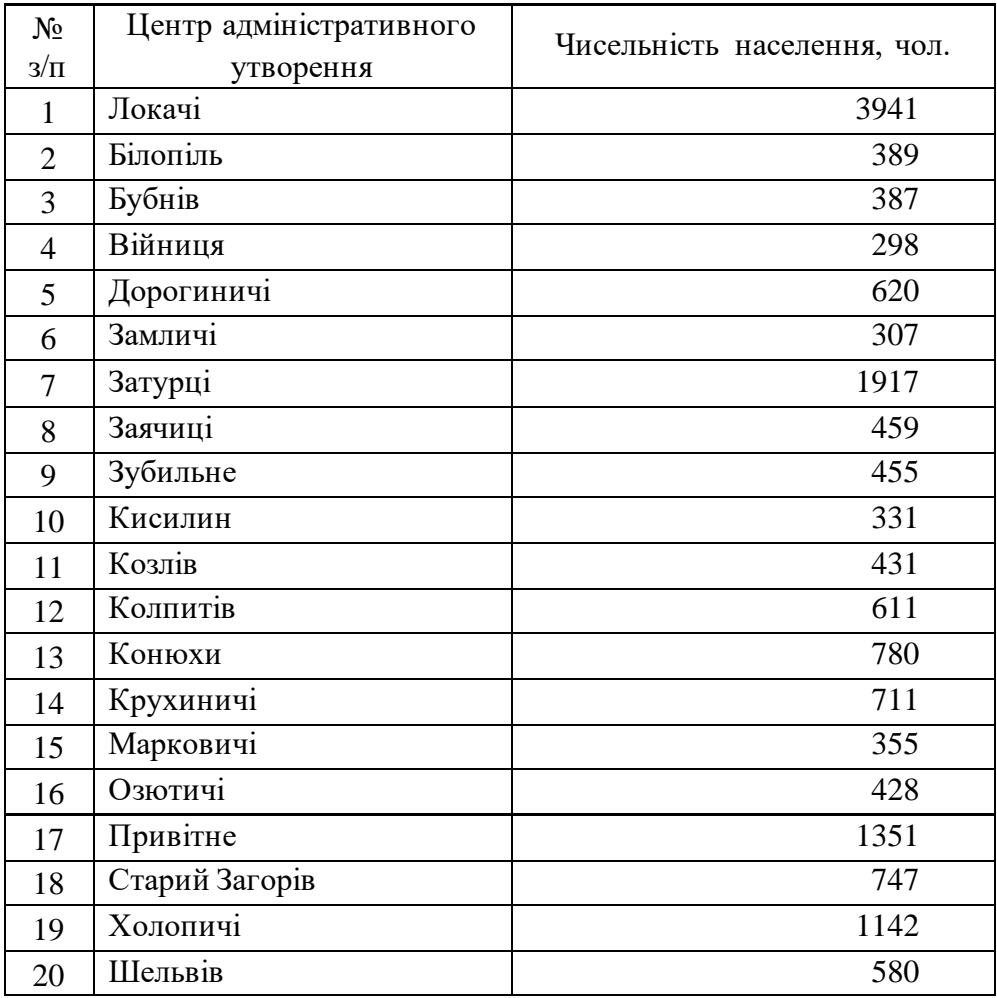

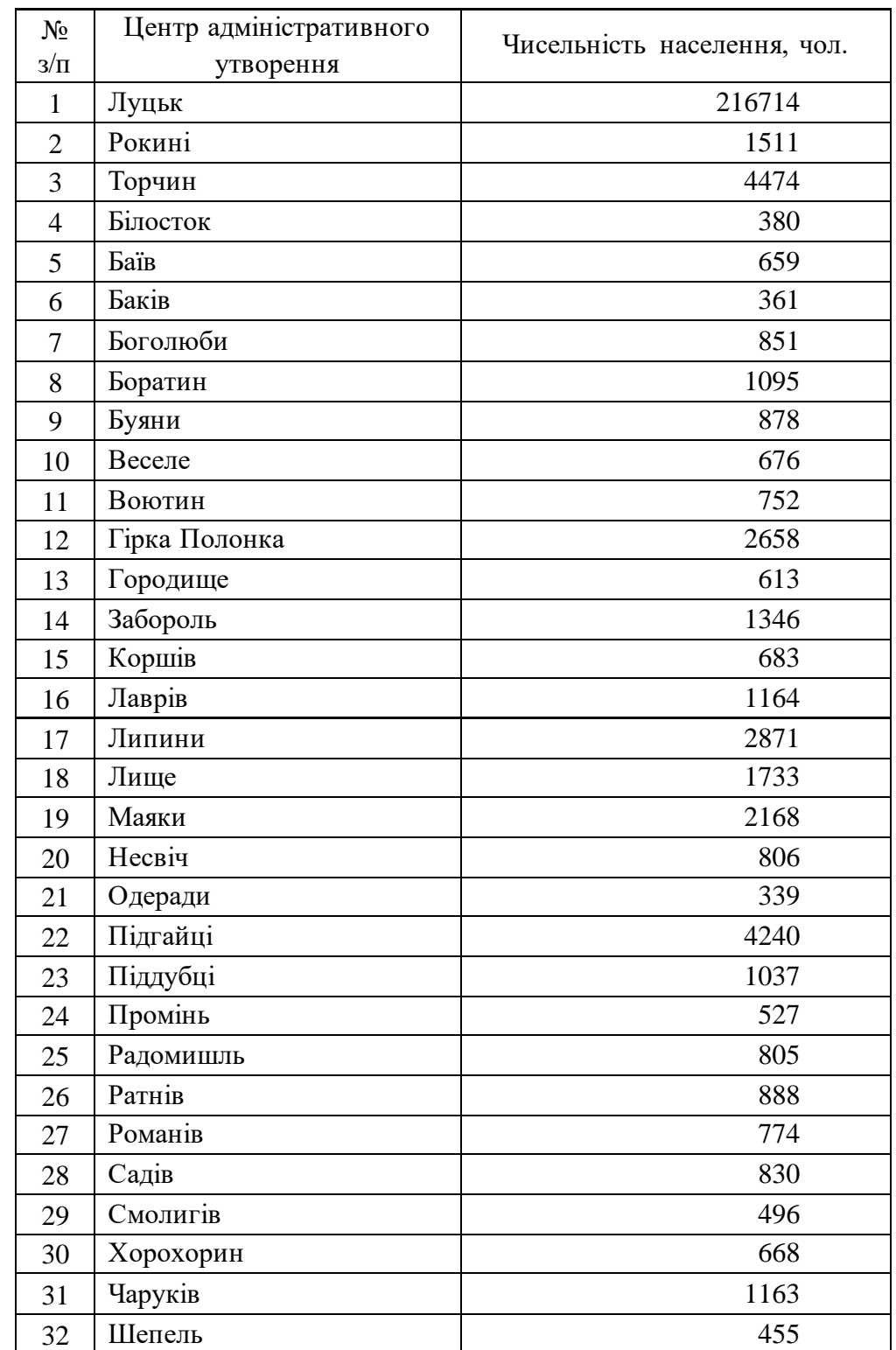

## **Варіант № 8. Луцький район**

## **Варіант № 9. Любешівський район**

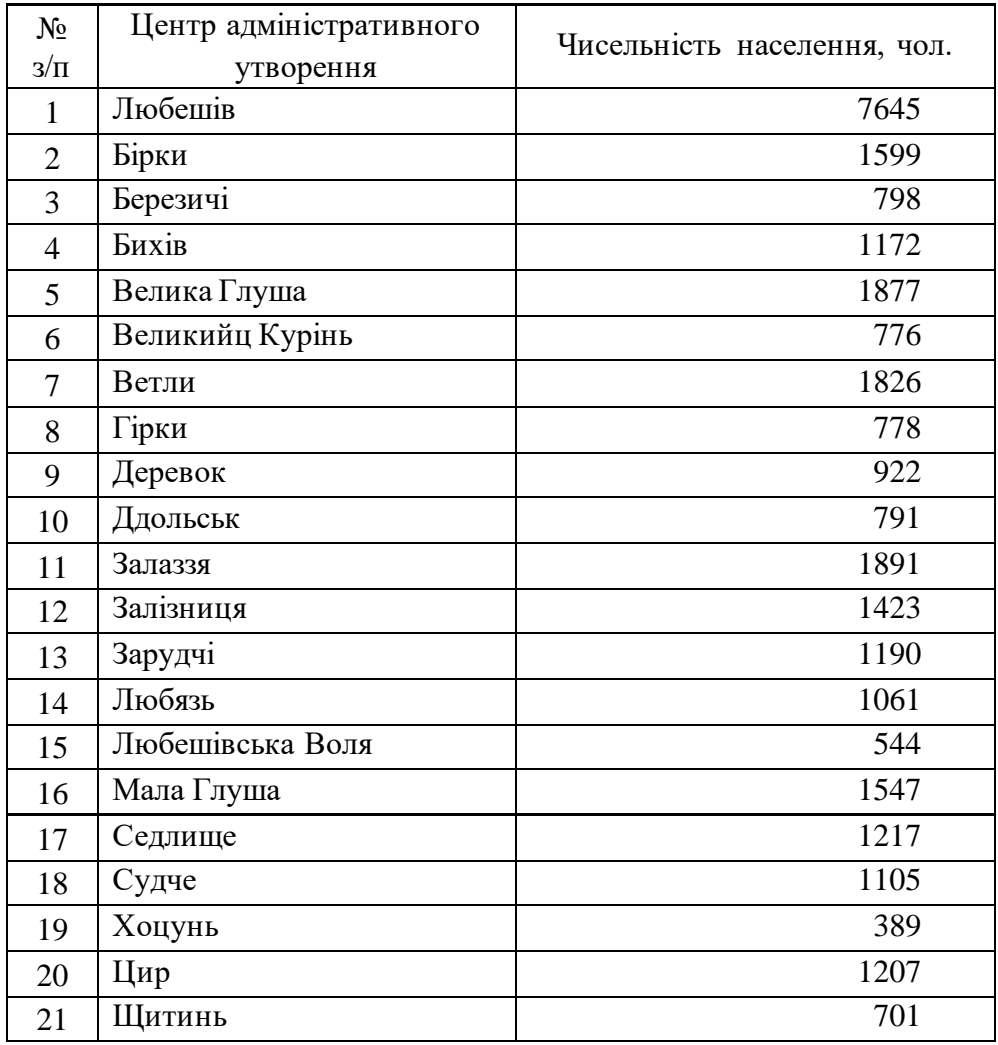

## **Варіант № 10. Любомльський район**

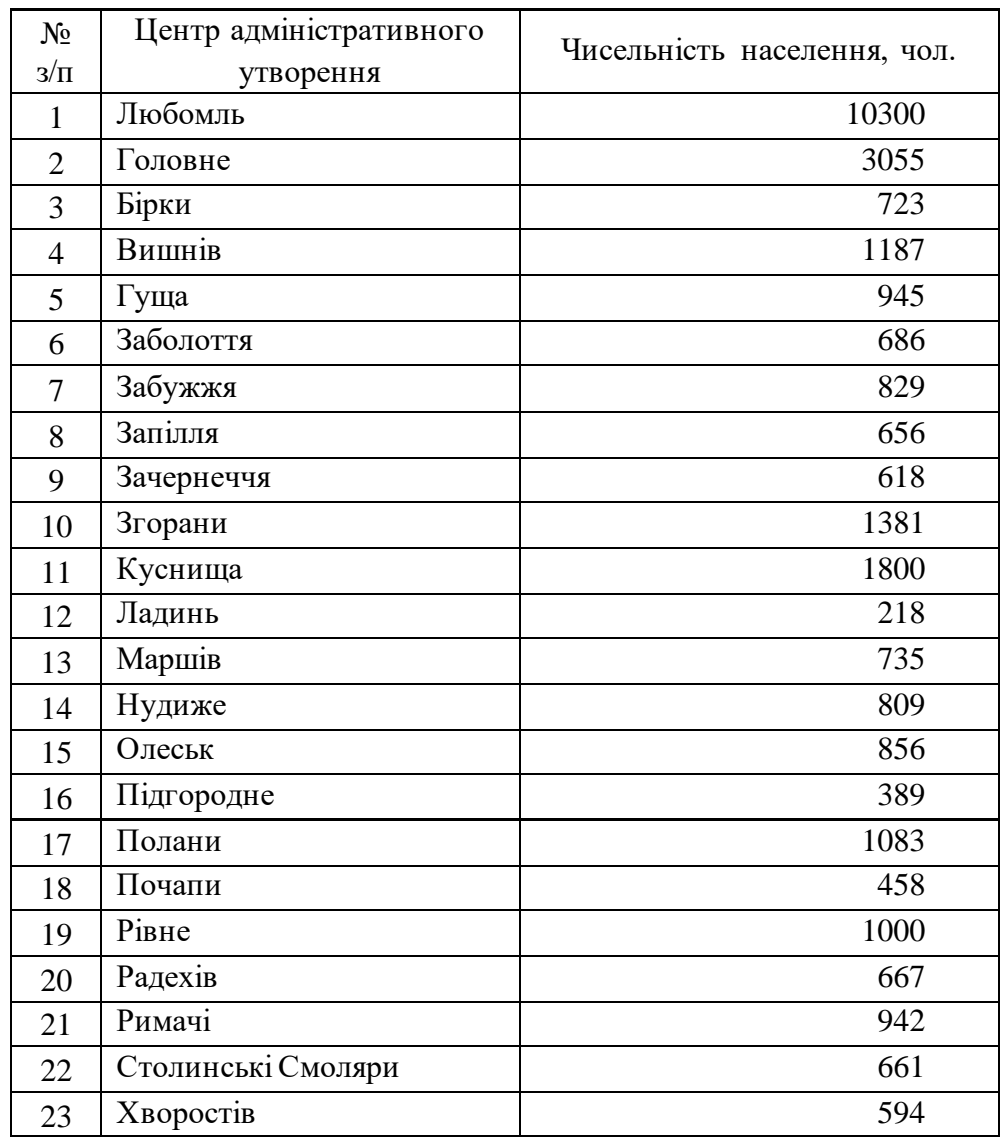

## **Варіант № 11. Маневицький район**

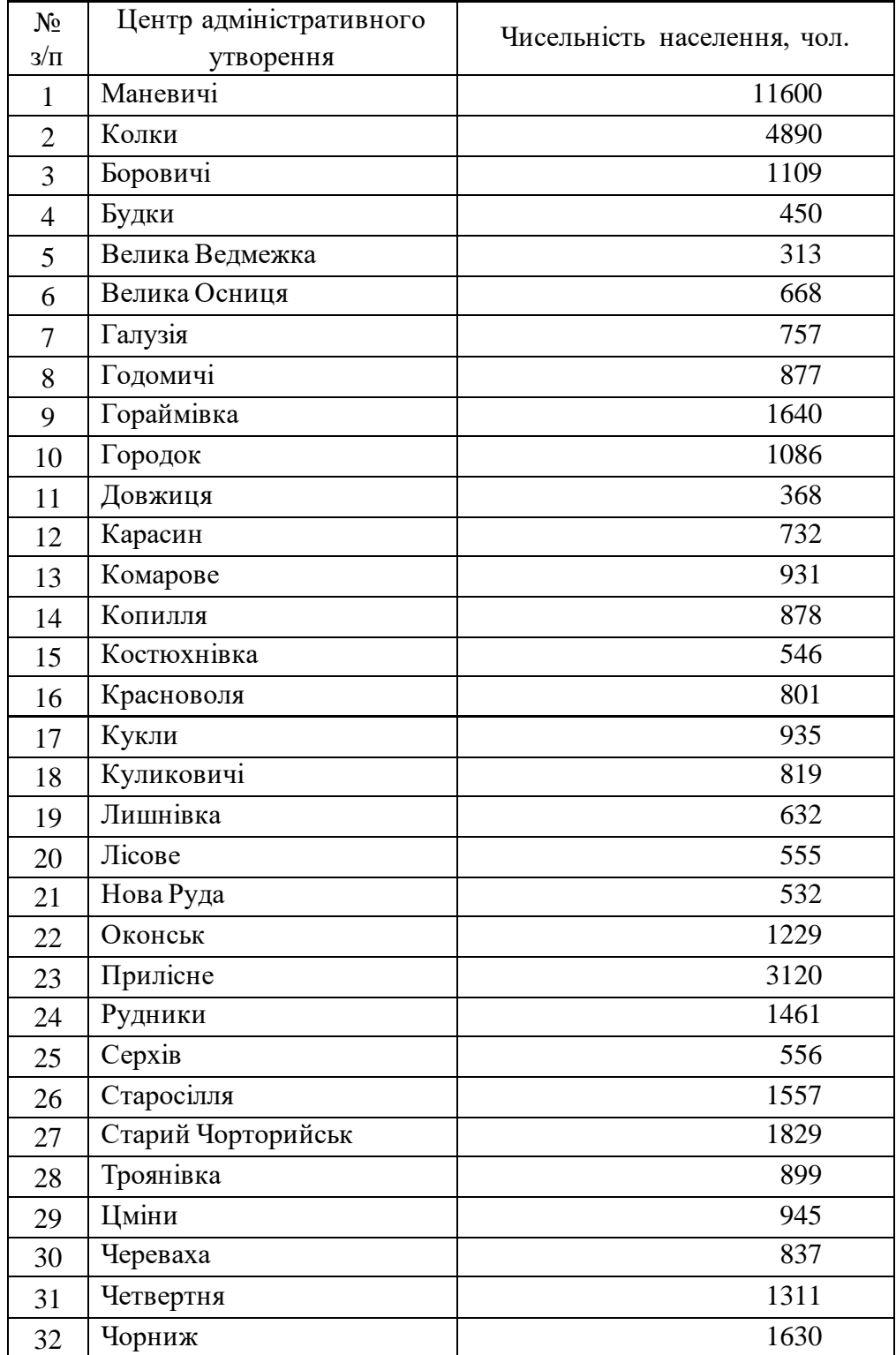

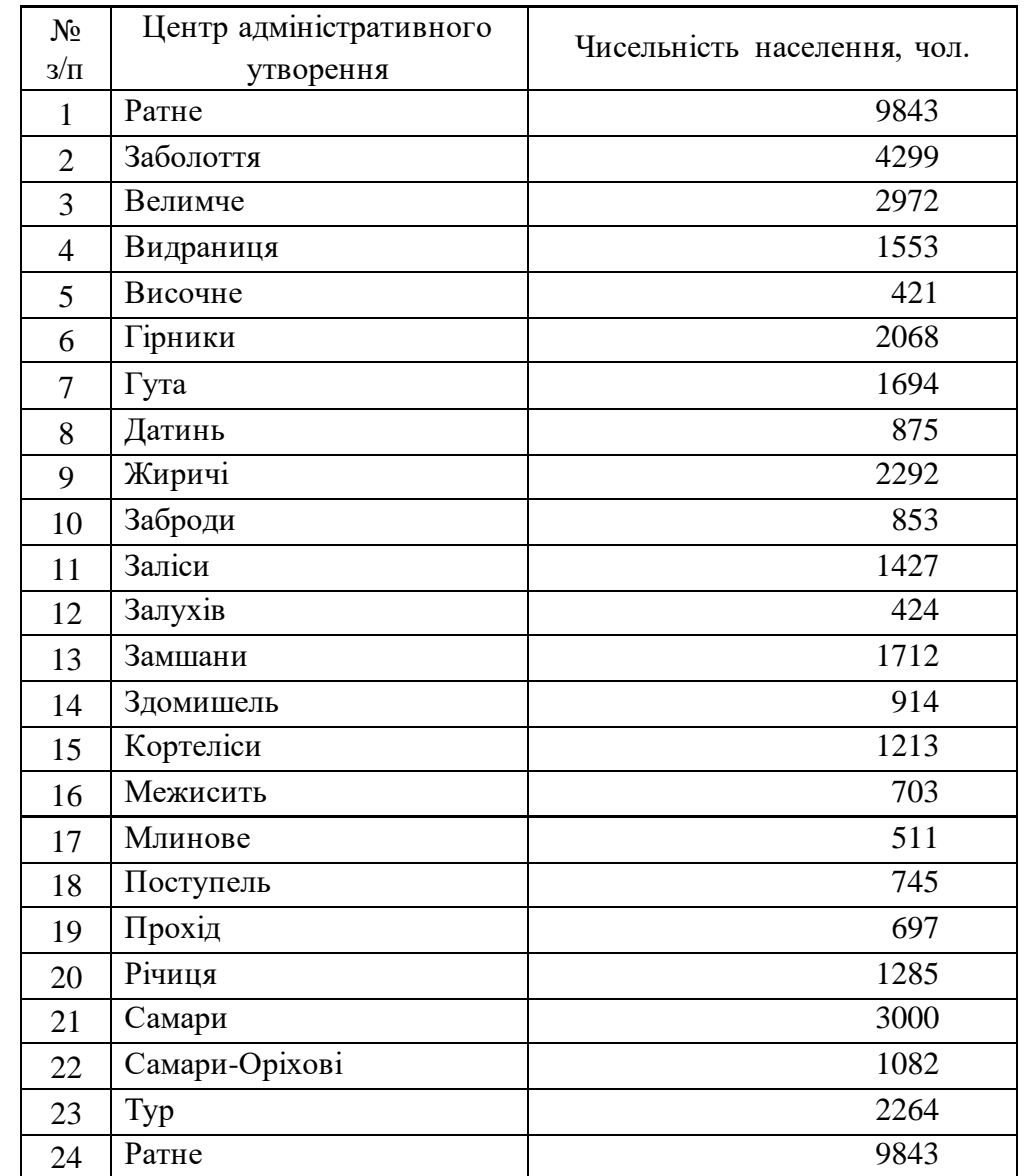

## **Варіант № 12. Ратнівський район**

## **Варіант № 13. Рожищенський район**

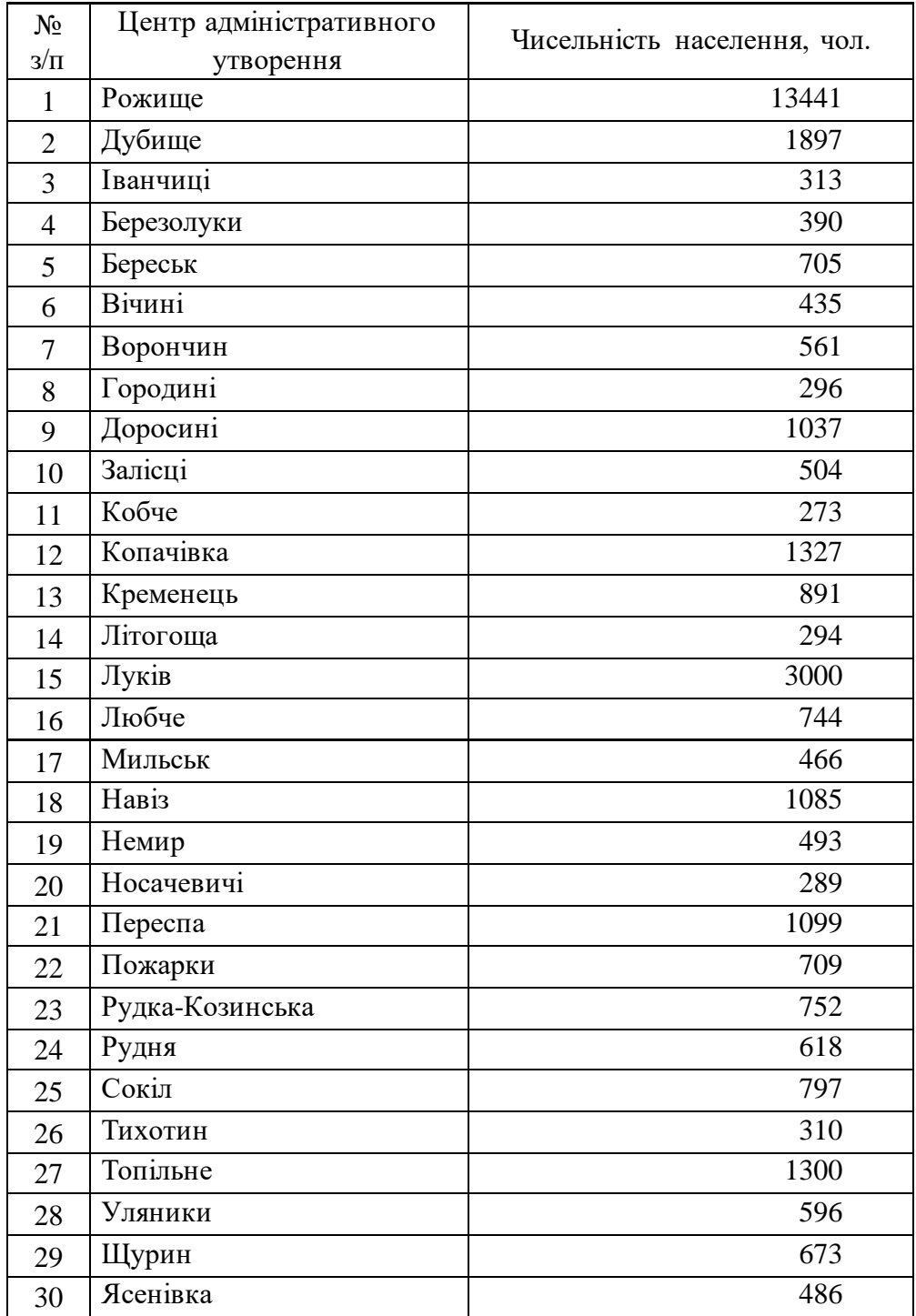

## **Варіант № 14. Старовижівський район**

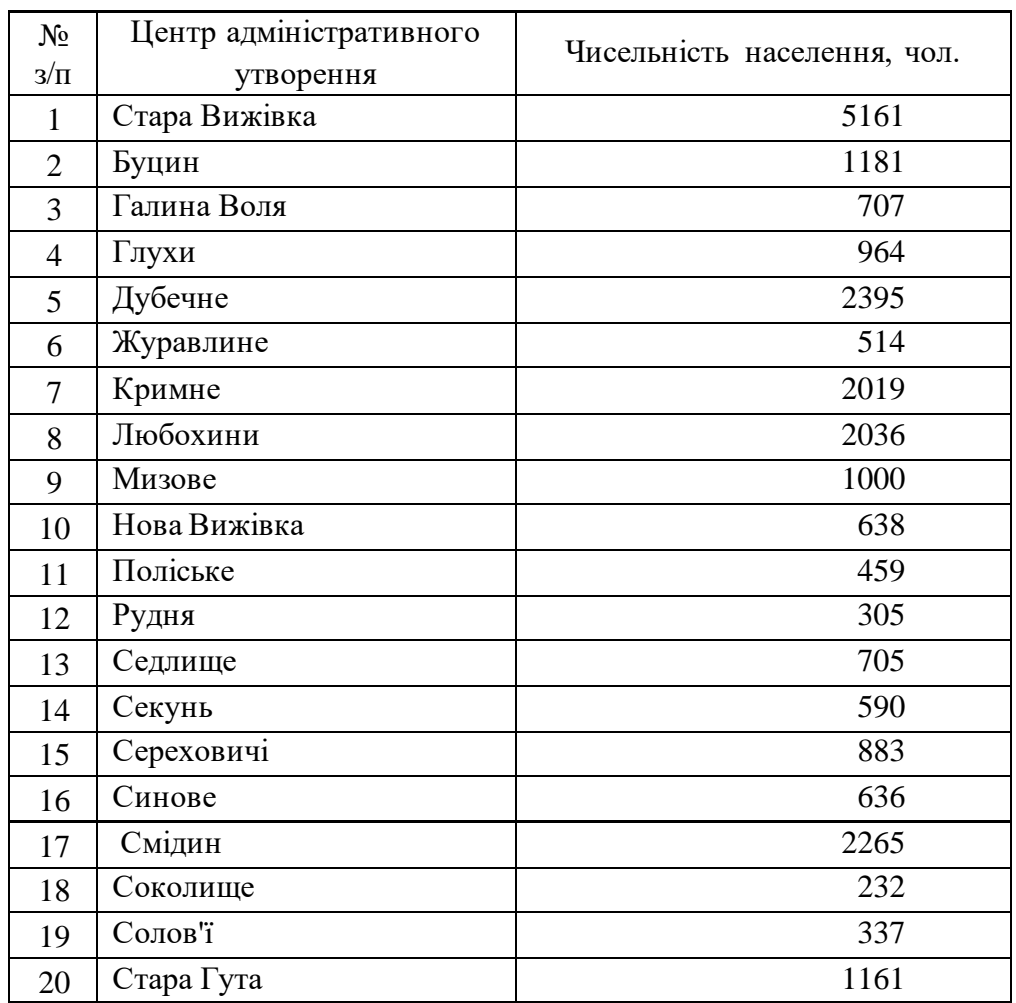
# **Варіант № 15. Турійський район**

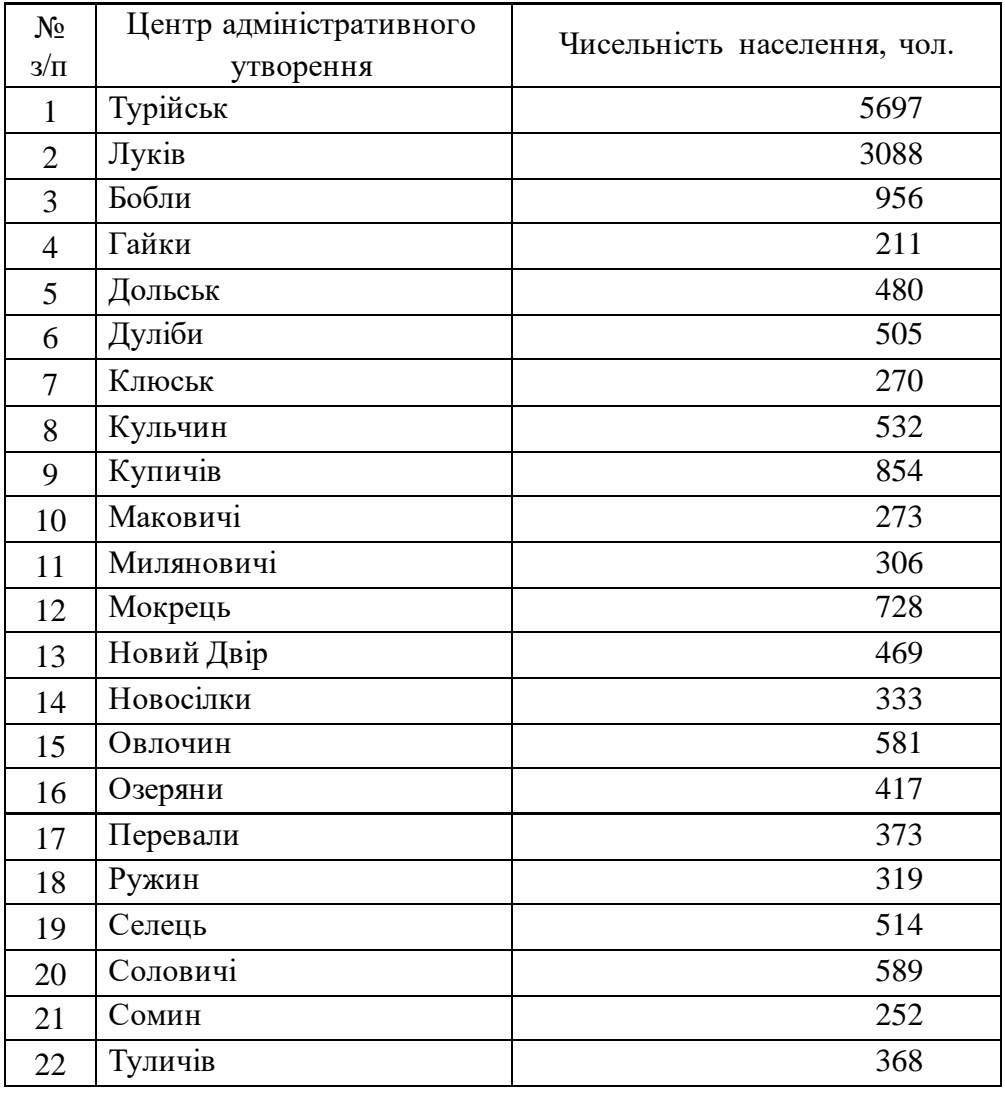

## **Варіант № 16. Шацький район**

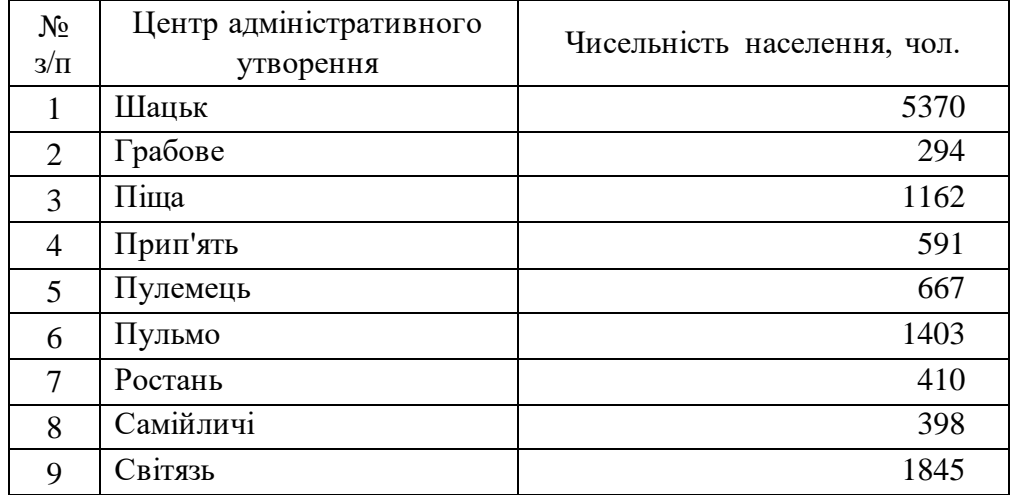

### **Список використаної літератури**

- <span id="page-145-0"></span>1. MapInfoProfessional(русская версия) Руководство пользователя. MapInfo Corporation. One Global View, Troy. New York, 2013. 696 с.
- 2. Андрейчук Ю., Ямелинець Т. ГІС в екологічних дослідженнях та природоохоронній справі. Львів: Простір М, 2015. 284 с.
- 3. Бондаренко Е.Л. Геоінформаційне еколого-географічне картографування. К.: Фітосоціоцентр, 2007. 272 с.
- 4. Бондаренко, Е.Л., Шевченко В.О. Остроух В.І..Геоінформаційні основи еколого-географічного картографування. К.: Фітосоціоцентр, 2005. 116 с.
- 5. Волошин В.У., Король П.П. Геоінформаційне тематичне кар тографування засобами ГІС MapInfo Professional: навчальний посібник Луцьк: Вежа-Друк, 2013. 280с.
- 6. Волошин В.У., Король П.П. Лабораторний практикум з географічного тематичного картографувацння засобами ГІС MapInfo Professional Луцьк, 2022. 148 с.
- 7. Геоінформаційні системи в науках про Землю : монографія / В. І. Зацерковний, І. В. Тішаєв, І. В. Віршило, В. К. Демидов. Ніжин : НДУ ім. М. Гоголя, 2016. 510 с.
- 8. Журавель, О.М., Журавель Н.В. Бази даних та геоінформаційні системи Частина 2.: лабораторний практикум. Івано-Франківськ: Факел, 2007. 29 с.
- 9. Зацерковний В. І., Бурачек В. Г., Железняк О. О., Терещенко А. О. Геоінформаційні системи і бази даних : монографія. – Кн. 2 Ніжин: НДУ ім. М. Гоголя, 2017. – 237 с.
- 10.Лаврик О. Д. Геоінформаційні технології в географії: навчальний посібник.Умань : ФОП Жовтий О. О., 2014. 120 с.
- 11.Павленко Л. А. Геоінформаційні системи : навчальний посібник Х. : Вид. ХНЕУ, 2013. 260 с.
- 12.Самойленко В. Географічні інформаційні системи і технології. Навч. посібник. – Київ: Ніка-Центр, 2010. 448 с.
- 13.Світличний О., Плотницький С. Основи геоінформатики: Навчальний посібник / За заг. ред. О. Світличного. — Суми: ВТД "Університетська книга", 2006. —295 с.
- 14.Шипулін В. Основні принципи геоінформаційних систем: навч. посібник.– Харків: ХНАМГ. 2010. 313 с.

# **Зміст**

## Стор.

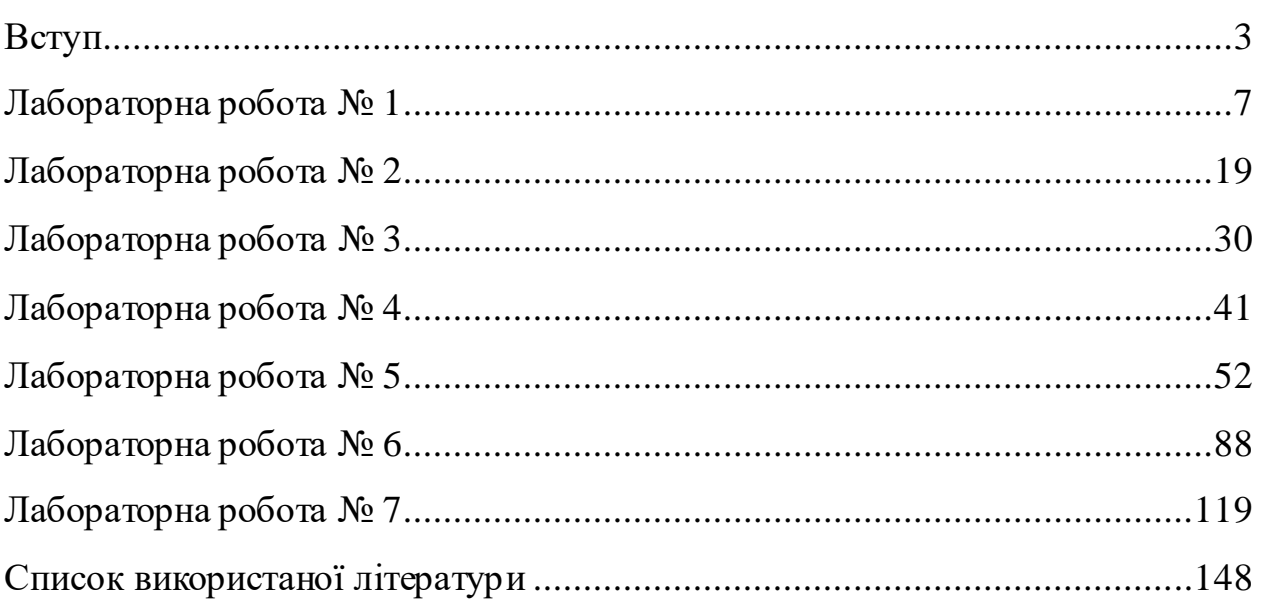

НАВЧАЛЬНО-МЕТОДИЧНЕ ВИДАННЯ

#### **ВОЛОШИН ВОЛОДИМИР УЛЬЯНОВИЧ, КОРОЛЬ ПАВЛО ПИЛИПОВИЧ**

### **ГЕОІНФОРМАЦІЙНЕТЕМАТИЧНЕ КАРТОГРАФУВАННЯЗАСОБАМИ ГІС MAPINFO PROFESSIONAL**

### ВИДАННЯ ДРУКУЄТЬСЯ В АВТОРСЬКІЙ РЕДАКЦІЇ ВЕРСТКА В. У. ВОЛОШИНА

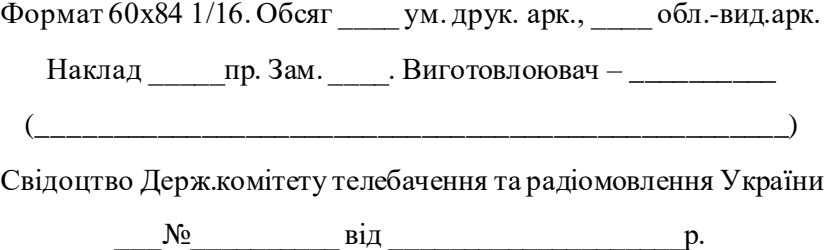